# Operating Instructions Proline Promass O 100 HART

Coriolis flowmeter

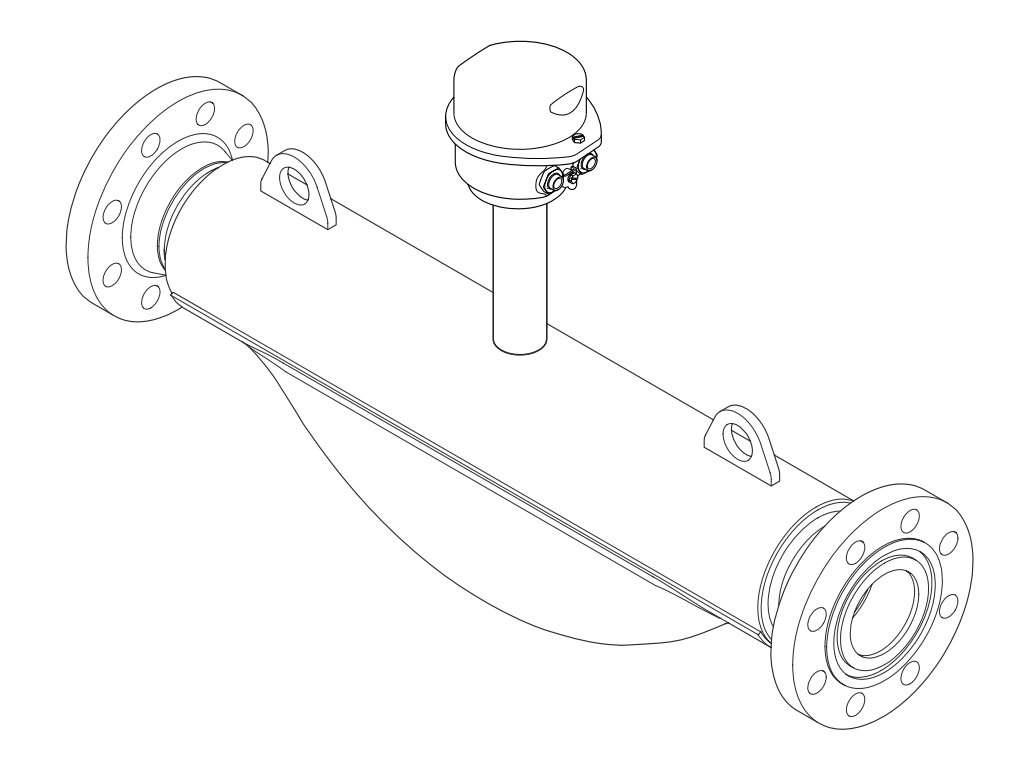

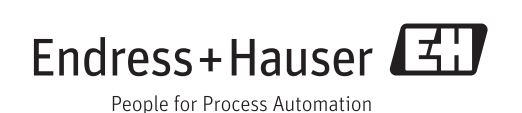

- Make sure the document is stored in a safe place such that it is always available when working on or with the device.
- To avoid danger to individuals or the facility, read the "Basic safety instructions" section carefully, as well as all other safety instructions in the document that are specific to working procedures.
- The manufacturer reserves the right to modify technical data without prior notice. Your Endress+Hauser Sales Center will supply you with current information and updates to these Instructions.

## Table of contents

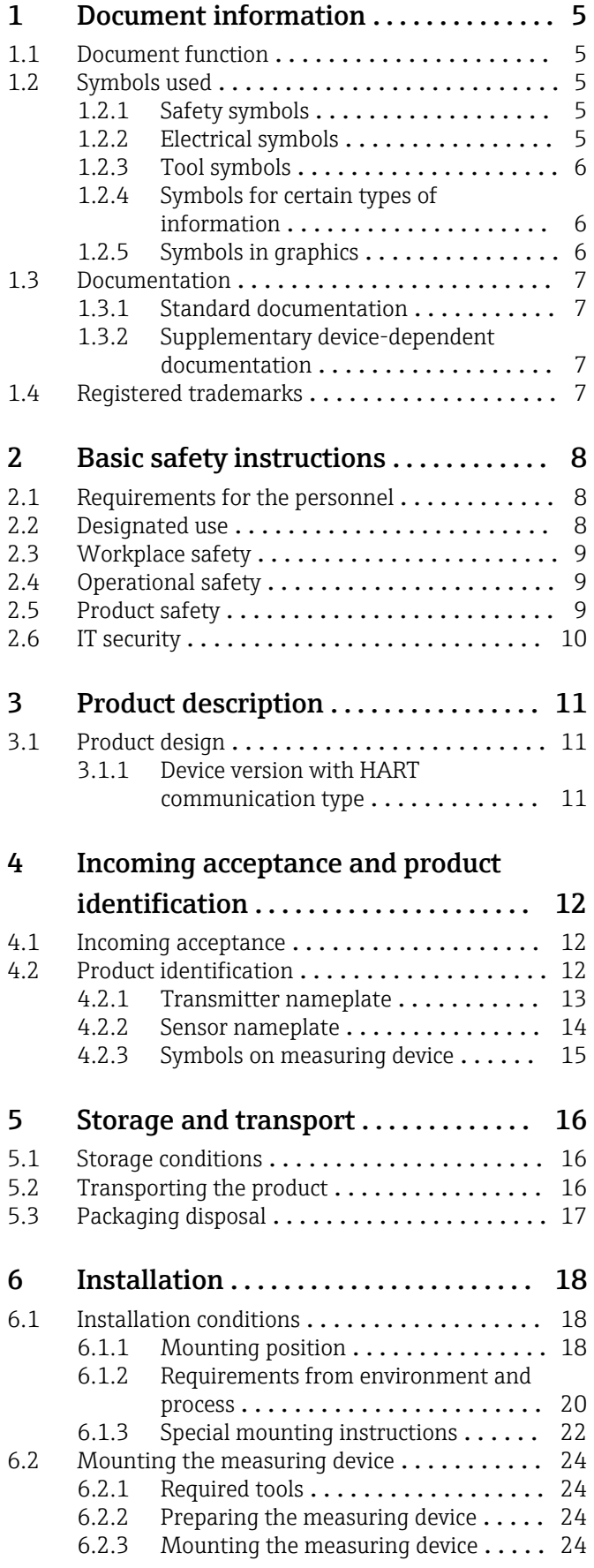

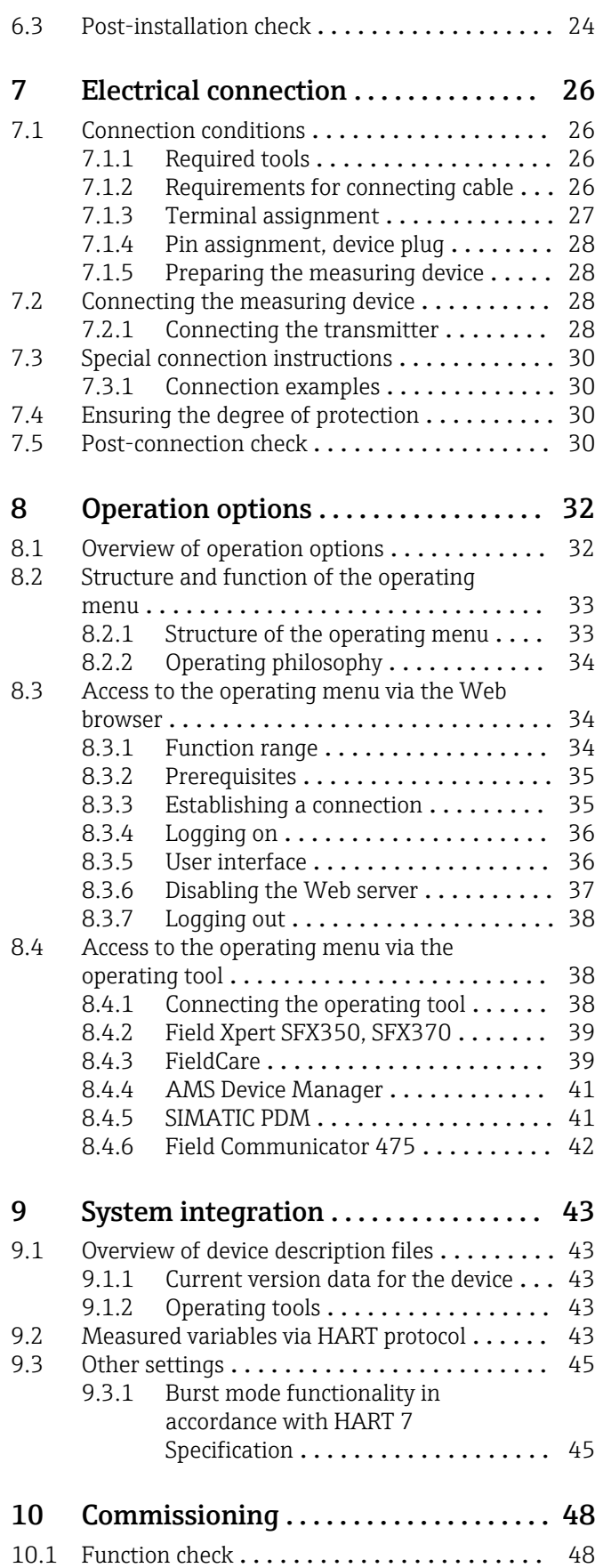

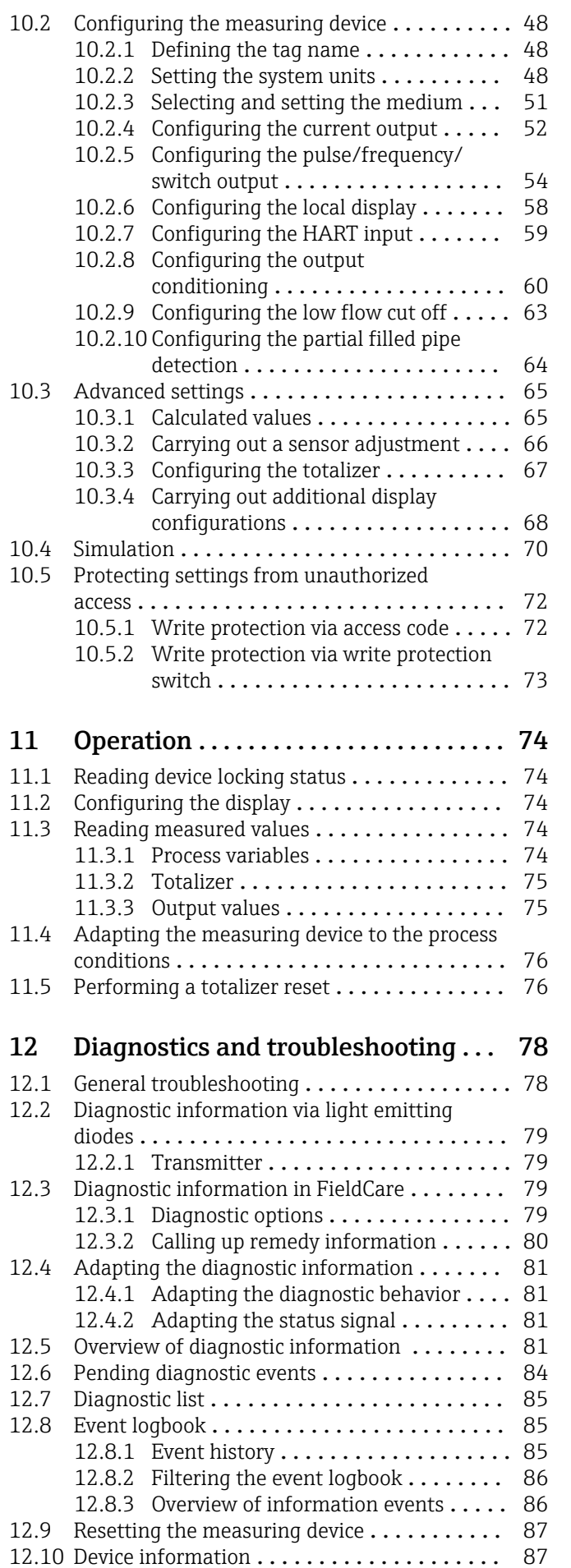

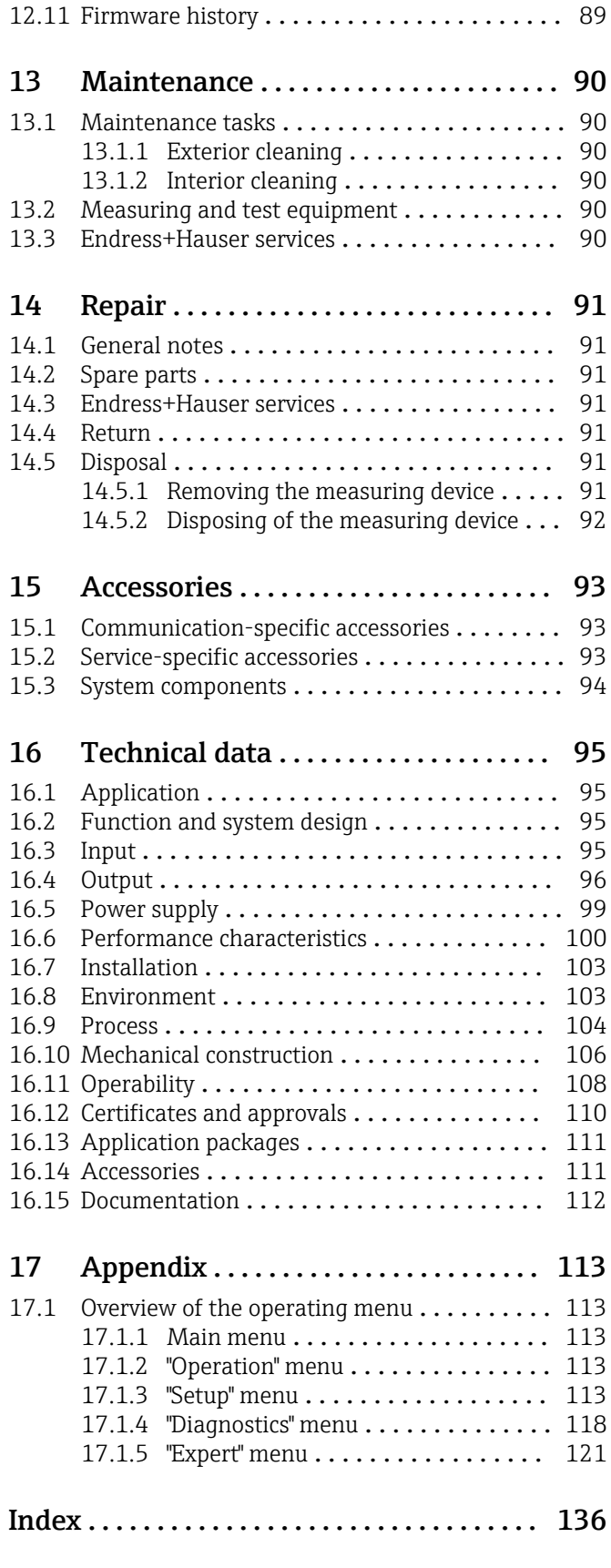

## <span id="page-4-0"></span>1 Document information

## 1.1 Document function

These Operating Instructions contain all the information that is required in various phases of the life cycle of the device: from product identification, incoming acceptance and storage, to mounting, connection, operation and commissioning through to troubleshooting, maintenance and disposal.

## 1.2 Symbols used

### 1.2.1 Safety symbols

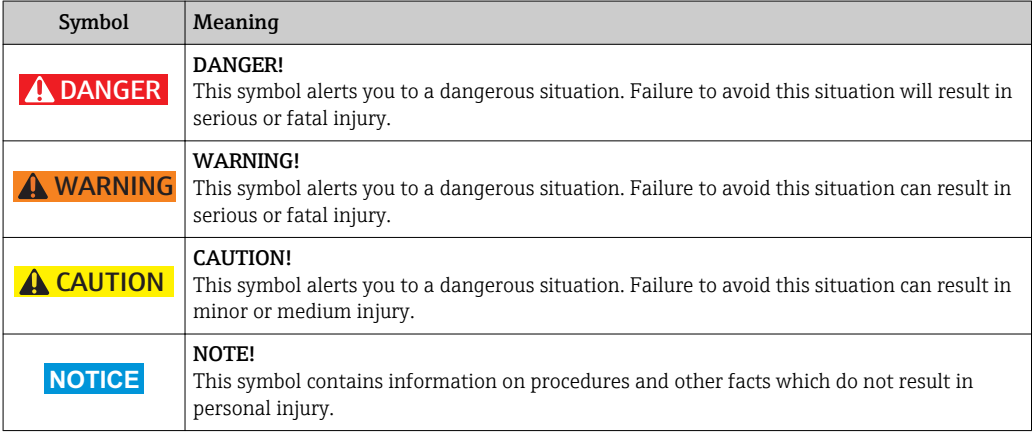

### 1.2.2 Electrical symbols

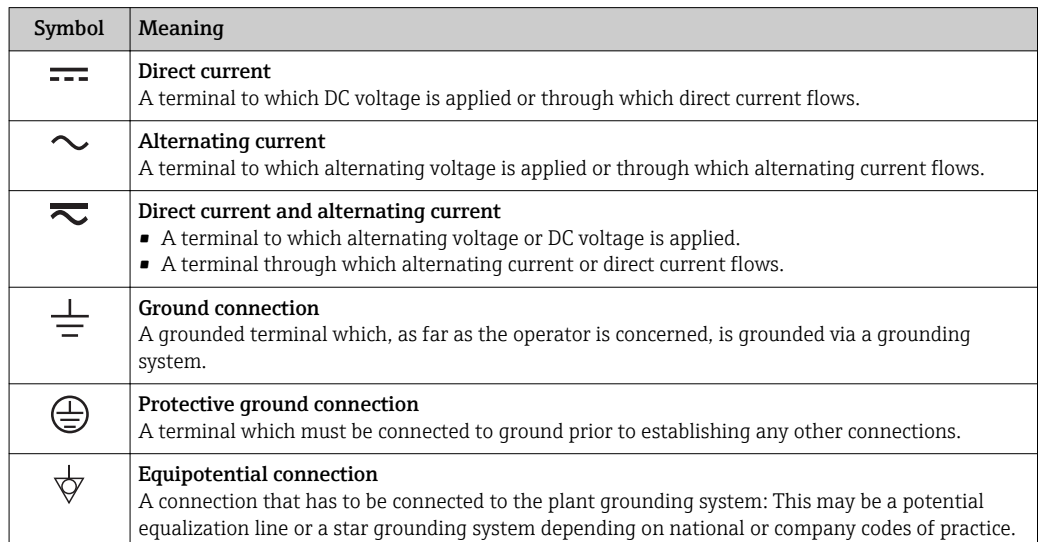

## <span id="page-5-0"></span>1.2.3 Tool symbols

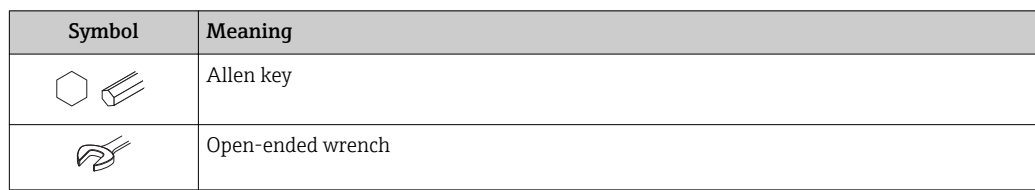

## 1.2.4 Symbols for certain types of information

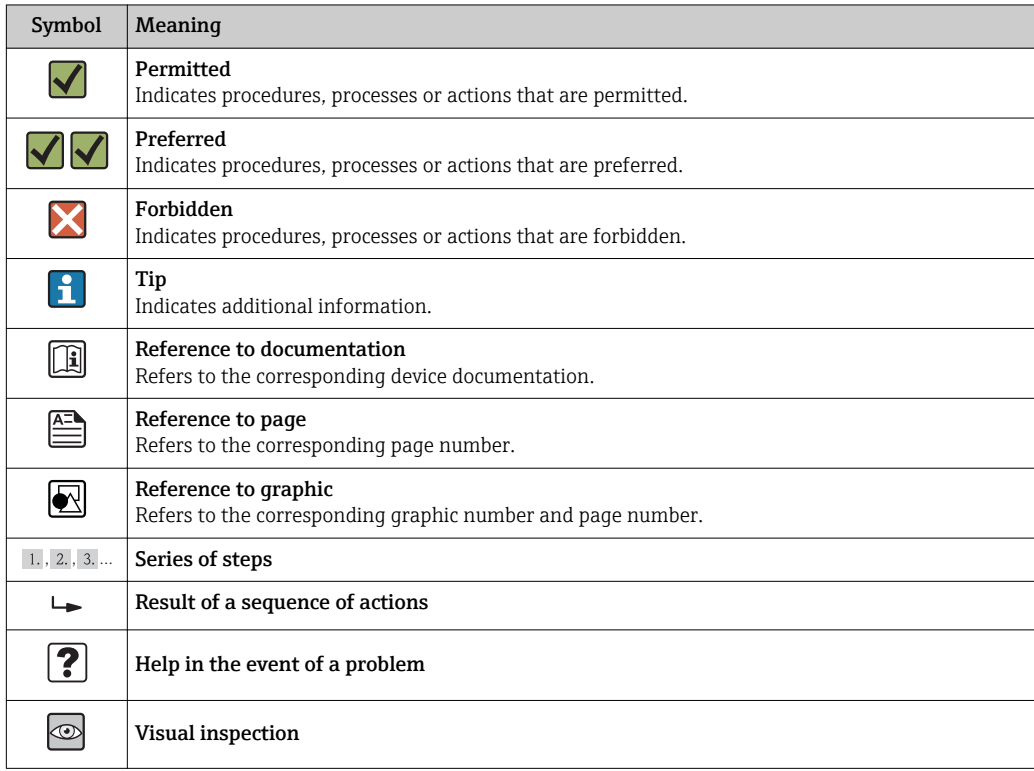

## 1.2.5 Symbols in graphics

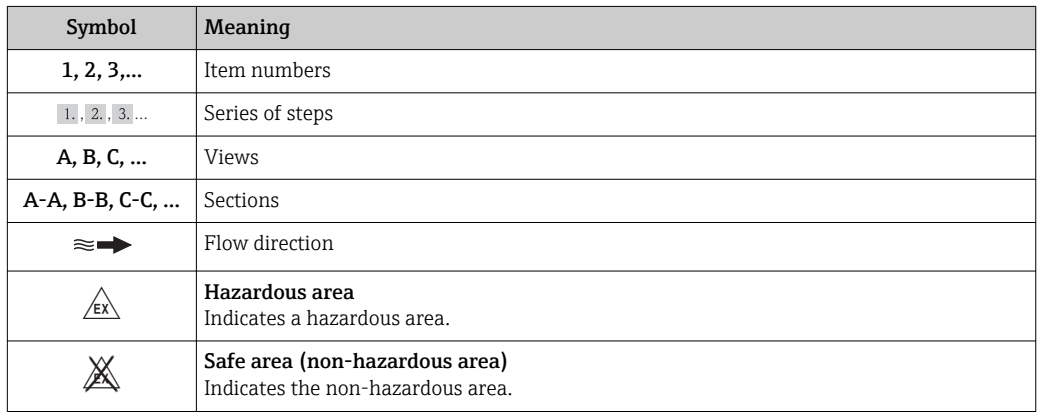

### <span id="page-6-0"></span>1.3 Documentation

For an overview of the scope of the associated Technical Documentation, refer to the following:

- The CD-ROM provided for the device (depending on the device version, the CD-ROM might not be part of the delivery!)
- The *W@M Device Viewer* : Enter the serial number from the nameplate [\(www.endress.com/deviceviewer](http://www.endress.com/deviceviewer))
- The *Endress+Hauser Operations App*: Enter the serial number from the nameplate or scan the 2-D matrix code (QR code) on the nameplate.

## 1.3.1 Standard documentation

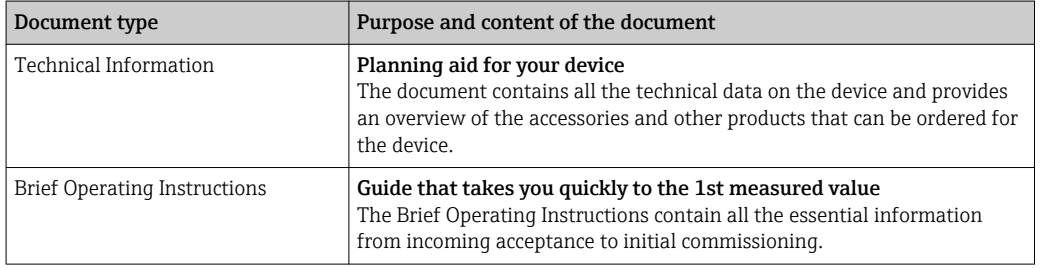

### 1.3.2 Supplementary device-dependent documentation

Additional documents are supplied depending on the device version ordered: Always comply strictly with the instructions in the supplementary documentation. The supplementary documentation is an integral part of the device documentation.

## 1.4 Registered trademarks

### HART®

Registered trademark of the HART Communication Foundation, Austin, USA

#### Microsoft<sup>®</sup>

Registered trademark of the Microsoft Corporation, Redmond, Washington, USA

Applicator®, FieldCare®, Field XpertTM, HistoROM®, Heartbeat TechnologyTM Registered or registration-pending trademarks of the Endress+Hauser Group

For a detailed list of the individual documents along with the documentation code  $(\rightarrow \triangleq 112)$ 

## <span id="page-7-0"></span>2 Basic safety instructions

## 2.1 Requirements for the personnel

The personnel for installation, commissioning, diagnostics and maintenance must fulfill the following requirements:

- $\blacktriangleright$  Trained, qualified specialists must have a relevant qualification for this specific function and task
- $\blacktriangleright$  Are authorized by the plant owner/operator
- $\blacktriangleright$  Are familiar with federal/national regulations
- ‣ Before beginning work, the specialist staff must have read and understood the instructions in the Operating Instructions and supplementary documentation as well as in the certificates (depending on the application)
- $\blacktriangleright$  Following instructions and basic conditions

The operating personnel must fulfill the following requirements:

- ‣ Being instructed and authorized according to the requirements of the task by the facility's owner-operator
- $\blacktriangleright$  Following the instructions in these Operating Instructions

## 2.2 Designated use

#### Application and media

The measuring device described in these Instructions is intended only for flow measurement of liquids and gases.

Depending on the version ordered, the measuring device can also measure potentially explosive, flammable, poisonous and oxidizing media.

Measuring devices for use in hazardous areas, in hygienic applications or in applications where there is an increased risk due to process pressure, are labeled accordingly on the nameplate.

To ensure that the measuring device remains in proper condition for the operation time:

- $\triangleright$  Only use the measuring device in full compliance with the data on the nameplate and the general conditions listed in the Operating Instructions and supplementary documentation.
- ‣ Based on the nameplate, check whether the ordered device is permitted for the intended use in the hazardous area (e.g. explosion protection, pressure vessel safety).
- $\triangleright$  Use the measuring device only for media against which the process-wetted materials are adequately resistant.
- $\blacktriangleright$  If the measuring device is not operated at atmospheric temperature, compliance with the relevant basic conditions specified in the associated device documentation is absolutely essential: "Documentation" section  $(\rightarrow \Box$  7).

#### Incorrect use

Non-designated use can compromise safety. The manufacturer is not liable for damage caused by improper or non-designated use.

#### **A WARNING**

#### Danger of breakage of the measuring tube due to corrosive or abrasive fluids.

Housing breakage due to mechanical overload possible!

- ‣ Verify the compatibility of the process fluid with the measuring tube material.
- ‣ Ensure the resistance of all fluid-wetted materials in the process.
- ‣ Observe the specified pressure and temperature range.

Verification for borderline cases:

‣ For special fluids and fluids for cleaning, Endress+Hauser is glad to provide assistance in verifying the corrosion resistance of fluid-wetted materials, but does not accept any <span id="page-8-0"></span>warranty or liability as minute changes in the temperature, concentration or level of contamination in the process can alter the corrosion resistance properties.

#### Residual risks

#### A WARNING

#### Danger of housing breaking due to measuring tube breakage!

 $\triangleright$  In the event of a measuring tube breakage for a device version without rupture disk it is possible for the pressure loading capacity of the sensor housing to be exceeded. This can lead to rupture or failure of the sensor housing.

The external surface temperature of the housing can increase by max. 20 K due to the power consumption of the electronic components. Hot process fluids passing through the measuring device will further increase the surface temperature of the housing. The surface of the sensor, in particular, can reach temperatures which are close to the fluid temperature.

Possible burn hazard due to fluid temperatures!

‣ For elevated fluid temperature, ensure protection against contact to prevent burns.

### 2.3 Workplace safety

For work on and with the device:

‣ Wear the required personal protective equipment according to federal/national regulations.

For welding work on the piping:

 $\triangleright$  Do not ground the welding unit via the measuring device.

If working on and with the device with wet hands:

‣ It is recommended to wear gloves on account of the higher risk of electric shock.

## 2.4 Operational safety

Risk of injury.

- ‣ Operate the device in proper technical condition and fail-safe condition only.
- ‣ The operator is responsible for interference-free operation of the device.

#### Conversions to the device

Unauthorized modifications to the device are not permitted and can lead to unforeseeable dangers.

‣ If, despite this, modifications are required, consult with Endress+Hauser.

#### Repair

To ensure continued operational safety and reliability,

- $\triangleright$  Carry out repairs on the device only if they are expressly permitted.
- ‣ Observe federal/national regulations pertaining to repair of an electrical device.
- ► Use original spare parts and accessories from Endress+Hauser only.

### 2.5 Product safety

This measuring device is designed in accordance with good engineering practice to meet state-of-the-art safety requirements, has been tested, and left the factory in a condition in which it is safe to operate.

It meets general safety standards and legal requirements. It also complies with the EC directives listed in the device-specific EC Declaration of Conformity. Endress+Hauser confirms this by affixing the CE mark to the device.

## <span id="page-9-0"></span>2.6 IT security

We only provide a warranty if the device is installed and used as described in the Operating Instructions. The device is equipped with security mechanisms to protect it against any inadvertent changes to the device settings.

IT security measures in line with operators' security standards and designed to provide additional protection for the device and device data transfer must be implemented by the operators themselves.

## <span id="page-10-0"></span>3 Product description

## 3.1 Product design

## 3.1.1 Device version with HART communication type

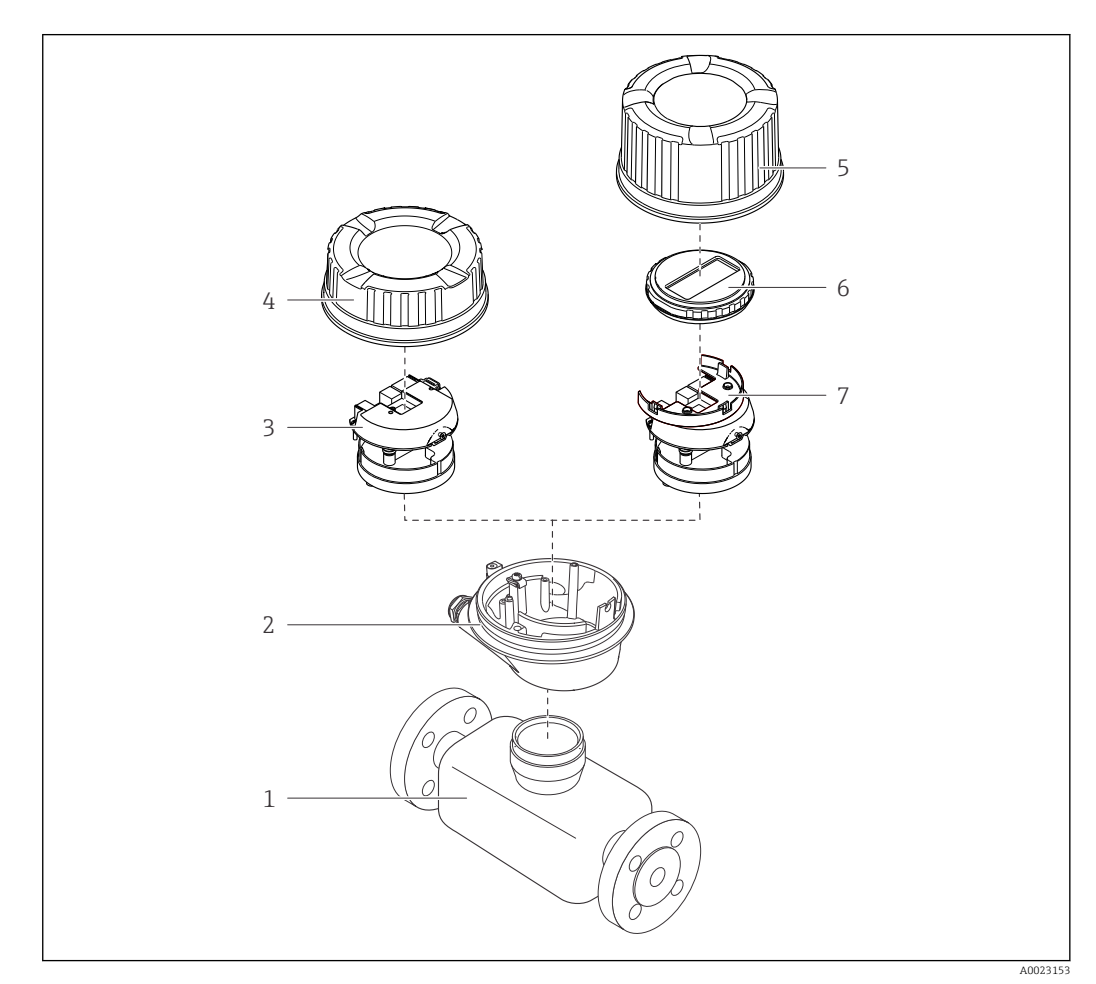

 *1 Important components of a measuring device*

- *Sensor*
- *Transmitter housing*
- *Main electronics module*
- *Transmitter housing cover*
- *Transmitter housing cover (version for optional onsite display)*
- *Onsite display (optional)*
- *Main electronics module (with bracket for optional onsite display)*

## <span id="page-11-0"></span>4 Incoming acceptance and product identification

### 4.1 Incoming acceptance

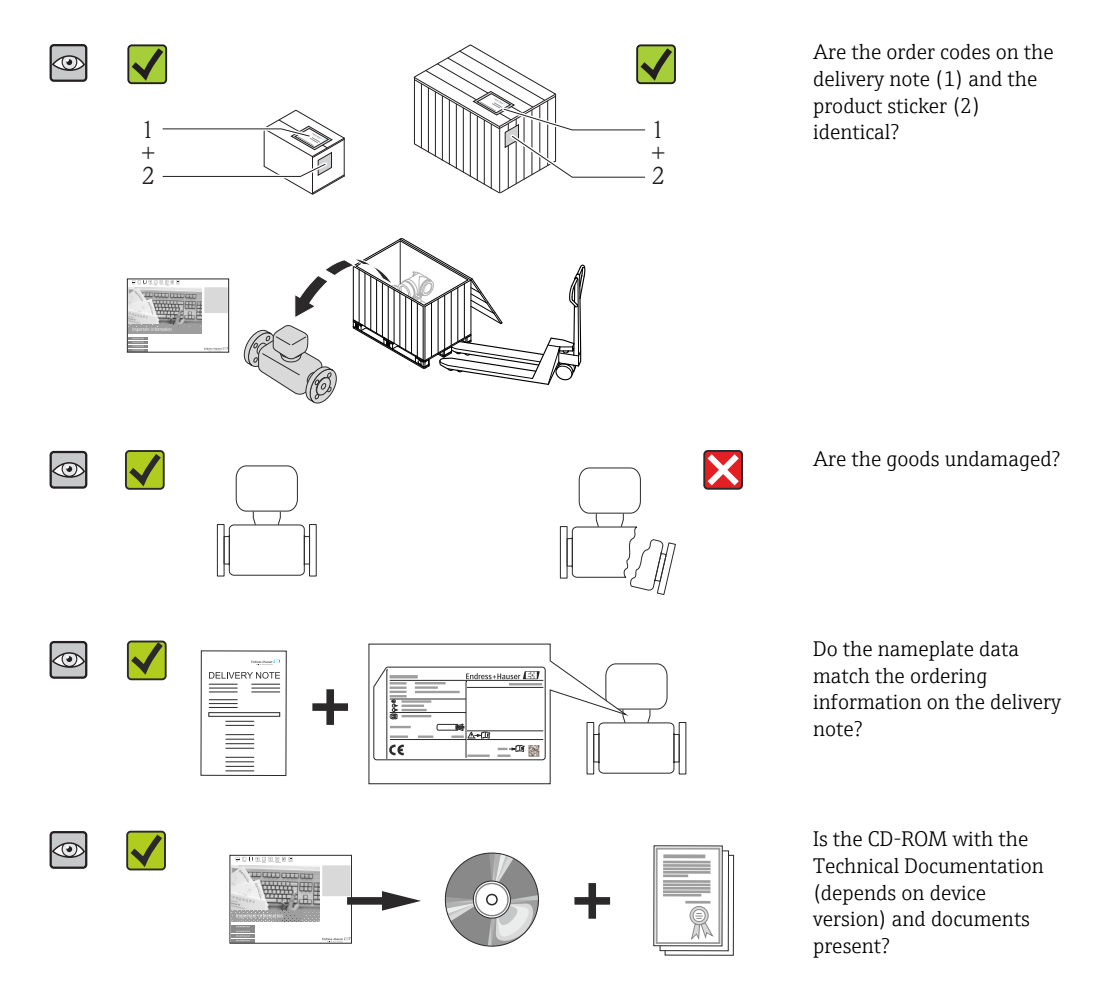

• If one of the conditions is not satisfied, contact your Endress+Hauser Sales Center. H • Depending on the device version, the CD-ROM might not be part of the delivery! In such cases, the technical documentation is available via the Internet or via the *Endress+Hauser Operations App*, see the "Product identification" section  $(\rightarrow \triangleq 13)$ .

## 4.2 Product identification

The following options are available for identification of the measuring device:

- Nameplate specifications
- Order code with breakdown of the device features on the delivery note
- Enter serial numbers from nameplates in *W@M Device Viewer* [\(www.endress.com/deviceviewer](http://www.endress.com/deviceviewer)): All information about the measuring device is displayed.
- Enter the serial number from the nameplates into the *Endress+Hauser Operations App* or scan the 2-D matrix code (QR code) on the nameplate with the *Endress+Hauser Operations App*: all the information for the measuring device is displayed.

<span id="page-12-0"></span>For an overview of the scope of the associated Technical Documentation, refer to the following:

- The chapters "Additional standard documentation on the device" ( $\rightarrow \Box$ ) and "Supplementary device-dependent documentation" ( $\rightarrow \blacksquare$  7)
- The *W@M Device Viewer*: Enter the serial number from the nameplate [\(www.endress.com/deviceviewer](http://www.endress.com/deviceviewer))
- The *Endress+Hauser Operations App*: Enter the serial number from the nameplate or scan the 2-D matrix code (QR code) on the nameplate.

#### 4.2.1 Transmitter nameplate

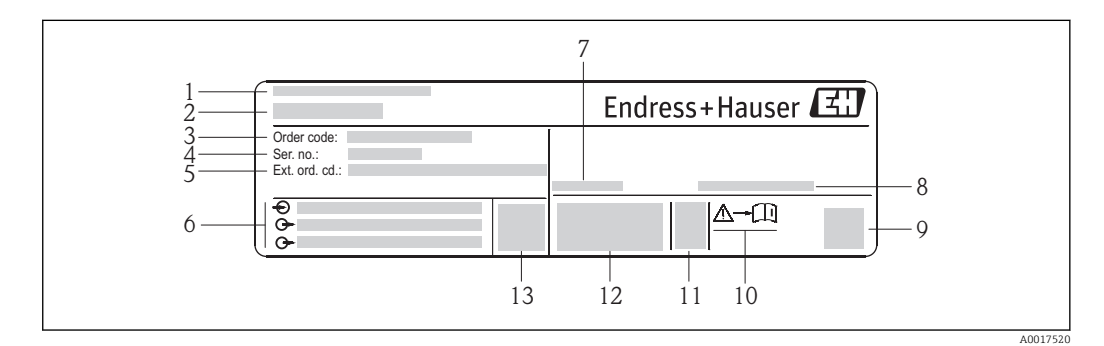

 *2 Example of a transmitter nameplate*

- *1 Manufacturing location*
- *2 Name of the transmitter*
- *3 Order code*
- *4 Serial number*
- *5 Extended order code*
- *6 Electrical connection data, e.g. available inputs and outputs, supply voltage*
	- *7 Permitted ambient temperature range (T<sup>a</sup> )*
- *8 Degree of protection*
- *9 2-D matrix code*
- *10 Document number of safety-related supplementary documentation [\(→ 112\)](#page-111-0)*
- *11 Manufacturing date: year-month*
- *12 CE mark, C-Tick*
- *13 Firmware version (FW)*

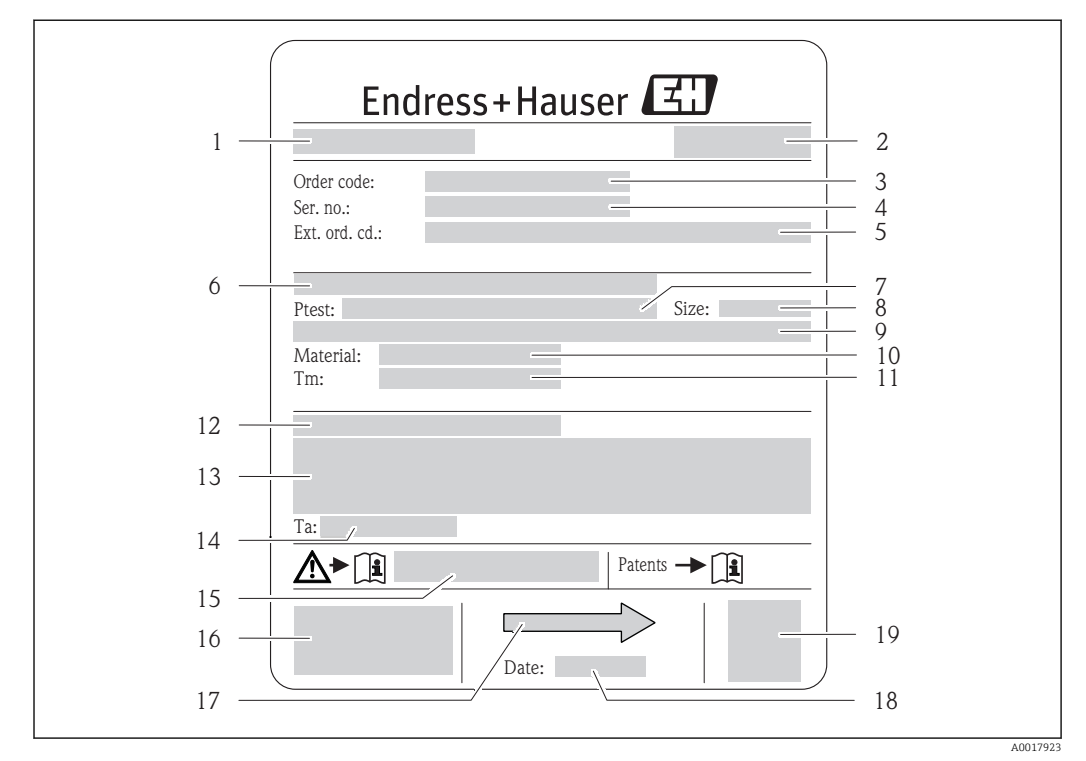

#### <span id="page-13-0"></span>4.2.2 Sensor nameplate

#### *3 Example of a sensor nameplate*

- *1 Name of the sensor*
- *2 Manufacturing location*
- *3 Order code*
- *4 Serial number (Ser. no.)*
- *5 Extended order code (Ext. ord. cd.)*
- *6 Flange nominal diameter/nominal pressure*
- *7 Test pressure of the sensor*
- *8 Nominal diameter of sensor*
- *9 Sensor-specific data: e.g. pressure range of secondary containment, wide-range density specification (special density calibration)*
- *10 Material of measuring tube and manifold*
- *11 Fluid temperature range*
- *12 Degree of protection*
- *13 Approval information for explosion protection and Pressure Equipment Directive*
- *14 Permitted ambient temperature (T<sup>a</sup> )*
- *15 Document number of safety-related supplementary documentation*  $(→ ② 112)$
- *16 CE mark, C-Tick*
- *17 Flow direction*
- *18 Manufacturing date: year-month*
- *19 2-D matrix code*

#### Order code I÷

The measuring device is reordered using the order code.

#### Extended order code

- The device type (product root) and basic specifications (mandatory features) are always listed.
- Of the optional specifications (optional features), only the safety and approvalrelated specifications are listed (e.g. LA). If other optional specifications are also ordered, these are indicated collectively using the # placeholder symbol (e.g.  $#LA#$ ).
- If the ordered optional specifications do not include any safety and approval-related specifications, they are indicated by the + placeholder symbol (e.g. XXXXXX-ABCDE +).

## <span id="page-14-0"></span>4.2.3 Symbols on measuring device

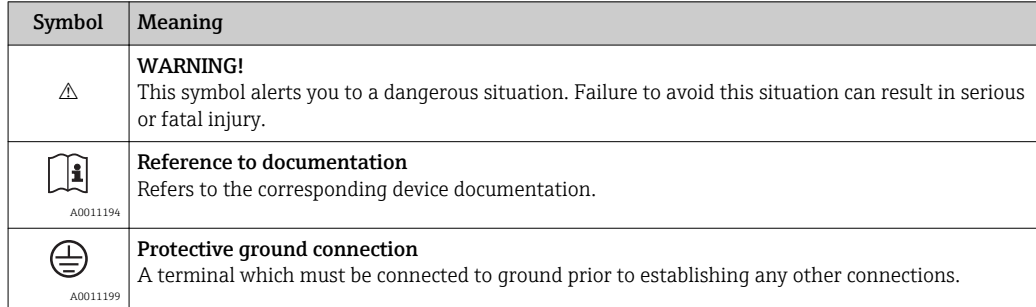

## <span id="page-15-0"></span>5 Storage and transport

## 5.1 Storage conditions

Observe the following notes for storage:

- Store in the original packaging to ensure protection from shock.
- Do not remove protective covers or protective caps installed on process connections. They prevent mechanical damage to the sealing surfaces and fouling in the measuring tube.
- Protect from direct sunlight to avoid unacceptably high surface temperatures.
- Storage temperature:  $-40$  to  $+80$  °C ( $-40$  to  $+176$  °F), preferable for  $+20$  °C ( $+68$  °F)
- Store in a dry and dust-free place.
- Do not store outdoors.

## 5.2 Transporting the product

### **A WARNING**

Center of gravity of the measuring device is higher than the suspension points of the webbing slings.

Risk of injury if the measuring device slips.

- $\blacktriangleright$  Secure the measuring device from rotating or slipping.
- $\triangleright$  Observe the weight specified on the packaging (stick-on label).
- ‣ Observe the transport instructions on the stick-on label on the electronics compartment cover.

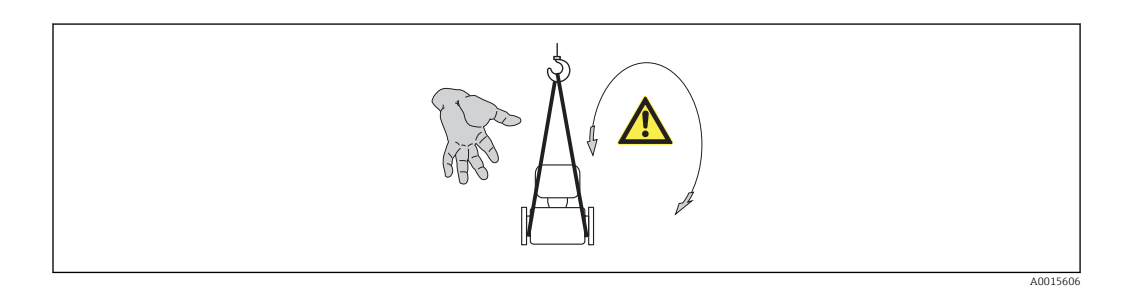

Observe the following notes during transport:

- Transport the measuring device to the measuring point in the original packaging.
- Lifting gear
	- Webbing slings: Do not use chains, as they could damage the housing.
	- For wood crates, the floor structure enables these to be loaded lengthwise or broadside using a forklift.
- For measuring device  $>$  DN 40 (1½ in): lift the measuring device using the webbing slings at the process connections; do not lift at the transmitter housing.
- Do not remove protective covers or protective caps installed on process connections. They prevent mechanical damage to the sealing surfaces and contamination in the measuring tube.

## <span id="page-16-0"></span>5.3 Packaging disposal

All packaging materials are environmentally friendly and 100% recyclable:

- Measuring device secondary packaging: polymer stretch film that conforms to EC Directive 2002/95/EC (RoHS).
- Packaging:
	- Wood crate, treated in accordance with ISPM 15 standard, which is confirmed by the affixed IPPC logo.
	- or
	- Carton in accordance with European Packaging Directive 94/62EC; recyclability is confirmed by the affixed RESY symbol.
- Seaworthy packaging (optional): Wood crate, treated in accordance with ISPM 15 standard, which is confirmed by the affixed IPPC logo.
- Carrying and mounting hardware:
	- Disposable plastic pallet
	- Plastic straps
- Plastic adhesive strips
- Dunnage: Paper cushion

## <span id="page-17-0"></span>6 Installation

## 6.1 Installation conditions

No special measures such as supports are necessary. External forces are absorbed by the construction of the device.

### 6.1.1 Mounting position

#### Mounting location

To prevent measuring errors arising from accumulation of gas bubbles in the measuring tube, avoid the following mounting locations in the pipe:

- Highest point of a pipeline.
- Directly upstream of a free pipe outlet in a down pipe.

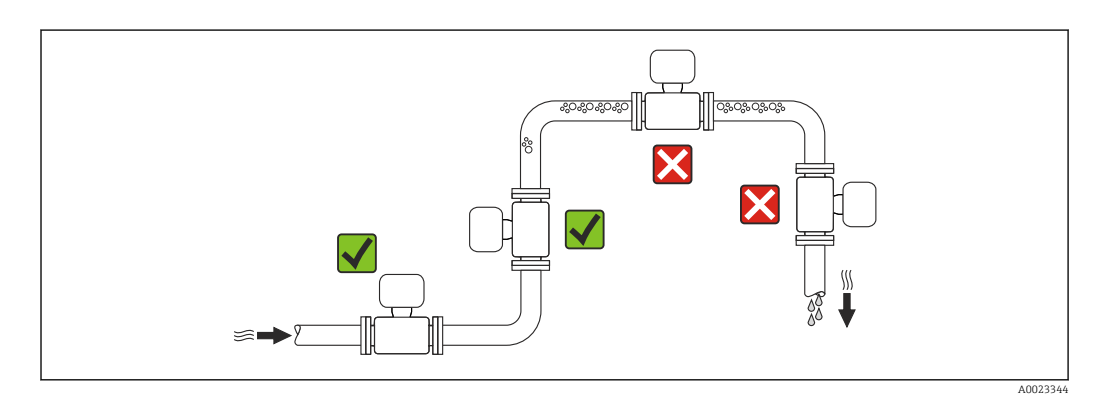

#### *Installation in down pipes*

However, the following installation suggestion allows for installation in an open vertical pipeline. Pipe restrictions or the use of an orifice with a smaller cross-section than the nominal diameter prevent the sensor running empty while measurement is in progress.

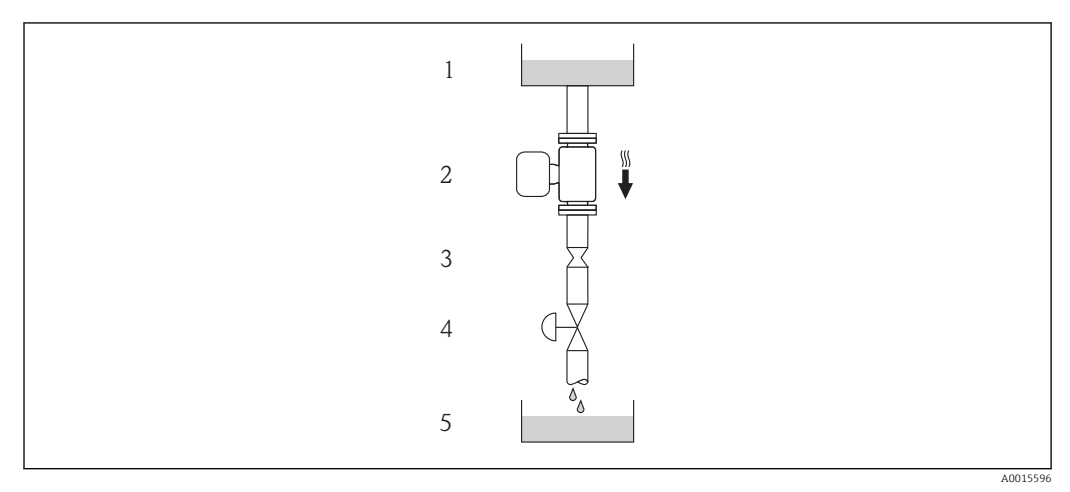

 *4 Installation in a down pipe (e.g. for batching applications)*

- *1 Supply tank*
- 
- *2 Sensor 3 Orifice plate, pipe restriction*
- *4 Valve*
- *5 Batching tank*

<span id="page-18-0"></span>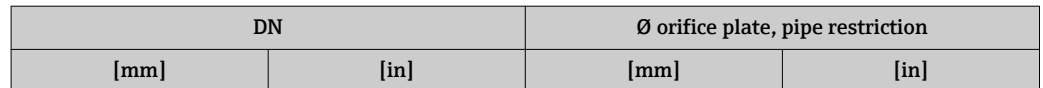

#### **Orientation**

The direction of the arrow on the sensor nameplate helps you to install the sensor according to the flow direction (direction of medium flow through the piping).

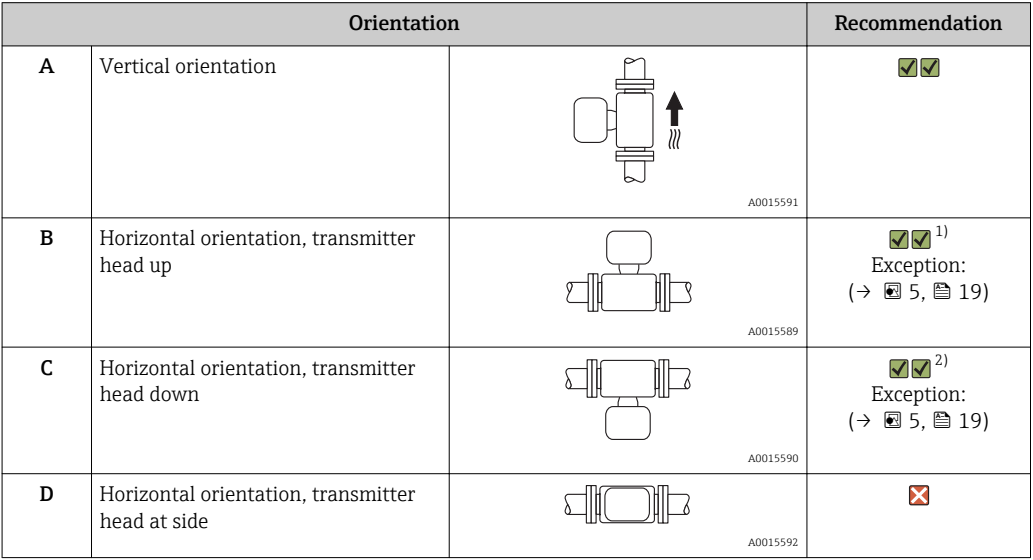

1) Applications with low process temperatures may reduce the ambient temperature. To maintain the minimum ambient temperature for the transmitter, this orientation is recommended.

2) Applications with high process temperatures may increase the ambient temperature. To maintain the maximum ambient temperature for the transmitter, this orientation is recommended.

If a sensor is installed horizontally with a curved measuring tube, match the position of the sensor to the fluid properties.

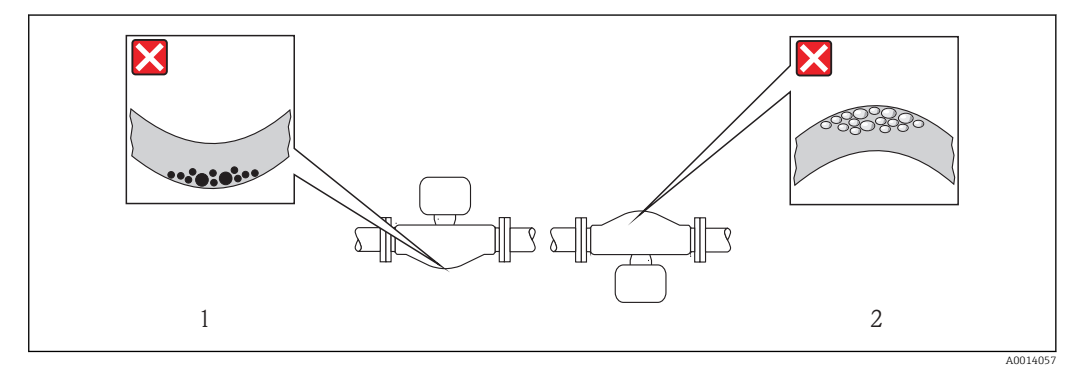

 *5 Orientation of sensor with curved measuring tube*

- *1 Avoid this orientation for fluids with entrained solids: Risk of solids accumulating.*
- *2 Avoid this orientation for outgassing fluids: Risk of gas accumulating.*

#### <span id="page-19-0"></span>Inlet and outlet runs

No special precautions need to be taken for fittings which create turbulence, such as valves, elbows or T-pieces, as long as no cavitation occurs (→  $\triangleq$  20).

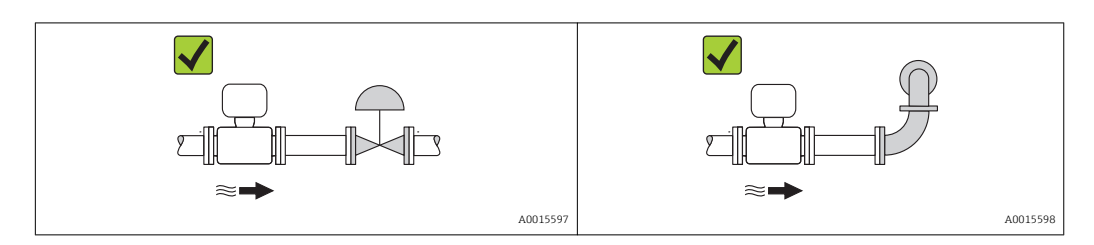

#### *Installation dimensions*

For the dimensions and installation lengths of the device, see the "Technical Information" document, "Mechanical construction" section

#### 6.1.2 Requirements from environment and process

#### Ambient temperature range

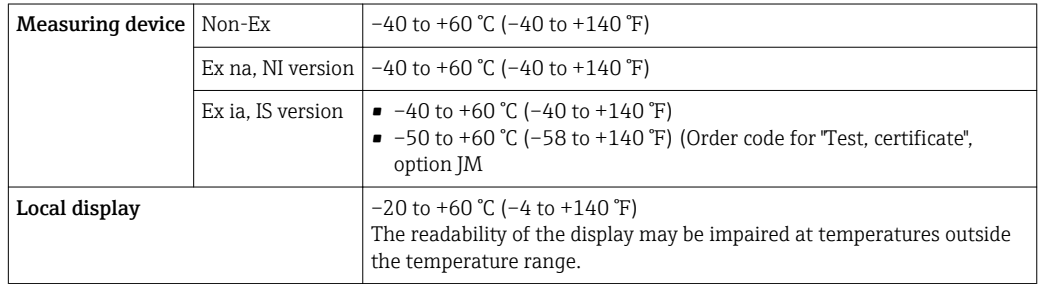

**•** If operating outdoors:

Avoid direct sunlight, particularly in warm climatic regions.

#### System pressure

It is important that cavitation does not occur, or that gases entrained in the liquids do not outgas.

Cavitation is caused if the pressure drops below the vapor pressure:

- In liquids that have a low boiling point (e.g. hydrocarbons, solvents, liquefied gases)
- In suction lines
- $\blacktriangleright$  Ensure the system pressure is sufficiently high to prevent cavitation and outgassing.

For this reason, the following mounting locations are recommended:

- At the lowest point in a vertical pipe
- Downstream from pumps (no danger of vacuum)

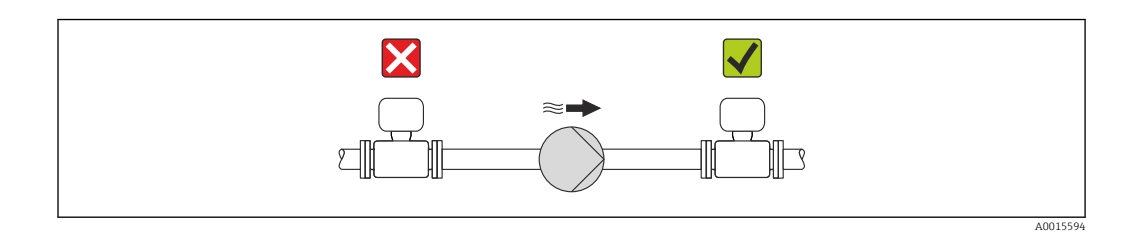

#### Thermal insulation

In the case of some fluids, it is important that the heat radiated from the sensor to the transmitter is kept to a minimum. A wide range of materials can be used for the required insulation.

#### **NOTICE**

#### Electronics overheating on account of thermal insulation!

‣ Observe maximum permitted insulation height of the transmitter neck so that the transmitter head is completely free.

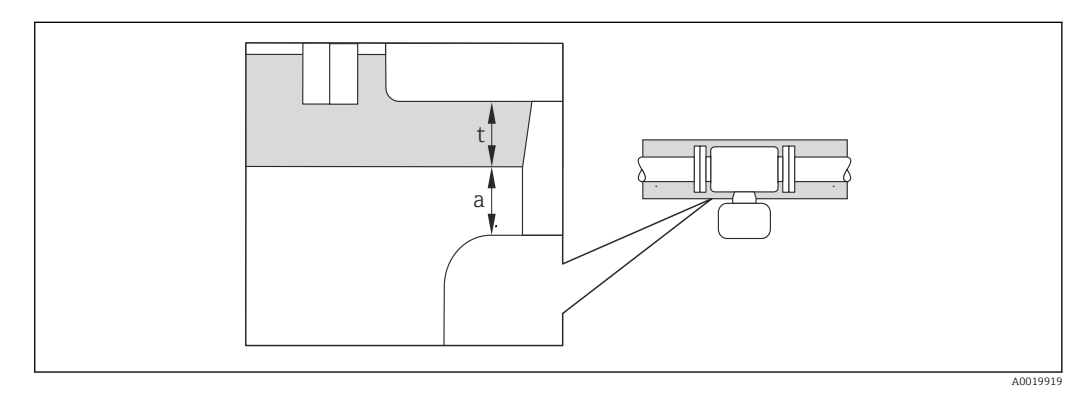

*a Minimum distance to insulation*

*t Insulation thickness*

The minimum distance between the transmitter housing and the insulation is 10 mm (0.39 in) so that the transmitter head remains completely exposed.

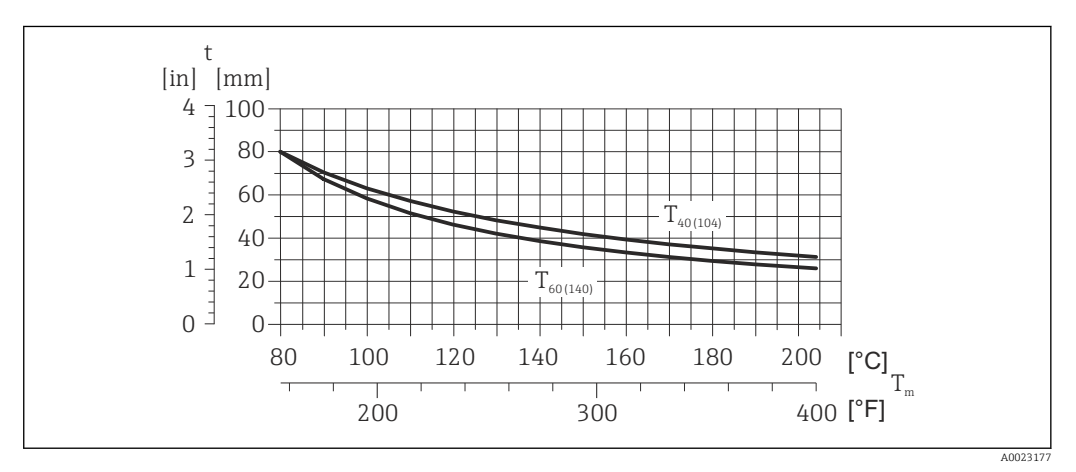

 *6 Recommended insulation thicknesses depending on the medium and ambient temperature*

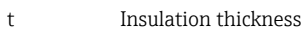

 $T_m$  Medium temperature

 $T_{40(104)}$  Insulation thickness with ambient temperature of T<sub>a</sub> = 40 °C (104 °F)

 $T_{60(140)}$  Insulation thickness with ambient temperature of T<sub>a</sub> = 60 °C (140 °F)

#### **NOTICE**

#### The insulation can also be thicker than the recommended insulation thickness. Prerequisite:

- ‣ The temperature at the lower end of the transmitter housing does not exceed 80 °C (176 °F)
- ‣ Ensure that convection takes place on a sufficiently large scale at the transmitter neck.
- $\blacktriangleright$  Ensure that a sufficiently large area of the housing support remains exposed. The uncovered part serves as a radiator and protects the electronics from overheating and excessive cooling.

#### <span id="page-21-0"></span>Heating

#### **NOTICE**

#### Electronics can overheat due to elevated ambient temperature!

- ightharpoonup of Observe maximum permitted ambient temperature for the transmitter ( $\rightarrow \cong 20$ ).
- ‣ Depending on the fluid temperature, take the device orientation requirements into account .

#### *Heating options*

If a fluid requires that no heat loss should occur at the sensor, users can avail of the following heating options:

- Electrical heating, e.g. with electric band heaters
- Via pipes carrying hot water or steam
- Via heating jackets

#### *Using an electrical trace heating system*

If heating is regulated via phase angle control or pulse packages, magnetic fields can affect the measured values  $(=$  for values that are greater than the values approved by the EN standard (sine 30 A/m)).

For this reason, the sensor must be magnetically shielded: the housing can be shielded with tin plates or electric sheets without a privileged direction (e.g. V330-35A).

The sheet must have the following properties:

- Relative magnetic permeability  $\mu$ r  $\geq$  300
- Plate thickness  $d \ge 0.35$  mm ( $d \ge 0.014$  in)

#### Vibrations

The high oscillation frequency of the measuring tubes ensures that the correct operation of the measuring system is not influenced by plant vibrations.

### 6.1.3 Special mounting instructions

#### Rupture disk

Make sure that the function and operation of the rupture disk is not impeded through the installation of the device. The position of the rupture disk is indicated on a sticker beside it. For additional information that is relevant to the process ( $\rightarrow \Box$  105).

The existing connecting nozzles are not designed for a rinse or pressure monitoring function.

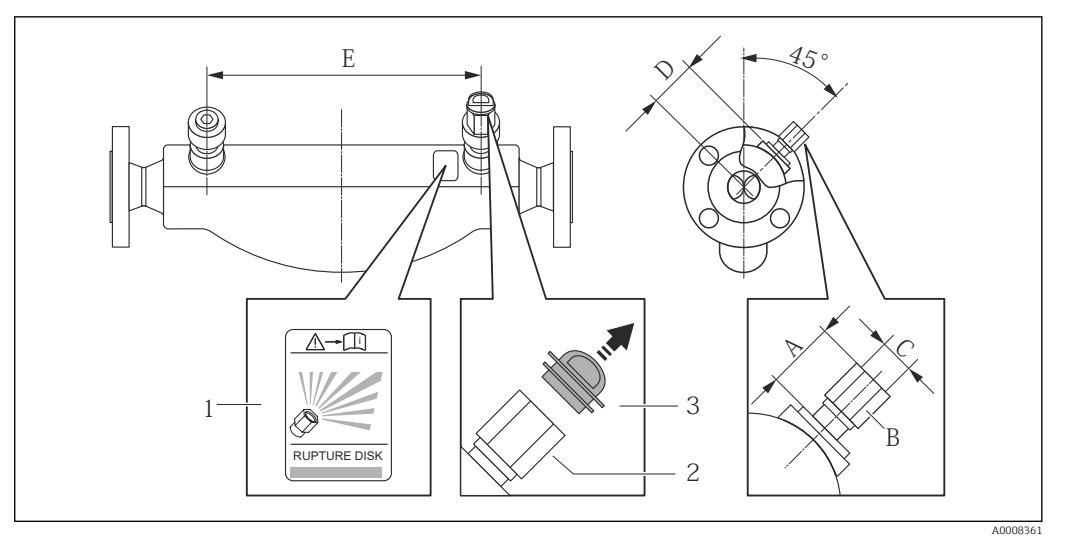

*1 Rupture disk label*

*2 Rupture disk with 1/2" NPT internal thread with 1" width across flat*

*3 Transport protection*

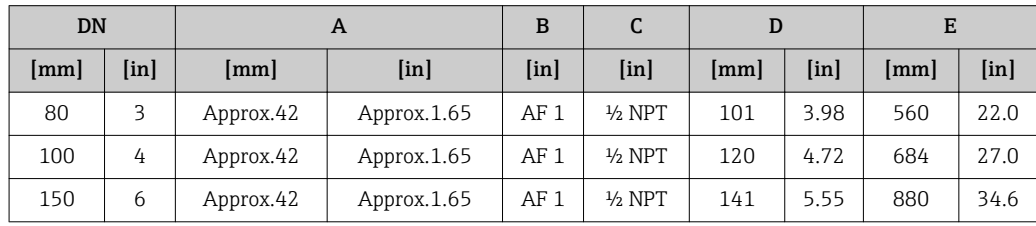

#### A WARNING

Limited functional reliability of the rupture disk.

Danger to persons from escaping fluids!

- ▶ Do not remove the rupture disk.
- $\blacktriangleright$  When using a rupture disk, do not use a heating jacket.
- ‣ Make sure that the function and operation of the rupture disk is not impeded through the installation of the device.
- ‣ Take precautions to prevent damage and danger to persons if the rupture disk is actuated.
- ‣ Observe information on the rupture disk sticker.

#### Zero point adjustment

All measuring devices are calibrated in accordance with state-of-the-art technology. Calibration takes place under reference conditions ( $\rightarrow \Box$  100). Therefore, a zero point adjustment in the field is generally not required.

Experience shows that zero point adjustment is advisable only in special cases:

- To achieve maximum measuring accuracy even with low flow rates
- Under extreme process or operating conditions (e.g. very high process temperatures or very high-viscosity fluids).

## <span id="page-23-0"></span>6.2 Mounting the measuring device

### 6.2.1 Required tools

#### For sensor

For flanges and other process connections: Corresponding mounting tools

### 6.2.2 Preparing the measuring device

- 1. Remove all remaining transport packaging.
- 2. Remove any protective covers or protective caps present from the sensor.
- 3. Remove stick-on label on the electronics compartment cover.

### 6.2.3 Mounting the measuring device

#### A WARNING

#### Danger due to improper process sealing!

- ‣ Ensure that the inside diameters of the gaskets are greater than or equal to that of the process connections and piping.
- $\blacktriangleright$  Ensure that the gaskets are clean and undamaged.
- ‣ Install the gaskets correctly.
- 1. Ensure that the direction of the arrow on the nameplate of the sensor matches the flow direction of the fluid.
- 2. Install the measuring device or turn the transmitter housing so that the cable entries do not point upwards.

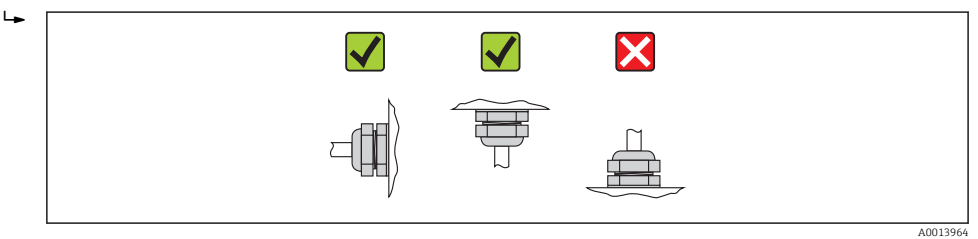

## 6.3 Post-installation check

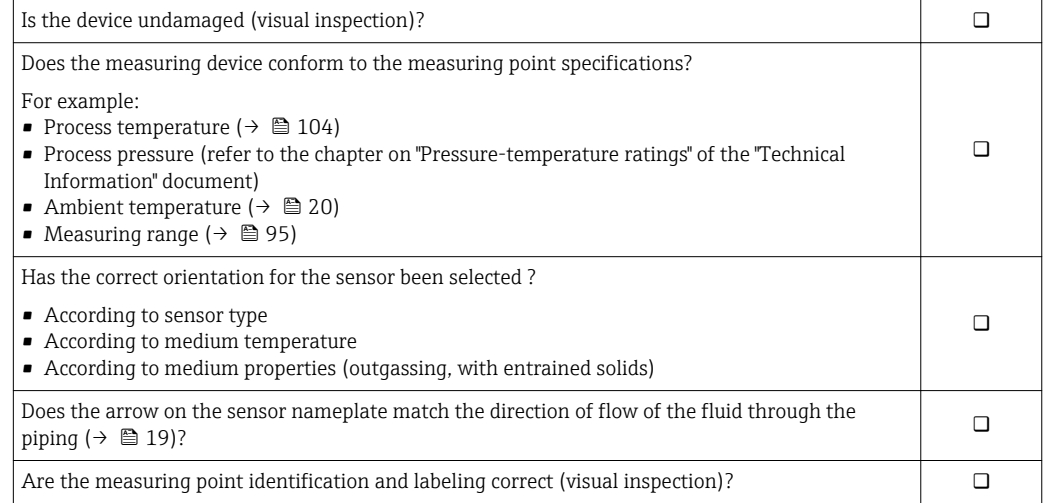

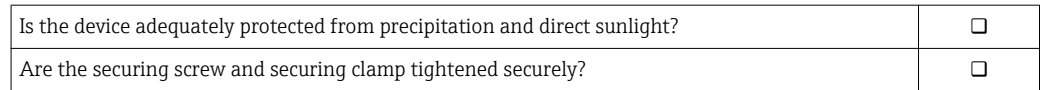

## <span id="page-25-0"></span>7 Electrical connection

The measuring device does not have an internal circuit breaker. For this reason,  $| \cdot |$ assign the measuring device a switch or power-circuit breaker so that the power supply line can be easily disconnected from the mains.

## 7.1 Connection conditions

## 7.1.1 Required tools

- For cable entries: Use corresponding tools
- For securing clamp (on aluminum housing): Allen screw3 mm
- For securing screw (for stainless steel housing): open-ended wrench 8 mm
- Wire stripper
- When using stranded cables: crimping tool for ferrule

### 7.1.2 Requirements for connecting cable

The connecting cables provided by the customer must fulfill the following requirements.

#### Electrical safety

In accordance with applicable federal/national regulations.

#### Permitted temperature range

- $-40$  °C (-40 °F) to +80 °C (+176 °F)
- Minimum requirement: cable temperature range ≥ ambient temperature +20 K

#### Power supply cable

Standard installation cable is sufficient.

#### Signal cable

#### *Current output*

For 4-20 mA HART: Shielded cable recommended. Observe grounding concept of the plant.

#### *Pulse/frequency/switch output*

Standard installation cable is sufficient.

#### Cable diameter

- Cable glands supplied:
	- $M20 \times 1.5$  with cable  $\phi$ 6 to 12 mm (0.24 to 0.47 in)
- Spring terminals: Wire cross-sections 0.5 to 2.5 mm2 (20 to 14 AWG)

### <span id="page-26-0"></span>7.1.3 Terminal assignment

#### **Transmitter**

*Connection version 4-20 mA HART with pulse/frequency/switch output*

Order code for "Output", option B

Depending on the housing version, the transmitters can be ordered with terminals or device plugs.

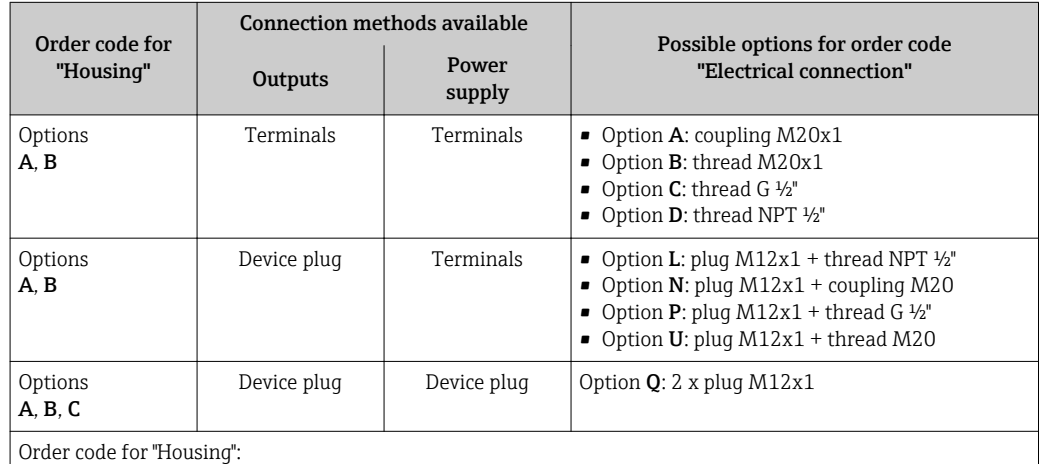

• Option A: compact, coated aluminum

• Option B: compact, stainless

• Option B: compact, stainless, M12 device plug

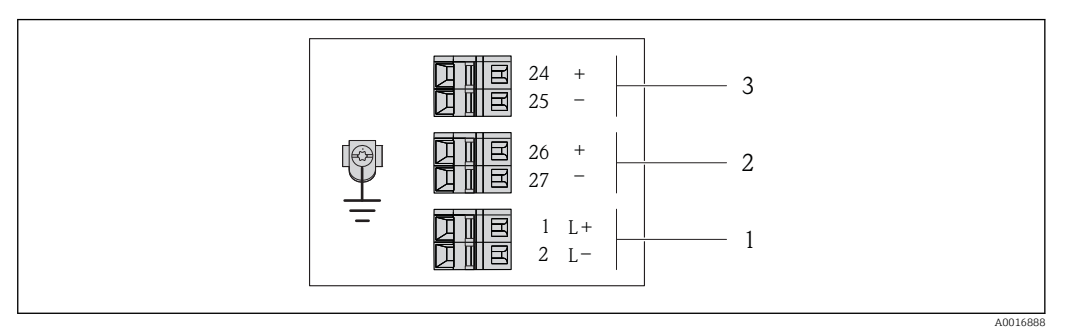

 *7 Terminal assignment 4-20 mA HART with pulse/frequency/switch output*

*1 Power supply: DC 24 V*

*2 Output 1: 4-20 mA HART (active) 3 Output 2: pulse/frequency/switch output (passive)*

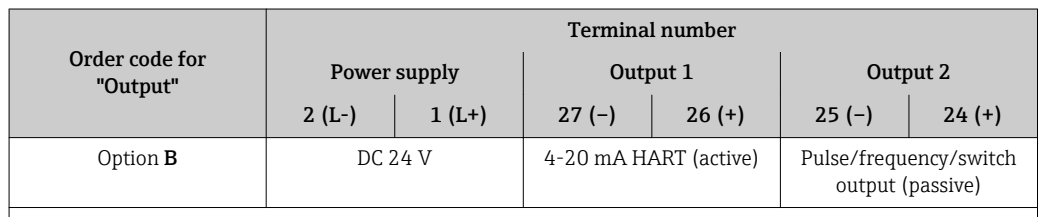

Order code for "Output":

Option B: 4-20 mA HART with pulse/frequency/switch output

### <span id="page-27-0"></span>7.1.4 Pin assignment, device plug

#### 4-20 mA HART with pulse/frequency/switch output

*Device plug for supply voltage (device side)*

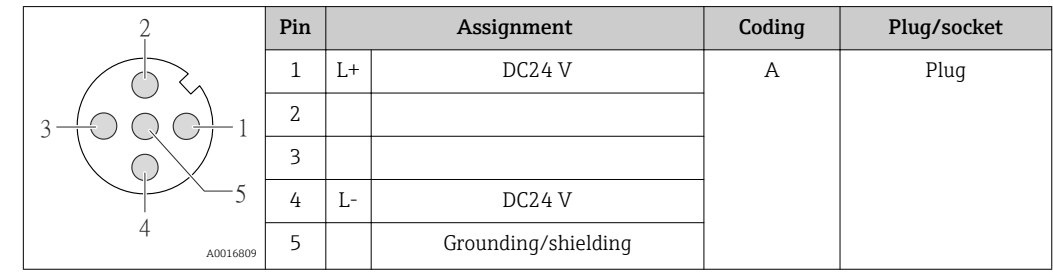

*Device plug for signal transmission (device side)*

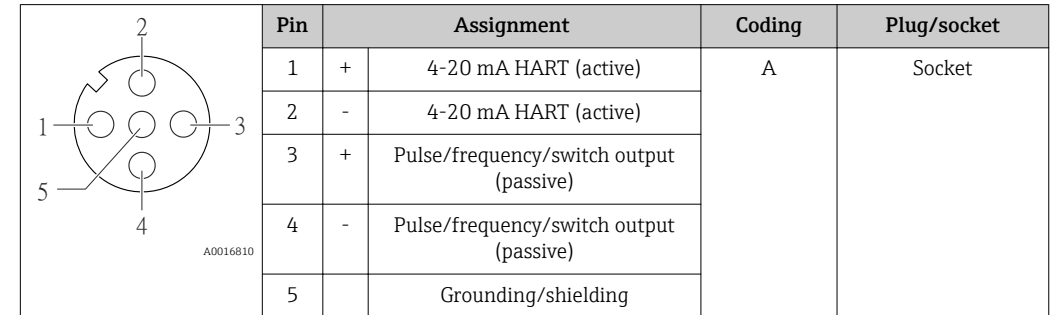

### 7.1.5 Preparing the measuring device

- 1. Remove dummy plug if present.
- 2. NOTICE! Insufficient sealing of the housing! Operational reliability of the measuring device could be compromised. Use suitable cable glands corresponding to the degree of protection.

If measuring device is delivered without cable glands:

Provide suitable cable gland for corresponding connecting cable ( $\rightarrow \Box$  26).

3. If measuring device is delivered with cable glands: Observe cable specification ( $\rightarrow \Box$  26).

## 7.2 Connecting the measuring device

#### **NOTICE**

#### Limitation of electrical safety due to incorrect connection!

- ‣ Have electrical connection work carried out by correspondingly trained specialists only.
- ‣ Observe applicable federal/national installation codes and regulations.
- $\triangleright$  Comply with local workplace safety regulations.
- ‣ For use in potentially explosive atmospheres, observe the information in the devicespecific Ex documentation.

### 7.2.1 Connecting the transmitter

The connection of the transmitter depends on the following order codes:

- Housing version: compact or ultra-compact
- Connection version: device plug or terminals

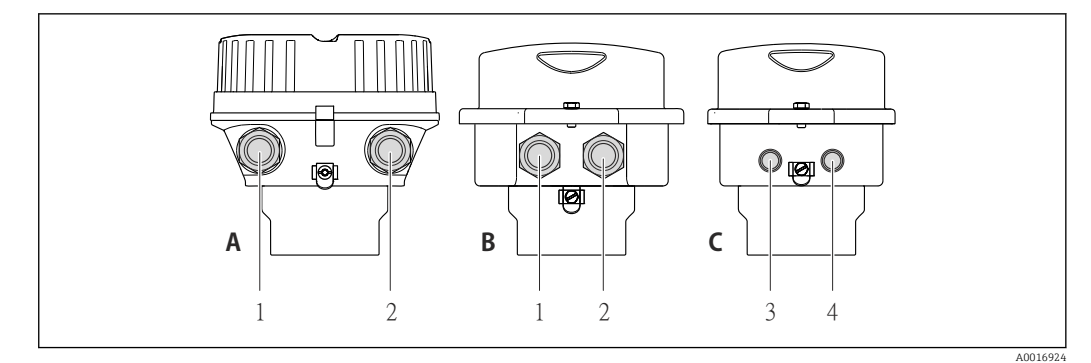

- *8 Device versions and connection versions*
- 
- *A Housing version: compact, aluminum coated B Housing version: compact hygienic, stainless*
- *1 Cable entry or device plug for signal transmission*
- *2 Cable entry or device plug for supply voltage*
- *C Housing version: ultra-compact hygienic, stainless, M12 device plug*
- *3 Device plug for signal transmission*
- *4 Device plug for supply voltage*

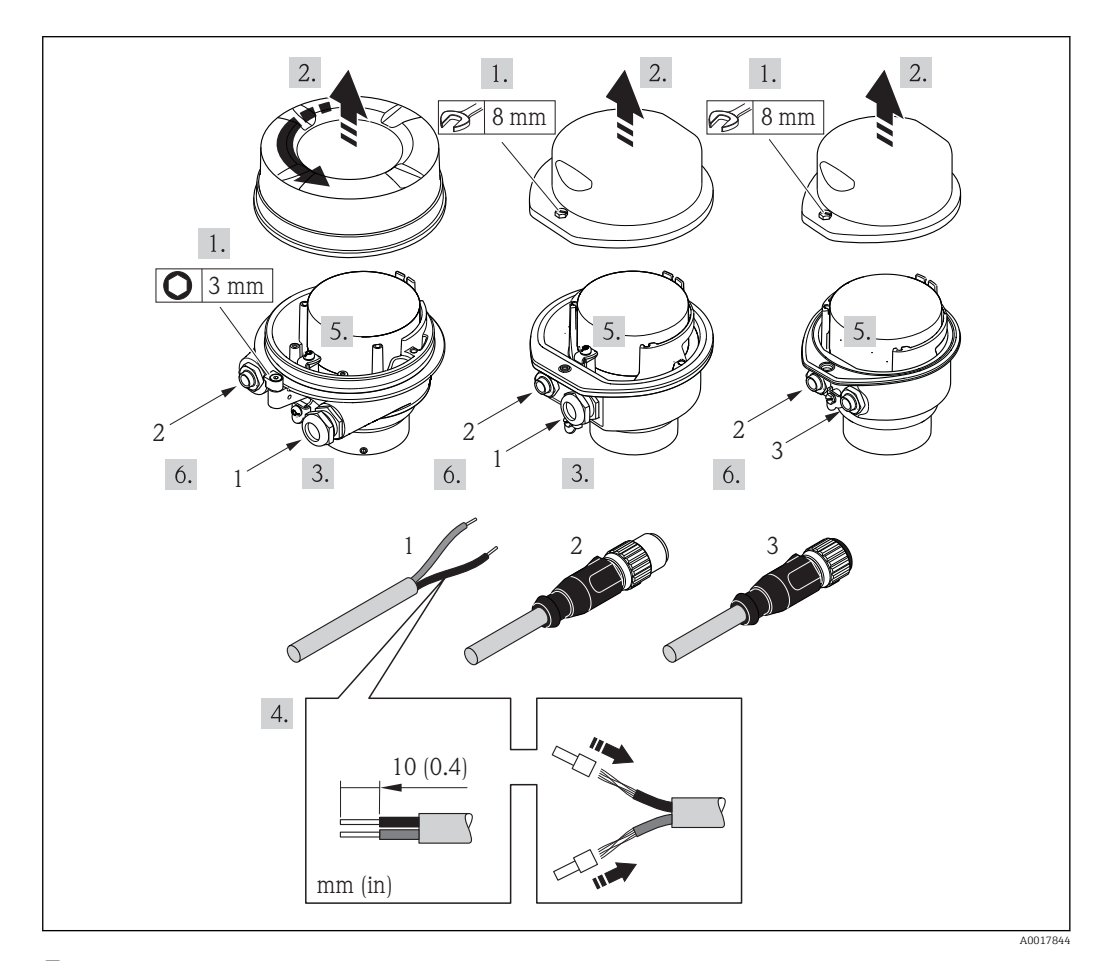

 *9 Device versions with connection examples*

- *1 Cable*
- *2 Device plug for signal transmission*
- *3 Device plug for supply voltage*

For device version with device plug: only pay attention to Step 6.

1. Depending on the housing version, loosen the securing clamp or fixing screw of the housing cover.

- <span id="page-29-0"></span>2. Depending on the housing version, unscrew or open the housing cover and disconnect the local display from the main electronics module where necessary  $\mapsto$   $\blacksquare$  108).
- 3. Push the cable through the cable entry . To ensure tight sealing, do not remove the sealing ring from the cable entry.
- 4. Strip the cable and cable ends. In the case of stranded cables, also fit ferrules.
- 5. Connect the cable in accordance with the terminal assignment or the device plug pin assignment .
- 6. Depending on the device version: tighten the cable glands or plug in the device plug and tighten .
- 7. WARNING! Housing degree of protection may be voided due to insufficient sealing of the housing. Screw in the screw without using any lubricant. The threads on the cover are coated with a dry lubricant. Reverse the removal procedure to reassemble the transmitter.

## 7.3 Special connection instructions

#### 7.3.1 Connection examples

## 7.4 Ensuring the degree of protection

The measuring device fulfills all the requirements for the IP66/67 degree of protection, Type 4X enclosure.

To guarantee IP66/67 degree of protection, Type 4X enclosure, carry out the following steps after the electrical connection:

- 1. Check that the housing seals are clean and fitted correctly. Dry, clean or replace the seals if necessary.
- 2. Tighten all housing screws and screw covers.
- 3. Firmly tighten the cable glands.
- 4. To ensure that moisture does not enter the cable entry, route the cable so that it loops down before the cable entry ("water trap").

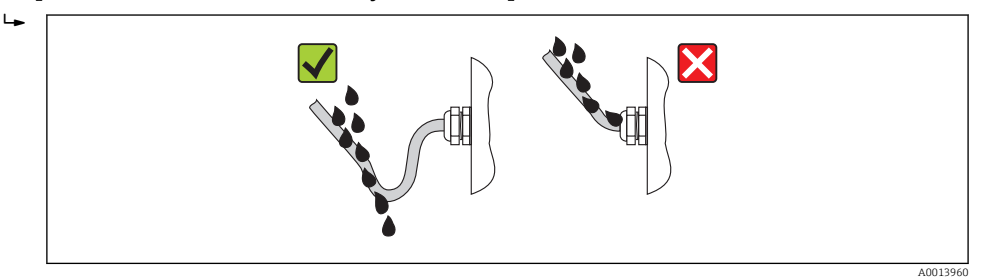

5. Insert dummy plugs into unused cable entries.

## 7.5 Post-connection check

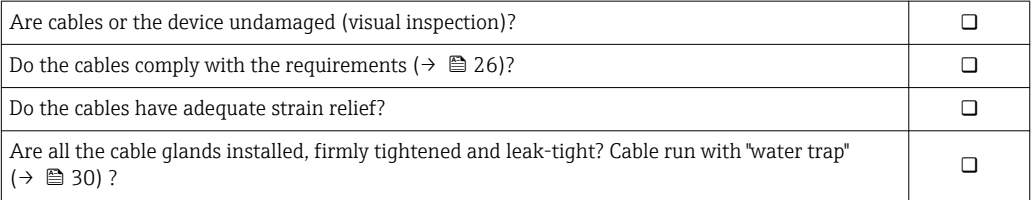

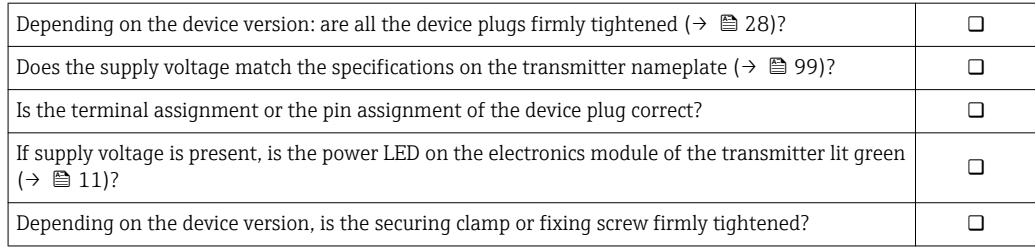

## <span id="page-31-0"></span>8 Operation options

## 8.1 Overview of operation options

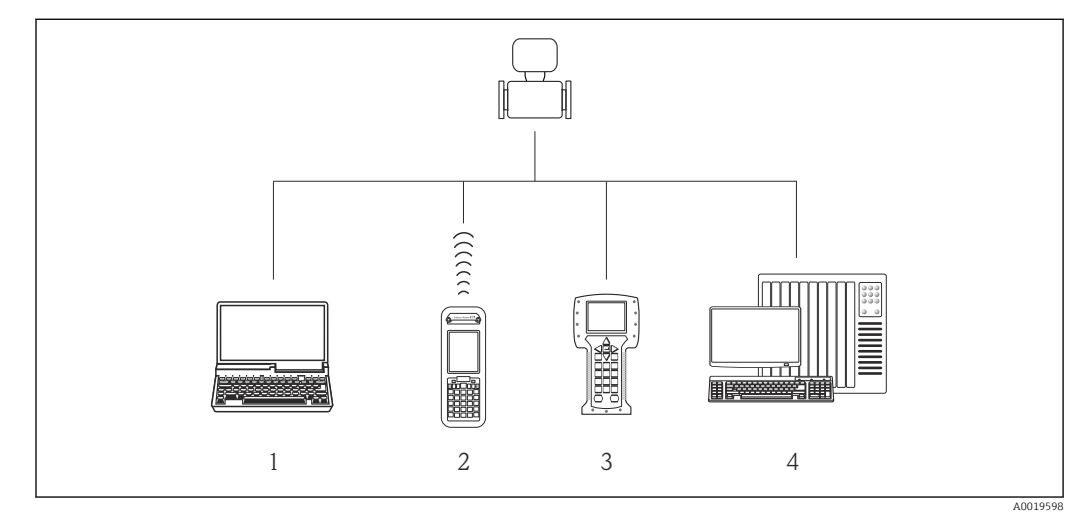

- *1 Computer with Web browser (e.g. Internet Explorer) or with operating tool (e.g. FieldCare, AMS Device Manager, SIMATIC PDM)*
- *2 Field Xpert SFX350 or SFX370*
- *3 Field Communicator 475*
- *4 Control system (e.g. PLC)*

## <span id="page-32-0"></span>8.2 Structure and function of the operating menu

### 8.2.1 Structure of the operating menu

For an overview of the operating menu with menus and parameters ( $\rightarrow \equiv 113$ )

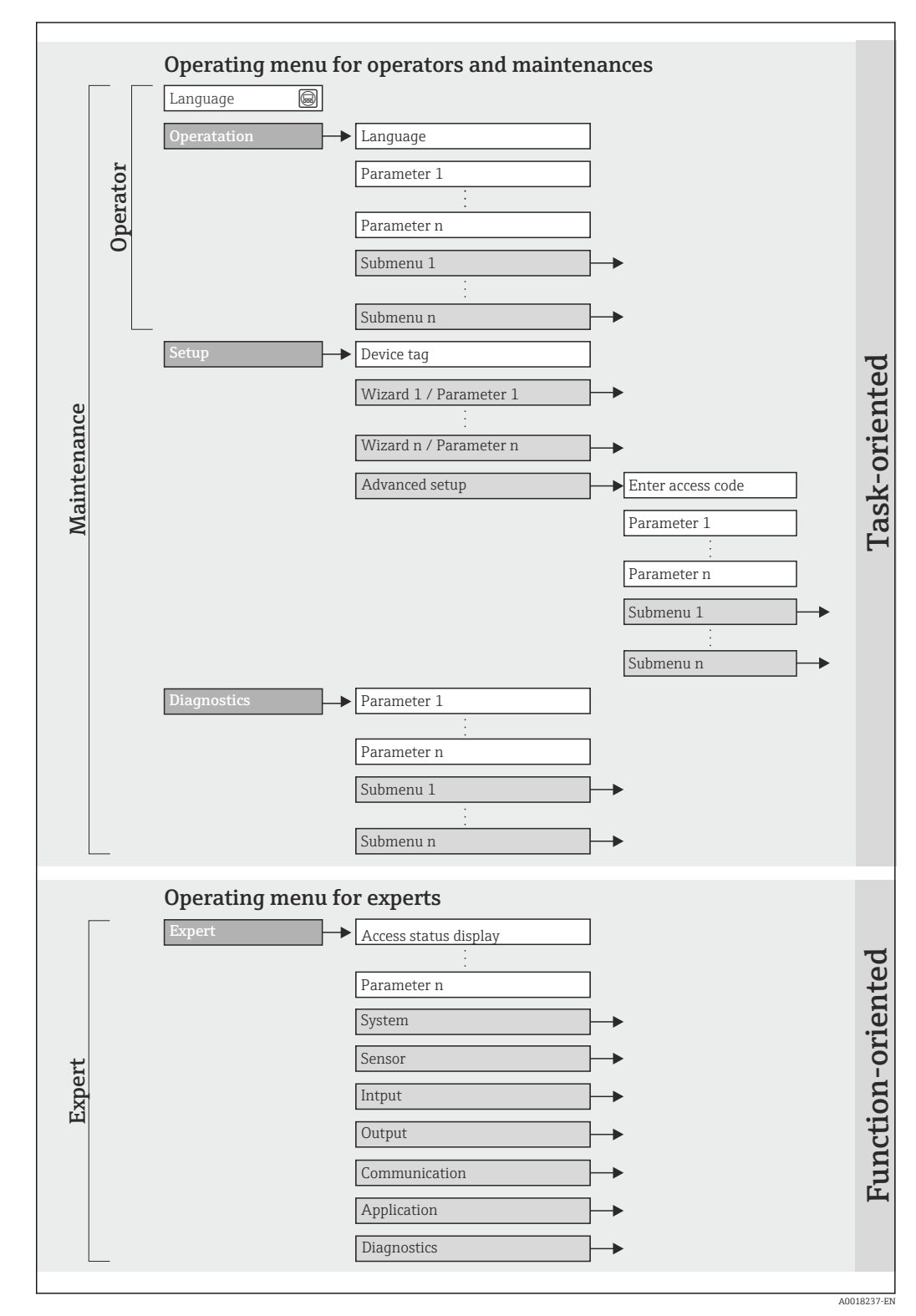

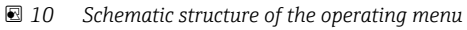

## 8.2.2 Operating philosophy

The individual parts of the operating menu are assigned to certain user roles. Each user role corresponds to typical tasks within the device lifecycle.

<span id="page-33-0"></span>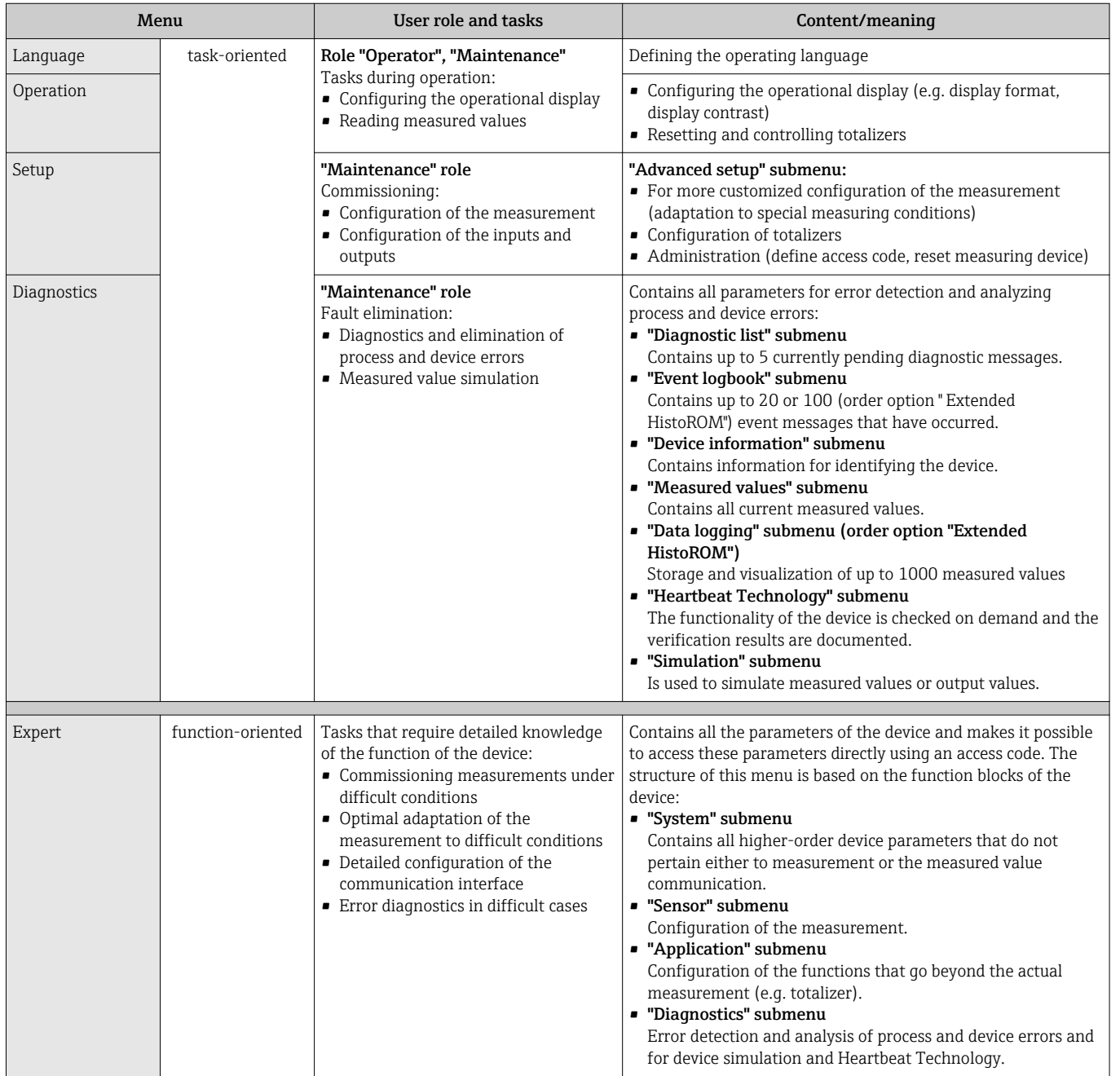

## 8.3 Access to the operating menu via the Web browser

### 8.3.1 Function range

Thanks to the integrated Web server the device can be operated and configured via a Web browser. In addition to the measured values, status information on the device is also displayed and allows the user to monitor the status of the device. Furthermore the device data can be managed and the network parameters can be configured.

#### <span id="page-34-0"></span>8.3.2 Prerequisites

*Hardware*

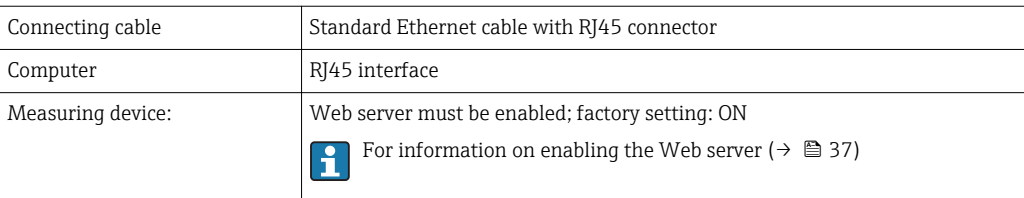

#### *Software of the computer*

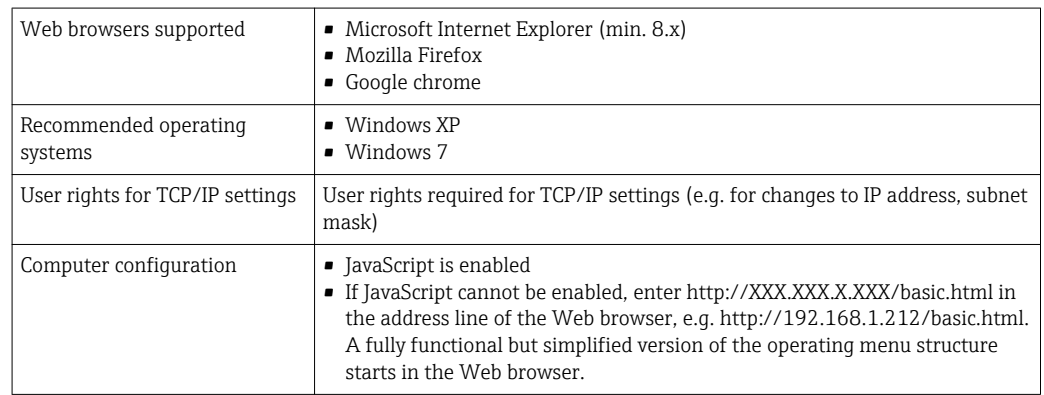

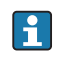

#### When installing a new firmware version:

To enable correct data display, clear the temporary memory (cache) of the Web browser under Internet options.

#### 8.3.3 Establishing a connection

#### Configuring the Internet protocol of the computer

The following information refers to the default Ethernet settings of the device.

IP address of the device: 192.168.1.212 (factory setting)

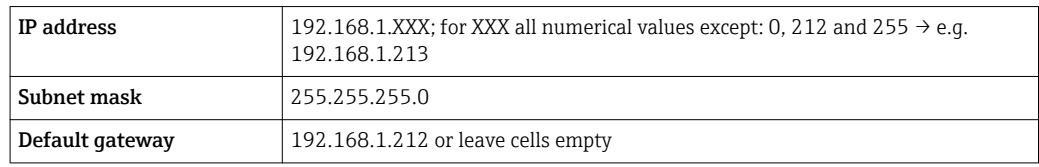

1. Switch on the measuring device and connect to the computer via the cable  $(\rightarrow \Box$  39).

- 2. If a 2nd network card is not used: all the applications on the notebook should be closed, or all the applications that require the Internet or network, such as e-mail, SAP applications, Internet or Windows Explorer, i.e. close all open Internet browsers.
- 3. Configure the properties of the Internet protocol (TCP/IP) as defined in the table above.

#### Starting the Web browser

- 1. Start the Web browser on the computer.
- 2. Enter the IP address of the Web server in the address line of the Web browser: 192.168.1.212

<span id="page-35-0"></span>The login page appears.

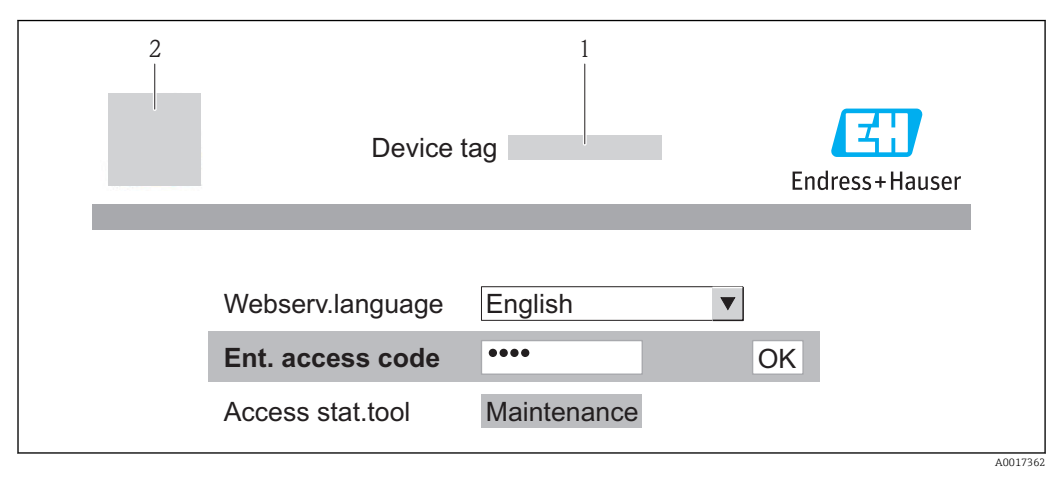

- *1 Device tag* (→ 48)<br>*2 Picture of device*
- *2 Picture of device*

I÷

If a login page does not appear, or if the page is incomplete ( $\rightarrow \Box$  78)

#### 8.3.4 Logging on

- 1. Select the preferred operating language for the Web browser.
- 2. Enter the access code.
- 3. Press OK to confirm your entry.

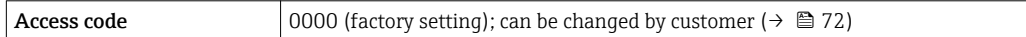

If no action is performed for 10 minutes, the Web browser automatically returns to I÷ the login page.

## 8.3.5 User interface

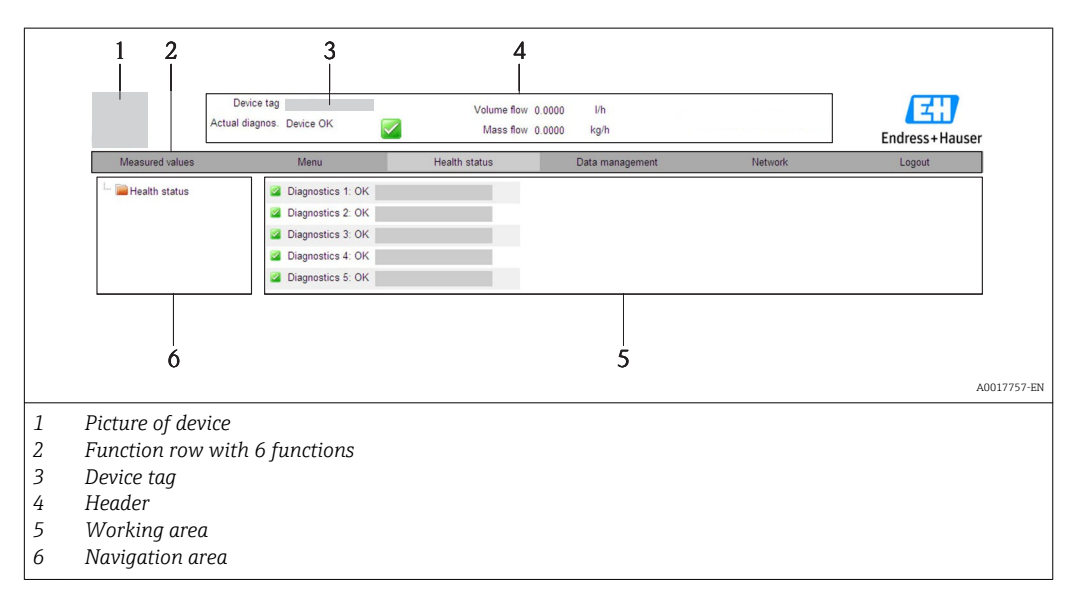
## Header

The following information appears in the header:

- Device tag  $($   $\rightarrow$   $\boxplus$  48)
- Device status with status signal ( $\rightarrow \blacksquare$  80)
- Current measured values

#### Function row

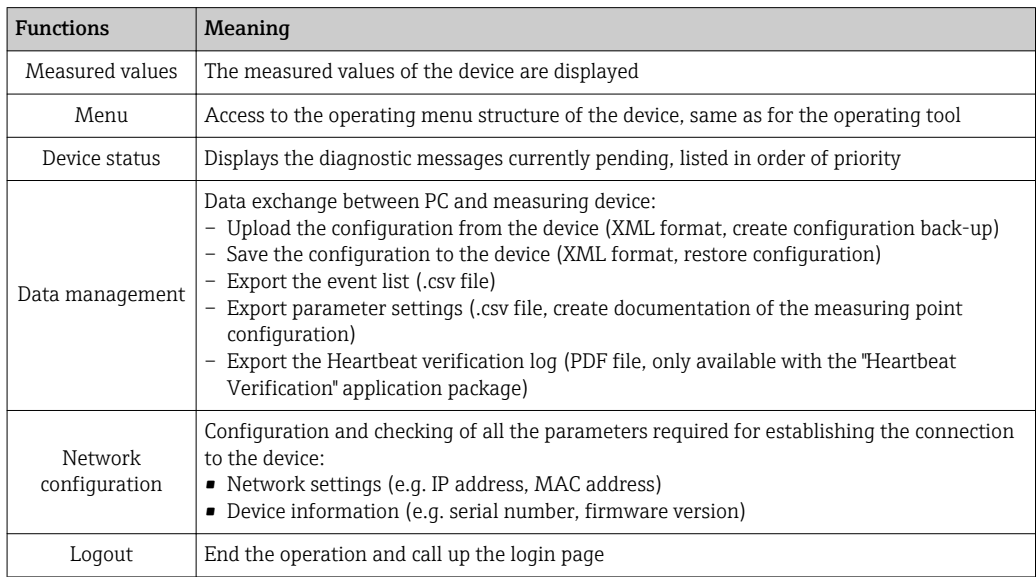

#### Navigation area

If a function is selected in the function bar, the submenus of the function open in the navigation area. The user can now navigate through the menu structure.

#### Working area

Depending on the selected function and the related submenus, various actions can be performed in this area:

- Configuring parameters
- Reading measured values
- Calling up help text
- Starting an upload/download

# 8.3.6 Disabling the Web server

The Web server for the measuring device can enabled and disabled as required via the Web server functionality parameter.

#### Navigation

"Expert" menu  $\rightarrow$  Communication  $\rightarrow$  Web server

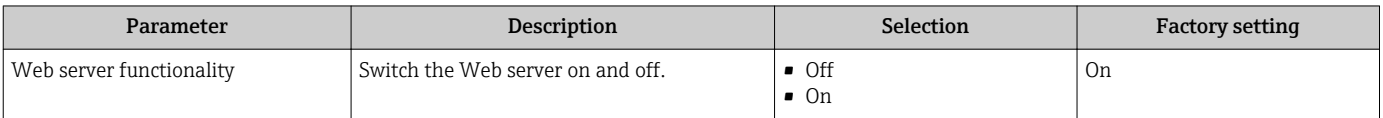

#### <span id="page-37-0"></span>Enabling the Web server

If the Web server is disabled it can only be re-enabled with the Web server functionality parameter via the following operating options: Via "FieldCare" operating tool

# 8.3.7 Logging out

Before logging out, perform a data backup via the **Data management** function (upload configuration from device) if necessary.

- 1. Select the **Logout** entry in the function row.
	- $\rightarrow$  The home page with the Login box appears.
- 2. Close the Web browser.
- 3. Reset the modified properties of the Internet protocol (TCP/IP) if they are no longer needed ( $\rightarrow$   $\blacksquare$  35).

# 8.4 Access to the operating menu via the operating tool

# 8.4.1 Connecting the operating tool

### Via HART protocol

This communication interface is present in the following device version: Order code for "Output", option B: 4-20 mA HART, pulse/frequency/switch output

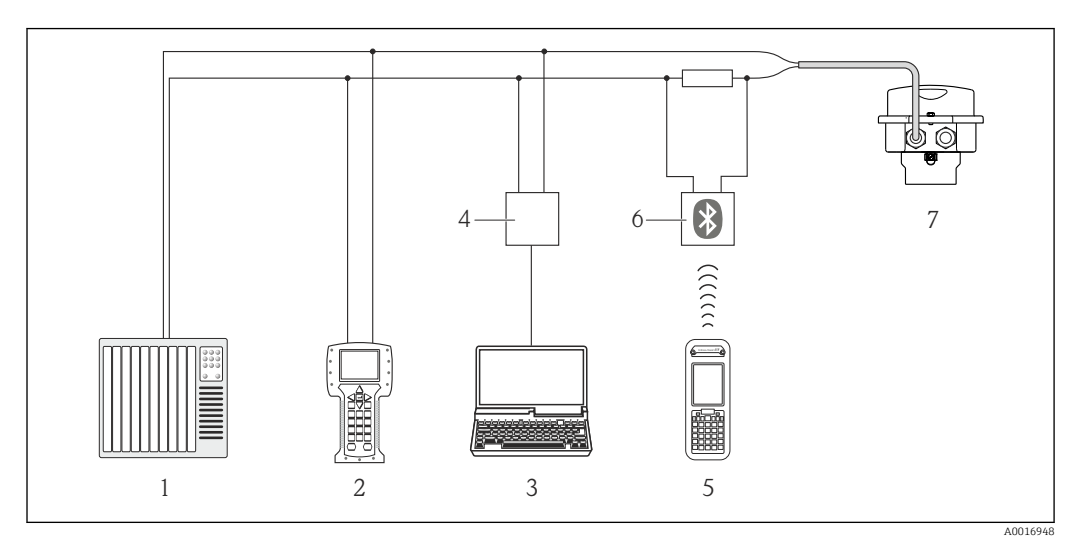

 *11 Options for remote operation via HART protocol*

- *1 Control system (e.g. PLC)*
- *2 Field Communicator 475*
- *3 Computer with operating tool (e.g. FieldCare, AMS Device Manager, SIMATIC PDM)*
- *4 Commubox FXA195 (USB)*
- *5 Field Xpert SFX350 or SFX370*
- *6 VIATOR Bluetooth modem with connecting cable*
- *7 Transmitter*

### Via service interface (CDI-RJ45)

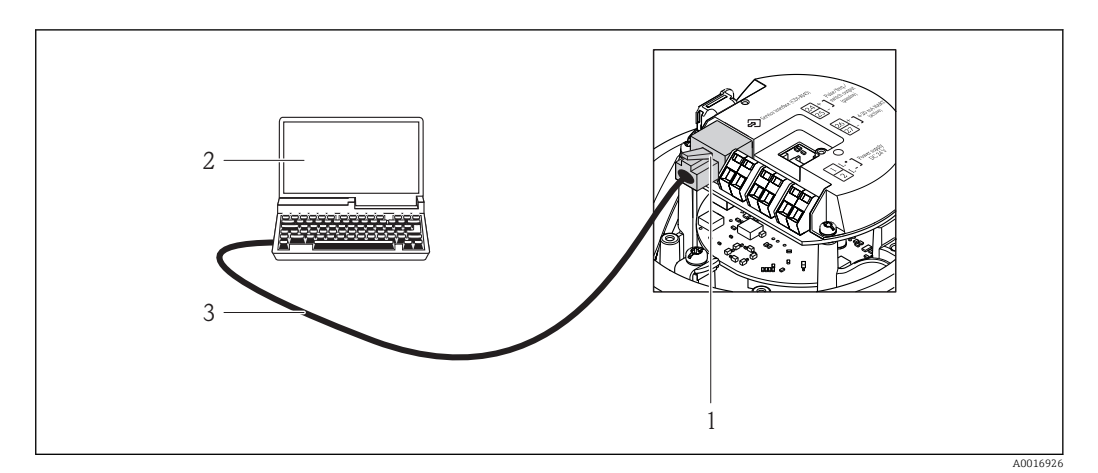

 *12 Connection for the order code for "Output", option B: 4-20 mA HART, pulse/frequency/switch output*

- *1 Service interface (CDI -RJ45) of the measuring device with access to the integrated Web server 2 Computer with Web browser (e.g. Internet Explorer) for accessing the integrated device Web server or with*
- *"FieldCare" operating tool with COM DTM "CDI Communication TCP/IP"*
- *3 Standard Ethernet connecting cable with RJ45 plug*

# 8.4.2 Field Xpert SFX350, SFX370

#### Function scope

Field Xpert SFX350 and Field Xpert SFX370 are mobile computers for commissioning and maintenance. They enable efficient device configuration and diagnostics for HART and FOUNDATION fieldbus devices in the non-Ex area (SFX350, SFX370) and the Ex area (SFX370).

For details, see Operating Instructions BA01202S  $\vert$ i

### Source for device description files

See data ( $→$   $\bigoplus$  43)

# 8.4.3 FieldCare

#### Function scope

FDT-based plant asset management tool from Endress+Hauser. It can configure all smart field devices in a system and helps you manage them. By using the status information, it is also a simple but effective way of checking their status and condition.

Access takes place via:

- HART protocol  $(\rightarrow \text{ } \textcircled{\textcircled{\small{1}}}$  38)
- Service interface CDI-RJ45 ( $\rightarrow \blacksquare$  39)

Typical functions:

- Configuring parameters of transmitters
- Loading and saving device data (upload/download)
- Documentation of the measuring point
- Visualization of the measured value memory (line recorder) and event logbook

For details, see Operating Instructions BA00027S and BA00059S

### Source for device description files

```
See data (\rightarrow \text{ } \oplus \text{ } 43)
```
## Establishing a connection

Via service interface (CDI-RJ45)

- 1. Start FieldCare and launch the project.
- 2. In the network: Add a device.  $\rightarrow$  The **Add device** window opens.
- 3. Select the CDI Communication TCP/IP option from the list and press OK to confirm.
- 4. Right-click CDI Communication TCP/IP and select the Add device option in the context menu that opens.
- 5. Select the desired device from the list and press OK to confirm.
	- The CDI Communication TCP/IP (Configuration) window opens.
- 6. Enter the device address in the IP address field and press Enter to confirm: 192.168.1.212 (factory setting); if the IP address is not known .
- 7. Establish the online connection to the device.

For details, see Operating Instructions BA00027S and BA00059S

### <span id="page-40-0"></span>User interface

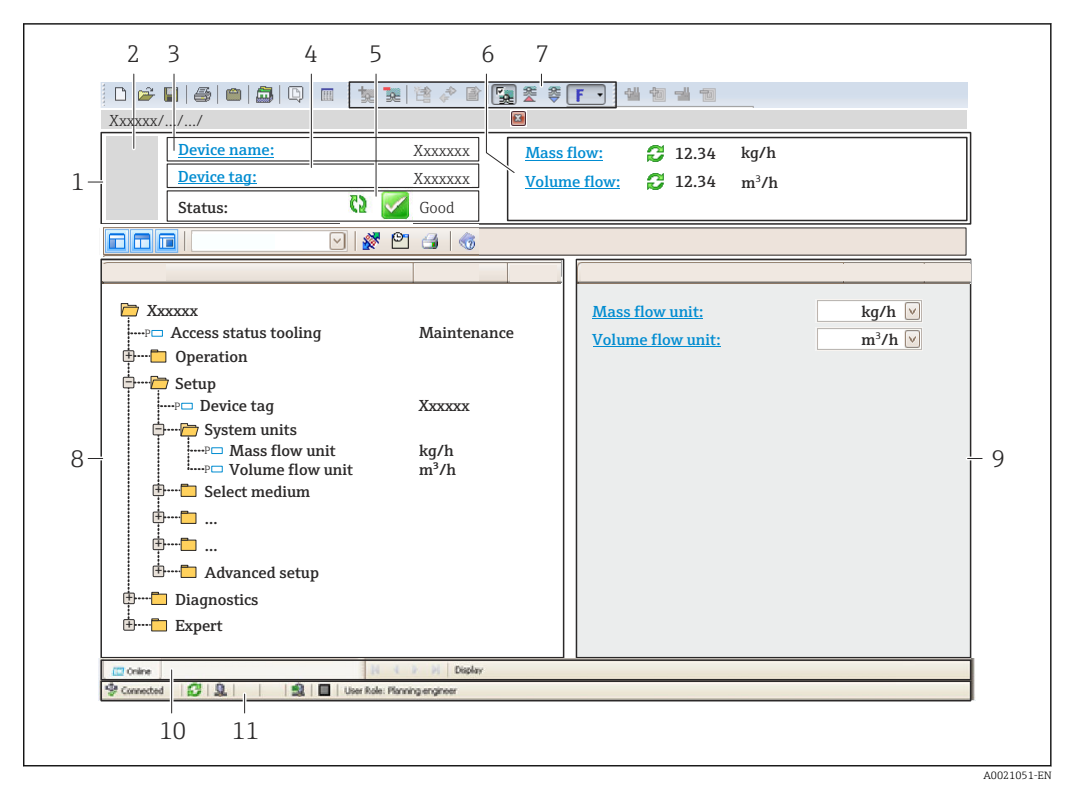

- *1 Header*
- *2 Picture of device*
- *3 Device name*
- *4 Device tag* (→ 48)
- *5 Status area with status signal [\(→ 80\)](#page-79-0)*
- *6 Display area for current measured values [\(→ 74\)](#page-73-0) 7 Event list with additional functions such as save/load, events list and document creation*
- *8 Navigation area with operating menu structure*
- *9 Operating range*
- *10 Range of action*
- *11 Status area*

# 8.4.4 AMS Device Manager

#### Function scope

Program from Emerson Process Management for operating and configuring measuring devices via HART protocol.

### Source for device description files

See data ( $\rightarrow$   $\blacksquare$  43)

# 8.4.5 SIMATIC PDM

#### Function scope

SIMATIC PDM is a standardized, manufacturer-independent program from Siemens for the operation, configuration, maintenance and diagnosis of intelligent field devices via HART protocol.

### Source for device description files

See data ( $→$   $\bigoplus$  43)

# 8.4.6 Field Communicator 475

## Function scope

Industrial handheld terminal from Emerson Process Management for remote configuration and measured value display via HART protocol.

## Source for device description files

See data  $(\rightarrow \triangleq 43)$ 

# <span id="page-42-0"></span>9 System integration

# 9.1 Overview of device description files

# 9.1.1 Current version data for the device

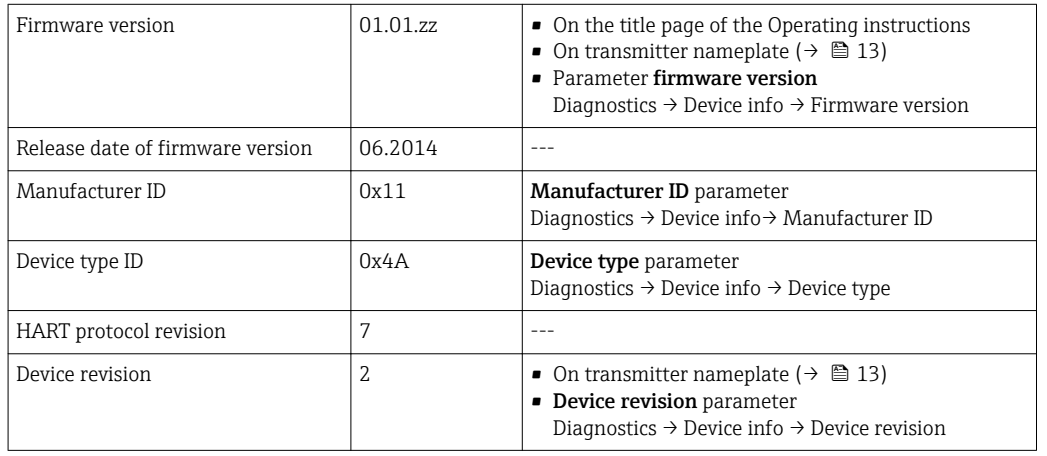

# 9.1.2 Operating tools

The suitable device description file for the individual operating tools is listed in the table below, along with information on where the file can be acquired.

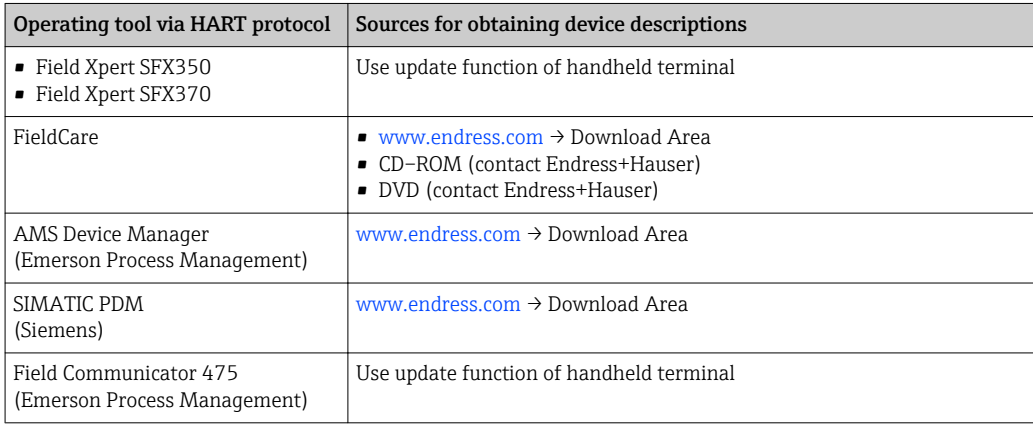

# 9.2 Measured variables via HART protocol

The following measured variables (HART device variables) are assigned to the dynamic variables at the factory:

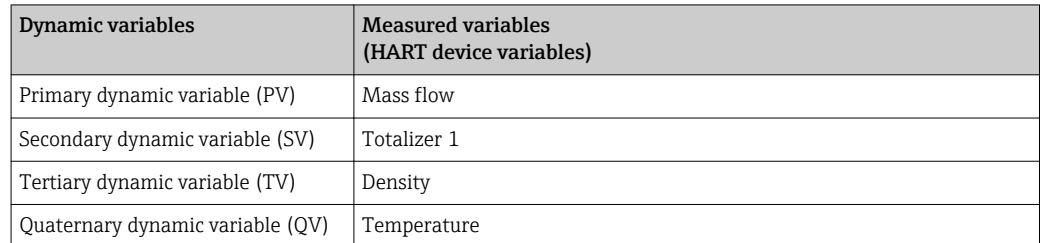

The assignment of the measured variables to the dynamic variables can be modified and assigned as desired via local operation and the operating tool using the following parameters:

- Expert  $\rightarrow$  Communication  $\rightarrow$  HART output  $\rightarrow$  Assign PV
- Expert  $\rightarrow$  Communication  $\rightarrow$  HART output  $\rightarrow$  Assign SV
- Expert → Communication → HART output → Assign TV
- Expert  $\rightarrow$  Communication  $\rightarrow$  HART output  $\rightarrow$  Assign QV

The following measured variables can be assigned to the dynamic variables:

#### Measured variables for PV (primary dynamic variable)

- Mass flow
- Volume flow
- Corrected volume flow
- Density
- Reference density
- Temperature

#### Measured variables for SV, TV, QV (secondary, tertiary and quaternary dynamic variable)

- Mass flow
- Volume flow
- Corrected volume flow
- Density
- Reference density
- Temperature
- **Totalizer 1**
- Totalizer 2
- Totalizer 3

The range of options increases if the measuring device has one or more application  $|\mathbf{f}|$ packages.

### Heartbeat Technology Application Package

Additional measured variables are available with the Heartbeat Technology application package:

- Carrier pipe temperature
- Oscillation amplitude

#### Device variables

The device variables are permanently assigned. A maximum of 8 device variables can be transmitted:

- $\bullet$  0 = mass flow
- $\blacksquare$  1 = volume flow
- $\bullet$  2 = corrected volume flow
- $\bullet$  3 = density
- $\bullet$  4 = reference density
- $\bullet$  5 = temperature
- $\bullet$  6 = totalizer 1
- $\bullet$  7 = totalizer 2
- $\bullet$  8 = totalizer 3
- $\bullet$  9 = dynamic viscosity
- $\bullet$  10 = kinematic viscosity
- $\bullet$  11 = temp. compensated dynamic viscosity
- $\bullet$  12 = temp. compensated kinematic viscosity
- $\blacksquare$  13 = target mass flow
- $\bullet$  14 = carrier mass flow
- $\blacksquare$  15 = concentration

# 9.3 Other settings

# 9.3.1 Burst mode functionality in accordance with HART 7 Specification

#### Navigation

"Expert" menu → Communication → HART output → Burst configuration → Burst configuration 1 to 3

## Structure of the submenu

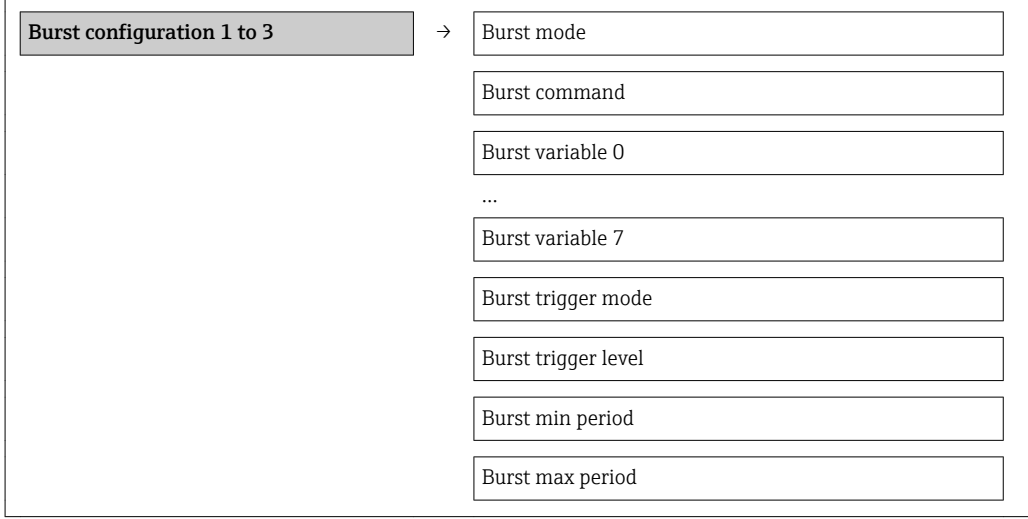

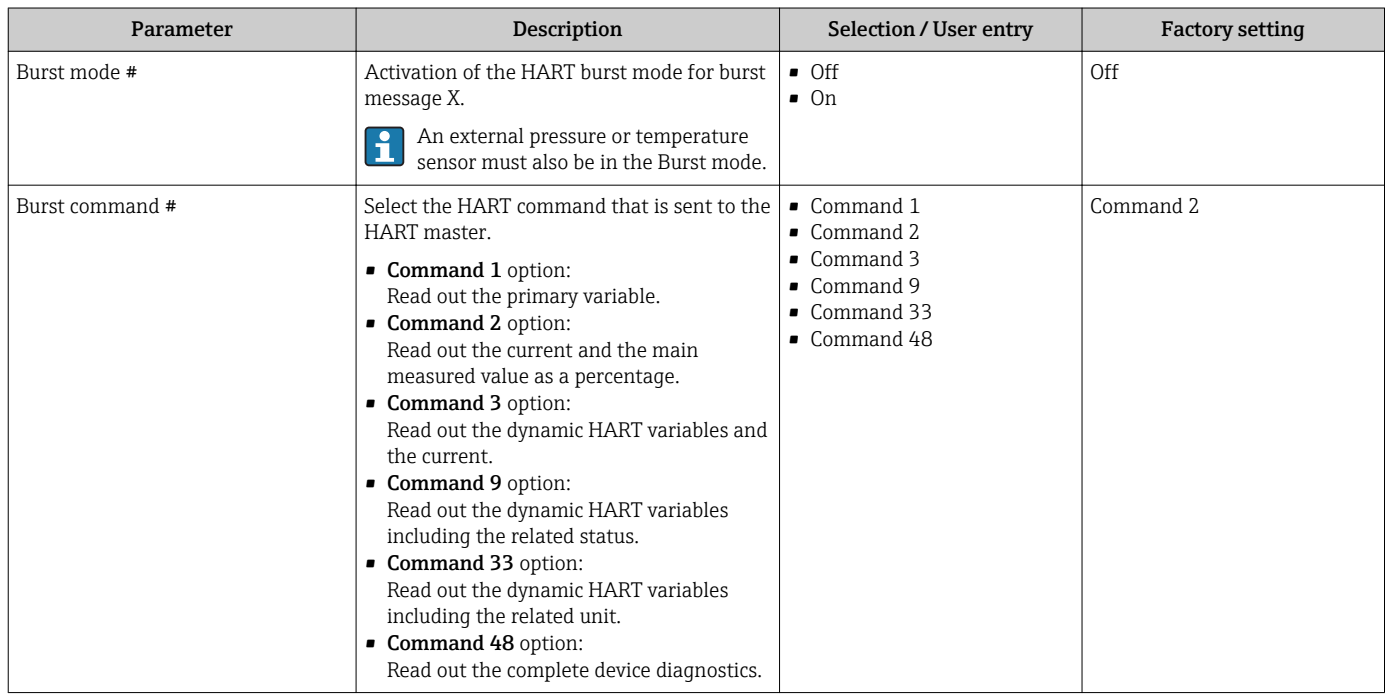

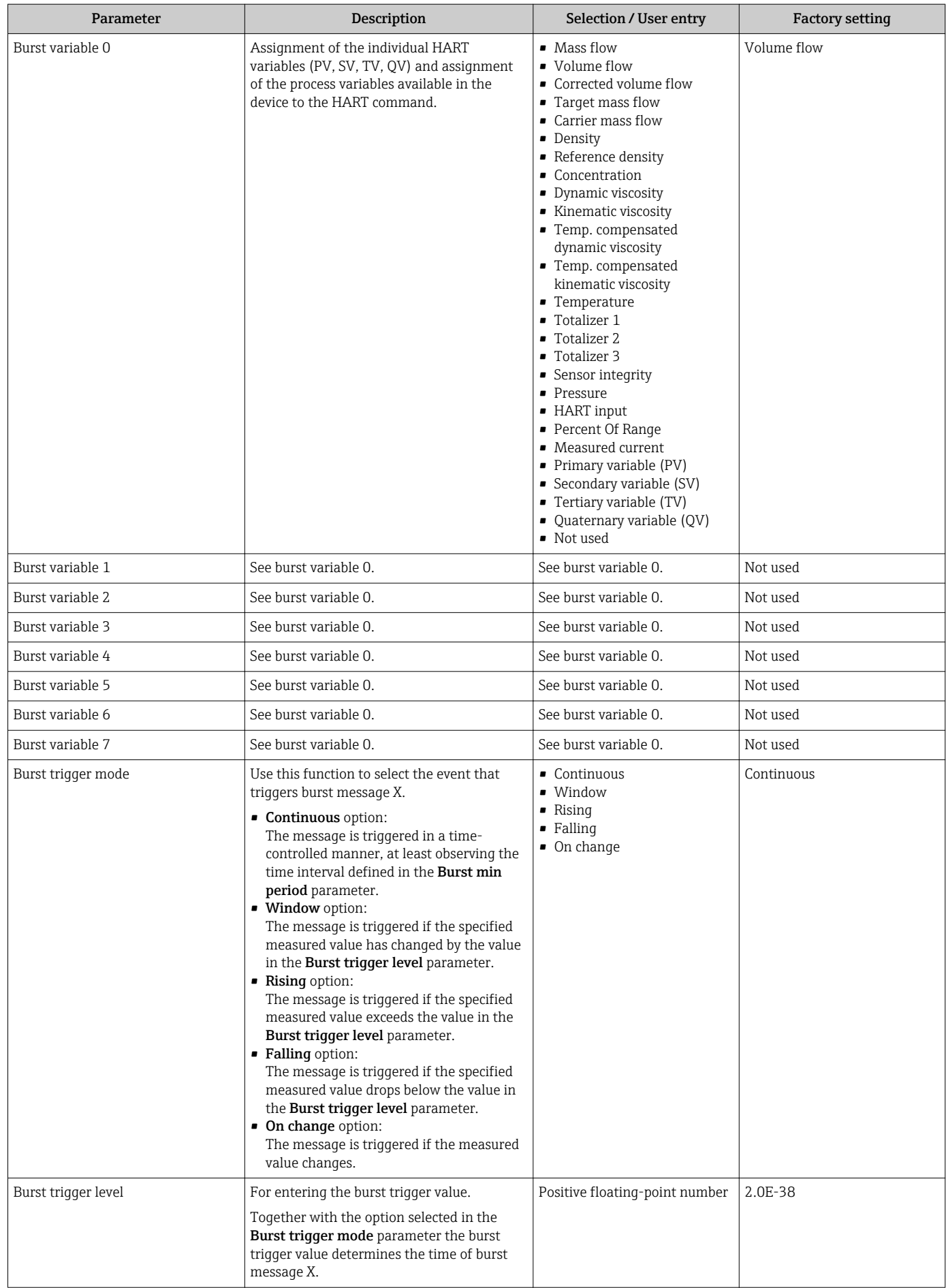

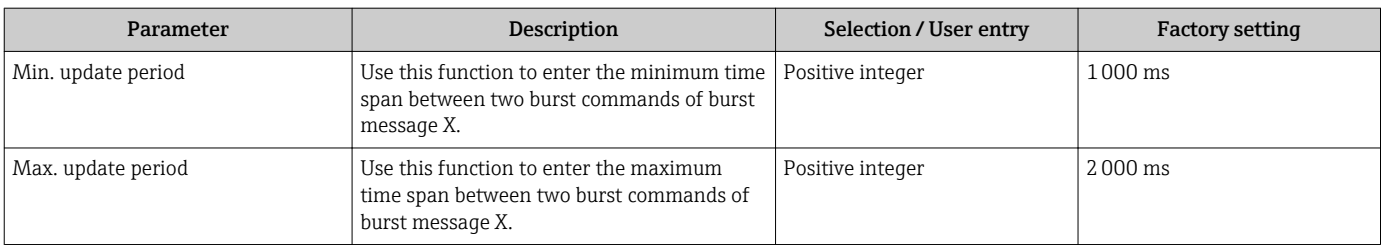

# <span id="page-47-0"></span>10 Commissioning

# 10.1 Function check

Before commissioning the device, make sure that the post-installation and postconnection checks have been performed.

- "Post-installation check" checklist ( $\rightarrow$   $\blacksquare$  24)
- "Post-connection check" checklist ( $\rightarrow$   $\blacksquare$  30)

# 10.2 Configuring the measuring device

The Setup menu with its submenus contains all the parameters needed for standard operation.

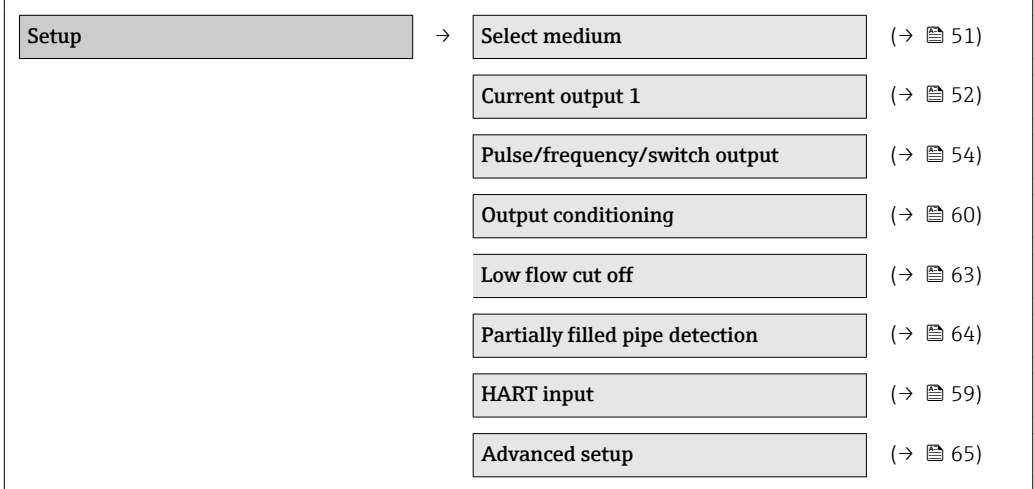

*Structure of the "Setup" menu*

# 10.2.1 Defining the tag name

To enable fast identification of the measuring point within the system, you can enter a unique designation using the **Device tag** parameter and thus change the factory setting.

The number of characters displayed depends on the characters used.

For information on the tag name in the "FieldCare" operating tool ( $\rightarrow \Box$ 41)  $|\cdot|$ 

### Navigation

I÷

"Setup" menu → Device tag

### Parameter overview with brief description

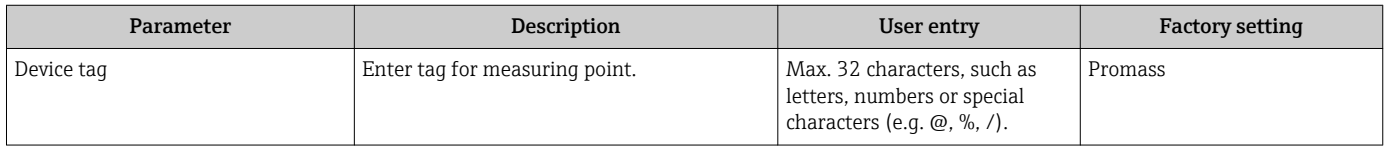

# 10.2.2 Setting the system units

In the System units submenu the units of all the measured values can be set.

#### Navigation

"Setup" menu → Advanced setup → System units

# Structure of the submenu

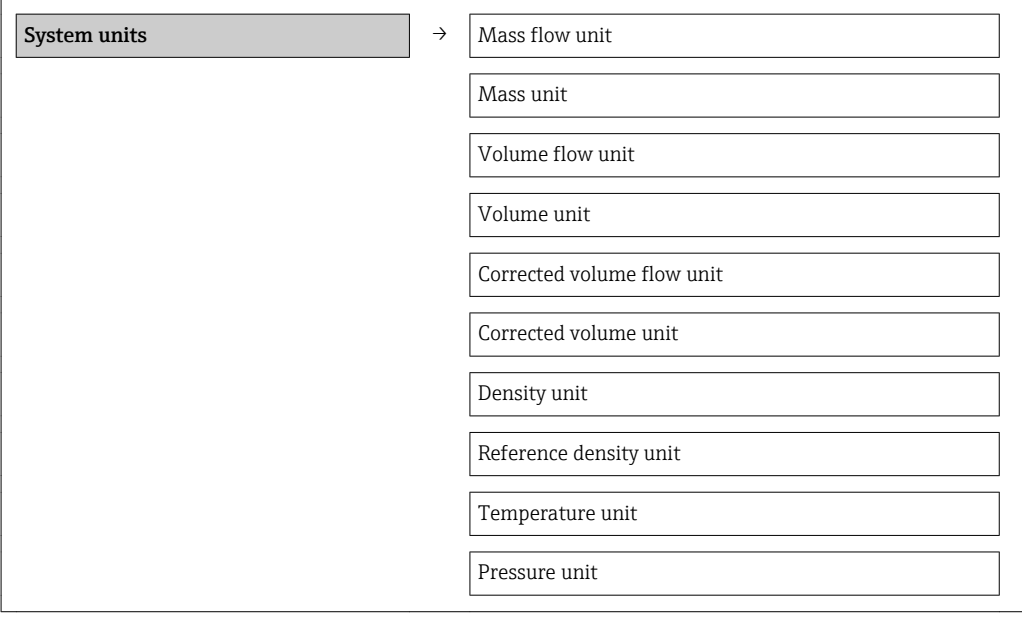

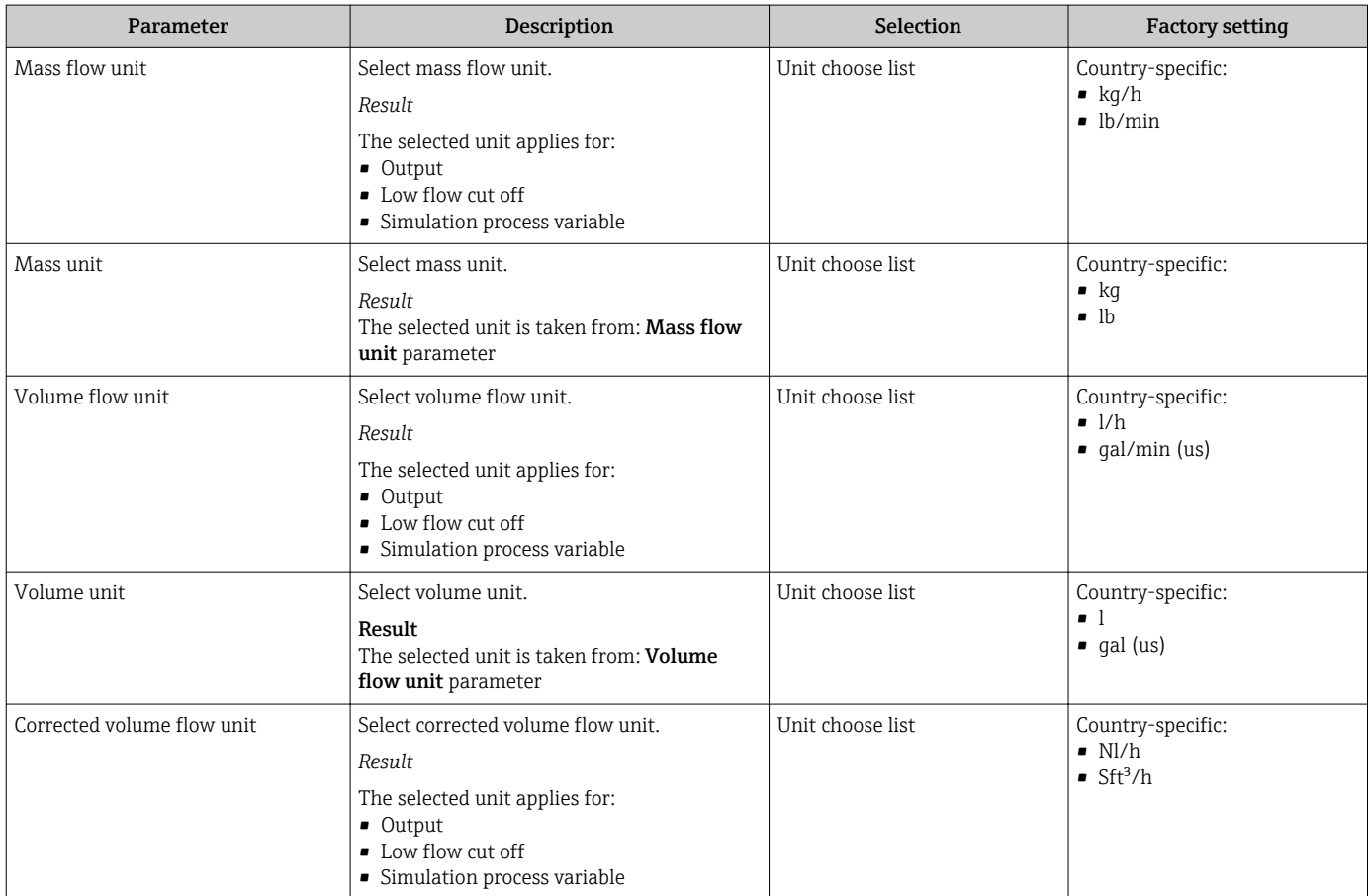

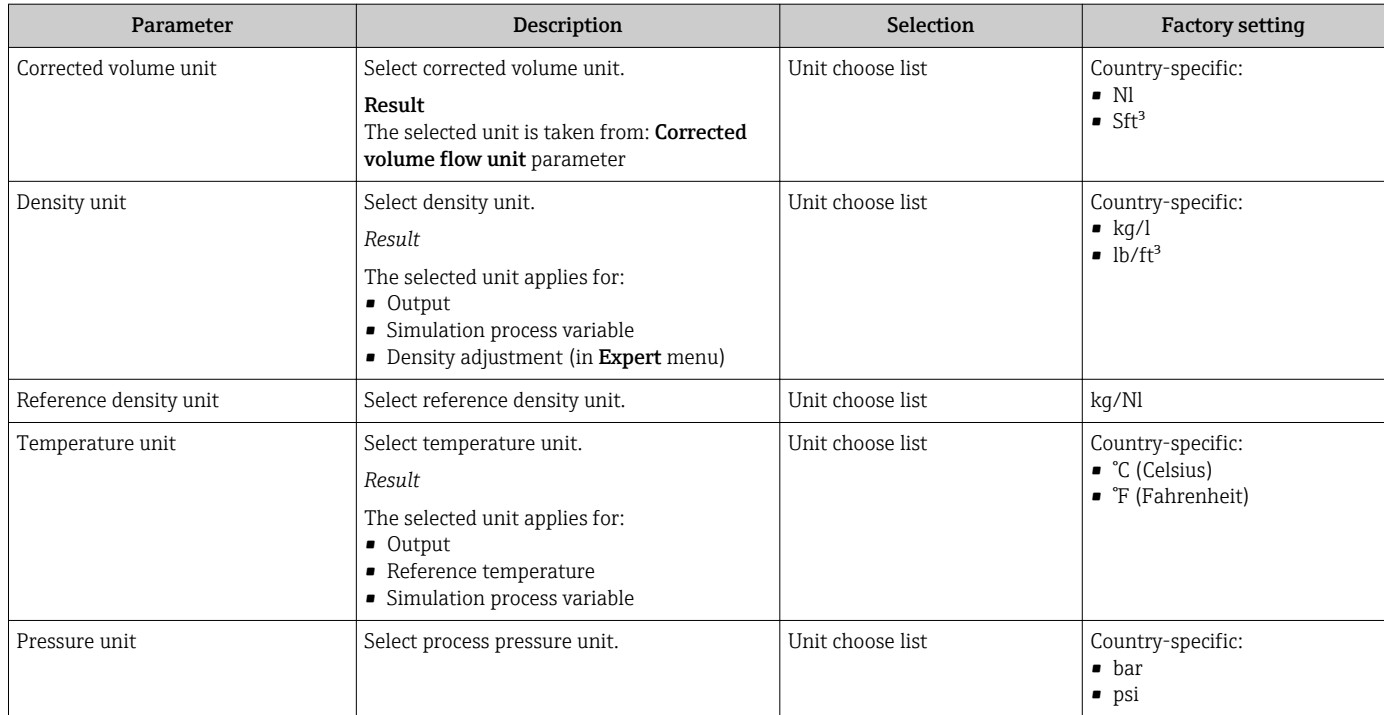

# <span id="page-50-0"></span>10.2.3 Selecting and setting the medium

The Medium selection submenu contains parameters that have to be configured for selecting and setting the medium.

## Navigation

"Setup" menu → Select medium

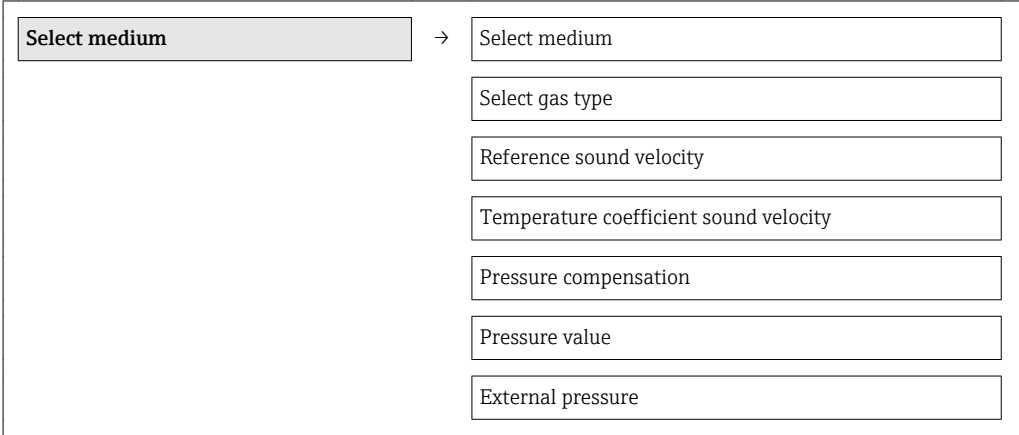

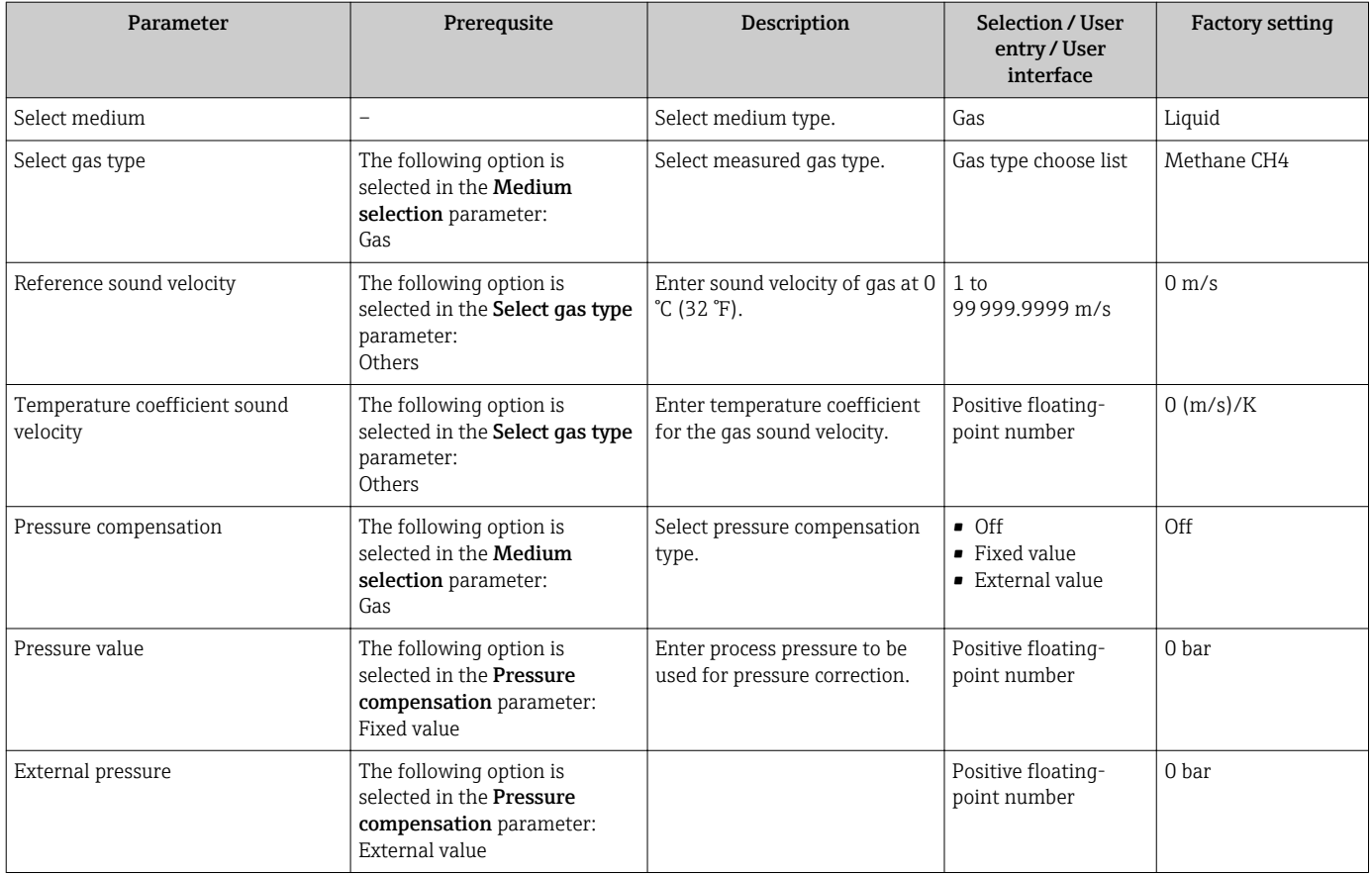

# <span id="page-51-0"></span>10.2.4 Configuring the current output

The "Current output 2" submenu contains all the parameters that must be configured for the configuration of the current output.

### Navigation

"Setup" menu → Current output 1 to 2

### Structure of the submenu

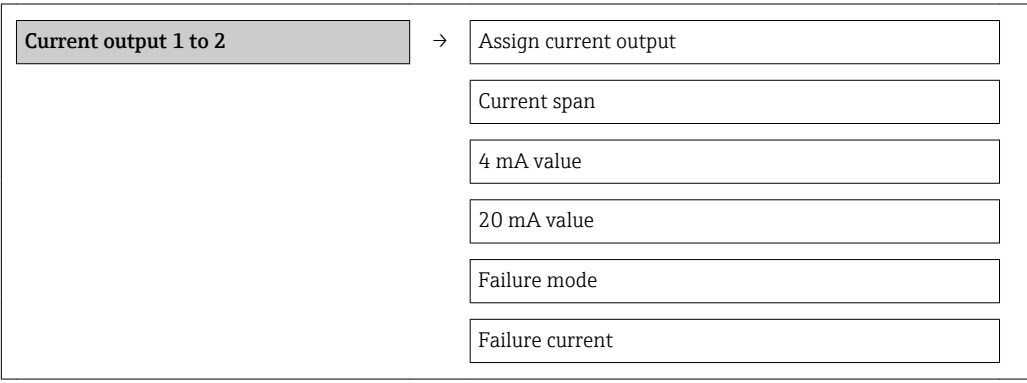

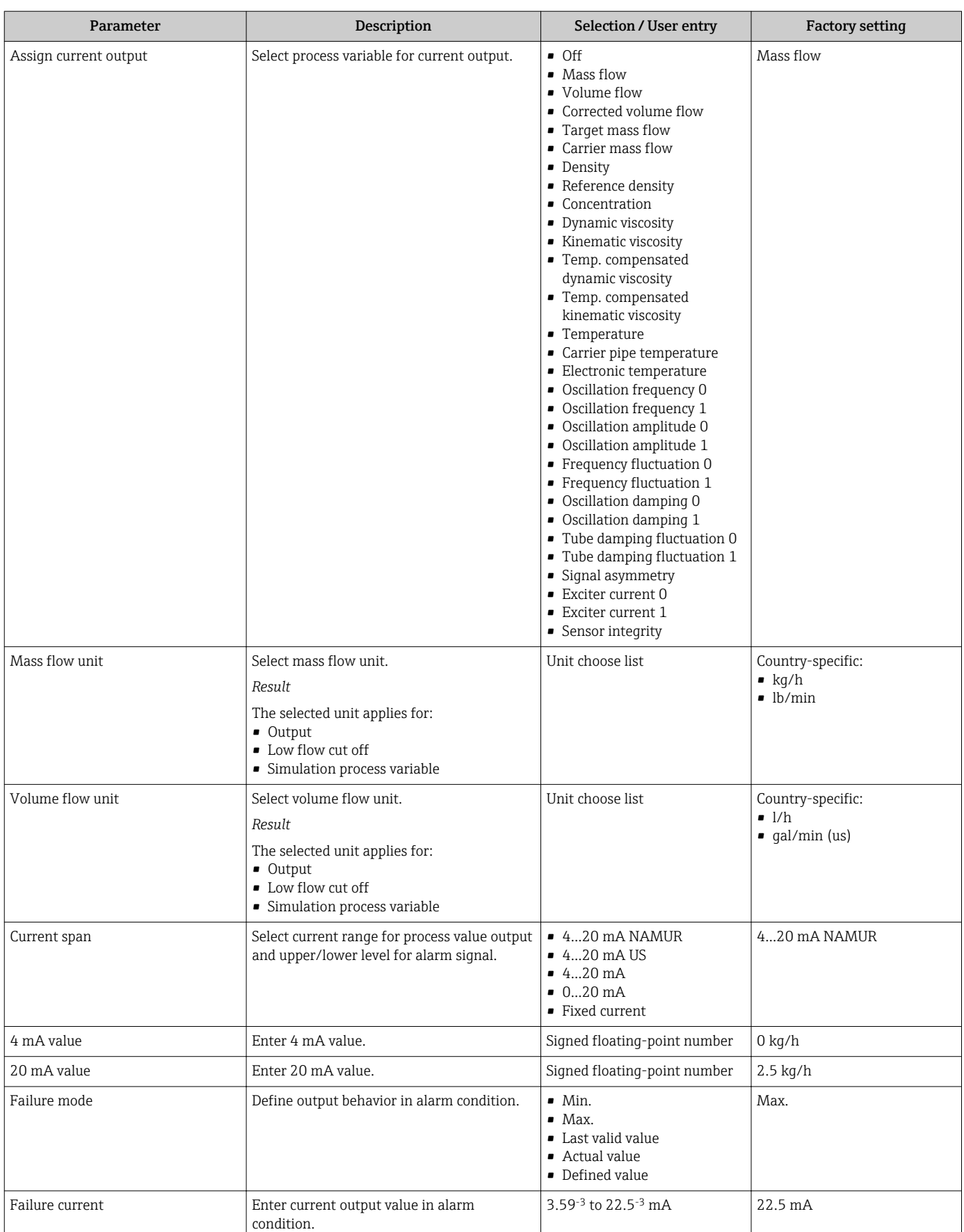

# <span id="page-53-0"></span>10.2.5 Configuring the pulse/frequency/switch output

The Pulse/frequency/switch output 1 submenu contains all the parameters that must be configured for the configuration of the selected output type.

#### Pulse output

#### Navigation

"Setup" menu → Pulse/frequency/switch output

### Structure of the submenu for the pulse output

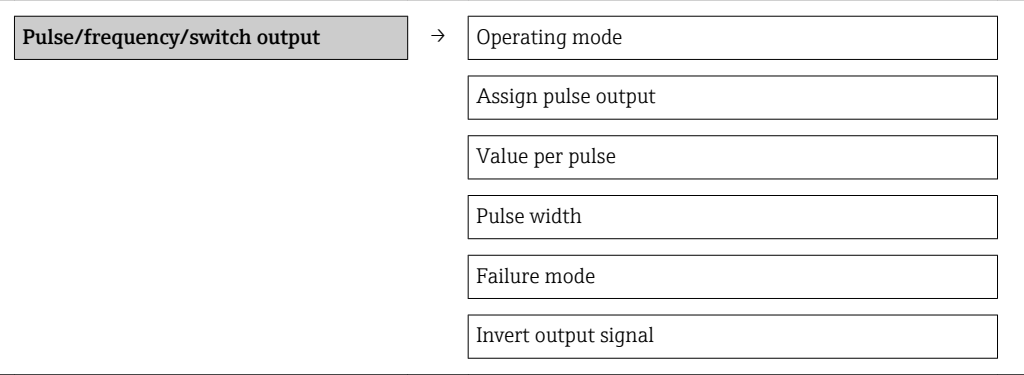

### Parameter overview with brief description

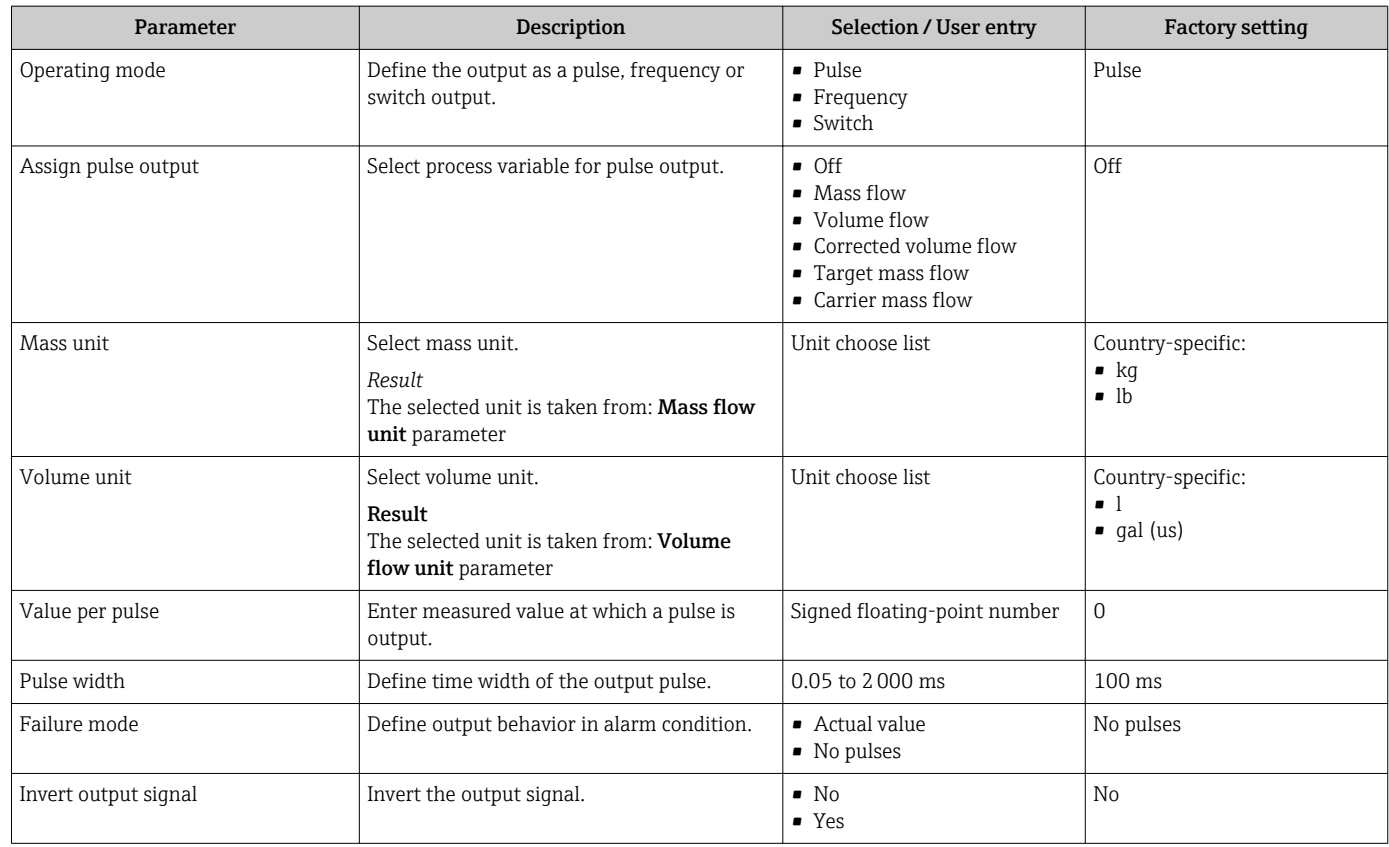

## Frequency output

Navigation "Setup" menu → Pulse/frequency/switch output

# Structure of the submenu for the frequency output

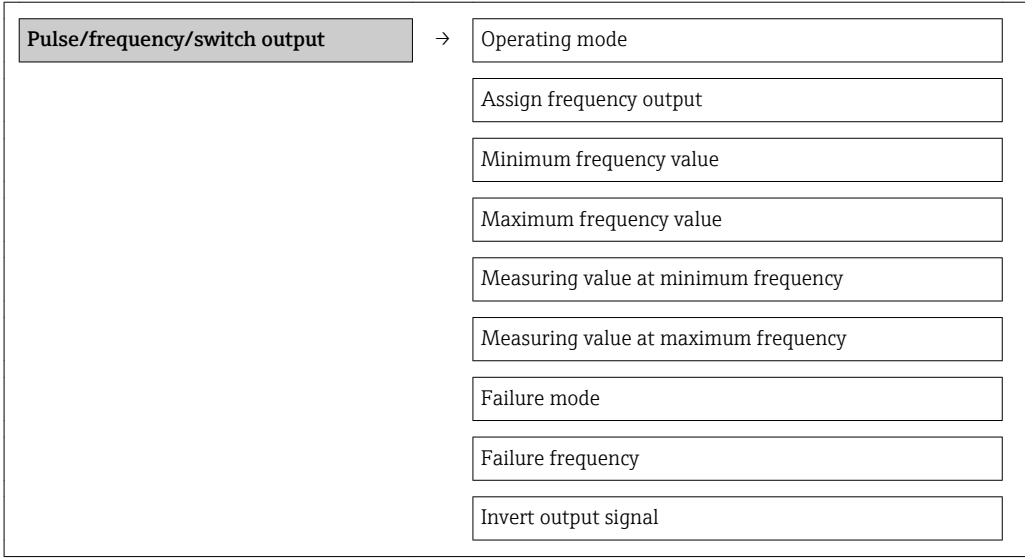

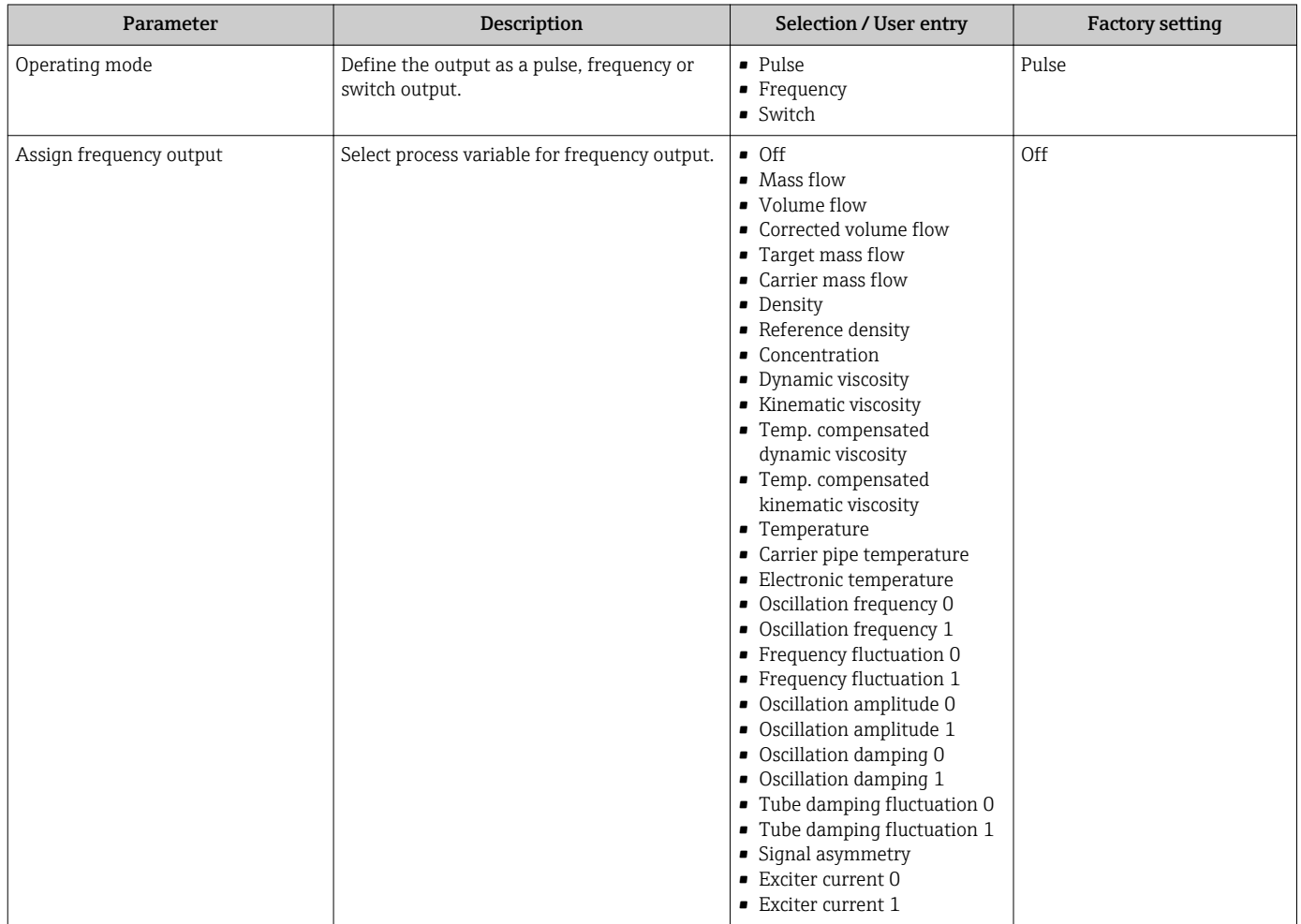

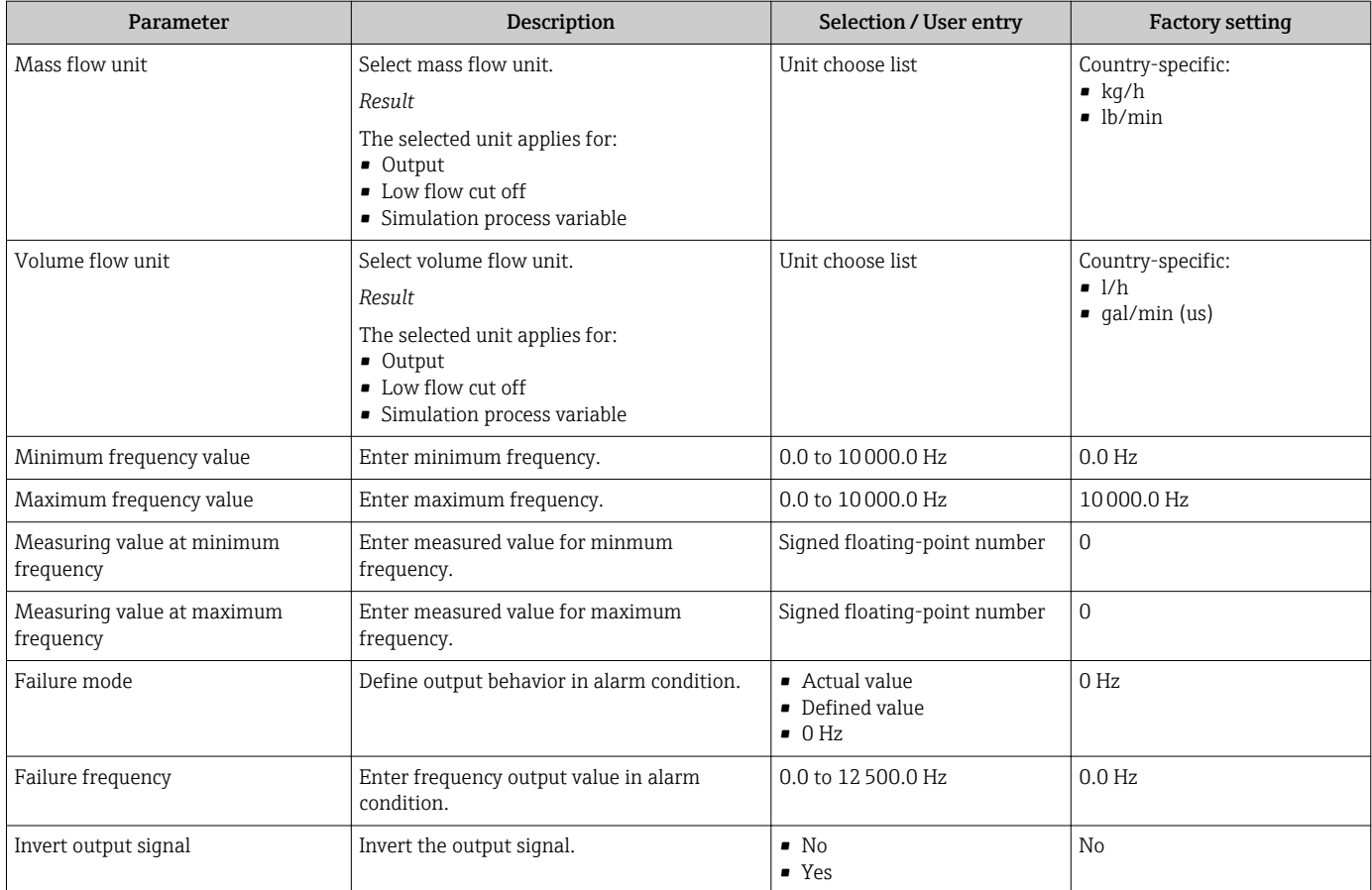

# Switch output

#### Navigation

"Setup" menu → Pulse/frequency/switch output

## Structure of the submenu for the switch output

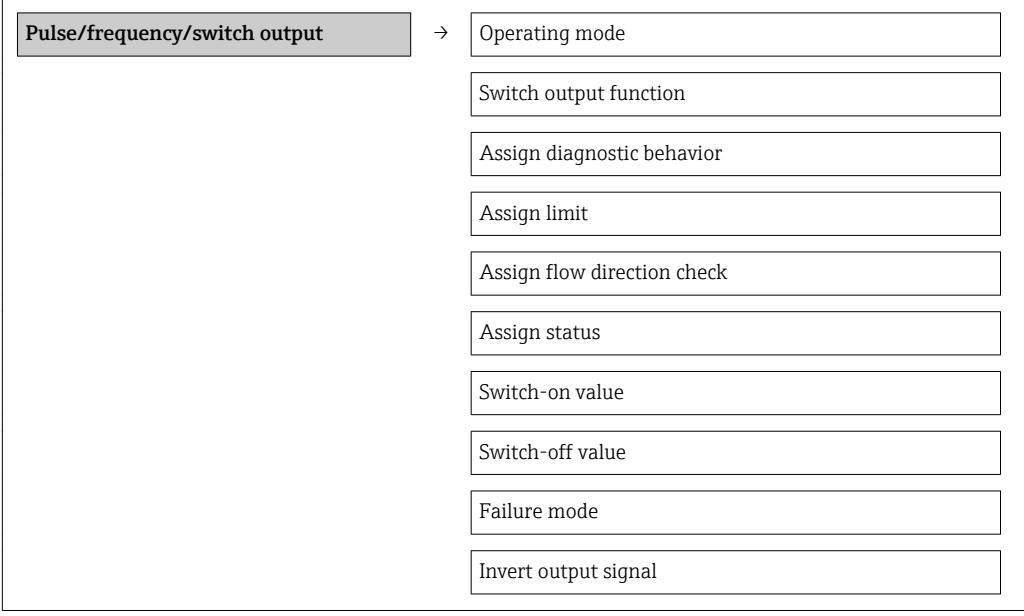

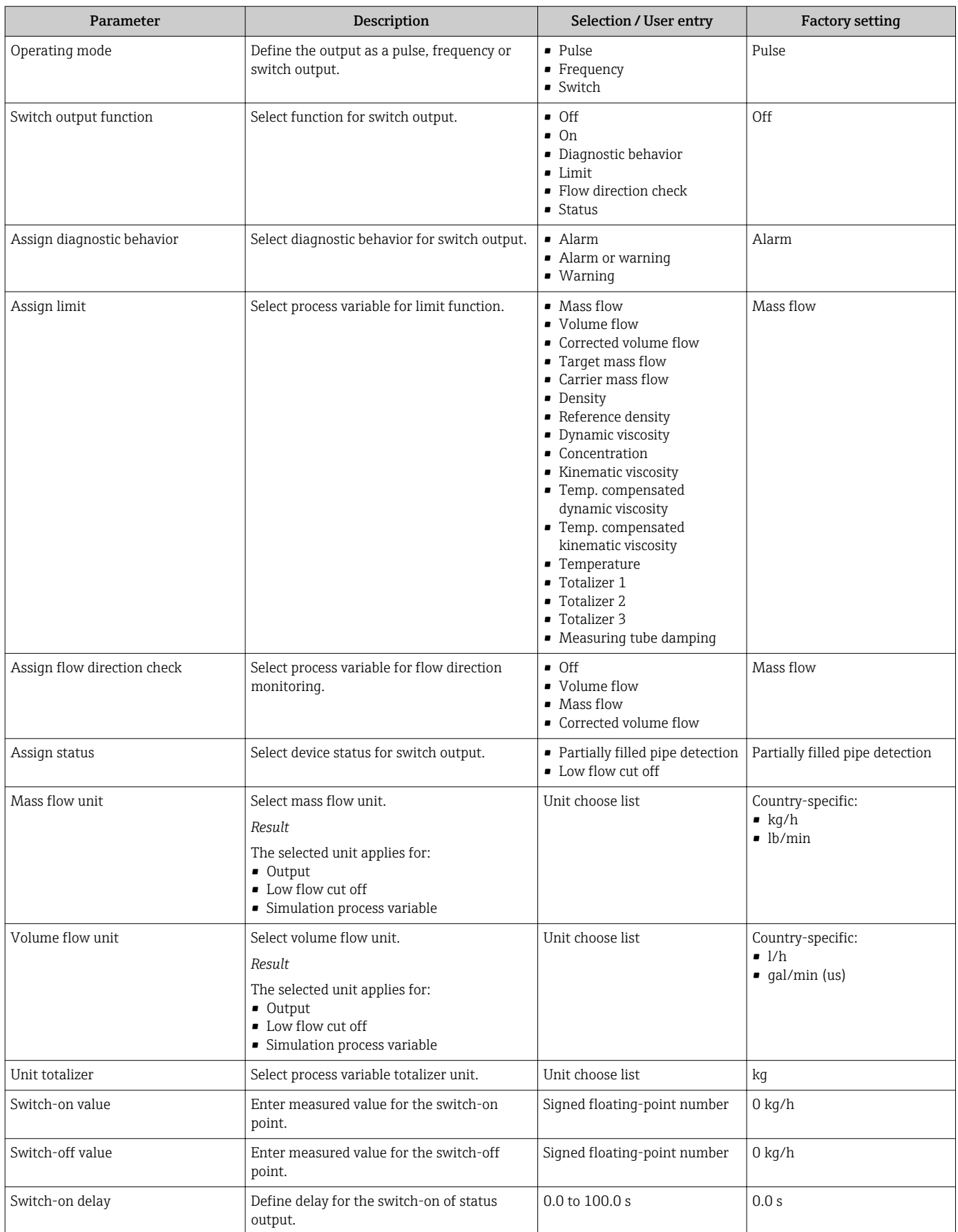

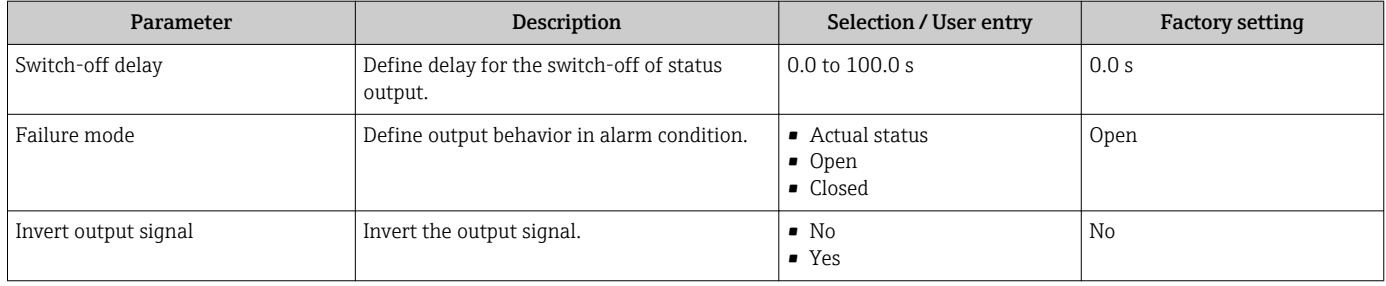

# 10.2.6 Configuring the local display

The Display wizard guides you systematically through all the parameters that can configured for configuring the local display.

## Navigation

"Setup" menu → Display

### Structure of the wizard

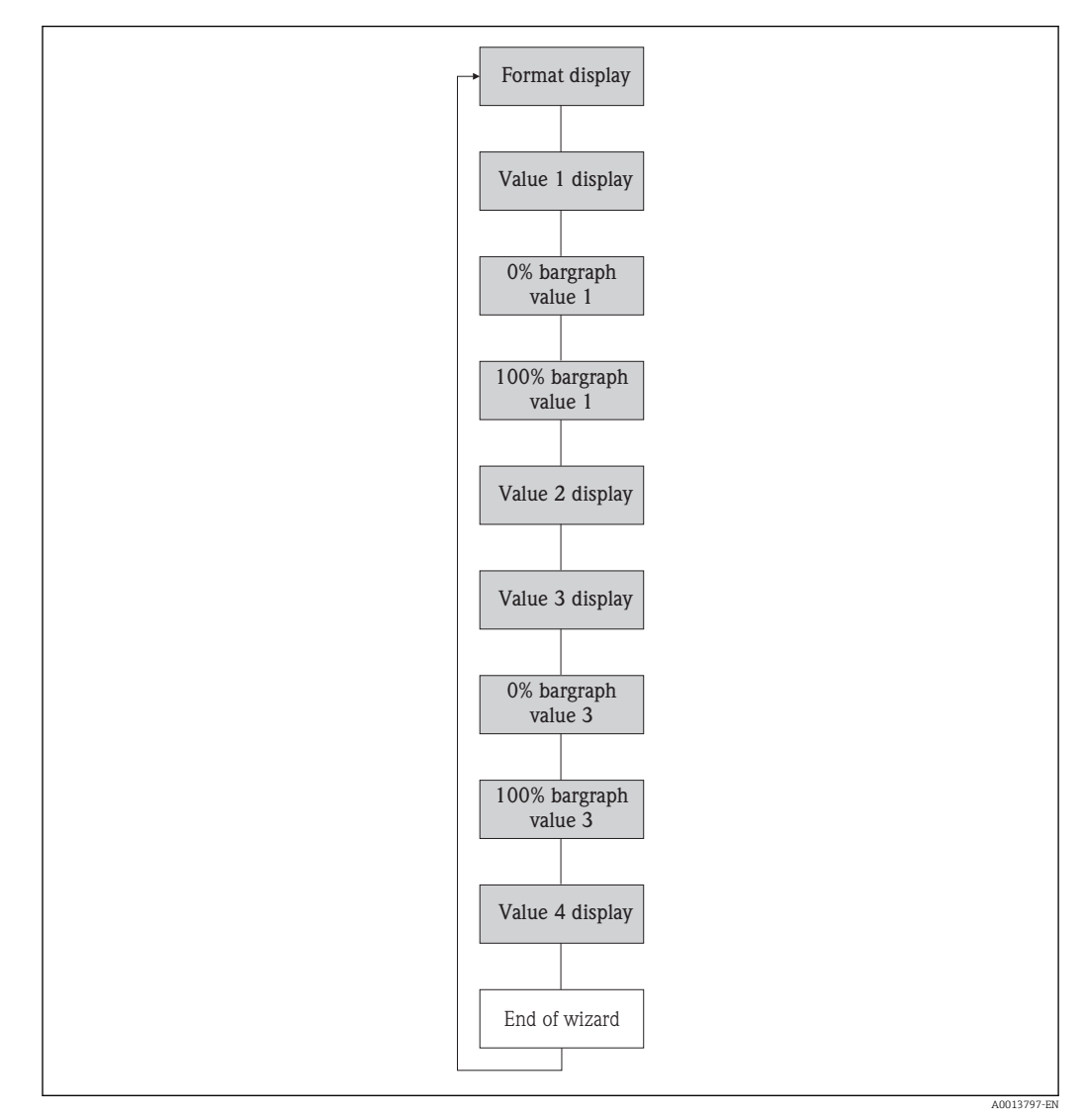

 *13 "Display" wizard in the "Setup" menu*

<span id="page-58-0"></span>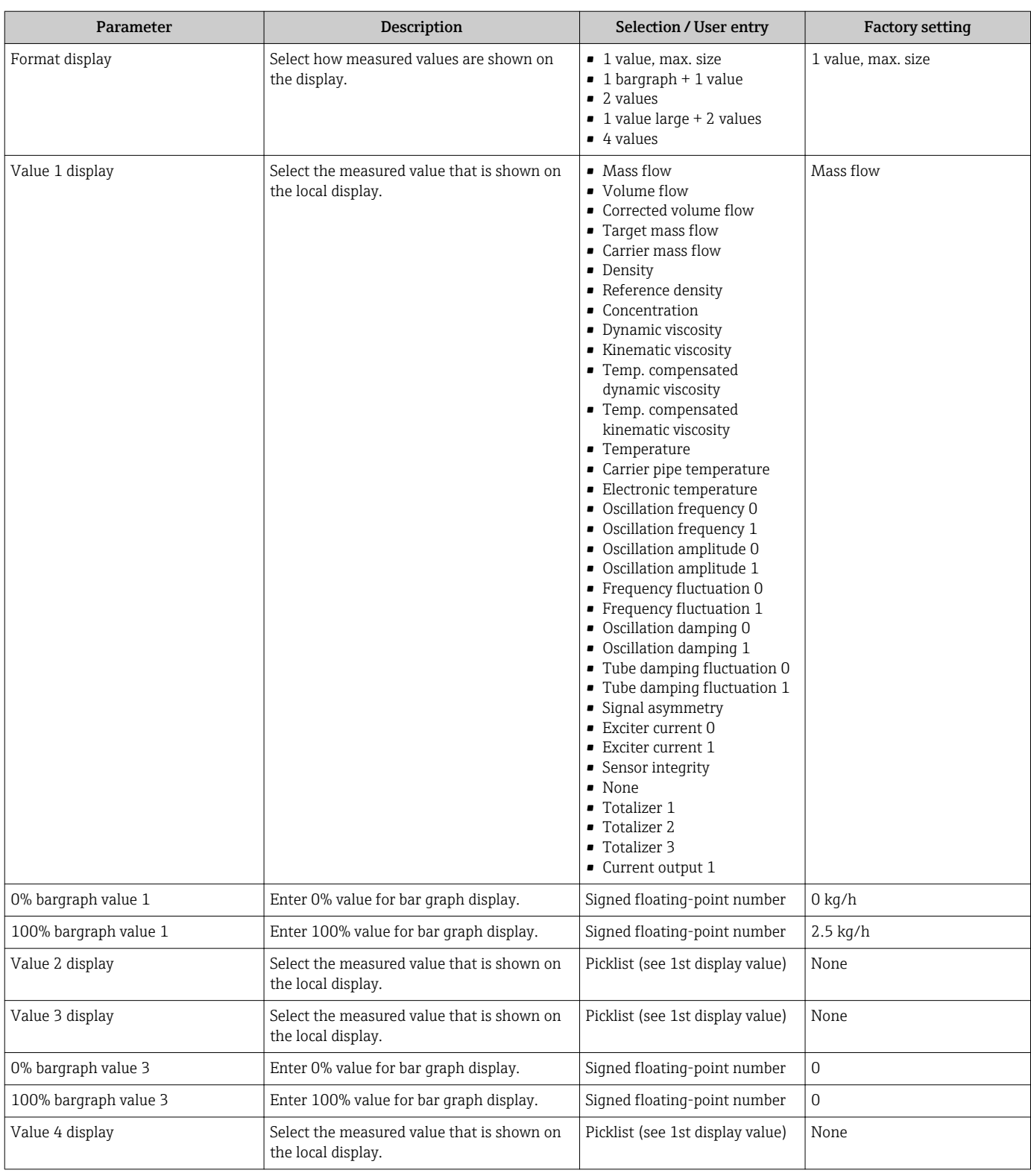

### Parameter overview with brief description

# 10.2.7 Configuring the HART input

The **HART input** submenu contains all the parameters that must be configured for the configuration of the HART input.

#### <span id="page-59-0"></span>Navigation

"Expert" menu → Communication → HART input → Configuration

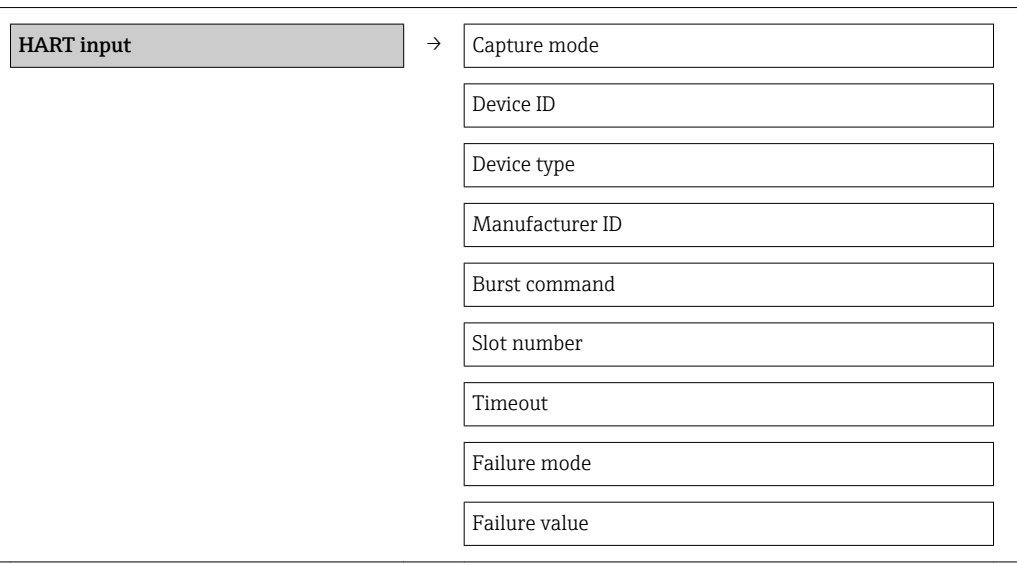

#### Parameter overview with brief description

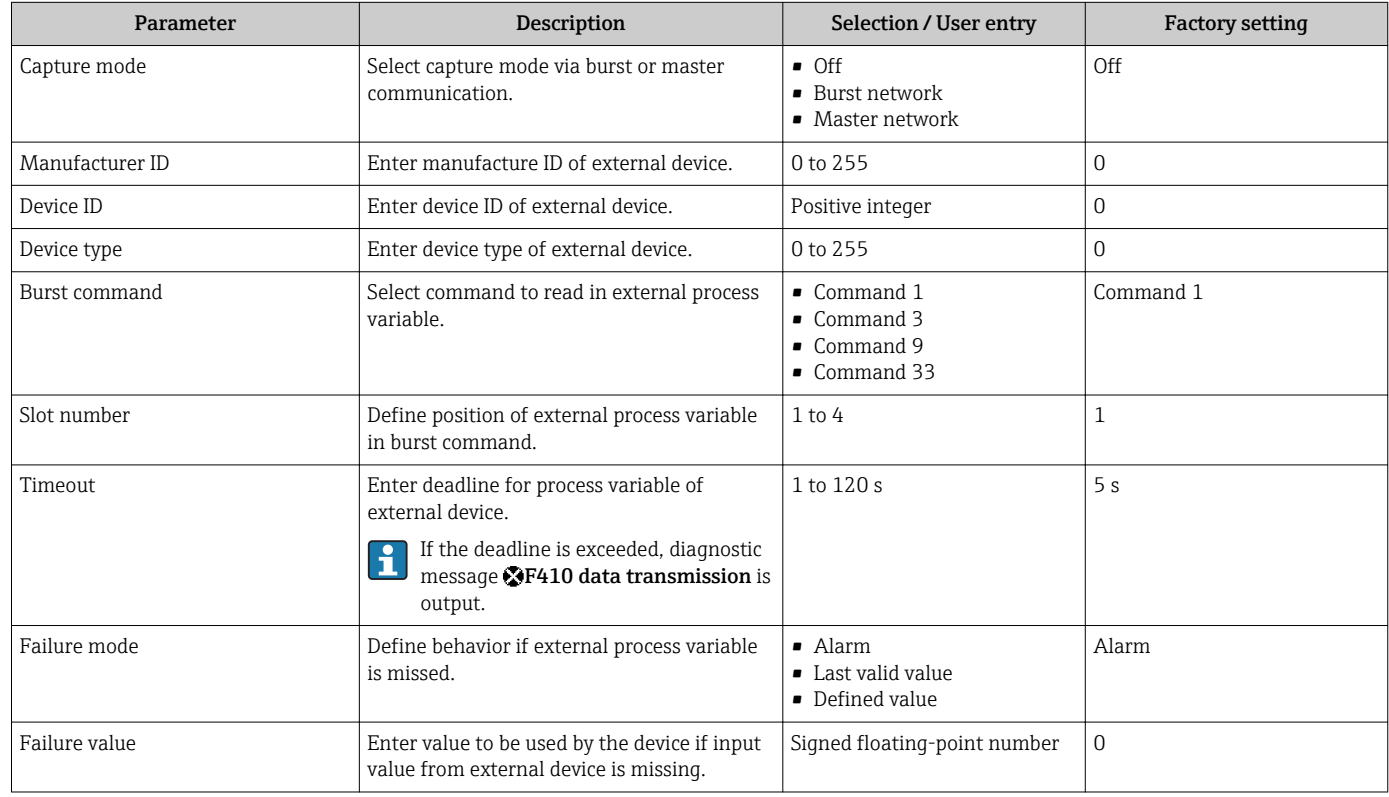

# 10.2.8 Configuring the output conditioning

The Output conditioning wizard contains all the parameters that must be configured for the configuration of output conditioning.

### Navigation

"Setup" menu → Output conditioning

# Structure of the submenu for output conditioning

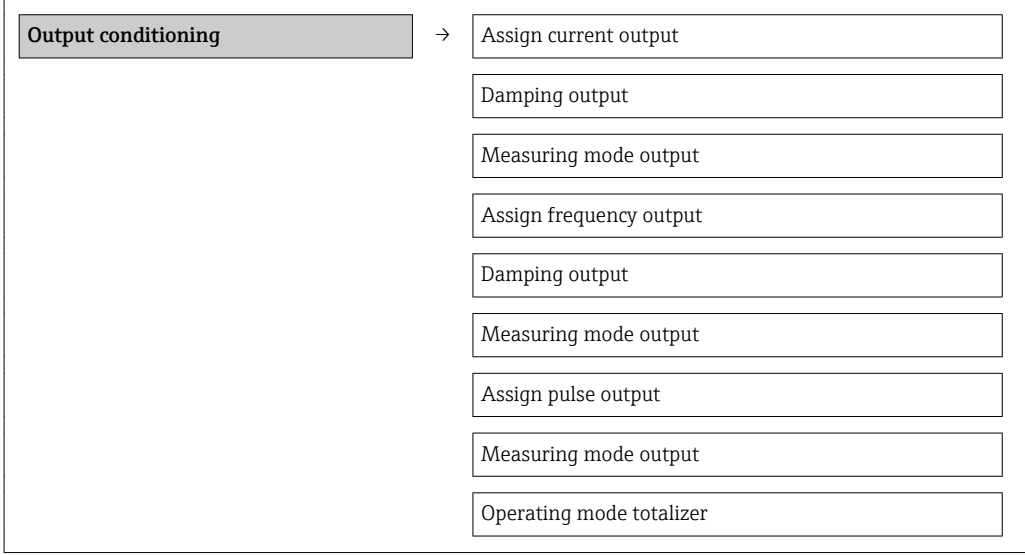

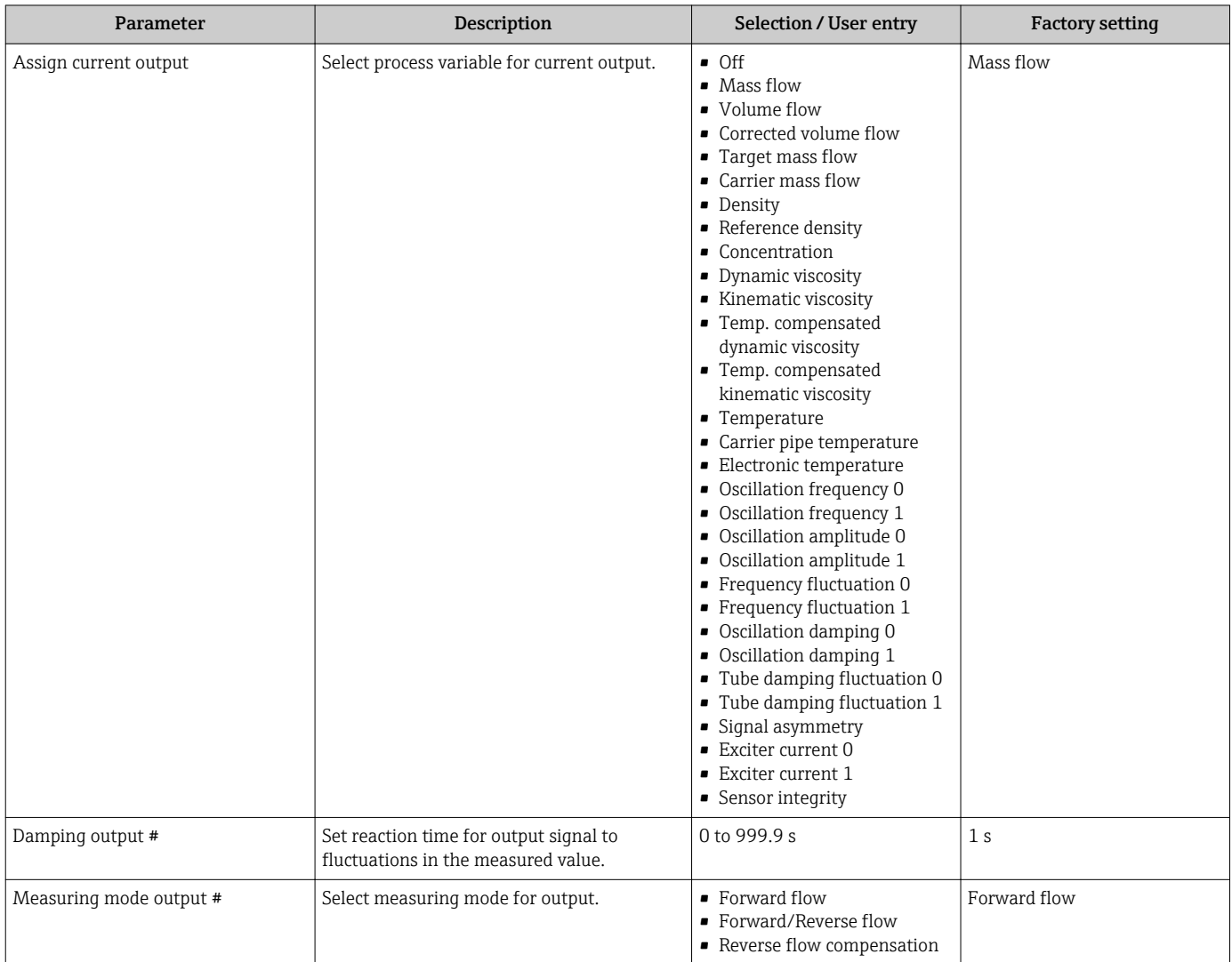

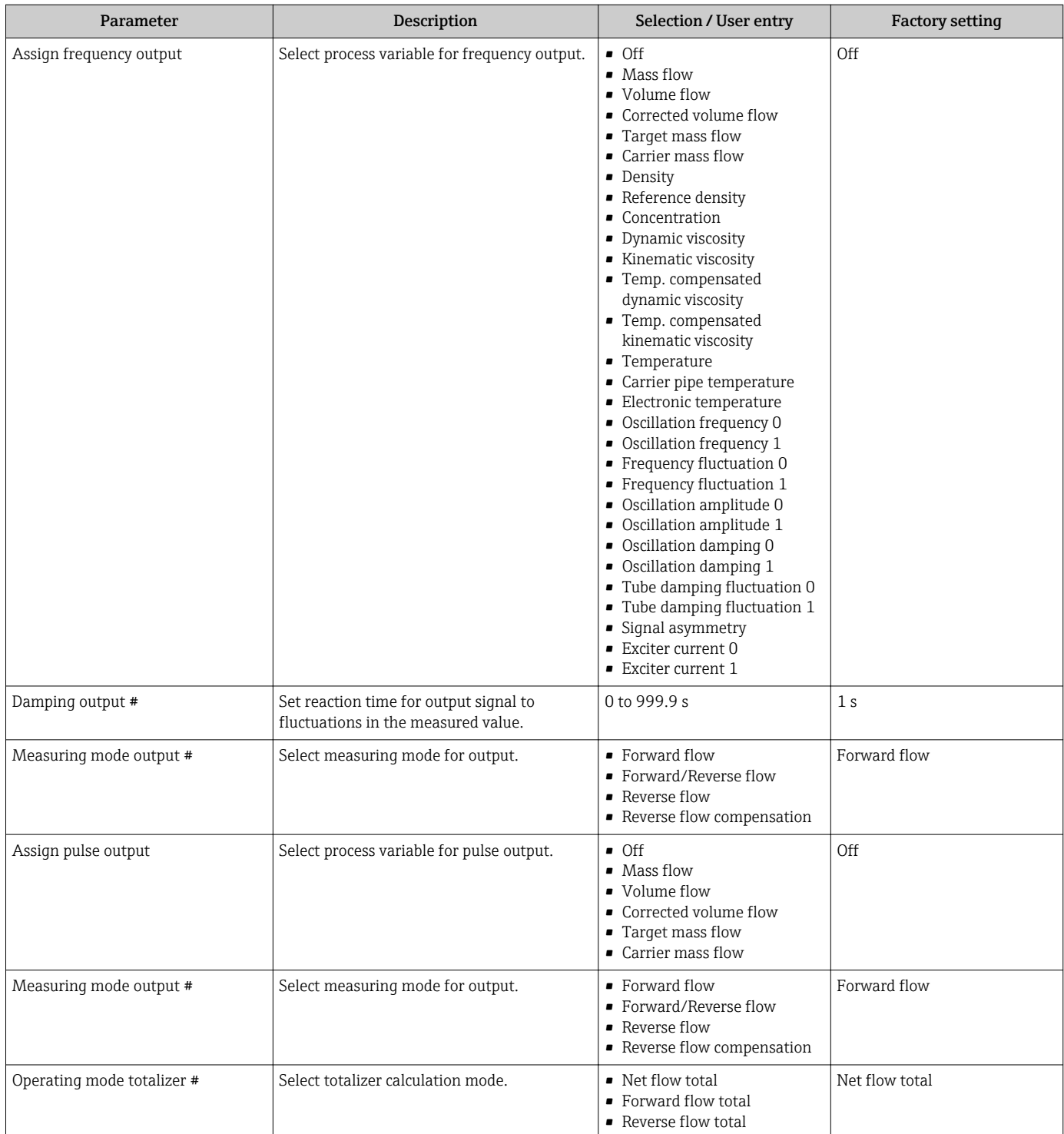

# <span id="page-62-0"></span>10.2.9 Configuring the low flow cut off

The Low flow cut off submenu contains parameters that must be configured for the configuration of low flow cut off.

## Navigation

"Setup" menu → Low flow cut off

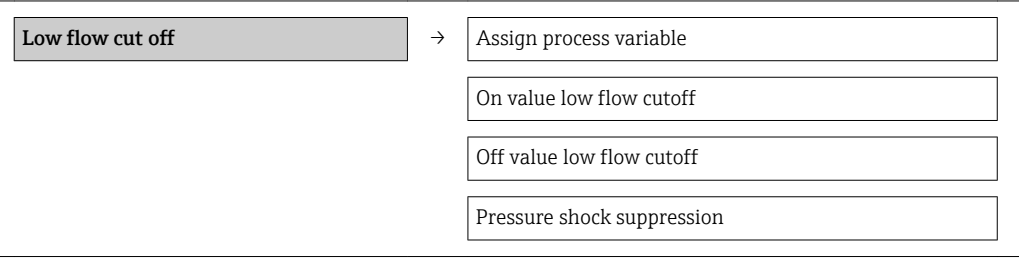

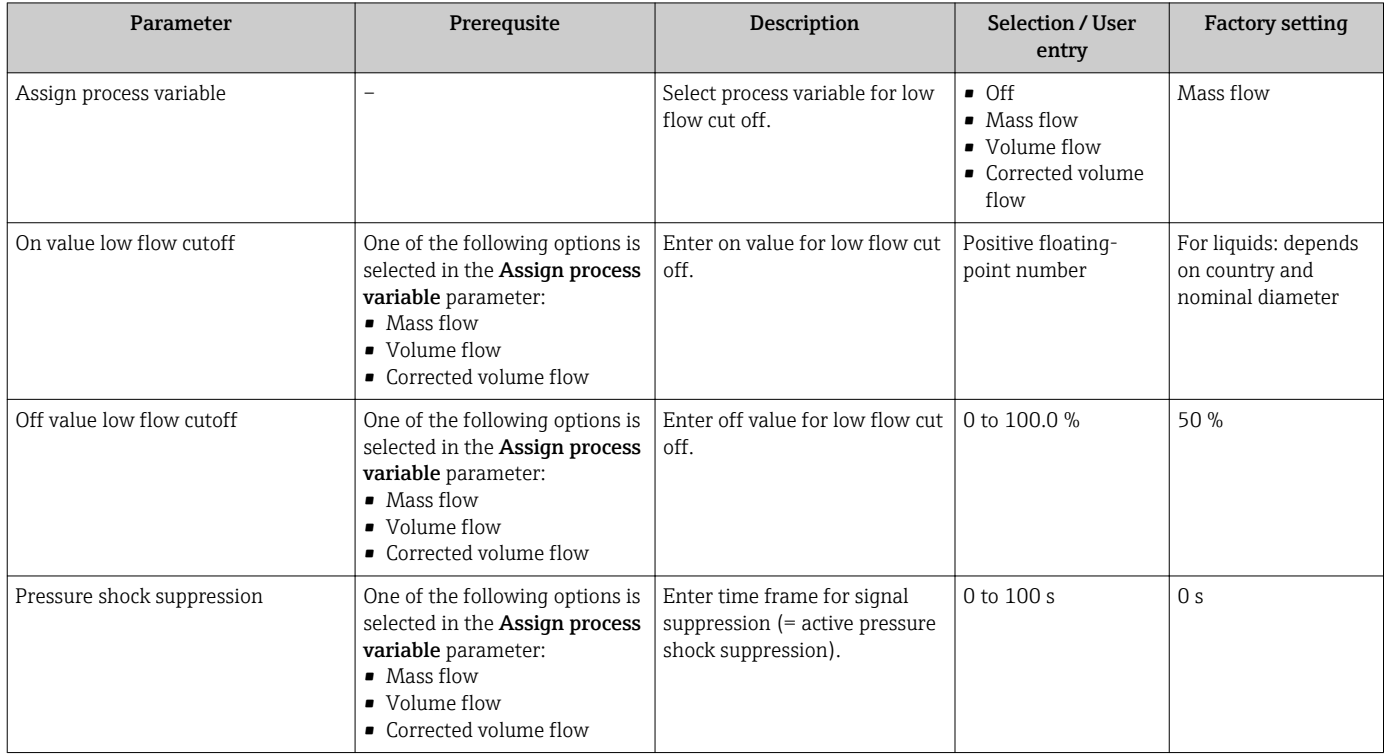

# <span id="page-63-0"></span>10.2.10 Configuring the partial filled pipe detection

The Partially filled pipe detection submenu contains parameters that have to be set for configuring empty pipe detection.

#### Navigation

"Setup" menu → Partially filled pipe detection

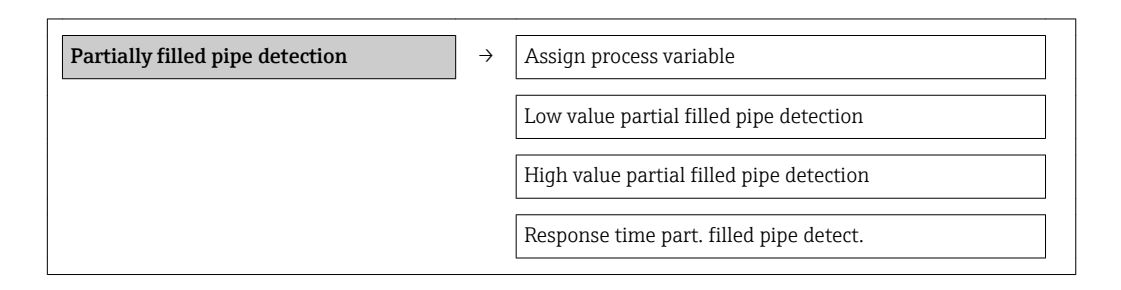

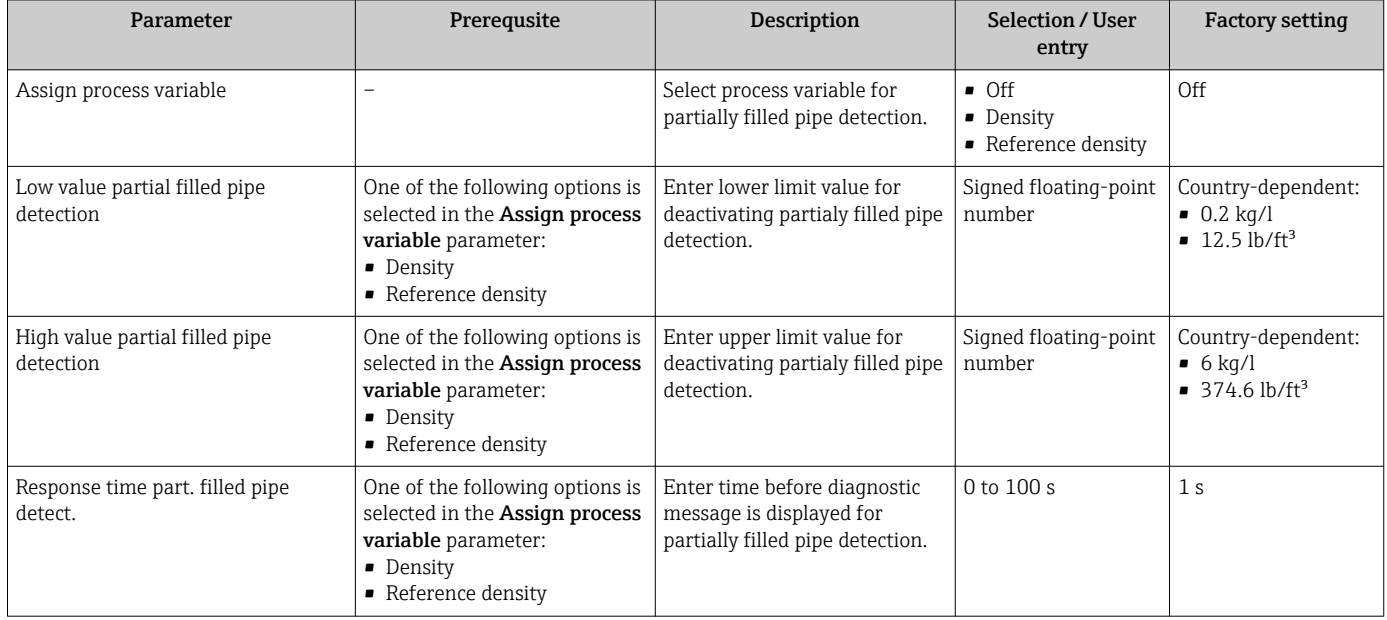

# <span id="page-64-0"></span>10.3 Advanced settings

The **Advanced setup** submenu with its submenus contains parameters for specific settings.

#### **Navigation**

"Setup" menu → Advanced setup

#### Overview of the parameters and submenus in the "Advanced setup" submenu:

*Taking the example of the Web browser*

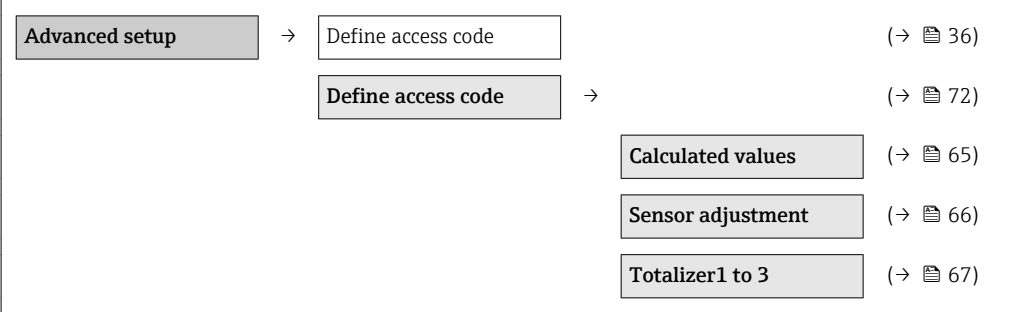

# 10.3.1 Calculated values

The Calculated values submenu contains parameters for calculating the corrected volume flow.

#### Navigation

"Setup" menu  $\rightarrow$  Advanced setup  $\rightarrow$  Calculated values

#### *Structure of the submenu*

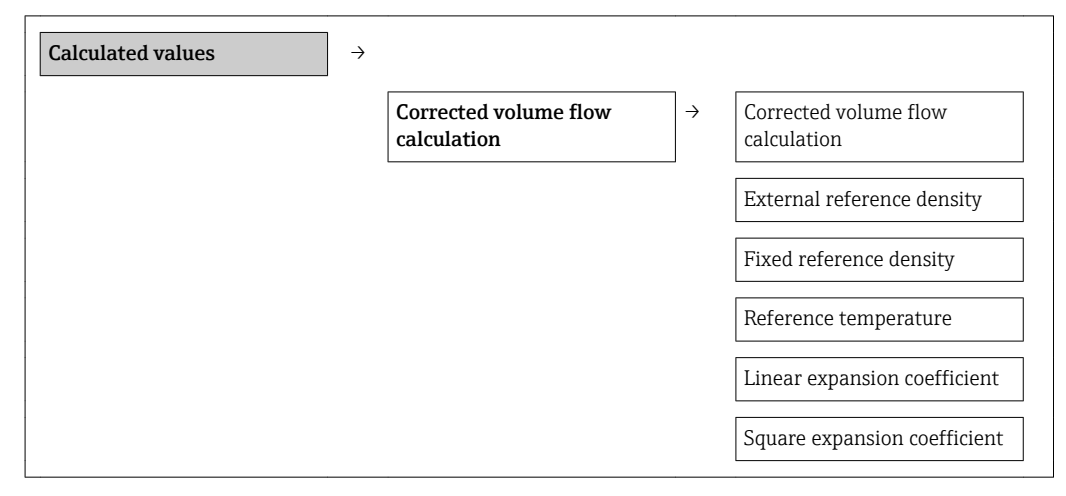

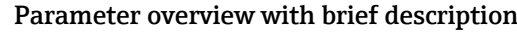

<span id="page-65-0"></span>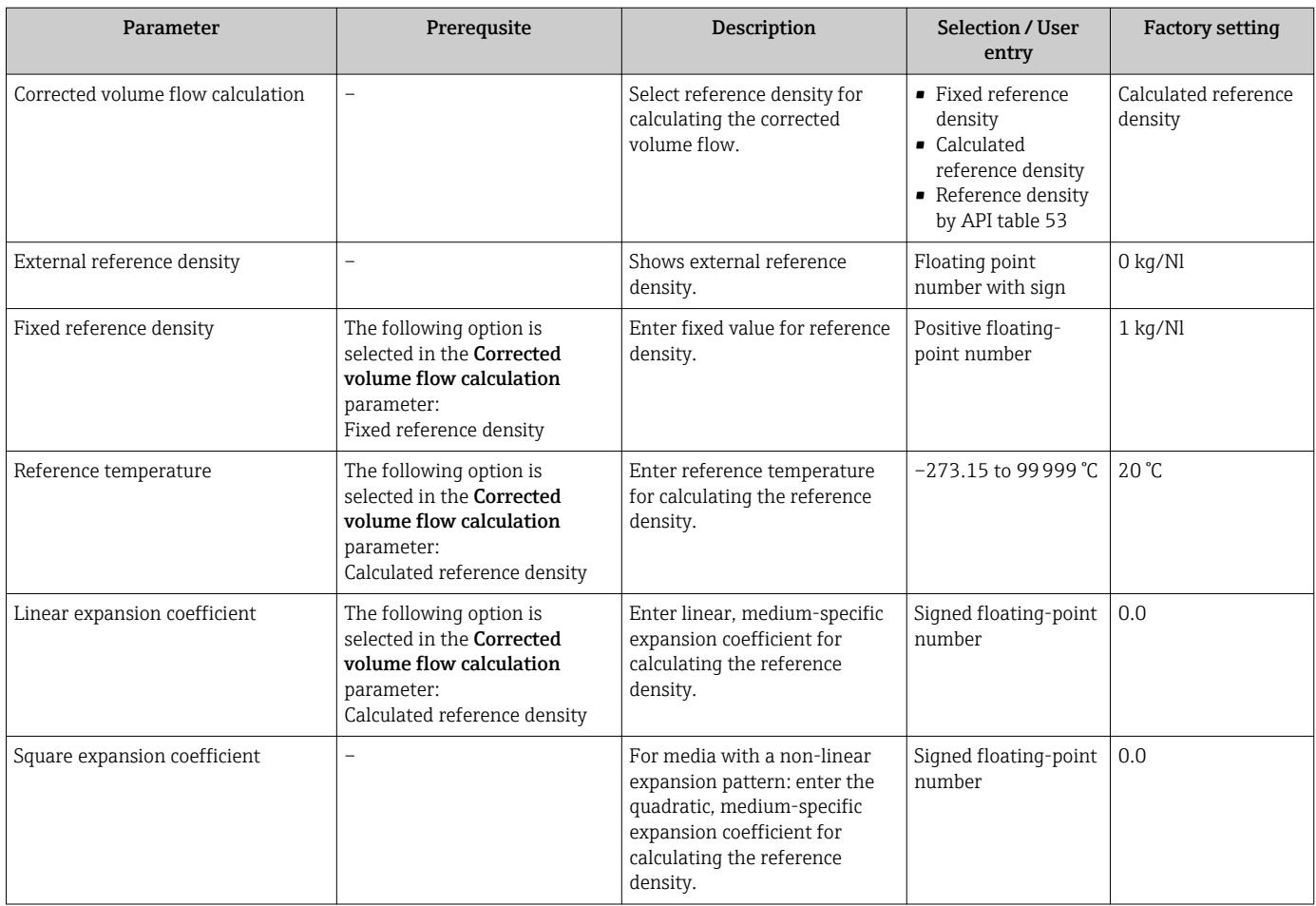

# 10.3.2 Carrying out a sensor adjustment

The Sensor adjustment submenu contains parameters that pertain to the functionality of the sensor.

#### Navigation

"Setup" menu → Advanced setup → Sensor adjustment

*Structure of the submenu*

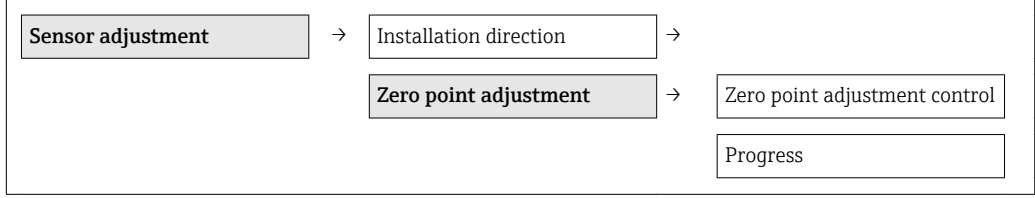

### Parameter overview with brief description

<span id="page-66-0"></span>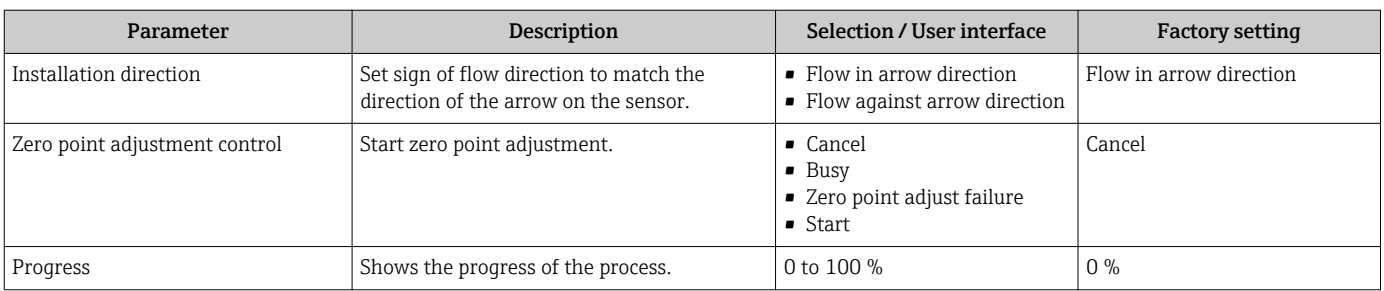

# 10.3.3 Configuring the totalizer

In the "Totalizer 1 to 3" submenu the individual totalizers can be configured.

### Navigation

"Setup" menu  $\rightarrow$  Advanced setup  $\rightarrow$  Totalizer 1 to 3

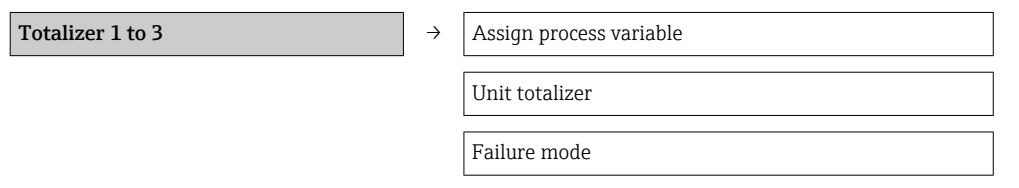

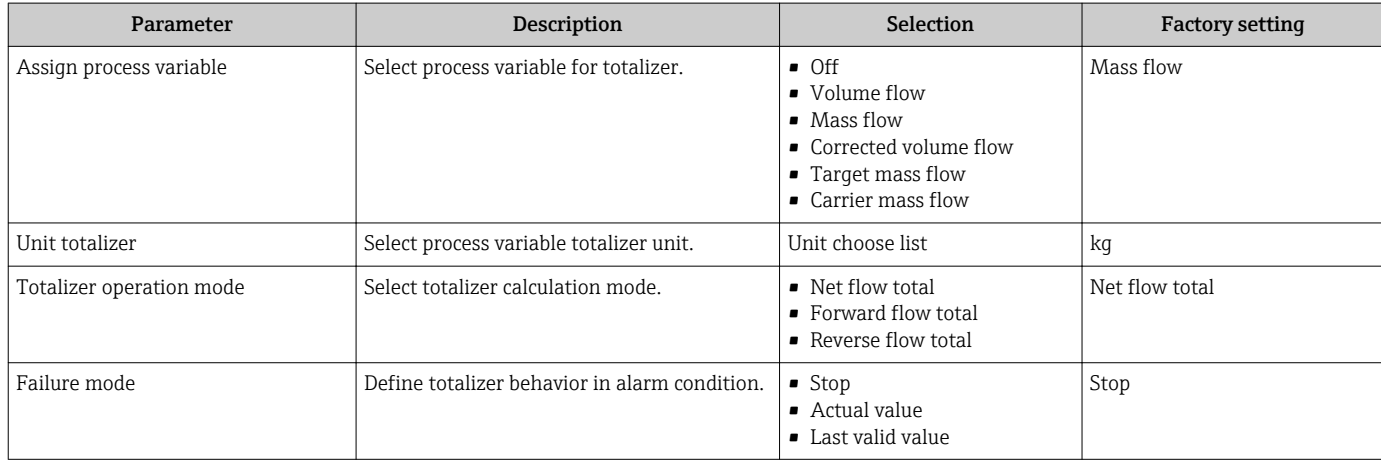

# 10.3.4 Carrying out additional display configurations

In the "Display" submenu you can set all the parameters involved in the configuration of the local display.

#### Navigation

"Setup" menu → Advanced setup → Display

### Structure of the submenu

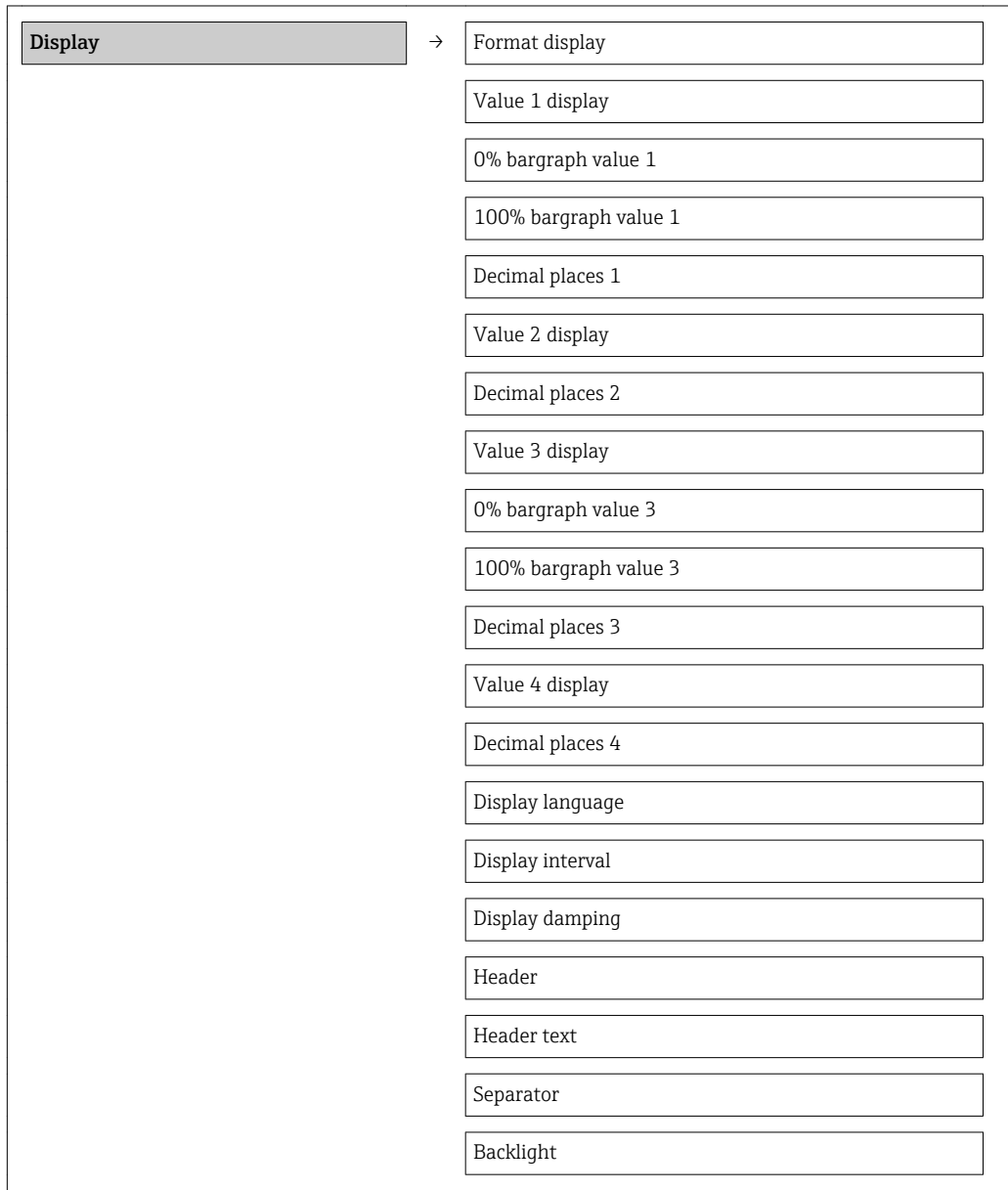

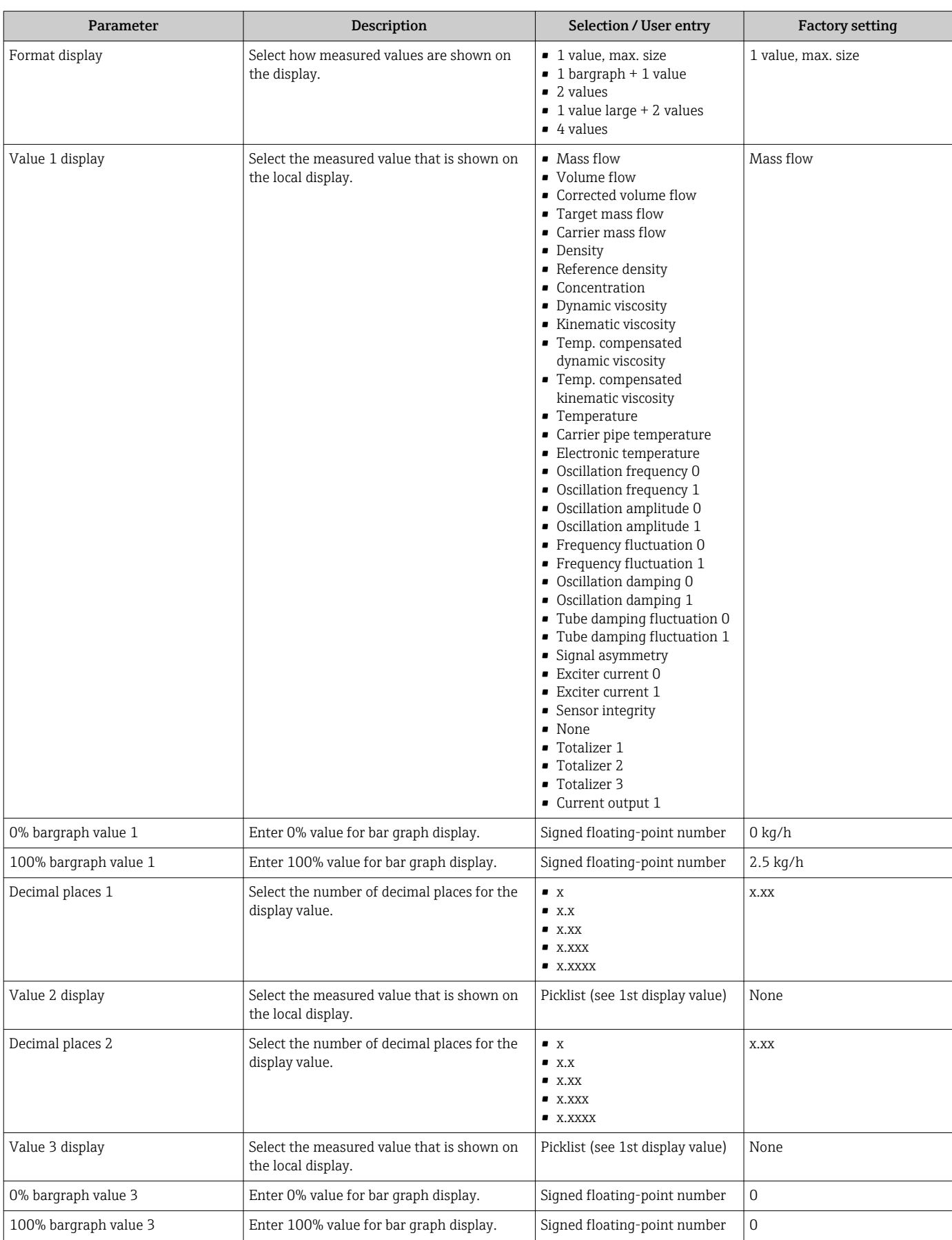

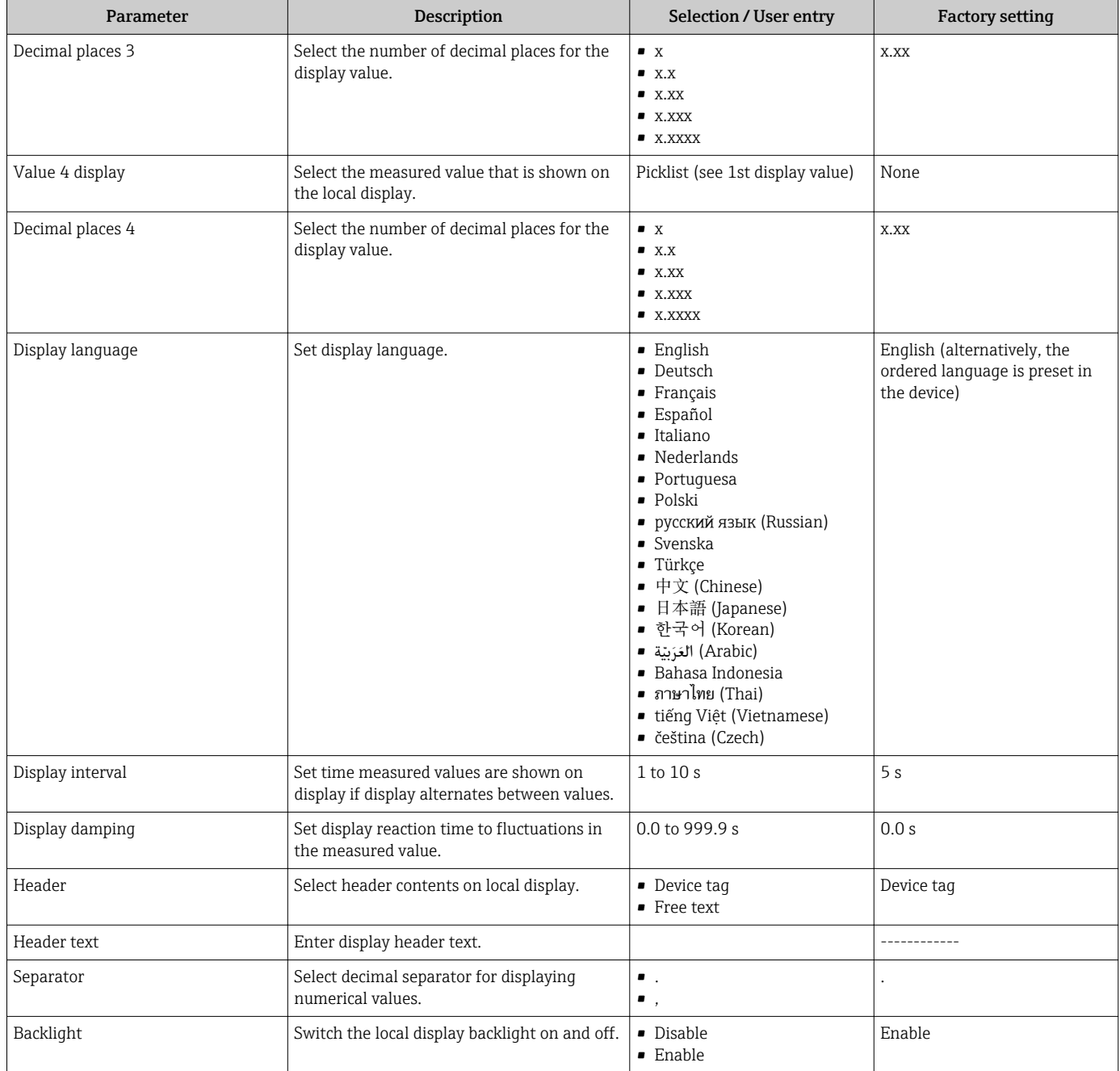

# 10.4 Simulation

The "Simulation" submenu enables you to simulate, without a real flow situation, various process variables in the process and the device alarm mode and to verify downstream signal chains (switching valves or closed-control loops).

### Navigation

"Diagnostics" menu → Simulation

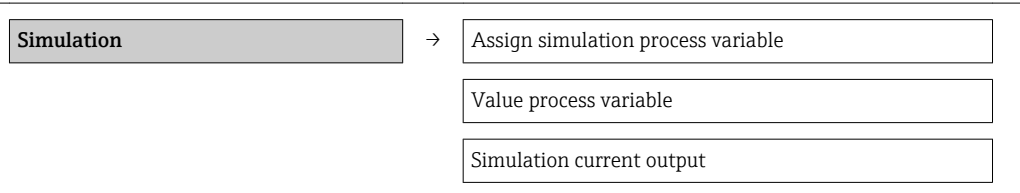

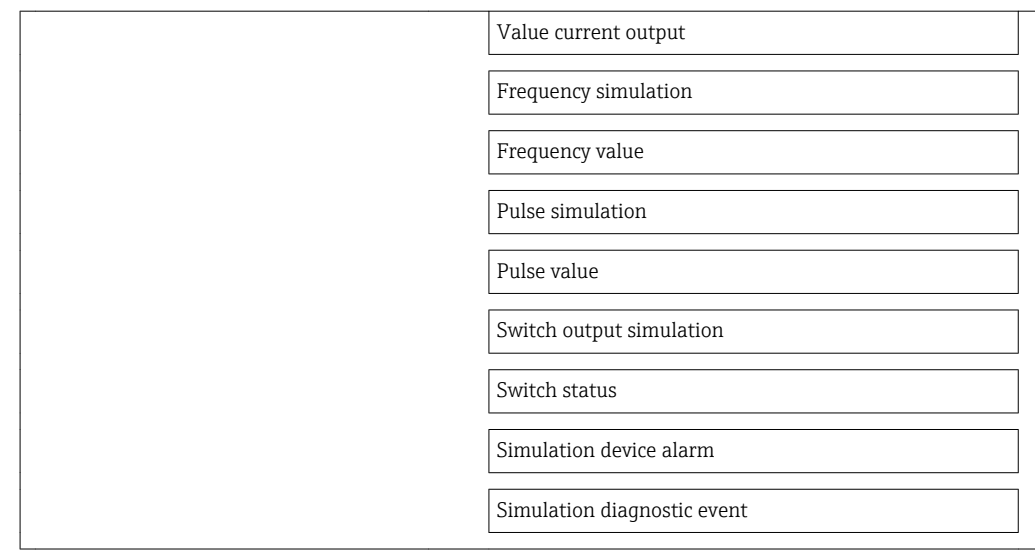

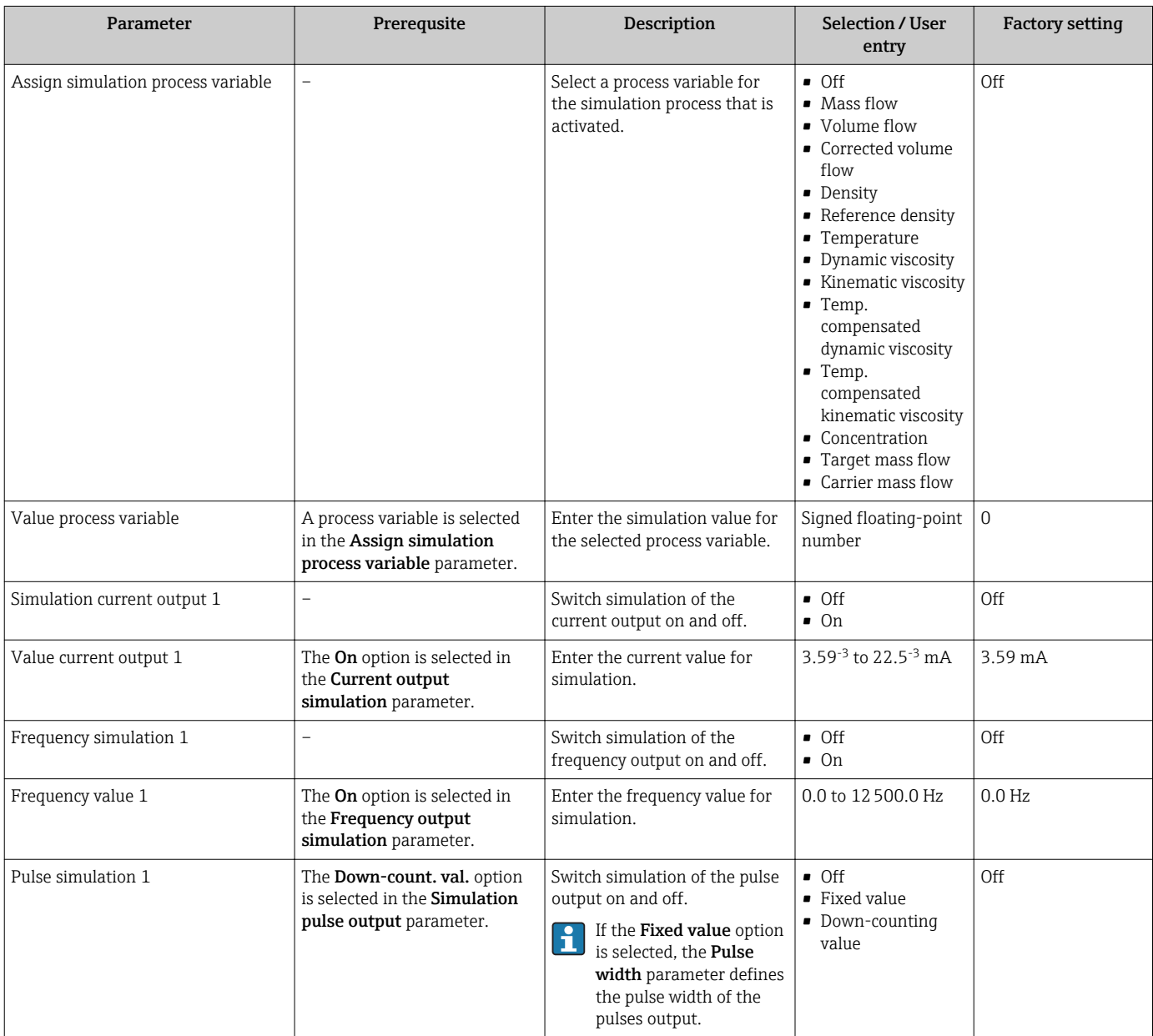

<span id="page-71-0"></span>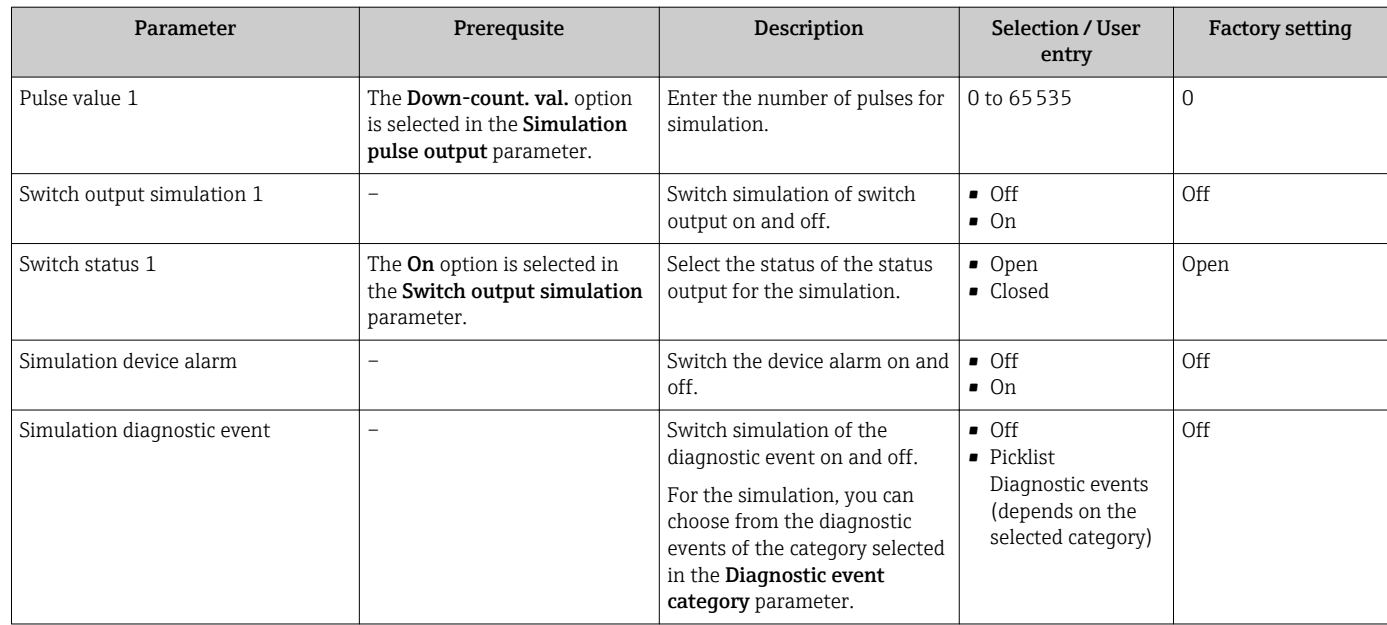

# 10.5 Protecting settings from unauthorized access

The following options exist for protecting the configuration of the measuring device from unintentional modification after commissioning:

- Write protection via access code for Web browser ( $\rightarrow \equiv 72$ )
- Write protection via write protection switch ( $\rightarrow \cong 73$ )

# 10.5.1 Write protection via access code

With the customer-specific access code, access to the measuring device via the Web browser is protected, as are the parameters for the measuring device configuration.

### Navigation

"Setup" menu  $\rightarrow$  Advanced setup  $\rightarrow$  Administration  $\rightarrow$  Define access code

*Structure of the submenu*

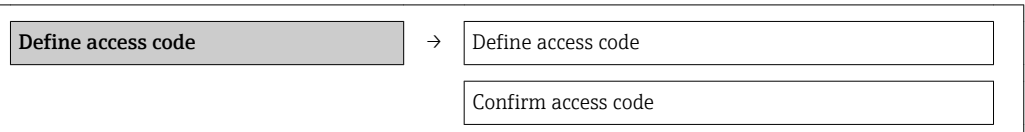

#### Defining the access code via the Web browser

- 1. Navigate to the **Enter access code** parameter.
- 2. Define a max. 4-digit numeric code as an access code.
- 3. Enter the access code again to confirm the code.
	- $\rightarrow$  The Web browser switches to the login page.
- If no action is performed for 10 minutes, the Web browser automatically returns to the login page.
- The user role with which the user is currently logged on via the Web browser is | <del>1</del> | indicated by the Access status tooling parameter. Navigation path: Operation  $\rightarrow$ Access status tooling
### <span id="page-72-0"></span>10.5.2 Write protection via write protection switch

The write protection switch makes it possible to block write access to the entire operating menu with the exception of the following parameters:

- External pressure
- External temperature
- Reference density
- All parameters for configuring the totalizer

The parameter values are now read only and cannot be edited any more:

- Via service interface (CDI)
- Via HART protocol

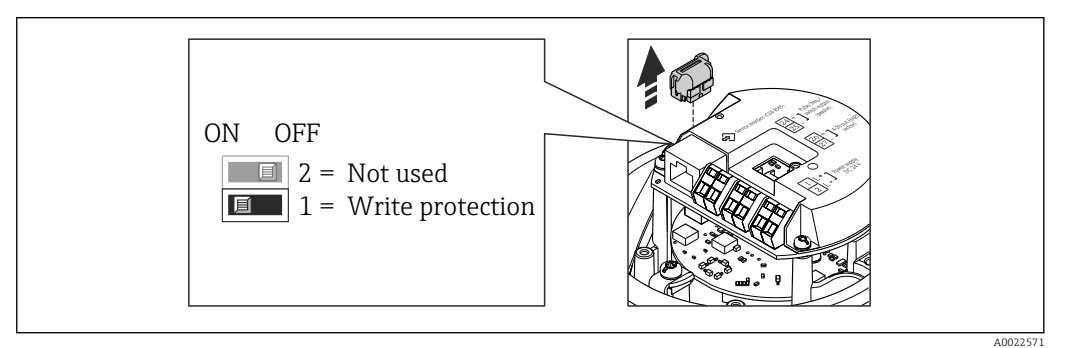

- 1. Depending on the housing version, loosen the securing clamp or fixing screw of the housing cover.
- 2. Depending on the housing version, unscrew or open the housing cover and disconnect the local display from the main electronics module where necessary  $(\rightarrow \triangleq 108)$ .
- 3. Disconnect the T-DAT from the main electronics module.
- 4. Setting the write protection switch on the main electronics module to the ON position enables the hardware write protection. Setting the write protection switch on the main electronics module to the OFF position (factory setting) disables the hardware write protection.
	- If hardware write protection is enabled: the **Locking status** parameter displays the **Hardware locked** option( $\rightarrow \Box$  74); if disabled, the **Locking status** parameter does not display any option ( $\rightarrow \Box$  74)
- 5. Reverse the removal procedure to reassemble the transmitter.

# <span id="page-73-0"></span>11 Operation

# 11.1 Reading device locking status

The write protection types that are currently active can be determined using the Locking status parameter.

## Navigation

"Operation" menu → Locking status

*Function scope of "Locking status" parameter*

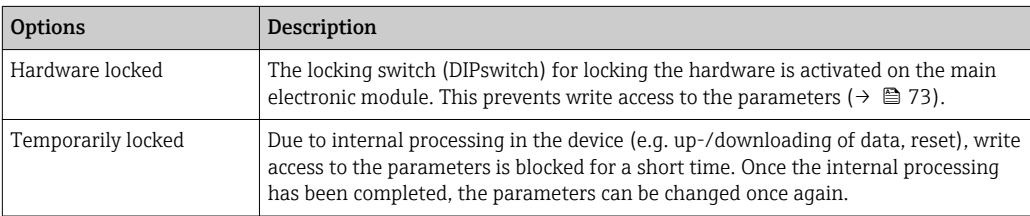

# 11.2 Configuring the display

- Basic settings for local display ( $\rightarrow \Box$  58)
- Advanced settings for local display ( $\rightarrow \cong 68$ )

# 11.3 Reading measured values

Using the Measured values submenu , it is possible to read all the measured values.

"Diagnostics" menu → Measured values

# 11.3.1 Process variables

The Process variables submenu contains all the parameters needed to display the current measured values for every process variable.

### Navigation

"Diagnostics" menu → Measured values → Process variables

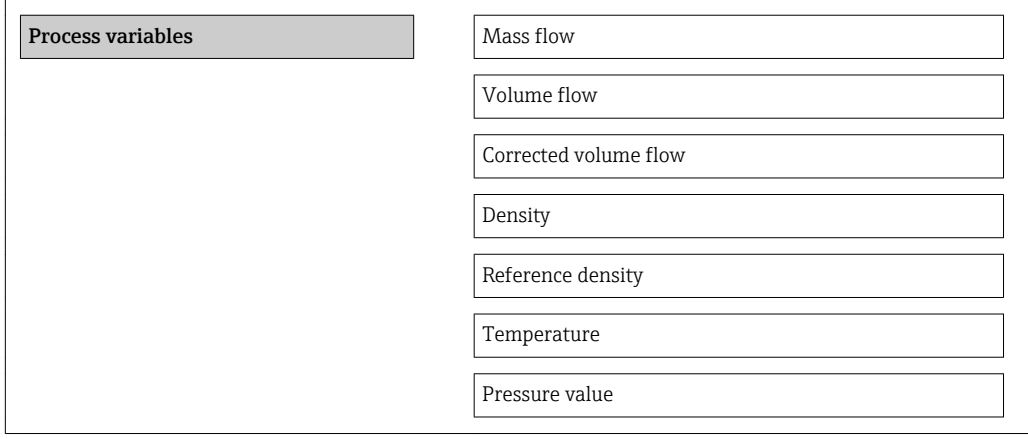

### Parameter overview with brief description

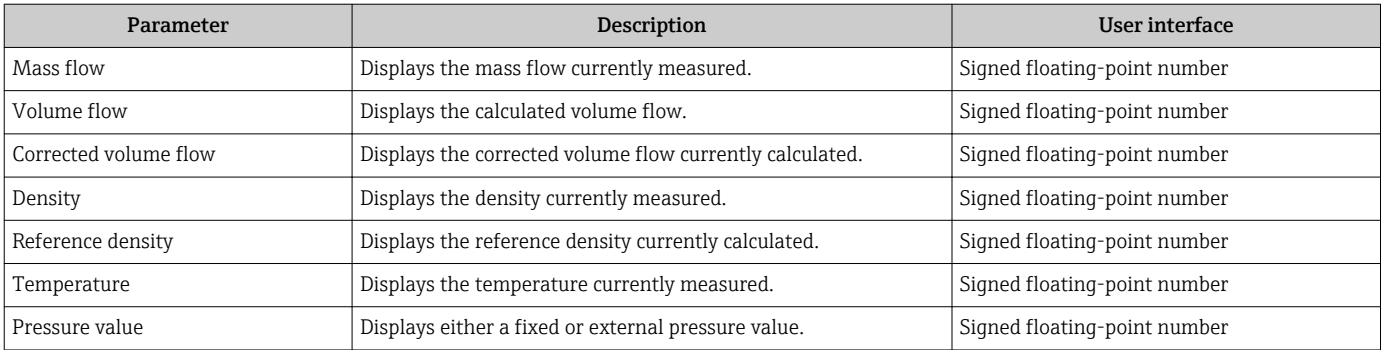

## 11.3.2 Totalizer

The "Totalizer" submenu contains all the parameters needed to display the current measured values for every totalizer.

### Navigation

"Diagnostics" menu → Measured values → Totalizer

### Structure of the submenu

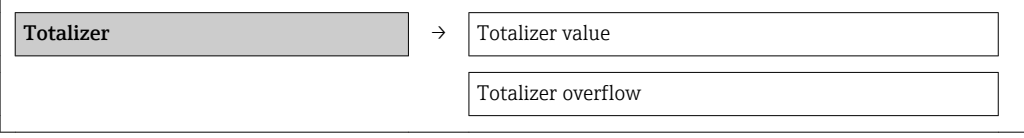

### Parameter overview with brief description

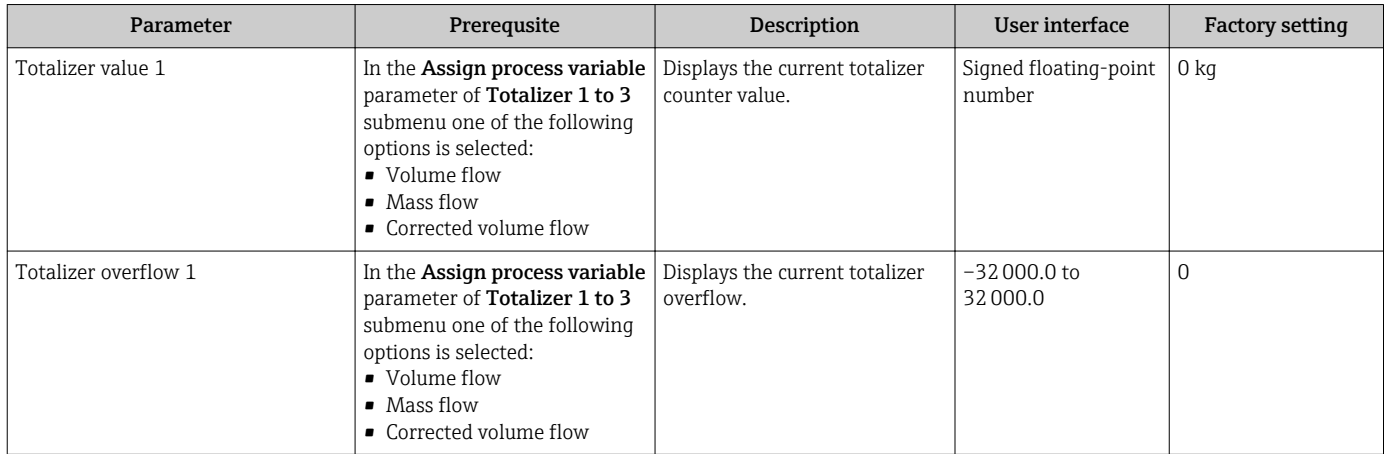

# 11.3.3 Output values

The "Output values" submenu contains all the parameters needed to display the current measured values for every output.

### Navigation

"Diagnostics" menu → Measured values → Output values

### Structure of the submenu

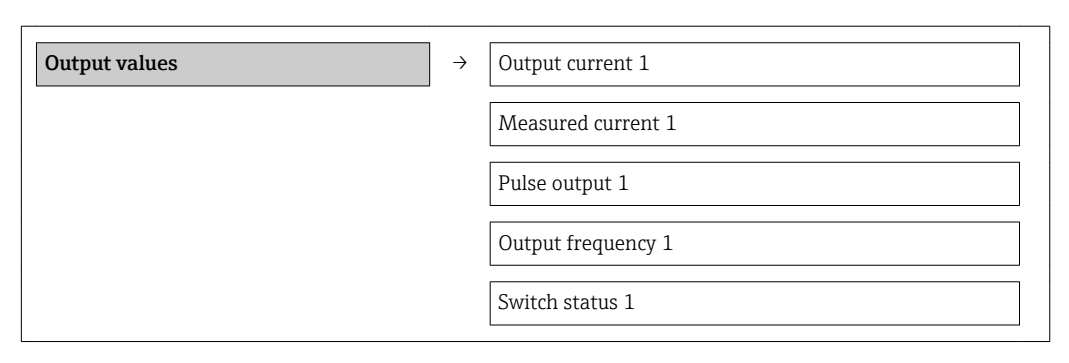

### Parameter overview with brief description

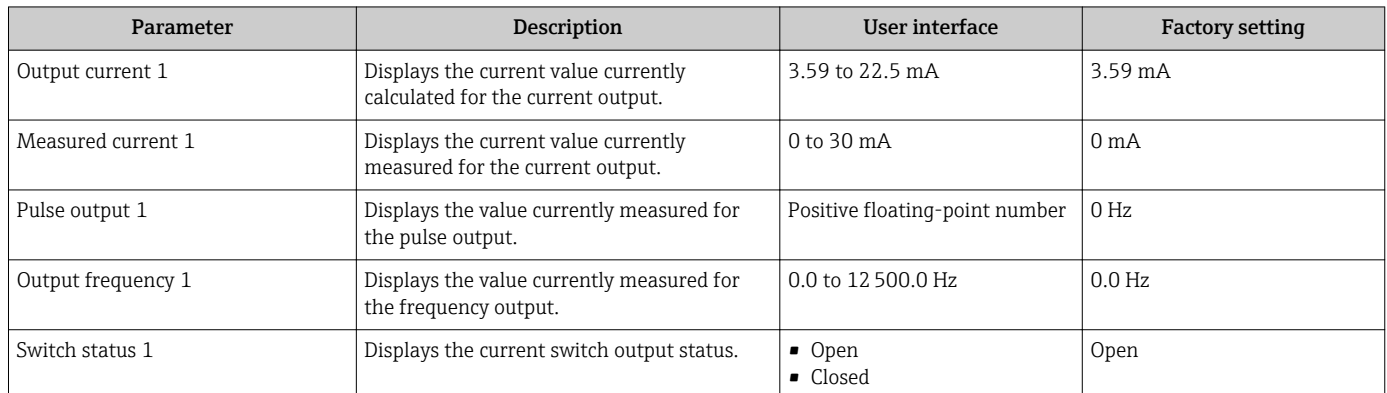

# 11.4 Adapting the measuring device to the process conditions

The following are available for this purpose:

- Basic settings using the **Setup** menu( $\rightarrow \Box$  48)
- Advanced settings using the Advanced setup submenu( $\rightarrow \text{ } \textcircled{\tiny{h}}$  65)

# 11.5 Performing a totalizer reset

In the **Operation** submenu the totalizers are reset:

- Control Totalizer
- Reset all totalizers

*Function scope of "Control Totalizer " parameter*

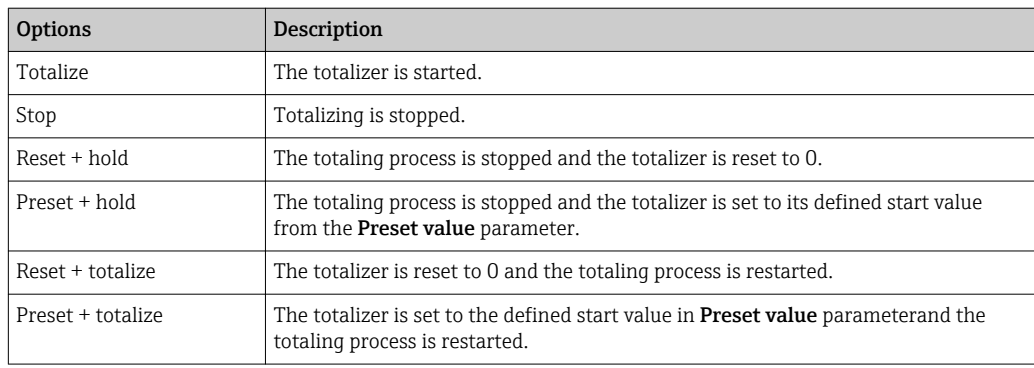

#### *Function scope of "Reset all totalizers" parameter*

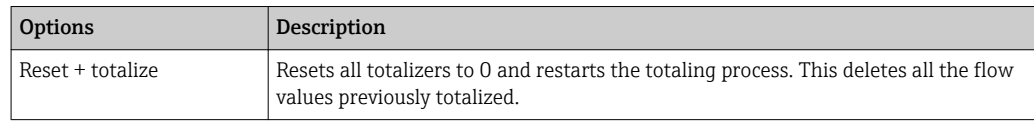

## Navigation

"Operation" menu → Operation

### Structure of the submenu

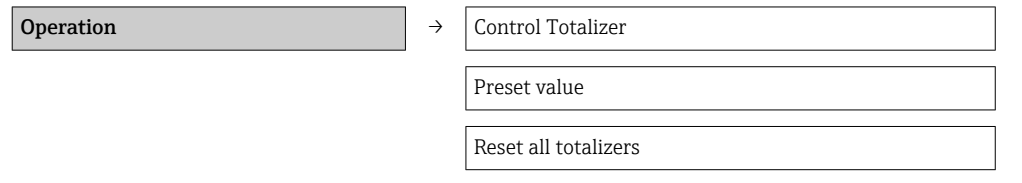

## Parameter overview with brief description

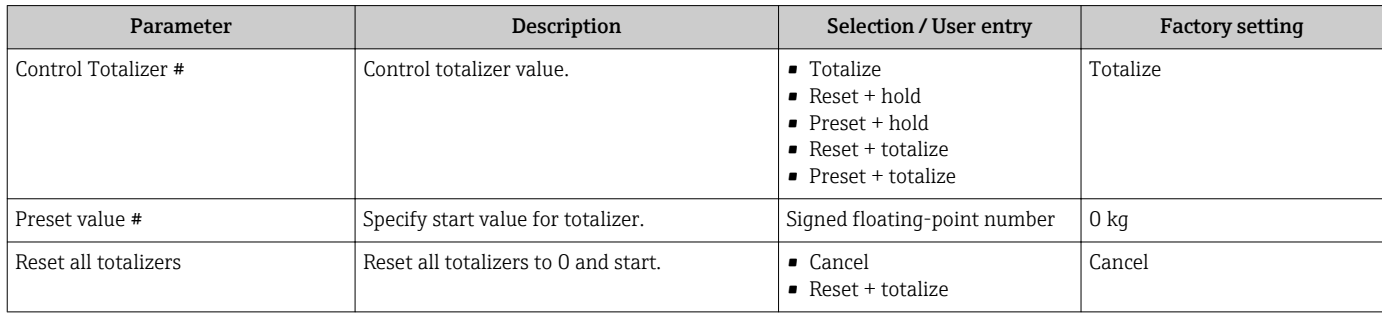

# 12 Diagnostics and troubleshooting

# 12.1 General troubleshooting

# *For output signals*

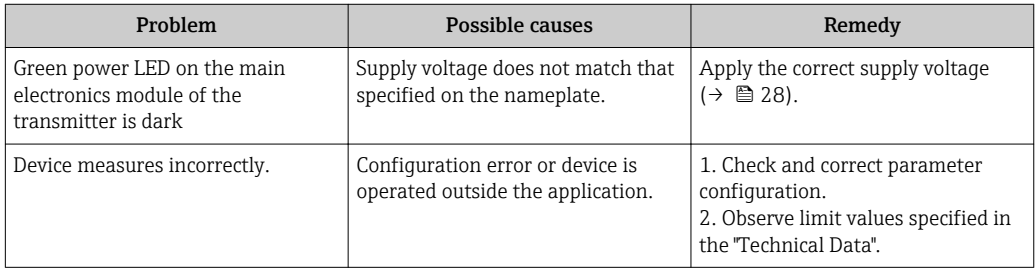

#### *For access*

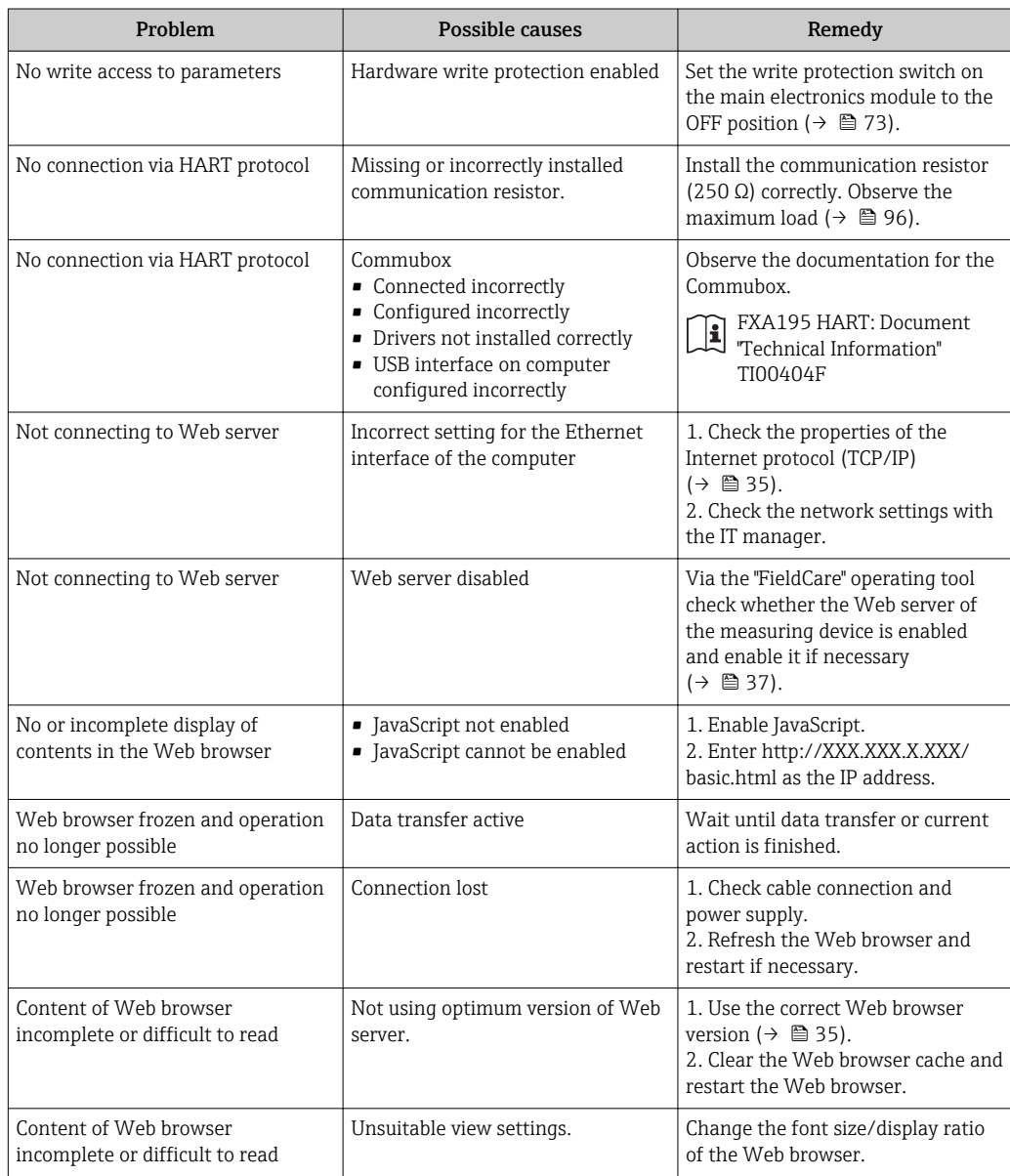

# 12.2 Diagnostic information via light emitting diodes

## 12.2.1 Transmitter

Various light emitting diodes (LEDs) on the main electronics module of the transmitter provide information on device status.

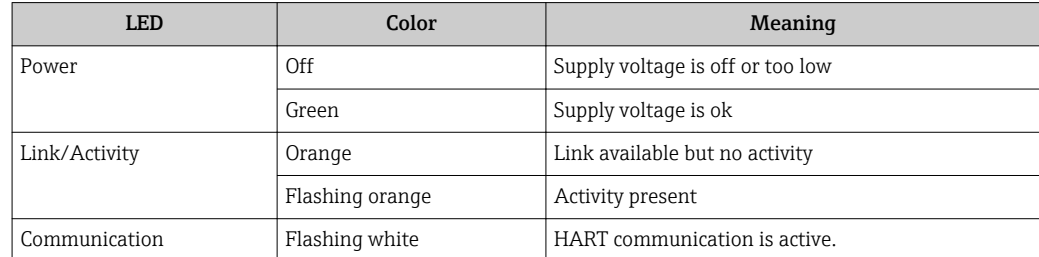

# 12.3 Diagnostic information in FieldCare

# 12.3.1 Diagnostic options

Any faults detected by the measuring device are displayed on the home page of the operating tool once the connection has been established.

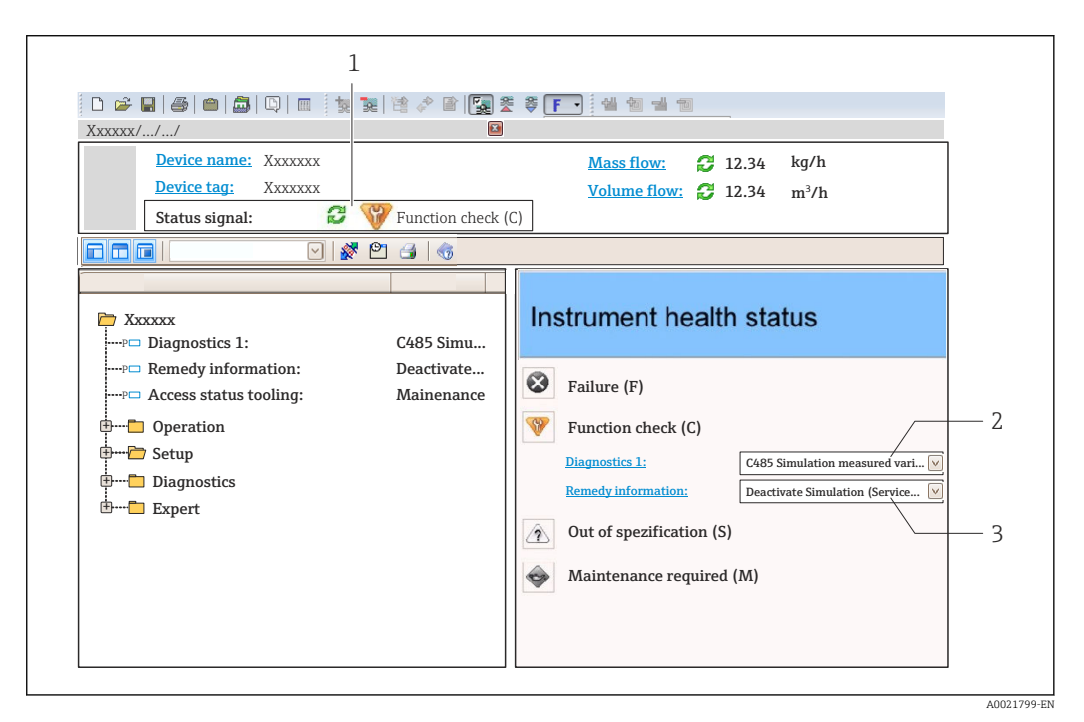

- *1 Status area with status signal*
- *2 Diagnostic information [\(→ 80\)](#page-79-0)*
- *3 Remedial measures with Service ID*

Furthermore, diagnostic events that have occurred can be viewed in the Diagnostics H menu:

- Via parameters ( $\rightarrow \Box$  84)
- Via submenu ( $\rightarrow \blacksquare$  85)

### <span id="page-79-0"></span>Status signals

The status signals provide information on the state and reliability of the device by categorizing the cause of the diagnostic information (diagnostic event).

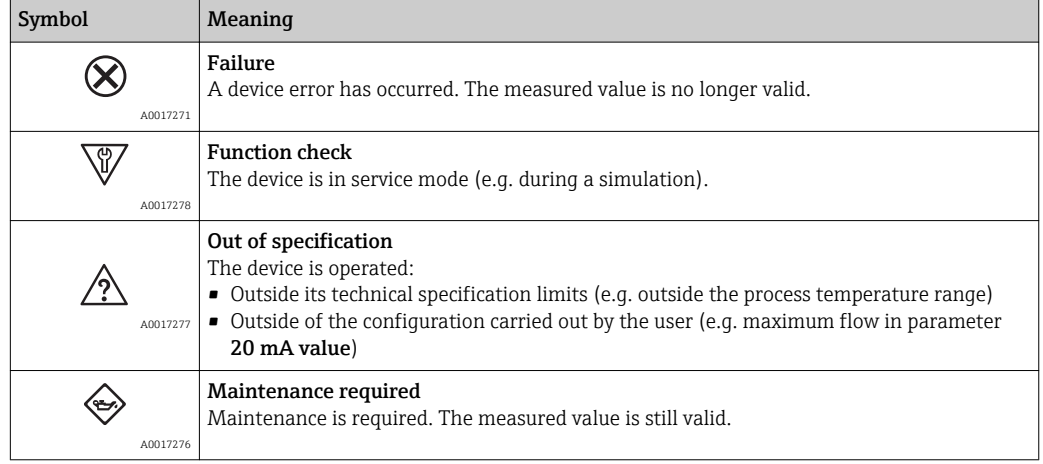

The status signals are categorized in accordance with VDI/VDE 2650 and NAMUR Recommendation NE 107.

### Diagnostic information

The fault can be identified using the diagnostic information. The short text helps you by providing information about the fault.

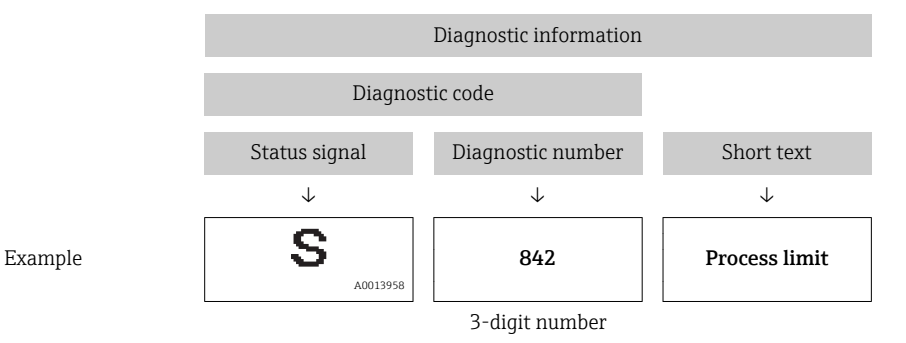

# 12.3.2 Calling up remedy information

Remedy information is provided for every diagnostic event to ensure that problems can be rectified quickly:

- On the home page Remedy information is displayed in a separate field below the diagnostics information.
- In the Diagnostics menu Remedy information can be called up in the working area of the user interface.

The user is in the **Diagnostics** menu.

- 1. Call up the desired parameter.
- 2. On the right in the working area, mouse over the parameter.
	- A tool tip with remedy information for the diagnostic event appears.

# <span id="page-80-0"></span>12.4 Adapting the diagnostic information

# 12.4.1 Adapting the diagnostic behavior

Each item of diagnostic information is assigned a specific diagnostic behavior at the factory. The user can change this assignment for certain diagnostics information in the Diagnostic behavior submenu .

"Expert" menu  $\rightarrow$  System  $\rightarrow$  Diagnostic handling  $\rightarrow$  Diagnostic behavior

You can assign the following options to the diagnostic number as the diagnostic behavior:

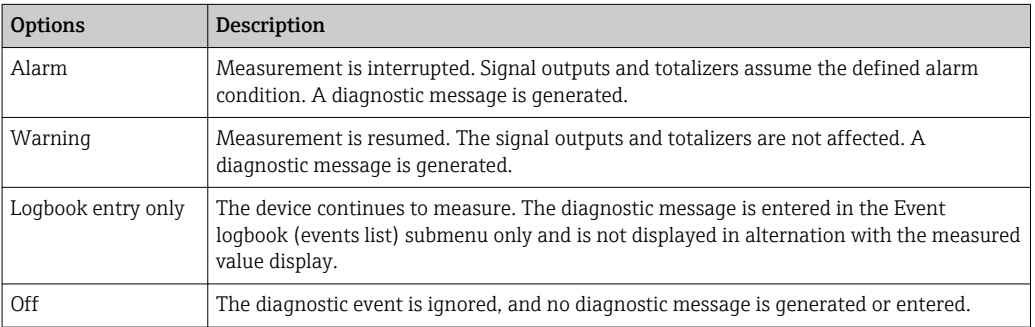

# 12.4.2 Adapting the status signal

Each item of diagnostic information is assigned a specific status signal at the factory. The user can change this assignment for certain diagnostic information in the Diagnostic event category submenu .

"Expert" menu  $\rightarrow$  Communication  $\rightarrow$  Diagnostic event category

### Available status signals

Configuration as per HART 7 Specification (Condensed Status), in accordance with NAMUR NE107.

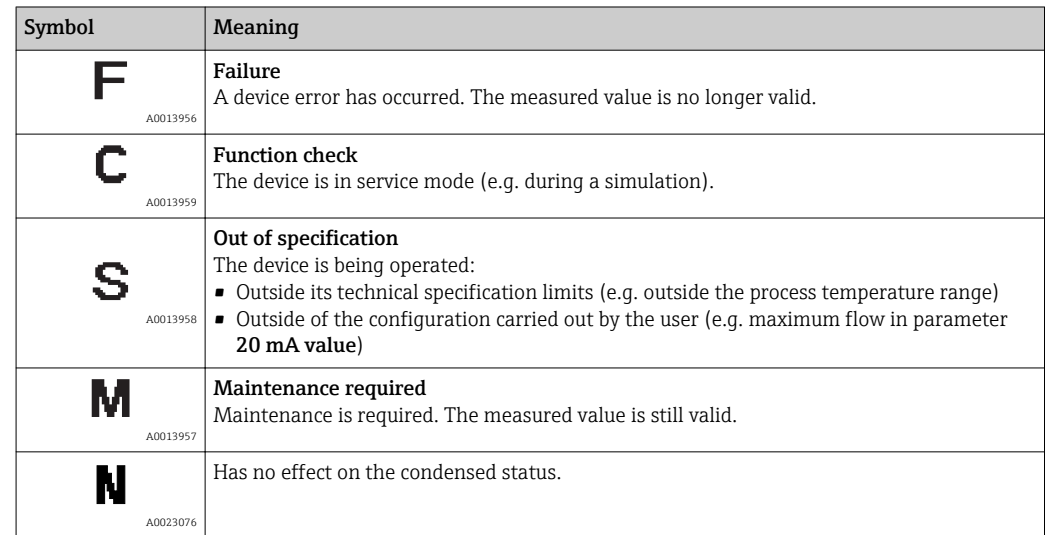

# 12.5 Overview of diagnostic information

The amount of diagnostic information and the number of measured variables affected increase if the measuring device has one or more application packages.

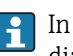

In the case of some items of diagnostic information, the status signal and the diagnostic behavior can be changed. Adapt the diagnostic information ( $\rightarrow \Box$ 81)

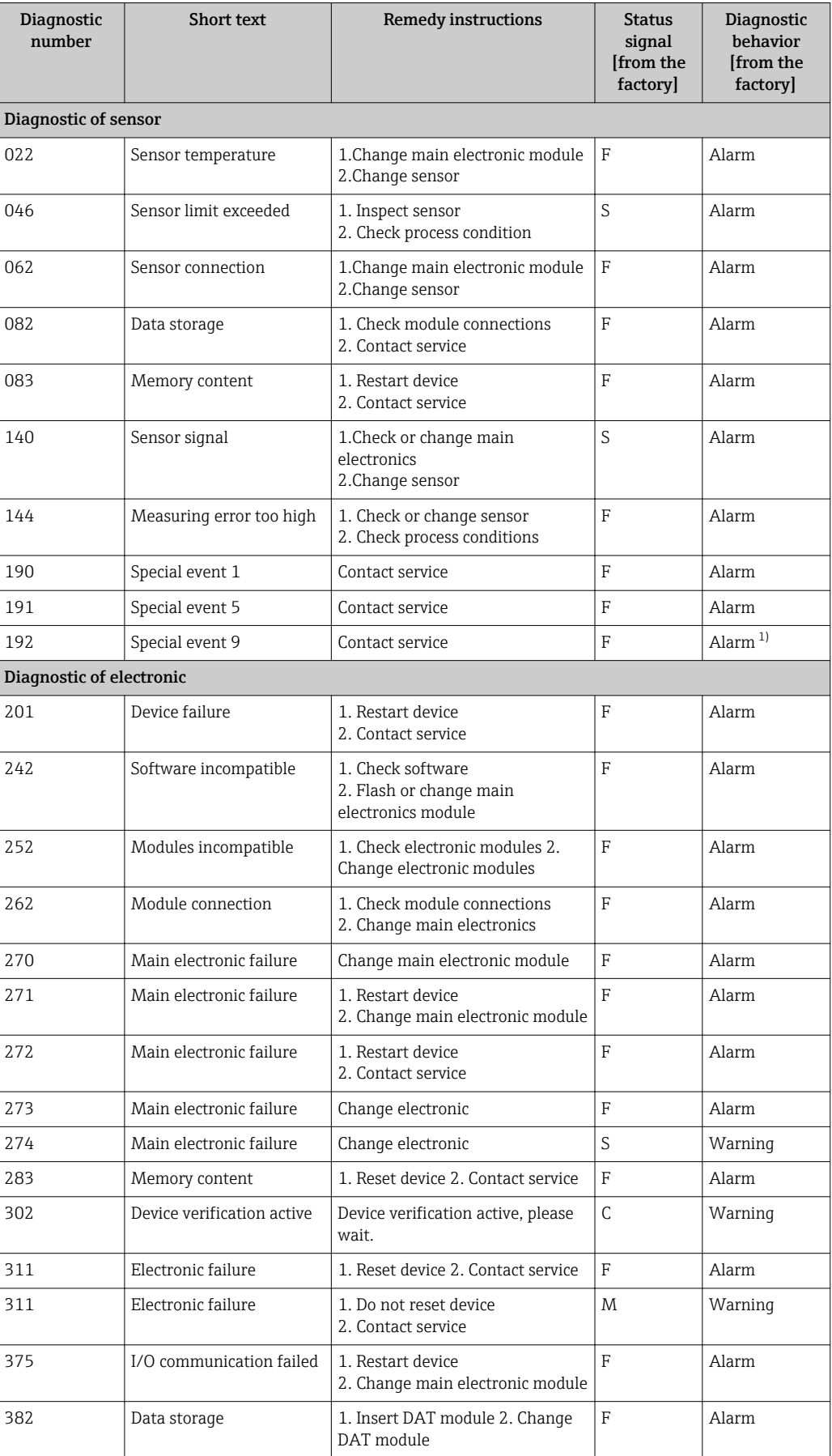

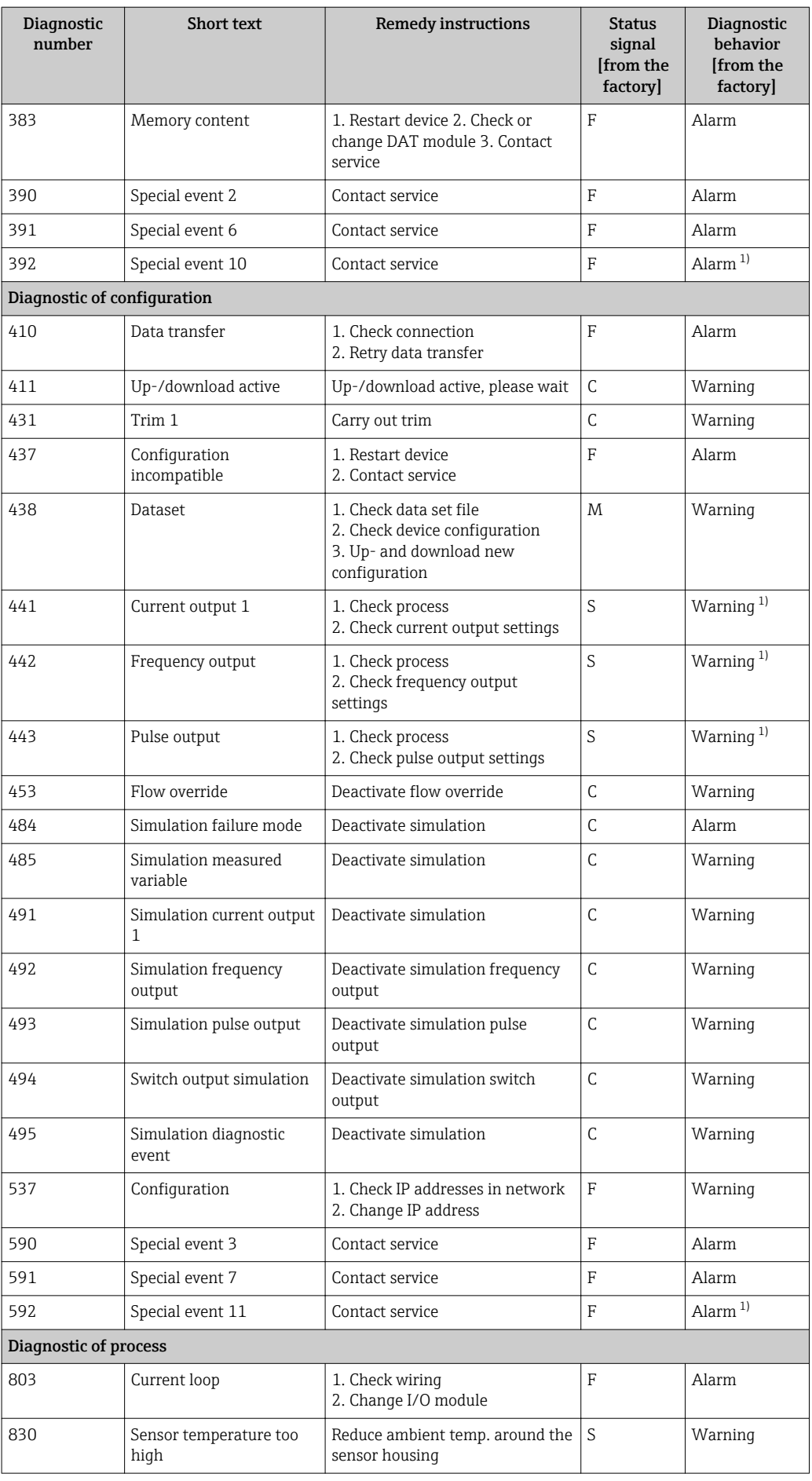

<span id="page-83-0"></span>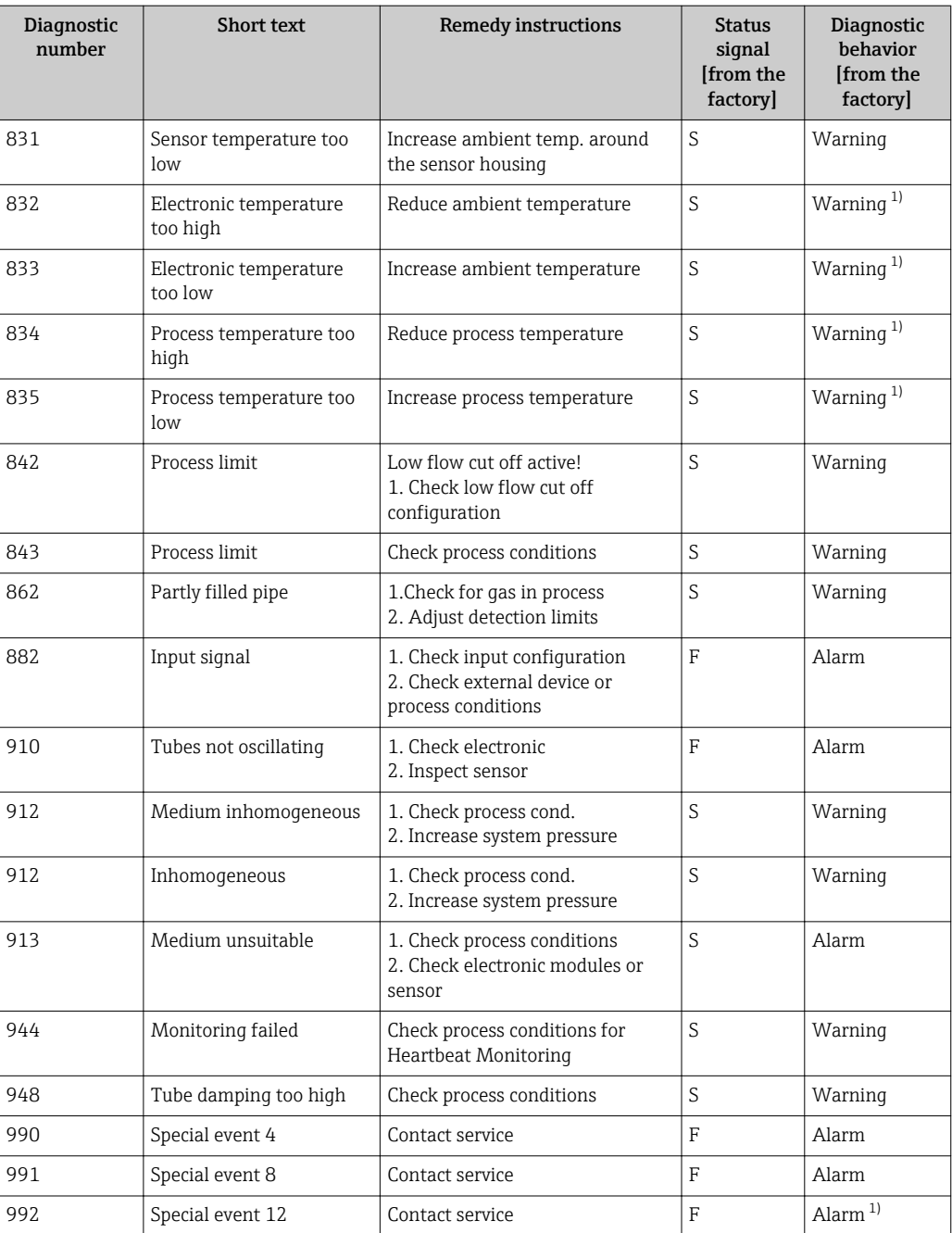

1) Diagnostic status is changeable.

# 12.6 Pending diagnostic events

The Diagnostics menu allows the user to view the current diagnostic event and the previous diagnostic event separately.

To call up the measures to rectify a diagnostic event:  $\mathbf{f}$ 

- Via Web browser
- Via "FieldCare" operating tool ( $\rightarrow \blacksquare$  80)

Other pending diagnostic events can be displayed in the Diagnostic list H submenu[\(→ 85\)](#page-84-0)

### Navigation

"Diagnostics" menu

#### Structure of the submenu

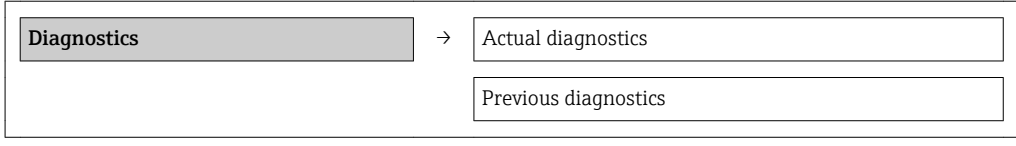

#### Parameter overview with brief description

<span id="page-84-0"></span>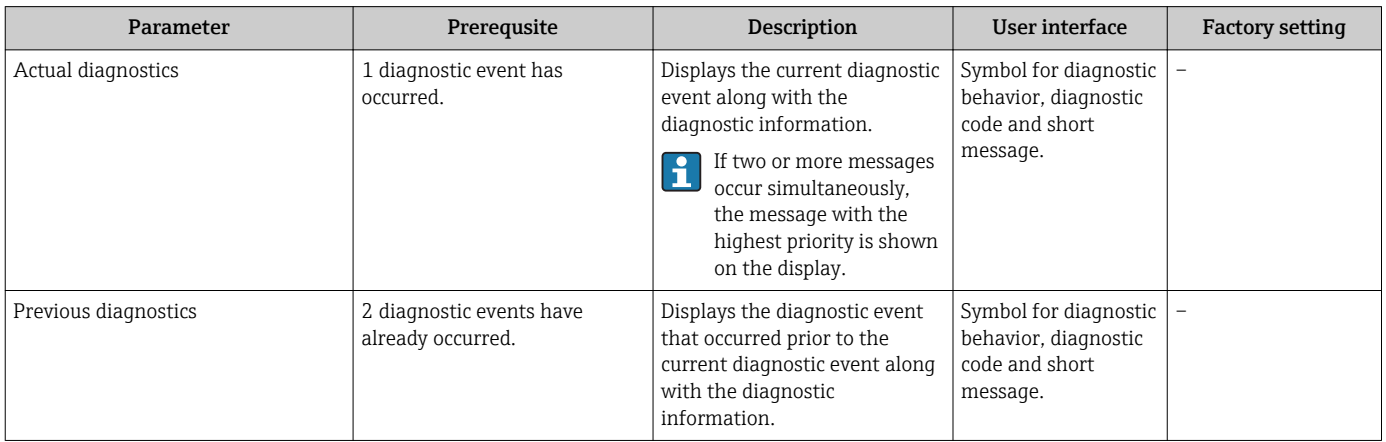

# 12.7 Diagnostic list

In the Diagnostic list submenu, up to 5 currently pending diagnostic events can be displayed along with the related diagnostic information. If more than 5 diagnostic events are pending, the events with the highest priority are shown on the display.

#### Navigation path

Diagnostics menu→Diagnostic list submenu

- To call up the measures to rectify a diagnostic event:
	- Via Web browser
	- Via "FieldCare" operating tool ( $\rightarrow \Box$  80)

# 12.8 Event logbook

### 12.8.1 Event history

A chronological overview of the event messages that have occurred is provided in the Events list submenu.

#### Navigation path

"Diagnostics" menu  $\rightarrow$  Event logbook  $\rightarrow$  Events list

The event history includes entries for:

- Diagnostic events ( $\rightarrow \Box$  81)
- Information events ( $\rightarrow \Box$  86)

In addition to the operation time of its occurrence, each event is also assigned a symbol that indicates whether the event has occurred or is ended:

- Diagnostic event
	- $\overline{\Theta}$ : Event has occurred
	- $\ominus$ : Event has ended
- Information event
	- : Event has occurred

<span id="page-85-0"></span>To call up the measures to rectify a diagnostic event:

- Via Web browser
	- Via "FieldCare" operating tool ( $\rightarrow \Box$  80)

For filtering the displayed event messages ( $\rightarrow \blacksquare$  86)

# 12.8.2 Filtering the event logbook

Using the Filter options parameter, you can define which category of event messages is displayed in the Events list submenu.

#### Navigation path

"Diagnostics" menu → Event logbook → Filter options

#### Filter categories

- All
- Failure (F)
- Function check (C)
- Out of specification (S)
- Maintenance required (M)
- Information (I)

## 12.8.3 Overview of information events

Unlike a diagnostic event, an information event is displayed in the event logbook only and not in the diagnostic list.

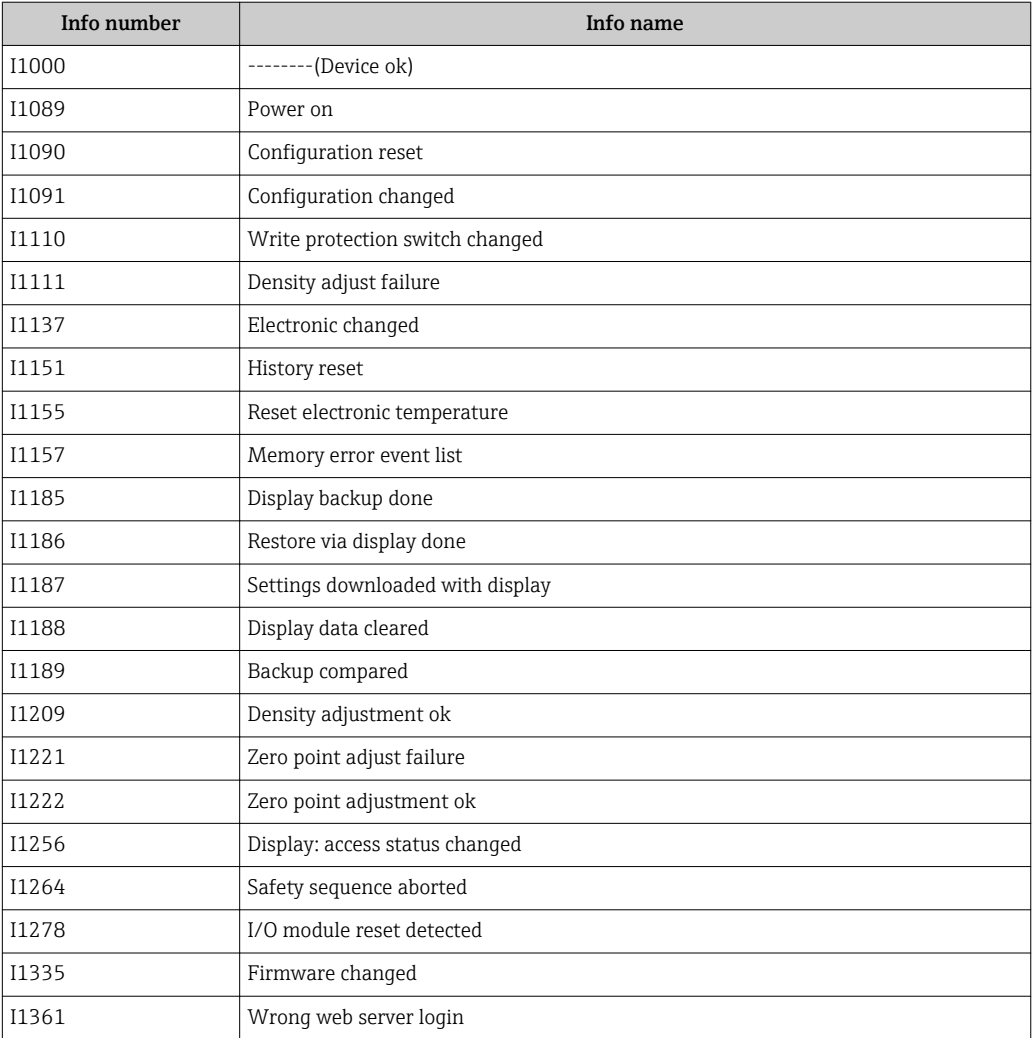

<span id="page-86-0"></span>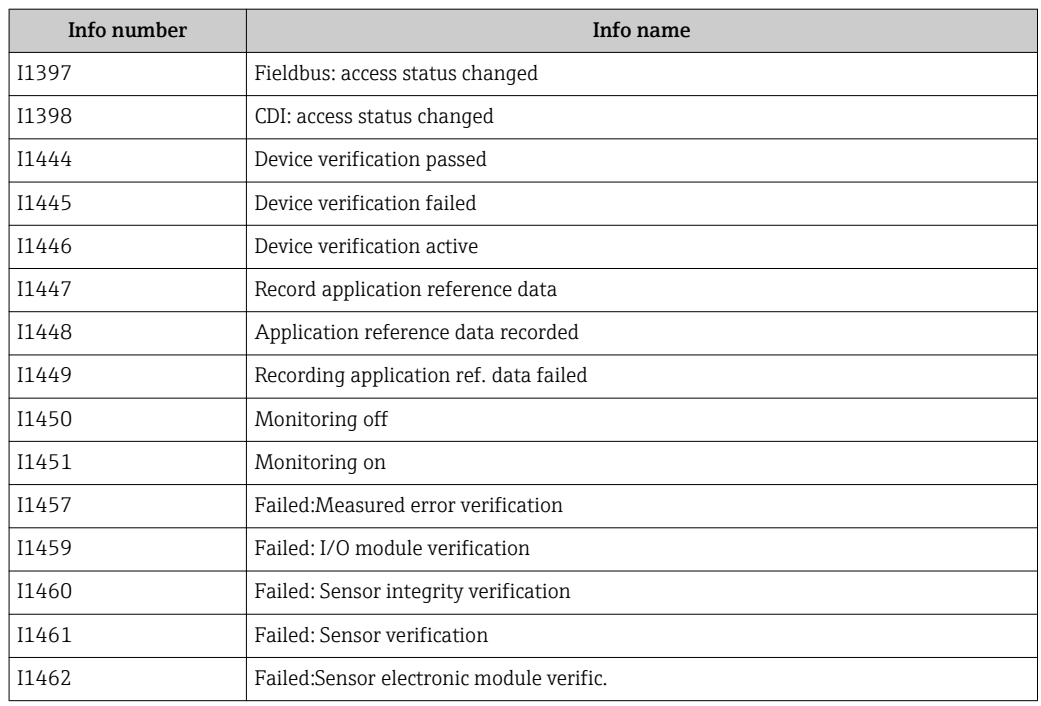

# 12.9 Resetting the measuring device

Using the Device reset parameter it is possible to reset the entire device configuration or some of the configuration to a defined state.

"Setup" menu → Advanced setup → Administration

*Function scope of "Device reset" parameter*

| <b>Options</b>       | <b>Description</b>                                                                                                    |
|----------------------|----------------------------------------------------------------------------------------------------|
| Cancel               | No action is executed and the user exits the parameter.                                                                                                    |
| To delivery settings | Every parameter for which a customer-specific default setting was ordered is reset<br>to this customer-specific value. All other parameters are reset to the factory<br>setting.<br>This option is not visible if no customer-specific settings have been ordered.<br>$\mathbf{H}$ |
| Restart device       | The restart resets every parameter whose data are in the volatile memory (RAM)<br>to the factory setting (e.g. measured value data). The device configuration remains<br>unchanged.                                                                                                |
| History reset        | Every parameter is reset to its factory setting.                                                                                                    |

# 12.10 Device information

The **Device information** submenu contains all the parameters that display different information for identifying the device.

### Navigation

"Diagnostics" menu → Device information

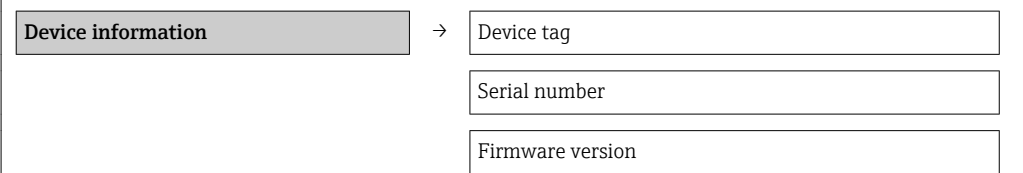

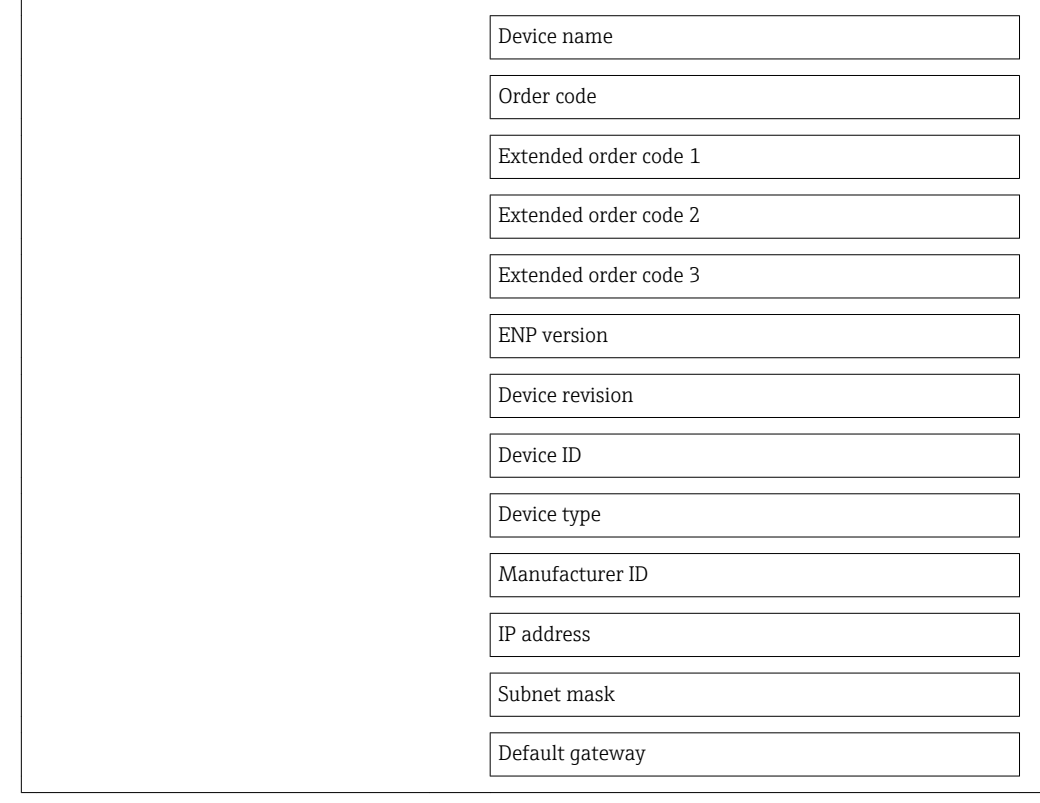

#### Parameter overview with brief description

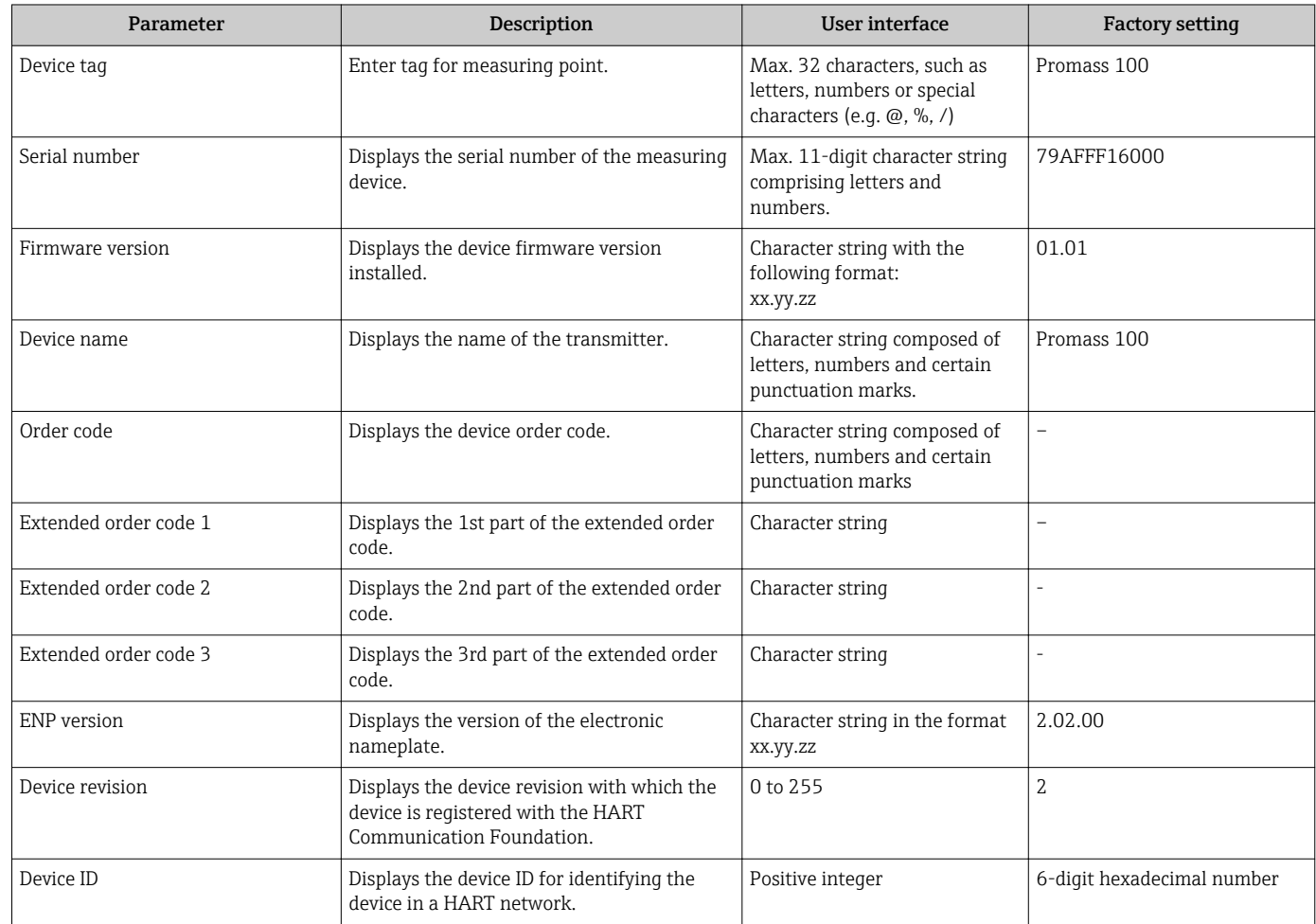

![](_page_88_Picture_290.jpeg)

# 12.11 Firmware history

![](_page_88_Picture_291.jpeg)

![](_page_88_Picture_5.jpeg)

Flashing the firmware to the current version or to the previous version is possible via the service interface (CDI) .

 $\Box$  For the compatibility of the firmware version with the previous version, the installed device description files and operating tools, observe the information about the device in the "Manufacturer's information" document.

![](_page_88_Picture_8.jpeg)

- The manufacturer's information is available:
	- In the Download Area of the Endress+Hauser Internet site: www.endress.com → Download
	- Specify the following details:
		- Product root, e.g. 8E1B
		- Text search: Manufacturer's information
		- Search range: documentation

# 13 Maintenance

# 13.1 Maintenance tasks

No special maintenance work is required.

# 13.1.1 Exterior cleaning

When cleaning the exterior of measuring devices, always use cleaning agents that do not attack the surface of the housing or the seals.

# 13.1.2 Interior cleaning

Observe the following points for CIP and SIP cleaning:

- Use only cleaning agents to which the process-wetted materials are adequately resistant.
- Observe the maximum permitted medium temperature for the measuring device  $(\rightarrow \text{ } \text{ } \text{ } 104)$ .

# 13.2 Measuring and test equipment

Endress+Hauser offers a wide variety of measuring and test equipment, such as W@M or device tests.

Your Endress+Hauser Sales Center can provide detailed information on the services.  $\boxed{2}$ 

For a list of some of the measuring and test equipment, refer to the "Accessories" chapter of the "Technical Information" document for the device.

# 13.3 Endress+Hauser services

Endress+Hauser offers a wide variety of services for maintenance such as recalibration, maintenance service or device tests.

Your Endress+Hauser Sales Center can provide detailed information on the services.1 - I

# 14 Repair

# 14.1 General notes

### Repair and conversion concept

The Endress+Hauser repair and conversion concept provides for the following:

- The measuring devices have a modular design.
- Spare parts are grouped into logical kits with the associated Installation Instructions.
- Repairs are carried out by Endress+Hauser Service or by correspondingly trained customers.
- Certified devices can be converted into other certified devices by Endress+Hauser Service or at the factory only.

### Notes for repair and conversion

- For repair and modification of a measuring device, observe the following notes:
- Use only original Endress+Hauser spare parts.
- Carry out the repair according to the Installation Instructions.
- Observe the applicable standards, federal/national regulations, Ex documentation (XA) and certificates.
- Document every repair and each conversion and enter them into the *W@M* life cycle management database.

# 14.2 Spare parts

**P** Measuring device serial number:

- Is located on the nameplate of the device.
- Can be read out via the Serial number parameter in the Device information submenu ( $\rightarrow \Box$  87).

# 14.3 Endress+Hauser services

Contact your Endress+Hauser Sales Center for information on services and spare H parts.

# 14.4 Return

The measuring device must be returned if repairs or a factory calibration are required, or if the wrong measuring device has been ordered or delivered. According to legal regulations, Endress+Hauser, as an ISO-certified company, is required to follow certain procedures when handling returned products that are in contact with medium.

To ensure swift, safe and professional device returns, please read the return procedures and conditions on the Endress+Hauser website at www.services.endress.com/return-material

# 14.5 Disposal

# 14.5.1 Removing the measuring device

- 1. Switch off the device.
- 2. WARNING! Danger to persons from process conditions. Beware of hazardous process conditions such as pressure in the measuring device, high temperatures or aggressive fluids.

Carry out the mounting and connection steps from the chapters "Mounting the measuring device" and "Connecting the measuring device" in the logically reverse sequence. Observe the safety instructions.

## 14.5.2 Disposing of the measuring device

## A WARNING

Danger to personnel and environment from fluids that are hazardous to health.

‣ Ensure that the measuring device and all cavities are free of fluid residues that are hazardous to health or the environment, e.g. substances that have permeated into crevices or diffused through plastic.

Observe the following notes during disposal:

- Observe valid federal/national regulations.
- Ensure proper separation and reuse of the device components.

# 15 Accessories

Various accessories, which can be ordered with the device or subsequently from Endress +Hauser, are available for the device. Detailed information on the order code in question is available from your local Endress+Hauser sales center or on the product page of the Endress+Hauser website: [www.endress.com](http://www.endress.com).

# 15.1 Communication-specific accessories

![](_page_92_Picture_196.jpeg)

# 15.2 Service-specific accessories

![](_page_92_Picture_197.jpeg)

![](_page_93_Picture_117.jpeg)

# 15.3 System components

![](_page_93_Picture_118.jpeg)

# <span id="page-94-0"></span>16 Technical data

# 16.1 Application

The measuring device is suitable for flow measurement of liquids and gases only.

Depending on the version ordered, the measuring device can also measure potentially explosive, flammable, poisonous and oxidizing media.

To ensure that the device remains in proper operating condition for its service life, use the measuring device only for media against which the process-wetted materials are adequately resistant.

# 16.2 Function and system design

![](_page_94_Picture_178.jpeg)

# 16.3 Input

![](_page_94_Picture_179.jpeg)

### Measuring range Measuring ranges for liquids

![](_page_94_Picture_180.jpeg)

### Measuring ranges for gases

The full scale values depend on the density of the gas and can be calculated with the formula below:

 $\dot{m}_{\text{max}(G)} = \dot{m}_{\text{max}(F)} \cdot \rho_G : x$ 

![](_page_94_Picture_181.jpeg)

<span id="page-95-0"></span>![](_page_95_Picture_226.jpeg)

![](_page_95_Picture_227.jpeg)

#### Calculation example for gas

- Sensor: Promass O, DN 80
- Gas: Air with a density of 60.3 kg/m<sup>3</sup> (at 20 °C and 50 bar)
- Measuring range (liquid):180000 kg/h
- $\bullet$  x = 130 kg/m<sup>3</sup> (for Promass O, DN 80)

Maximum possible full scale value:  $\dot{m}$   $_{\text{max(G)}} = \dot{m}$   $_{\text{max(F)}} \cdot \rho_G$ : x = 180 000 kg/h  $\cdot$  60.3 kg/m<sup>3</sup> : 130 kg/m<sup>3</sup> = 83 500 kg/h

#### Recommended measuring range

"Flow limit" section ( $\rightarrow \Box$  105)

Operable flow range Qver 1000 : 1.

Flow rates above the preset full scale value are not overridden by the electronics unit, with the result that the totalizer values are registered correctly.

# 16.4 Output

### Output signal **Current output**

![](_page_95_Picture_228.jpeg)

#### Pulse/frequency/switch output

![](_page_95_Picture_229.jpeg)

![](_page_96_Picture_218.jpeg)

Signal on alarm Depending on the interface, failure information is displayed as follows:

# Current output

### *4-20 mA*

![](_page_96_Picture_219.jpeg)

#### *HART*

![](_page_97_Picture_158.jpeg)

#### Pulse/frequency/switch output

![](_page_97_Picture_159.jpeg)

### Local display

![](_page_97_Picture_160.jpeg)

**Status signal as per NAMUR recommendation NE 107** 

### Operating tool

- Via digital communication: HART protocol
- Via service interface

![](_page_97_Picture_161.jpeg)

#### Web browser

![](_page_97_Picture_162.jpeg)

![](_page_98_Picture_148.jpeg)

# 16.5 Power supply

<span id="page-99-0"></span>![](_page_99_Picture_223.jpeg)

# 16.6 Performance characteristics

*US units*

![](_page_100_Picture_233.jpeg)

#### Accuracy of outputs

o.r. = of reading; o.f.s. = of full scale value

The output accuracy must be factored into the measured error if analog outputs are used, but can be ignored for fieldbus outputs (e.g. Modbus RS485, EtherNet/IP).

*Current output*

![](_page_100_Picture_234.jpeg)

*Pulse/frequency output*

![](_page_100_Picture_235.jpeg)

Repeatability  $o.r. = of reading; 1 q/cm<sup>3</sup> = 1 kq/l; T = medium temperature$ 

#### Base repeatability

Mass flow and volume flow (liquids) ±0.025 % o.r. (PremiumCal, for mass flow) ±0.05 % o.r.

Mass flow (gases)

±0.25 % o.r.

Design fundamentals ( $\rightarrow \Box$  102)  $\ddot{\mathbf{r}}$ 

### Density (liquids)

 $±0.00025$  q/cm<sup>3</sup>

#### Temperature

±0.25 °C ± 0.0025 · T °C (±0.45 °F±0.0015 · (T–32) °F)

Response time The response time depends on the configuration (damping).

Influence of ambient temperature

o.r. = of reading; o.f.s. = of full scale value

#### Current output

![](_page_100_Picture_236.jpeg)

#### Pulse/frequency output

**Temperature coefficient**  $\vert$  Max.  $\pm$  50 ppm o.r. /100 °C

### <span id="page-101-0"></span>Influence of medium temperature

### Mass flow and volume flow

When there is a difference between the temperature for zero point adjustment and the process temperature, the typical measured error of the sensor is  $\pm 0.0002$  % of the full scale value/°C (±0.0001 % of the full scale value/°F).

#### **Density**

When there is a difference between the density calibration temperature and the process temperature, the typical measured error of the sensor is

 $\pm 0.00005$  g/cm<sup>3</sup> /°C ( $\pm 0.000025$  g/cm<sup>3</sup> /°F). Field density calibration is possible.

### Wide-range density specification (special density calibration)

If the process temperature is outside the valid range ( $\rightarrow \Box$  100) the measured error is  $\pm 0.00005$  g/cm<sup>3</sup> /°C ( $\pm 0.000025$  g/cm<sup>3</sup> /°F)

![](_page_101_Figure_10.jpeg)

*1 Field density calibration, for example at +20 °C (+68 °F)*

*2 Special density calibration*

### **Temperature**

 $\pm 0.005 \cdot T$  °C ( $\pm 0.005 \cdot (T - 32)$  °F)

Influence of medium The table below shows the effect on accuracy of mass flow due to a difference between calibration pressure and process pressure.

 $o.r. = of reading$ 

![](_page_101_Picture_229.jpeg)

pressure

Design fundamentals o.r. = of reading, o.f.s. = of full scale value

BaseAccu = base accuracy in % o.r., BaseRepeat = base repeatability in % o.r. MeasValue = measured value; ZeroPoint = zero point stability

| <b>Flow rate</b>                     | Maximum measured error in % o.r.     |
|--------------------------------------|--------------------------------------|
| ZeroPoint<br>100<br>BaseAccu         | $\pm$ BaseAccu<br>A0021339           |
| A0021332                             |                                      |
| ZeroPoint<br>.100<br><b>BaseAccu</b> | ZeroPoint<br>· 100<br>MeasValue<br>∸ |
| A0021333                             | A0021334                             |

*Calculation of the maximum measured error as a function of the flow rate*

*Calculation of the maximum repeatability as a function of the flow rate*

![](_page_102_Picture_240.jpeg)

#### Example for max. measured error

![](_page_102_Figure_7.jpeg)

*E Error: Maximum measured error as % o.r. (example using PremiumCal)*

*Q Flow rate as %*

Design fundamentals ( $\rightarrow$   $\blacksquare$  102)  $| \cdot |$ 

# 16.7 Installation

"Mounting requirements" ( $\rightarrow \cong 18$ )

# 16.8 Environment

![](_page_102_Picture_241.jpeg)

<span id="page-103-0"></span>![](_page_103_Picture_178.jpeg)

# 16.9 Process

![](_page_103_Picture_179.jpeg)

<span id="page-104-0"></span>![](_page_104_Picture_140.jpeg)

# 16.10 Mechanical construction

<span id="page-105-0"></span>Design, dimensions  $\begin{bmatrix} 1 \end{bmatrix}$  For the dimensions and installation lengths of the device, see the "Technical Information" document, "Mechanical construction" section

#### Weight **Compact version**

#### *Weight in SI units*

All values (weight) refer to devices with Class 900 flanges. Weight information in [kg].

![](_page_105_Picture_186.jpeg)

### *Weight in US units*

All values (weight) refer to devices with Class 900 flanges. Weight information in [lbs].

![](_page_105_Picture_187.jpeg)

#### Materials **Materials** Transmitter housing

- Order code for "Housing", option A "Compact, aluminum coated": Aluminum, AlSi10Mg, coated
- Order code for "Housing", option B "Compact, stainless": Stainless steel 1.4404 (316L)
- Order code for "Housing", option C "Ultra compact, stainless": Stainless steel 1.4404 (316L)

### Cable entries/cable glands

![](_page_105_Figure_18.jpeg)

- *14 Possible cable entries/cable glands*
- *1 Cable entry in transmitter housing, wall-mount housing or connection housing with internal thread M20 x 1.5*
- *2 Cable gland M20 x 1.5*
- *3 Adapter for cable entry with internal thread G ½" or NPT ½"*

*Order code for "Housing", option A "Compact, coated aluminum"*

The various cable entries are suitable for hazardous and non-hazardous areas.

![](_page_106_Picture_158.jpeg)

*Order code for "Housing", option B "Compact, stainless"*

The various cable entries are suitable for hazardous and non-hazardous areas.

![](_page_106_Picture_159.jpeg)

### Device plug

![](_page_106_Picture_160.jpeg)

### Sensor housing

- Acid and alkali-resistant outer surface
- Stainless steel, 1.4404 (316L)

### Measuring tubes

Stainless steel, 25Cr Duplex (Super Duplex); 1.4410 (UNS S32750)

#### Surface quality:

Not polished

#### Process connections

- Stainless steel, 25Cr Duplex (Super Duplex)
- Stainless steel, 1.4410 (F53)

### Safety Barrier Promass 100

Housing: Polyamide

Process connections Flanges:

– EN 1092-1 (DIN 2512N)

– ASME B16.5

For information on the materials of the process connections ( $\rightarrow \Box$  106)

<span id="page-107-0"></span>![](_page_107_Picture_114.jpeg)

Order code for "Output", option B: 4-20 mA HART, pulse/frequency/switch output

16.11 Operability

108 Endress+Hauser
<span id="page-108-0"></span>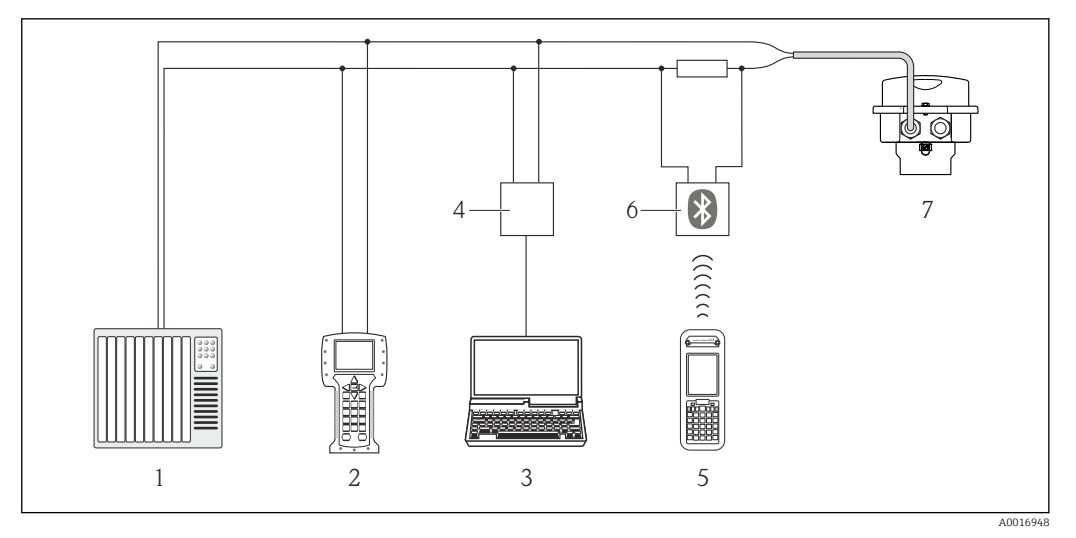

 *15 Options for remote operation via HART protocol*

- *1 Control system (e.g. PLC)*
- 
- *2 Field Communicator 475 3 Computer with operating tool (e.g. FieldCare, AMS Device Manager, SIMATIC PDM)*
- *4 Commubox FXA195 (USB)*
- *5 Field Xpert SFX350 or SFX370*
- *6 VIATOR Bluetooth modem with connecting cable*
- *7 Transmitter*

### Service interface Service interface (CDI-RJ45)

#### *HART*

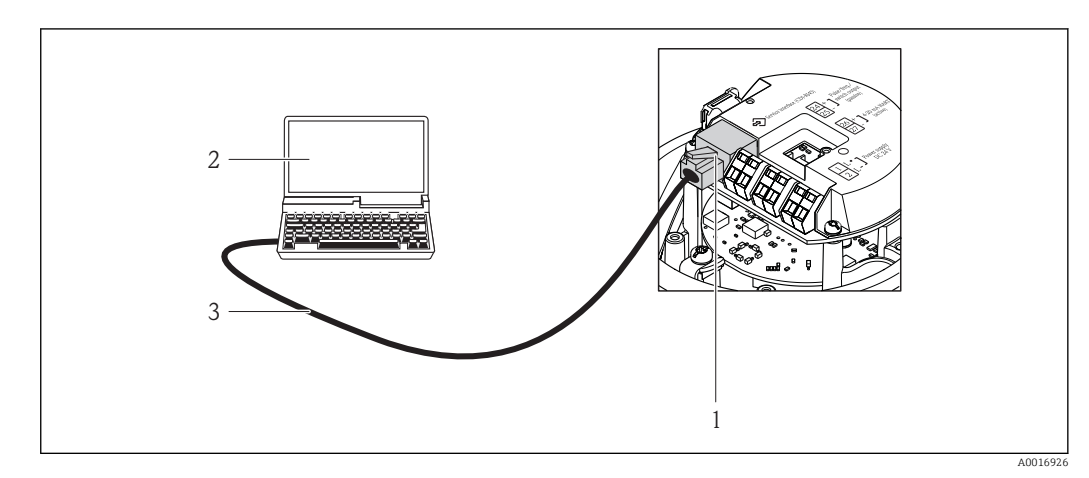

- *16 Connection for the order code for "Output", option B: 4-20 mA HART, pulse/frequency/switch output*
- *1 Service interface (CDI -RJ45) of the measuring device with access to the integrated Web server*
- *2 Computer with Web browser (e.g. Internet Explorer) for accessing the integrated device Web server or with*
- *"FieldCare" operating tool with COM DTM "CDI Communication TCP/IP"*
- *3 Standard Ethernet connecting cable with RJ45 plug*

Languages Can be operated in the following languages:

• Via "FieldCare" operating tool:

- English, German, French, Spanish, Italian, Chinese, Japanese
- Via Web browser
	- English, German, French, Spanish, Italian, Dutch, Portuguese, Polish, Russian, Turkish, Chinese, Japanese, Bahasa (Indonesian), Vietnamese, Czech

## <span id="page-109-0"></span>CE mark The measuring system is in conformity with the statutory requirements of the applicable EC Directives. These are listed in the corresponding EC Declaration of Conformity along with the standards applied. Endress+Hauser confirms successful testing of the device by affixing to it the CE mark. C-Tick symbol The measuring system meets the EMC requirements of the "Australian Communications and Media Authority (ACMA)". Ex approval The devices are certified for use in hazardous areas and the relevant safety instructions are provided in the separate "Safety Instructions" (XA) document. Reference is made to this document on the nameplate. Pressure Equipment Directive • With the PED/G1/x ( $x =$  category) marking on the sensor nameplate, Endress+Hauser confirms compliance with the "Essential Safety Requirements" specified in Annex I of the Pressure Equipment Directive 97/23/EC. • Devices not bearing this marking (PED) are designed and manufactured according to good engineering practice. They meet the requirements of Art.3 Section 3 of the Pressure Equipment Directive 97/23/EC. The range of application is indicated in tables 6 to 9 in Annex II of the Pressure Equipment Directive. Other standards and guidelines **• EN 60529** Degrees of protection provided by enclosures (IP code) • IEC/EN 60068-2-6 Environmental influences: Test procedure - Test Fc: vibrate (sinusoidal). • IEC/EN 60068-2-31 Environmental influences: Test procedure - Test Ec: shocks due to rough handling, primarily for devices. • EN 61010-1 Safety requirements for electrical equipment for measurement, control and laboratory  $11S<sub>e</sub>$ • IEC/EN 61326 Emission in accordance with Class A requirements. Electromagnetic compatibility (EMC requirements). • NAMUR NE 21 Electromagnetic compatibility (EMC) of industrial process and laboratory control equipment • NAMUR NE 32 Data retention in the event of a power failure in field and control instruments with microprocessors • NAMUR NE 43 Standardization of the signal level for the breakdown information of digital transmitters with analog output signal. • NAMUR NE 53 Software of field devices and signal-processing devices with digital electronics • NAMUR NE 80 The application of the pressure equipment directive to process control devices • NAMUR NE 105 Specifications for integrating fieldbus devices in engineering tools for field devices • NAMUR NE 107 Self-monitoring and diagnosis of field devices • NAMUR NE 131 Requirements for field devices for standard applications

## 16.12 Certificates and approvals

<span id="page-110-0"></span>• NAMUR NE 132

Coriolis mass meter

- NACE MR0103 Materials resistant to sulfide stress cracking in corrosive petroleum refining environments.
- NACE MR0175/ISO 15156-1 Materials for use in H2S-containing Environments in Oil and Gas Production.

# 16.13 Application packages

Many different application packages are available to enhance the functionality of the device. Such packages might be needed to address safety aspects or specific application requirements.

The application packages can be ordered from Endress+Hauser either directly with the device or subsequently. Detailed information on the order code in question is available from your local Endress+Hauser sales center or on the product page of the Endress+Hauser website: [www.endress.com.](http://www.endress.com)

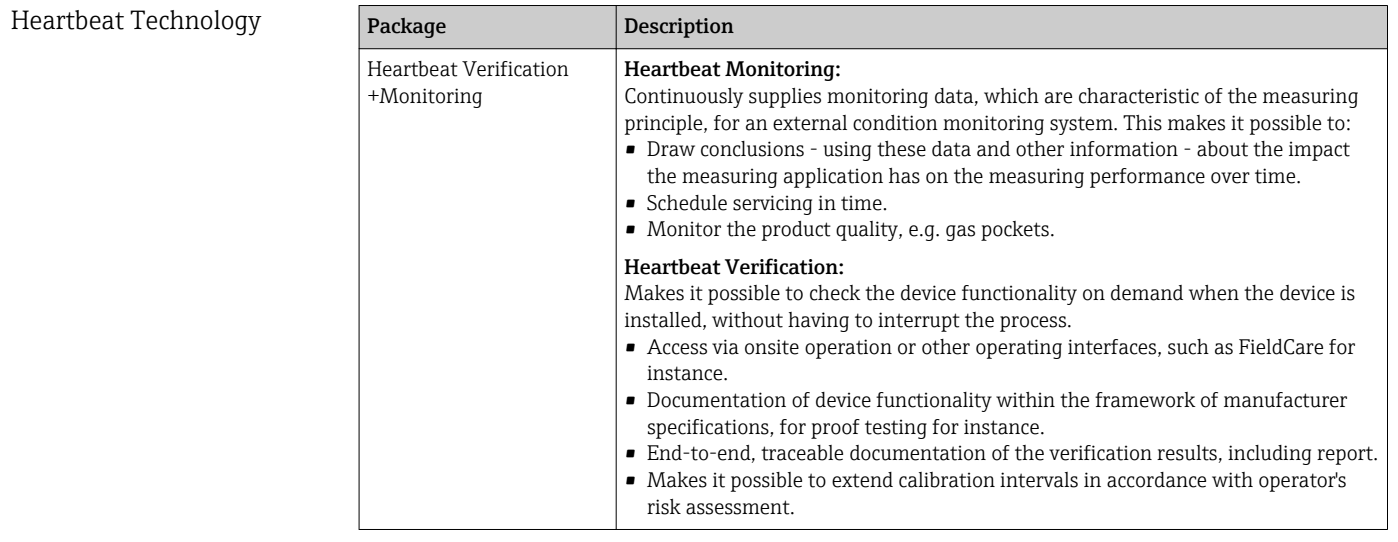

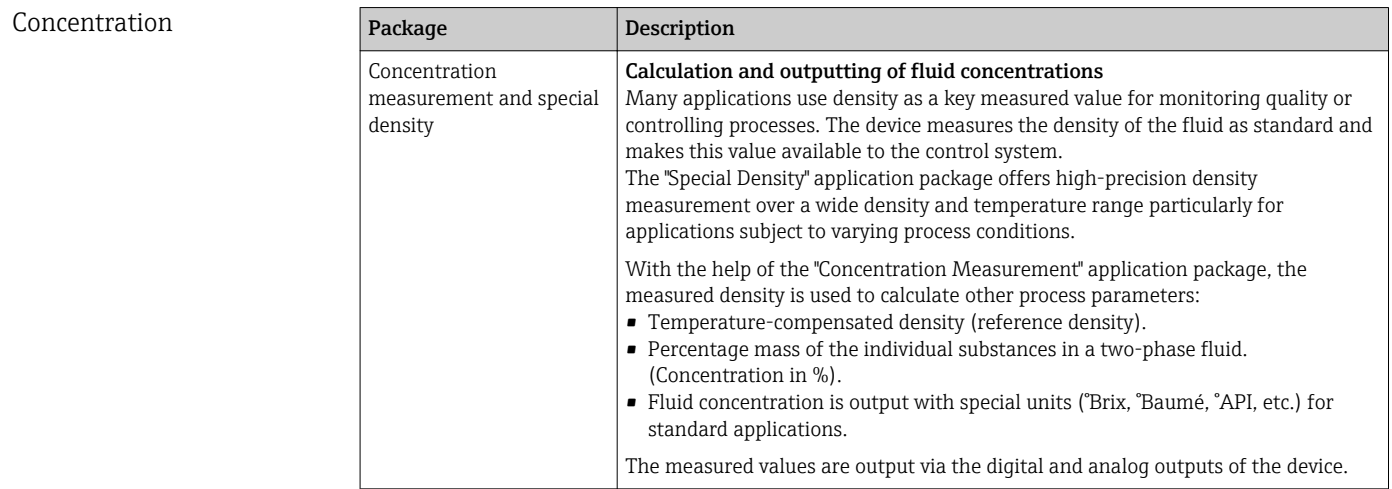

# 16.14 Accessories

Overview of accessories available for order ( $\rightarrow \Box$ 93)

## <span id="page-111-0"></span>16.15 Documentation

For an overview of the scope of the associated Technical Documentation, refer to the following:

- The CD-ROM provided for the device (depending on the device version, the CD-ROM might not be part of the delivery!)
- The *W@M Device Viewer* : Enter the serial number from the nameplate [\(www.endress.com/deviceviewer](http://www.endress.com/deviceviewer))
- The *Endress+Hauser Operations App*: Enter the serial number from the nameplate or scan the 2-D matrix code (QR code) on the nameplate.

#### Standard documentation Brief Operating Instructions

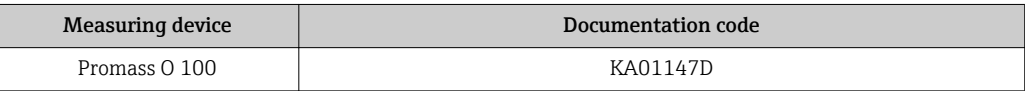

### Technical Information

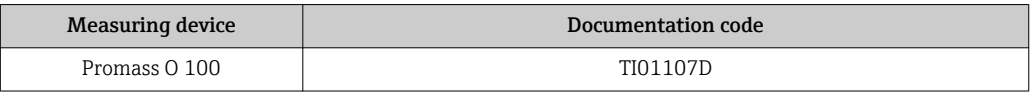

#### Supplementary devicedependent documentation

#### Safety Instructions

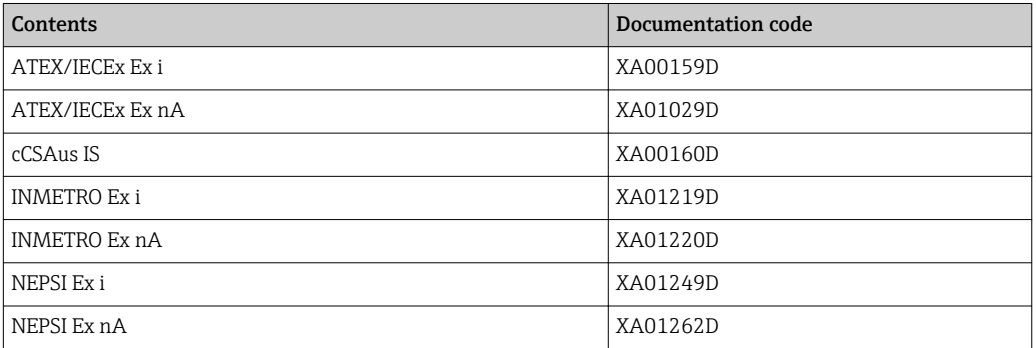

### Special Documentation

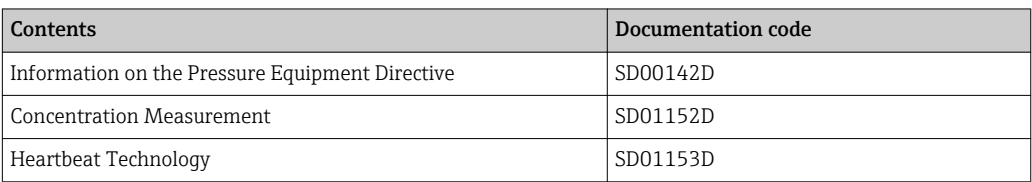

### Installation Instructions

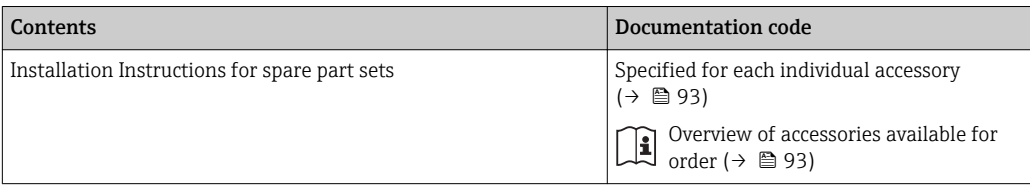

# <span id="page-112-0"></span>17 Appendix

## 17.1 Overview of the operating menu

The following tables provide an overview of the entire operating menu structure with menus and parameters. The page reference indicates where a description of the parameter can be found in the manual.

## 17.1.1 Main menu

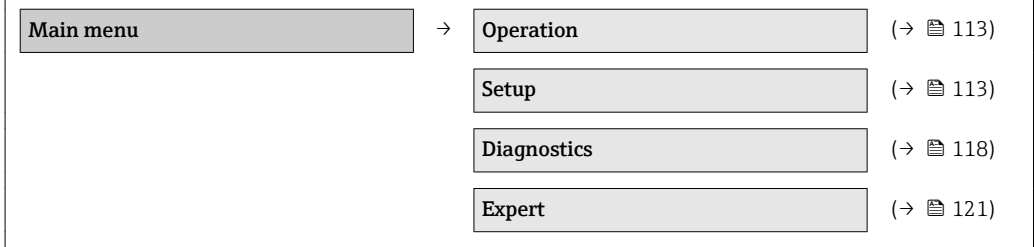

## 17.1.2 "Operation" menu

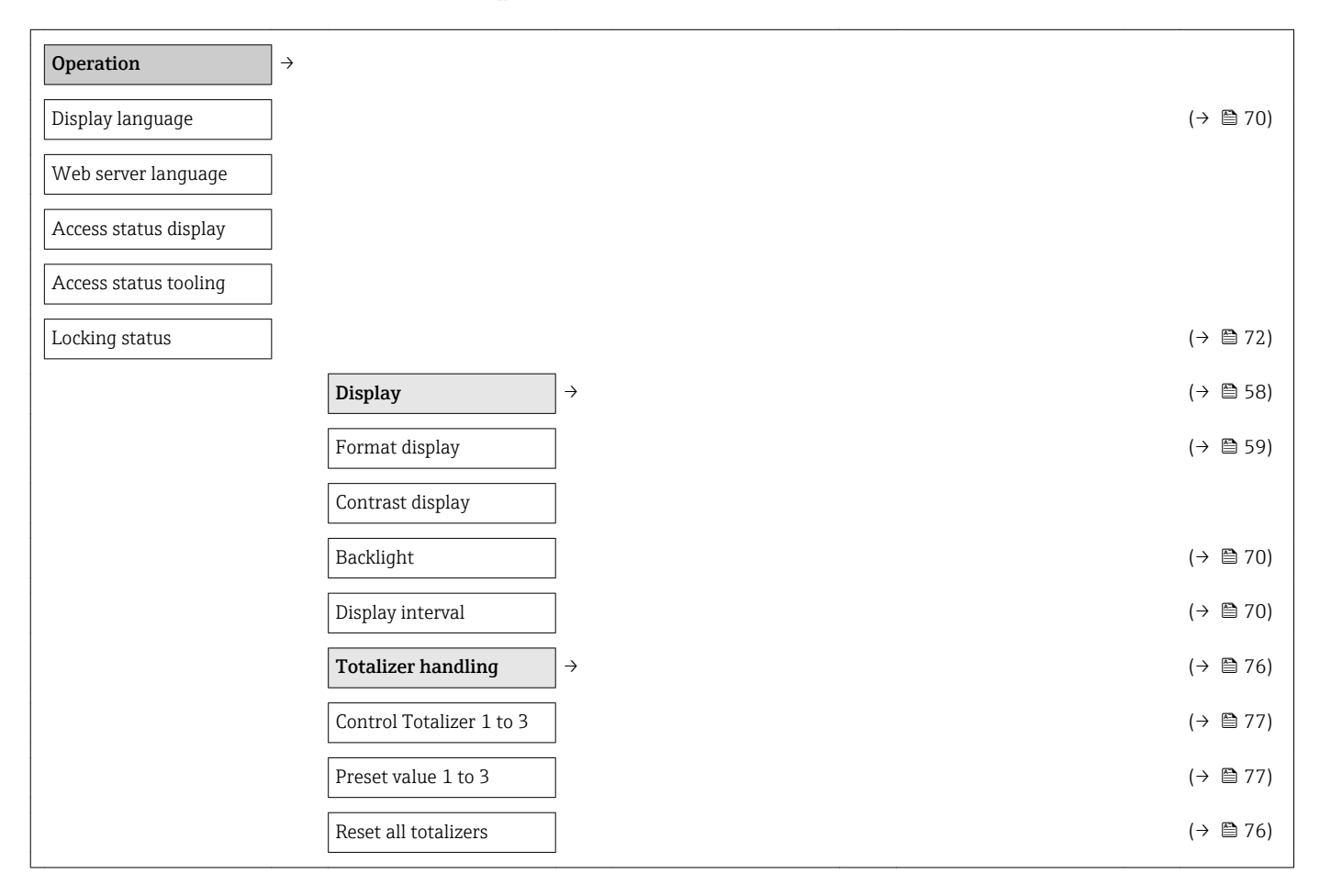

## 17.1.3 "Setup" menu

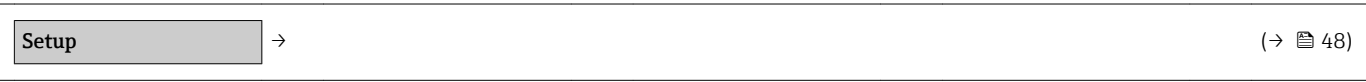

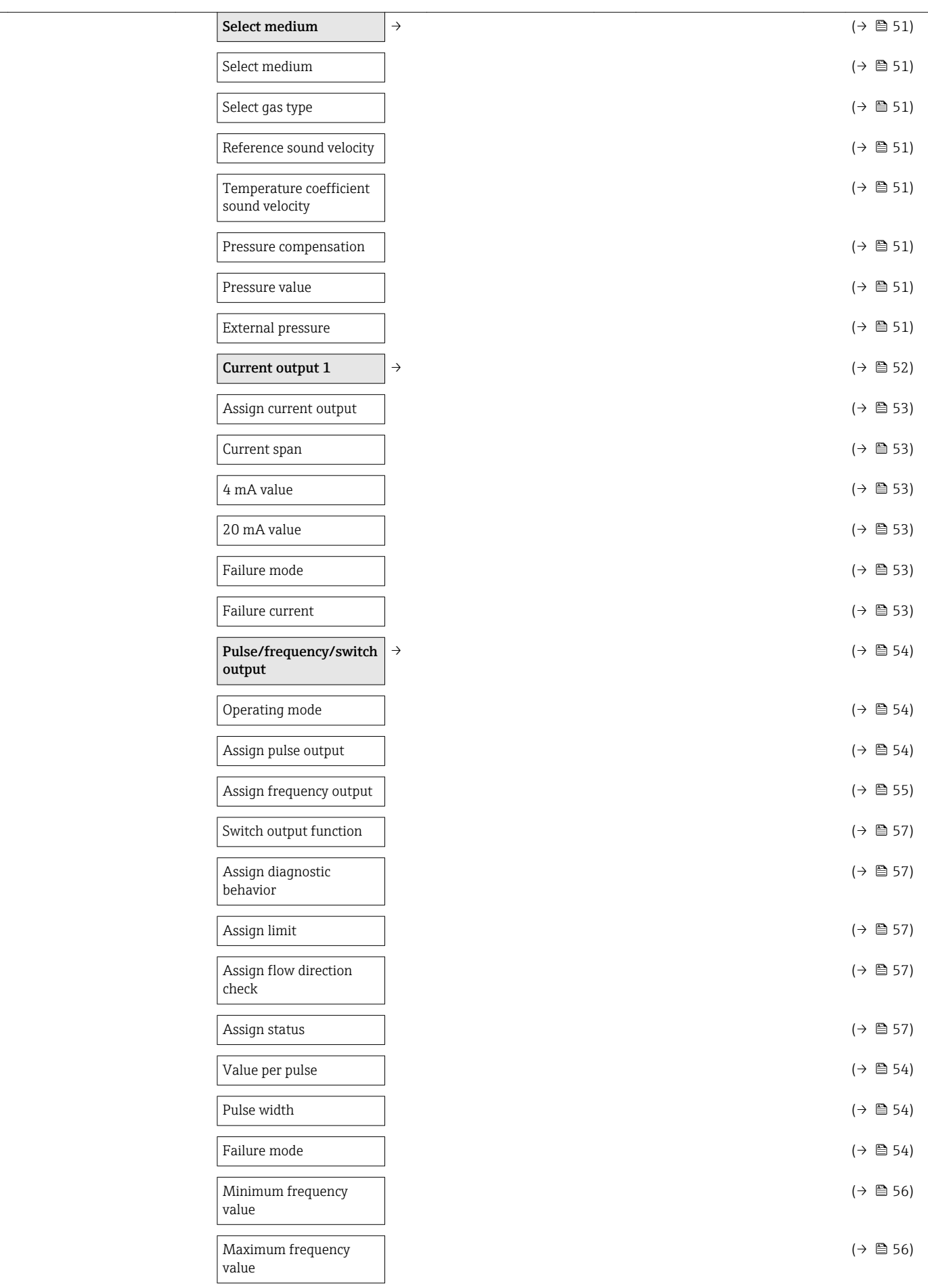

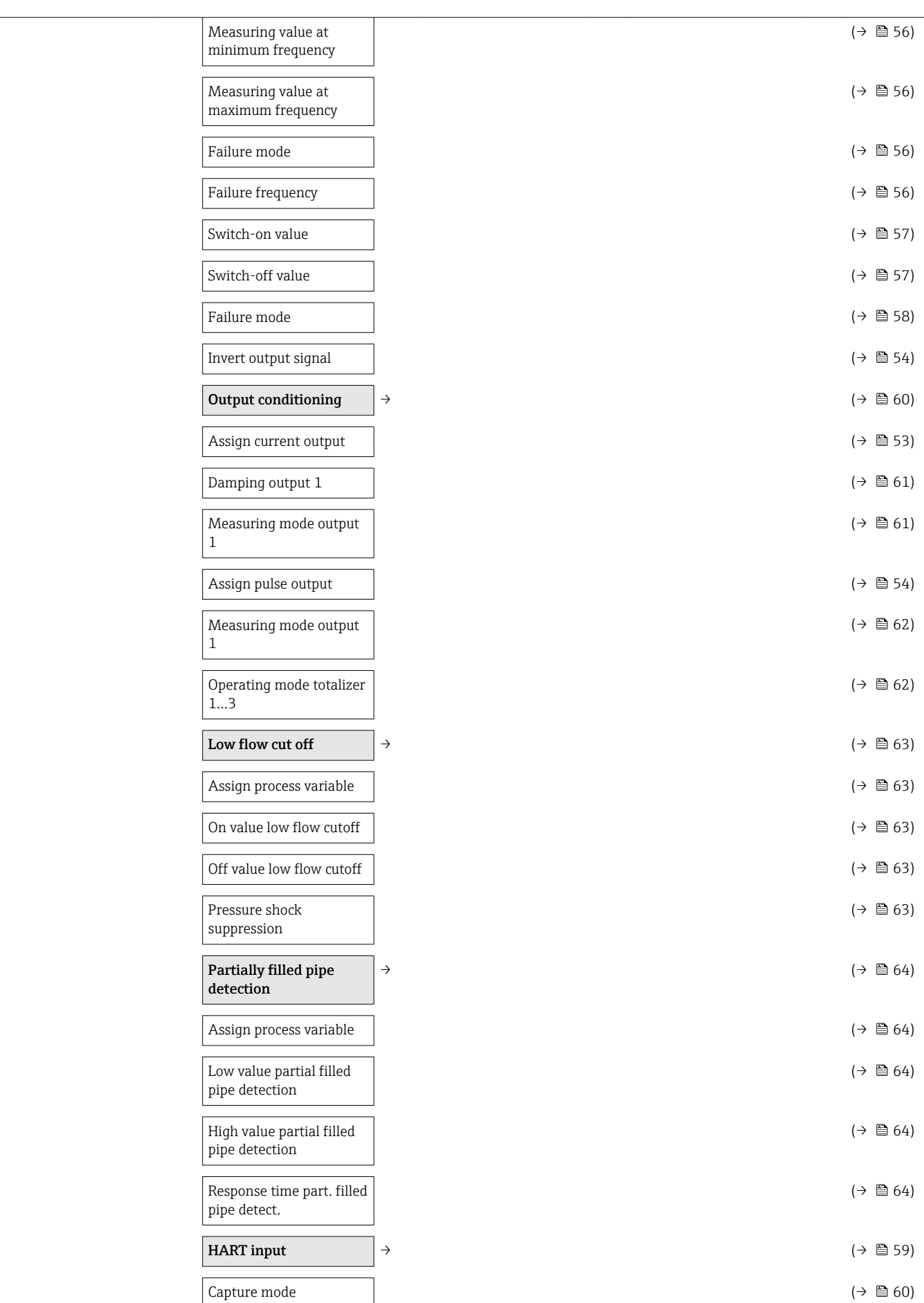

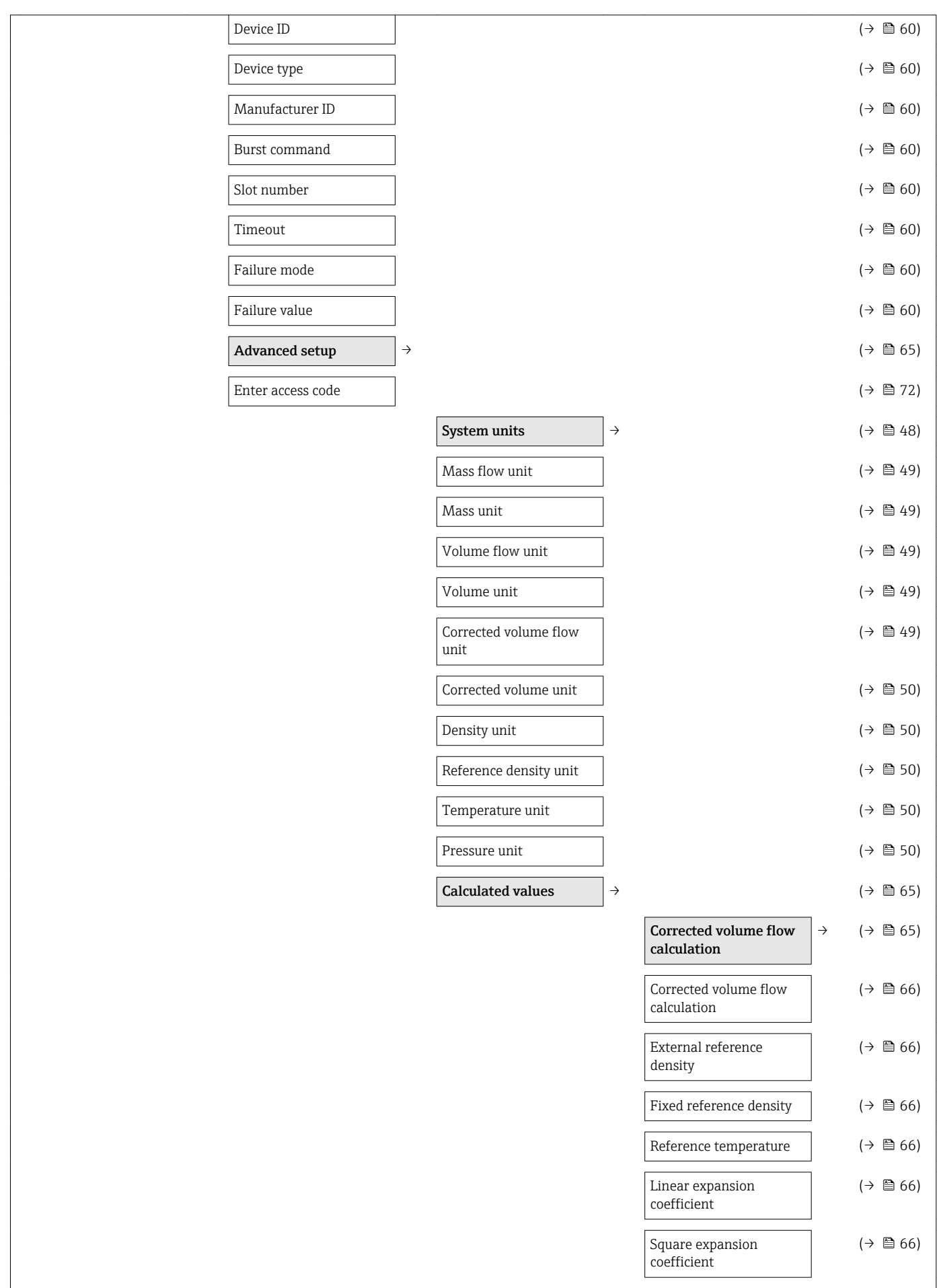

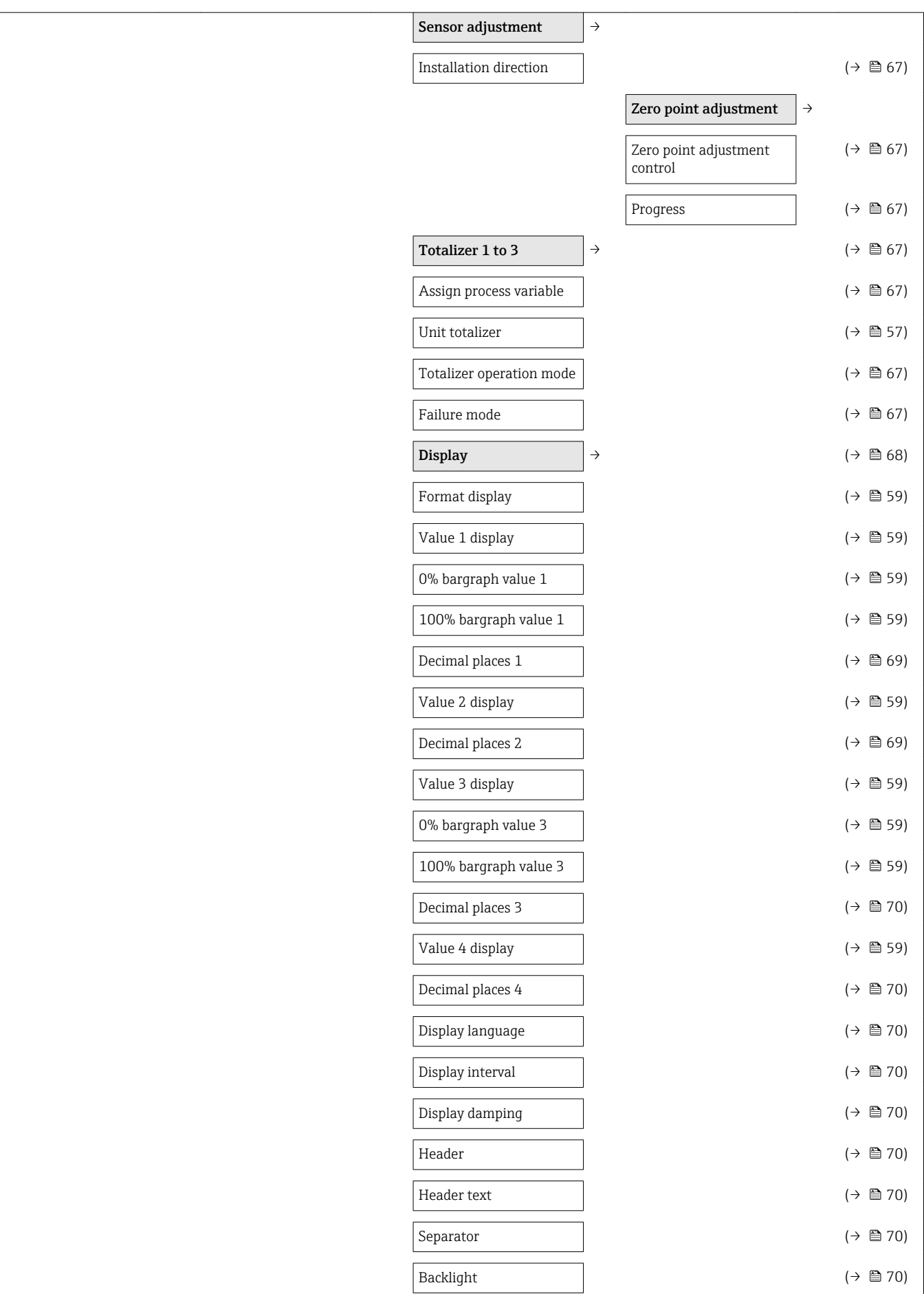

<span id="page-117-0"></span>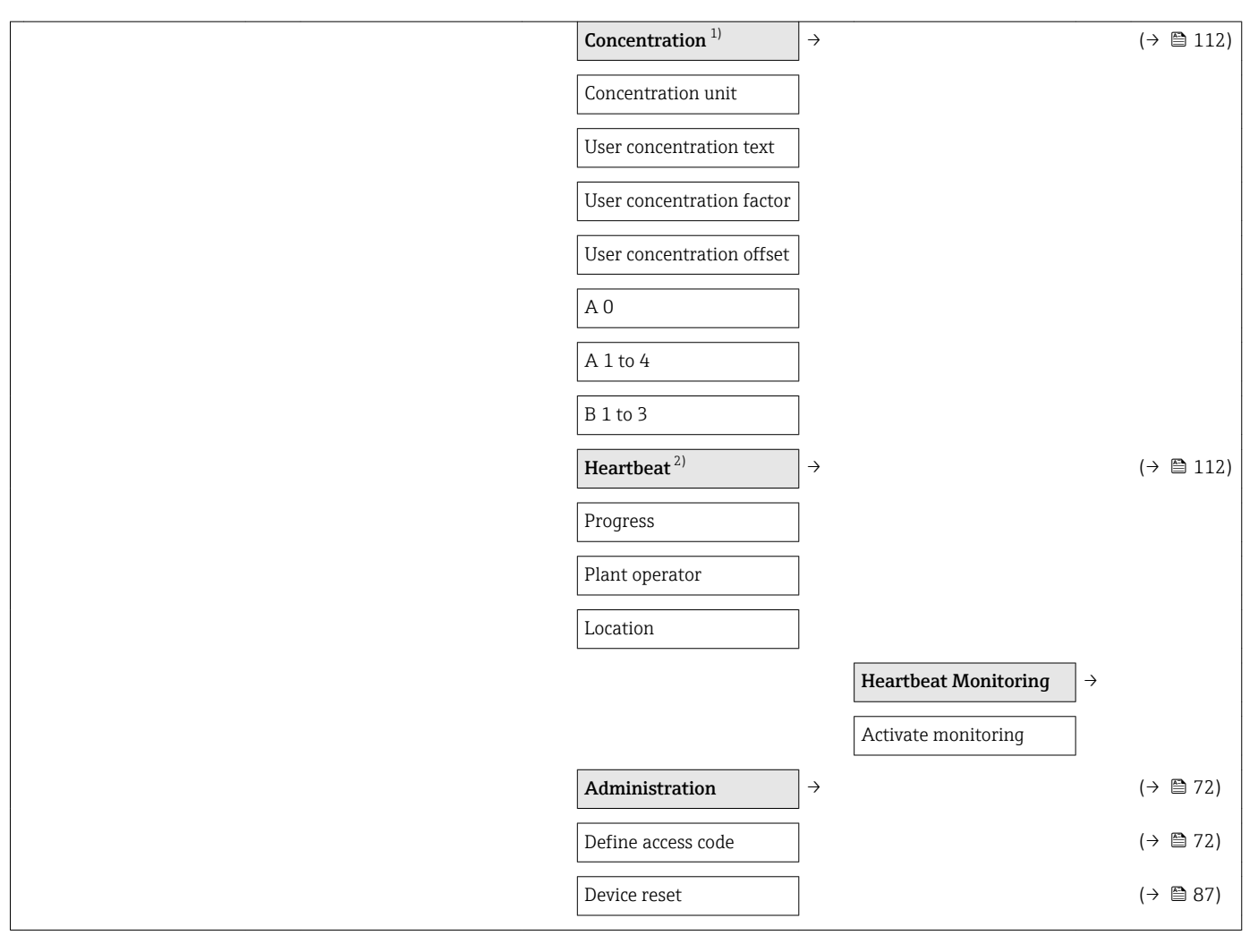

1) Order code for "Application package", option ED "Concentration", see the Special Documentation for the device<br>2) Order code for "Application package", option EB "Heartbeat Verification and Monitoring", see Special Docum

2) Order code for "Application package", option EB "Heartbeat Verification and Monitoring", see Special Documentation for the device

## 17.1.4 "Diagnostics" menu

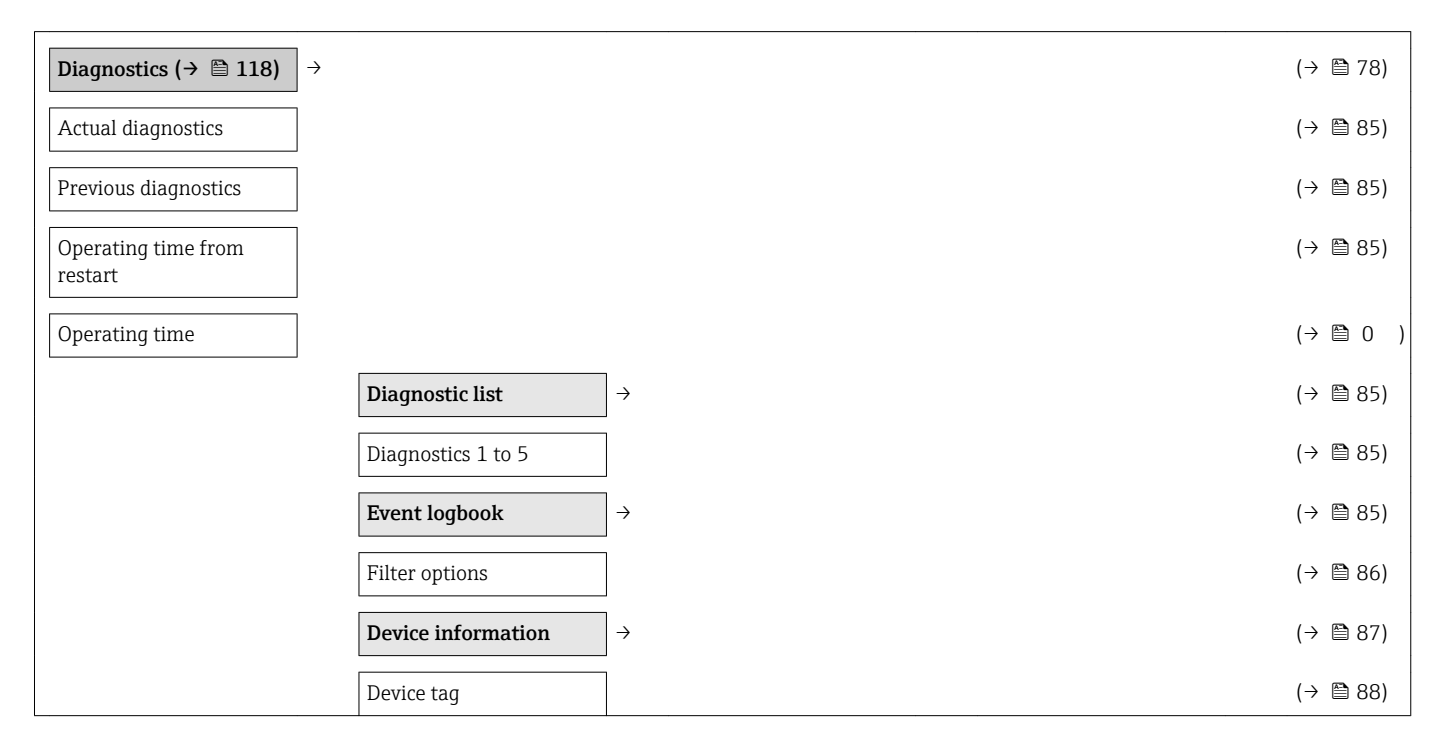

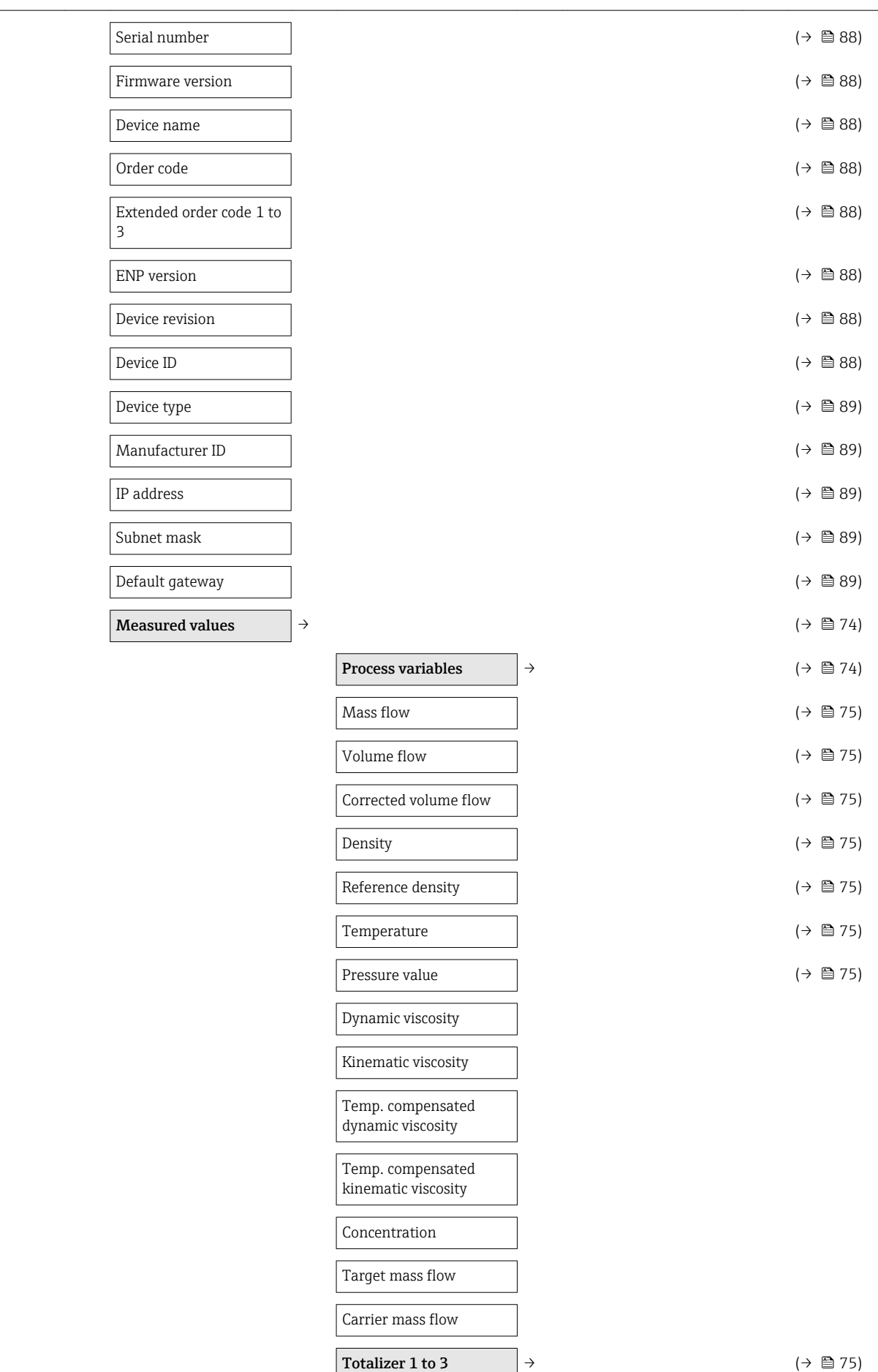

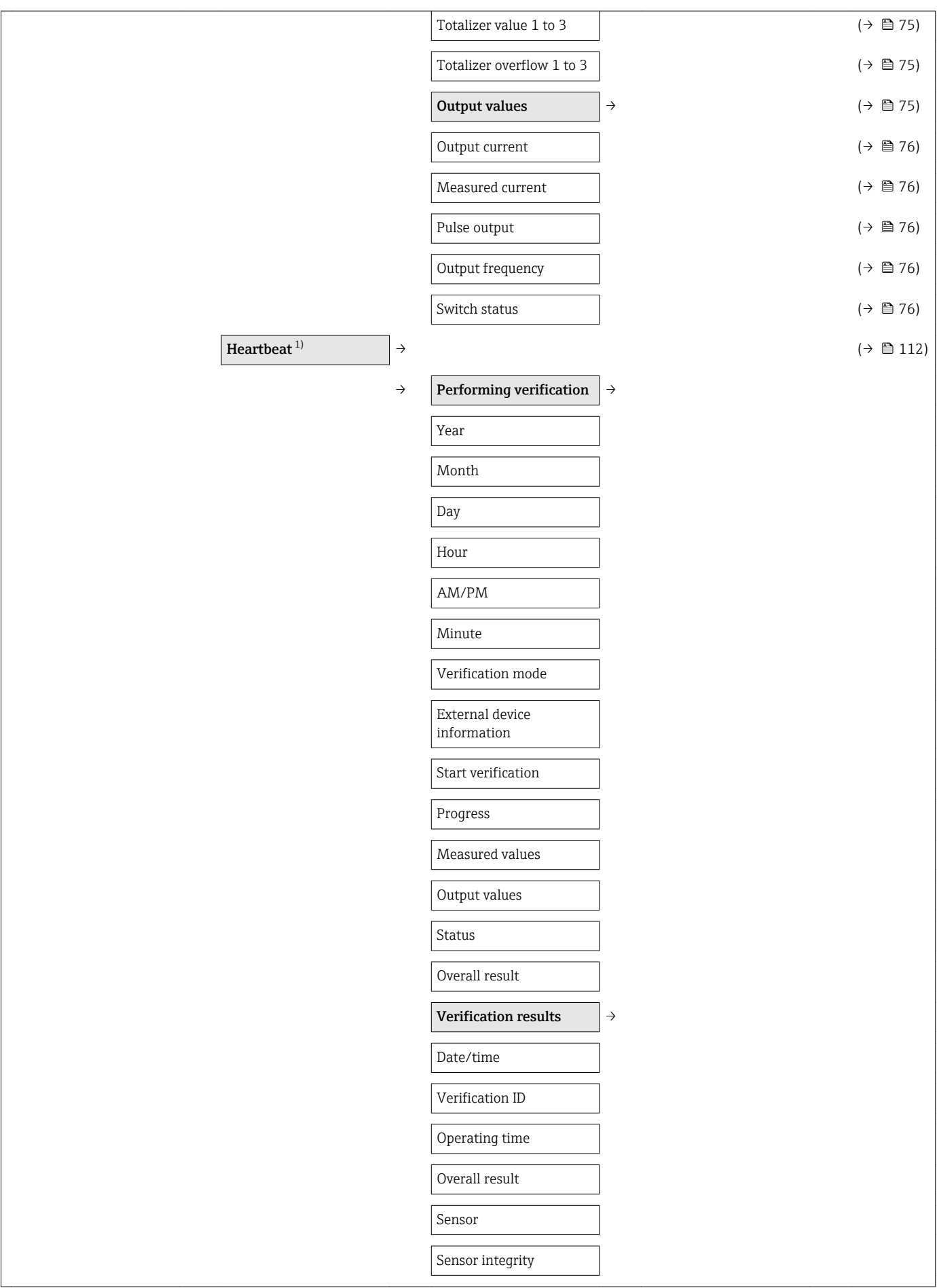

<span id="page-120-0"></span>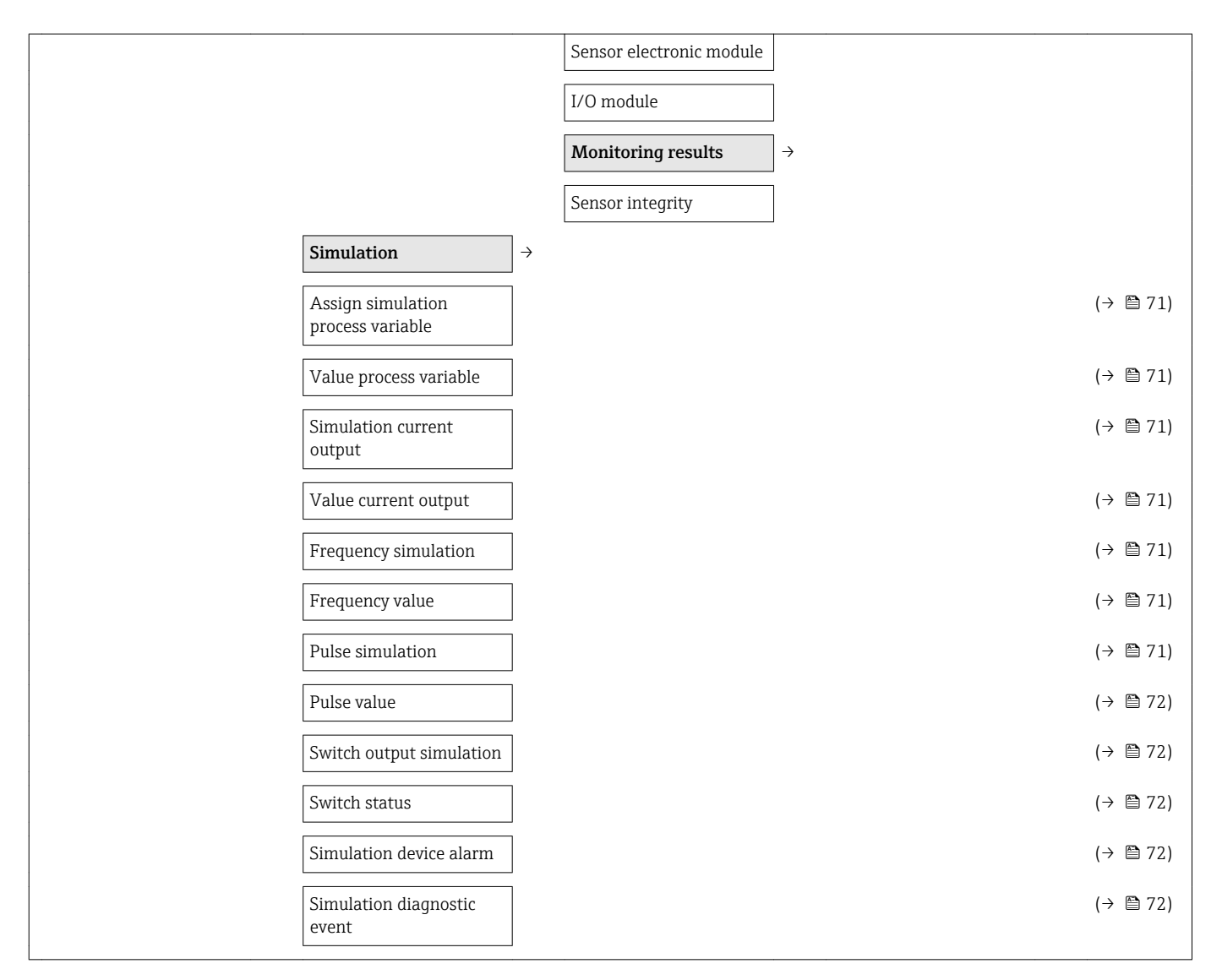

1) Order code for "Application package", option EB "Heartbeat Verification and Monitoring", see Special Documentation for the device

## 17.1.5 "Expert" menu

#### Overview "Expert" menu

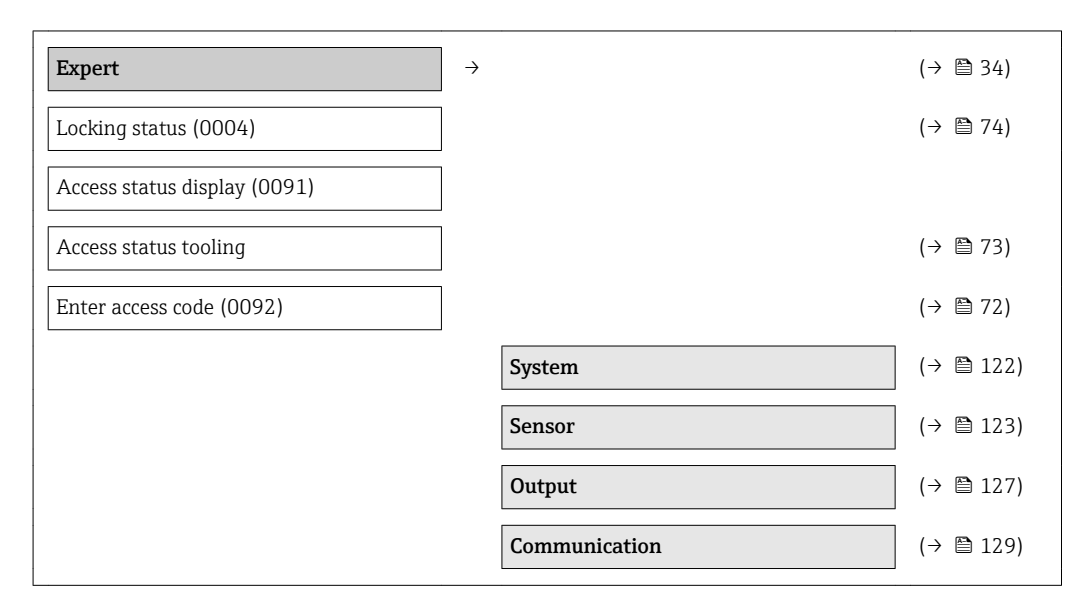

<span id="page-121-0"></span>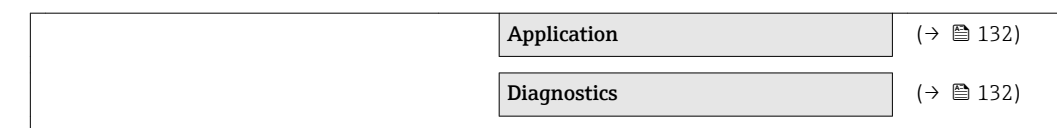

## "System" submenu

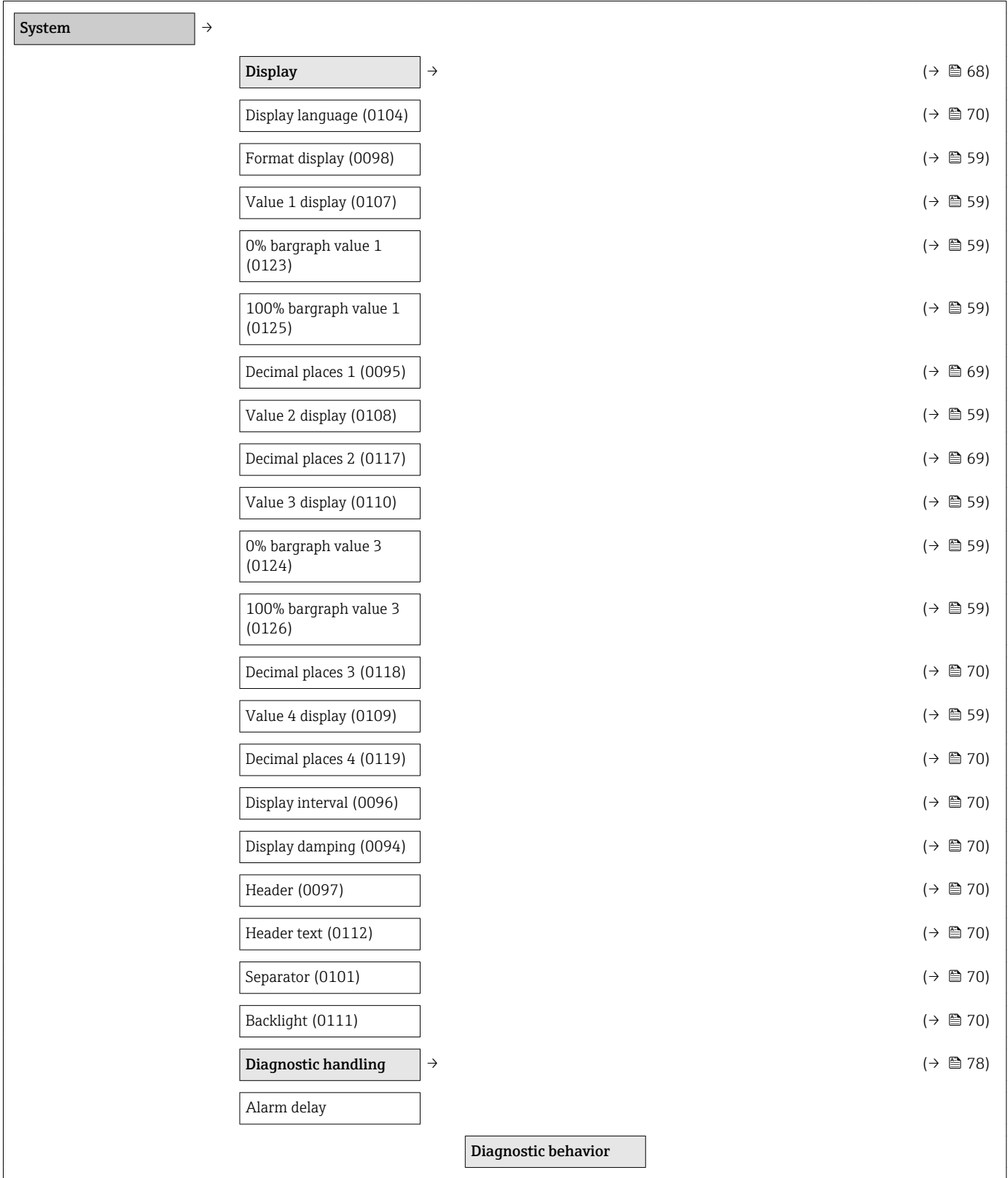

<span id="page-122-0"></span>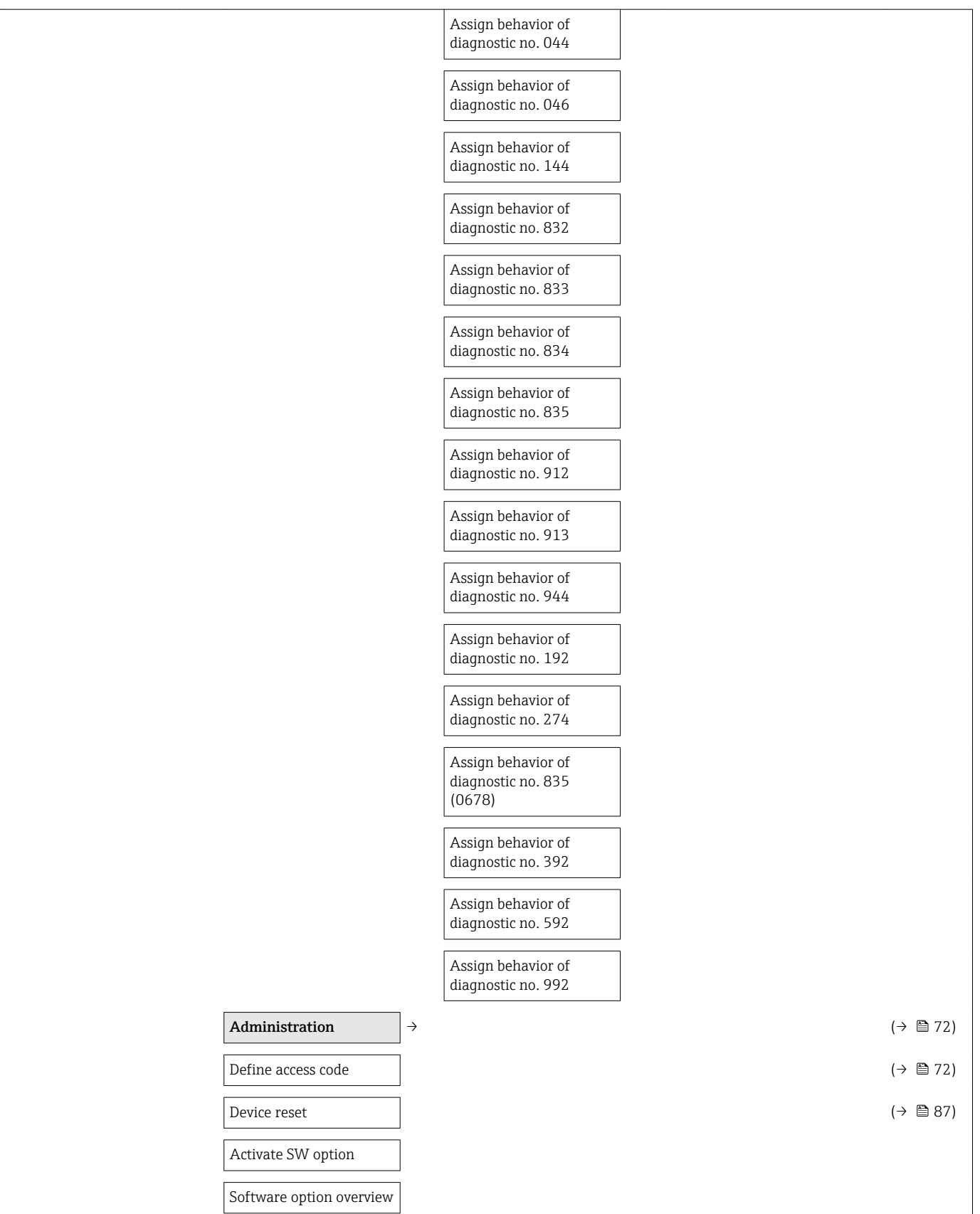

## "Sensor" submenu

Sensor →

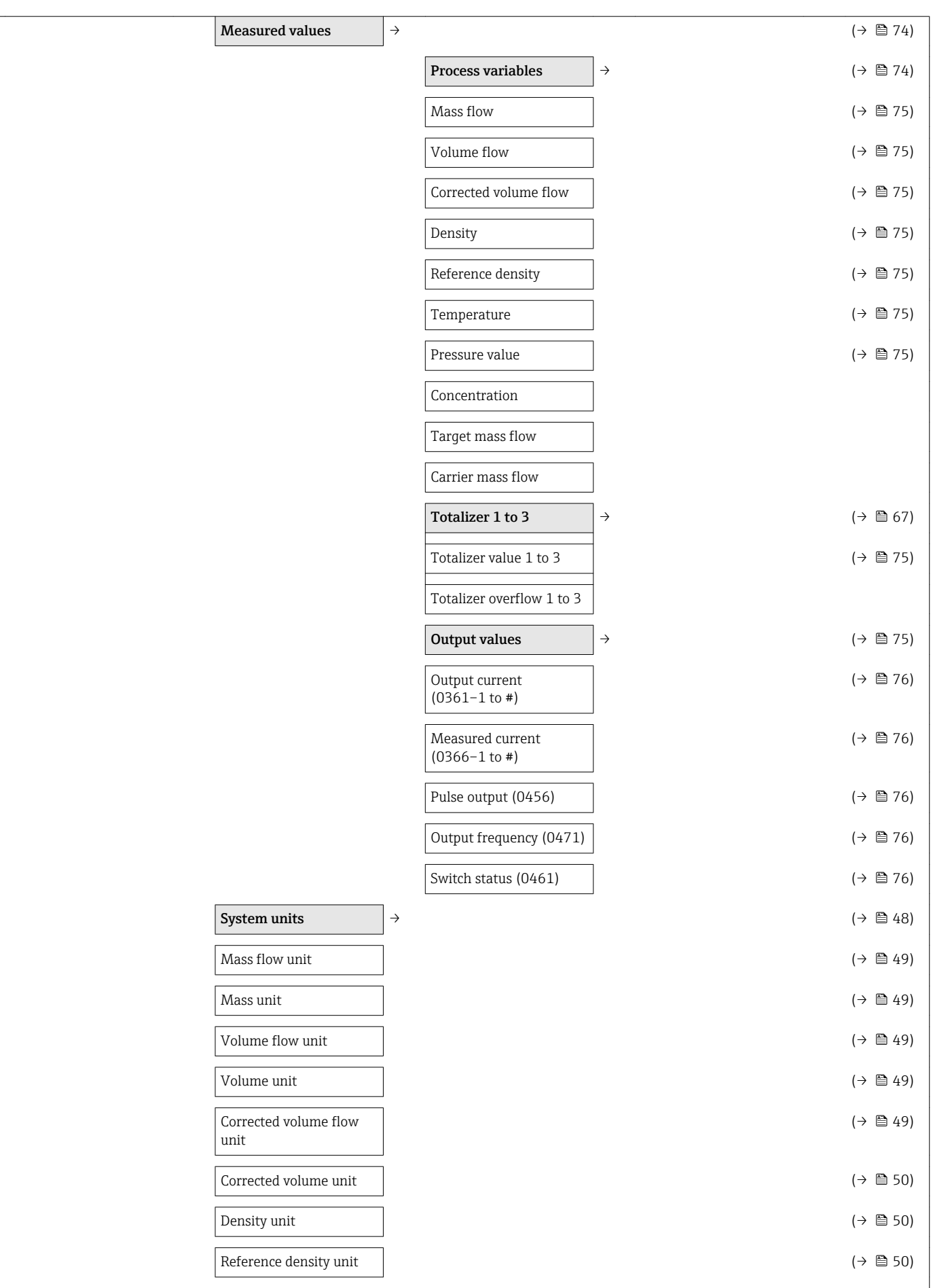

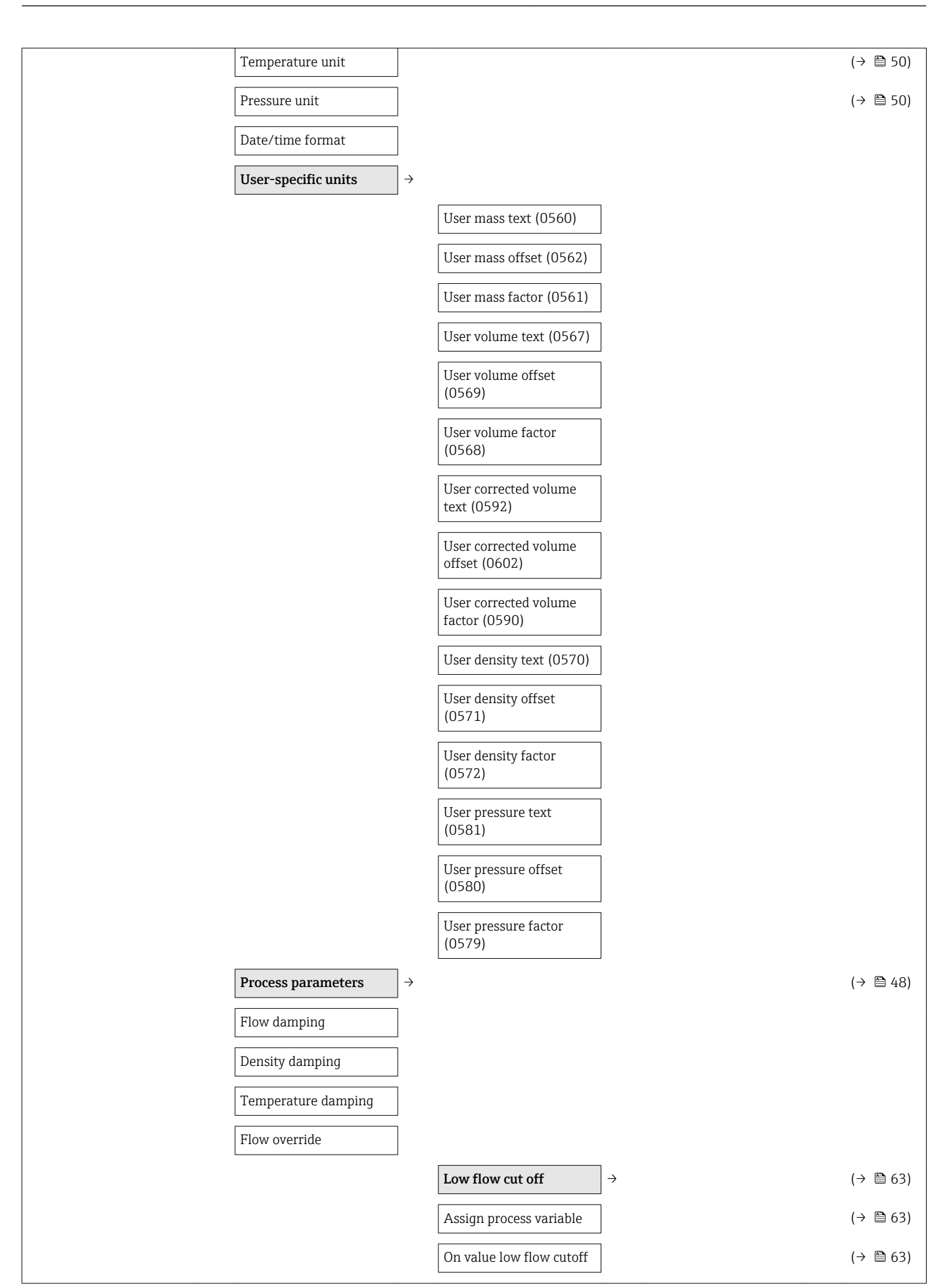

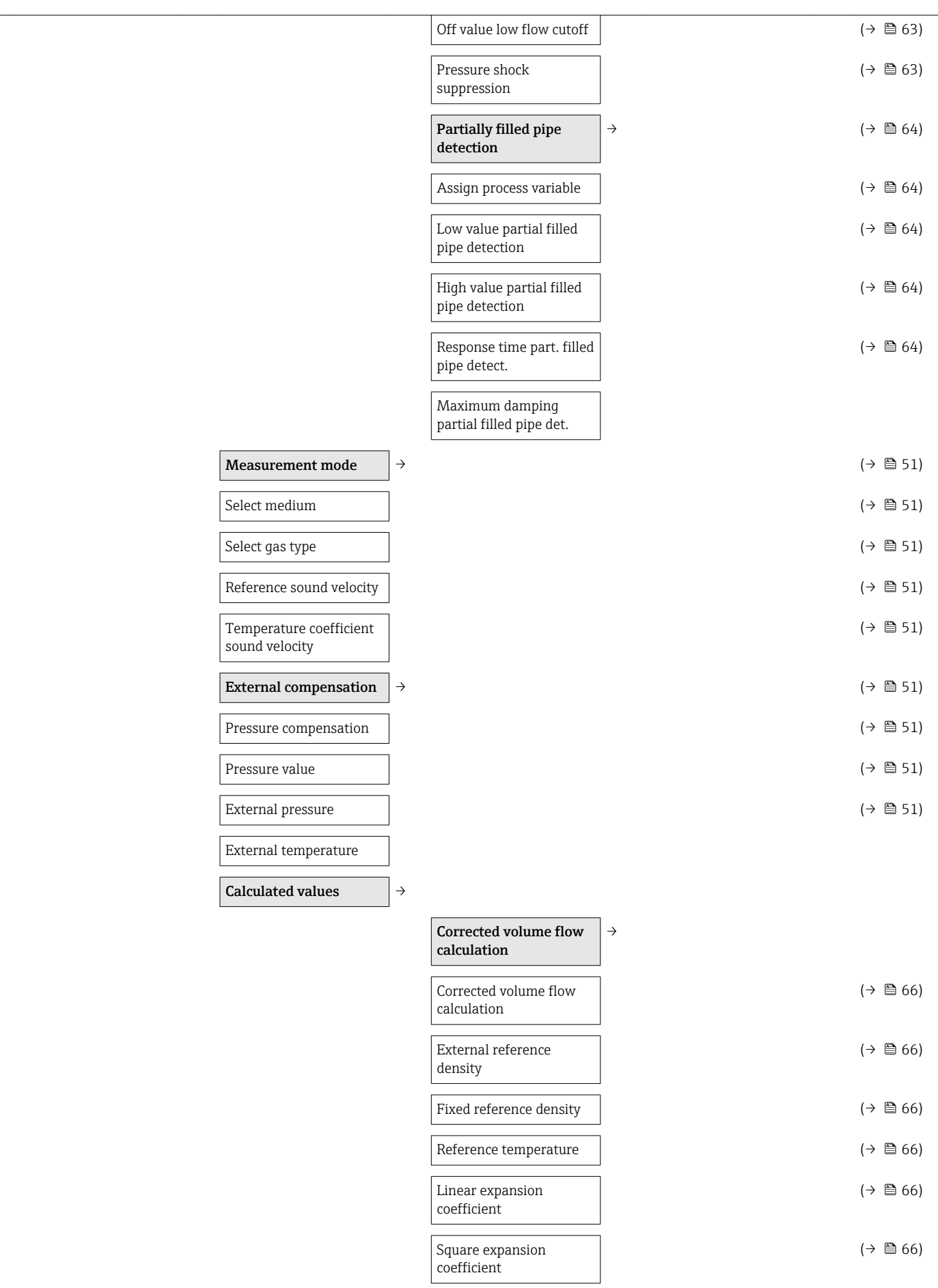

<span id="page-126-0"></span>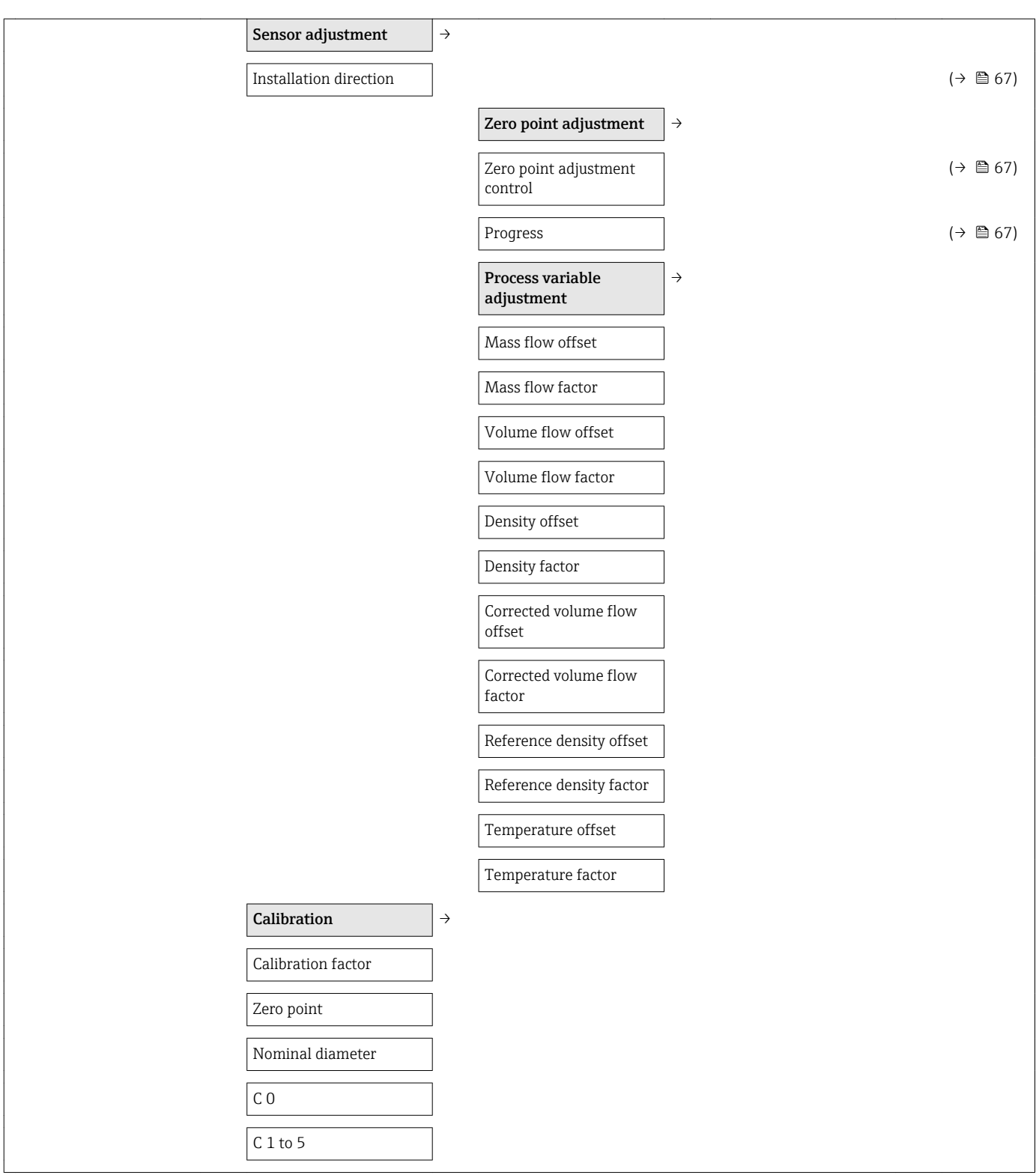

## "Output" submenu

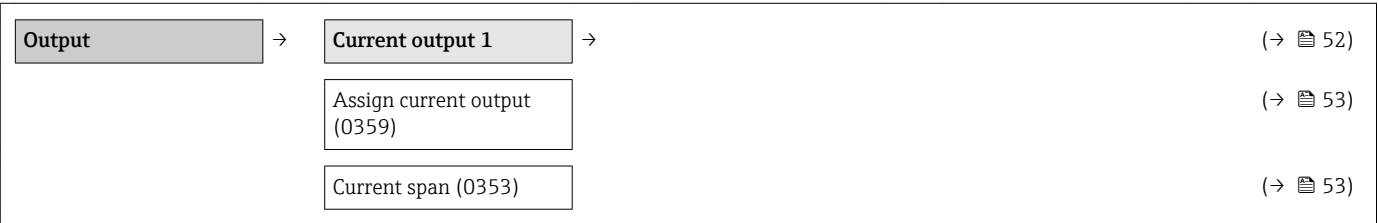

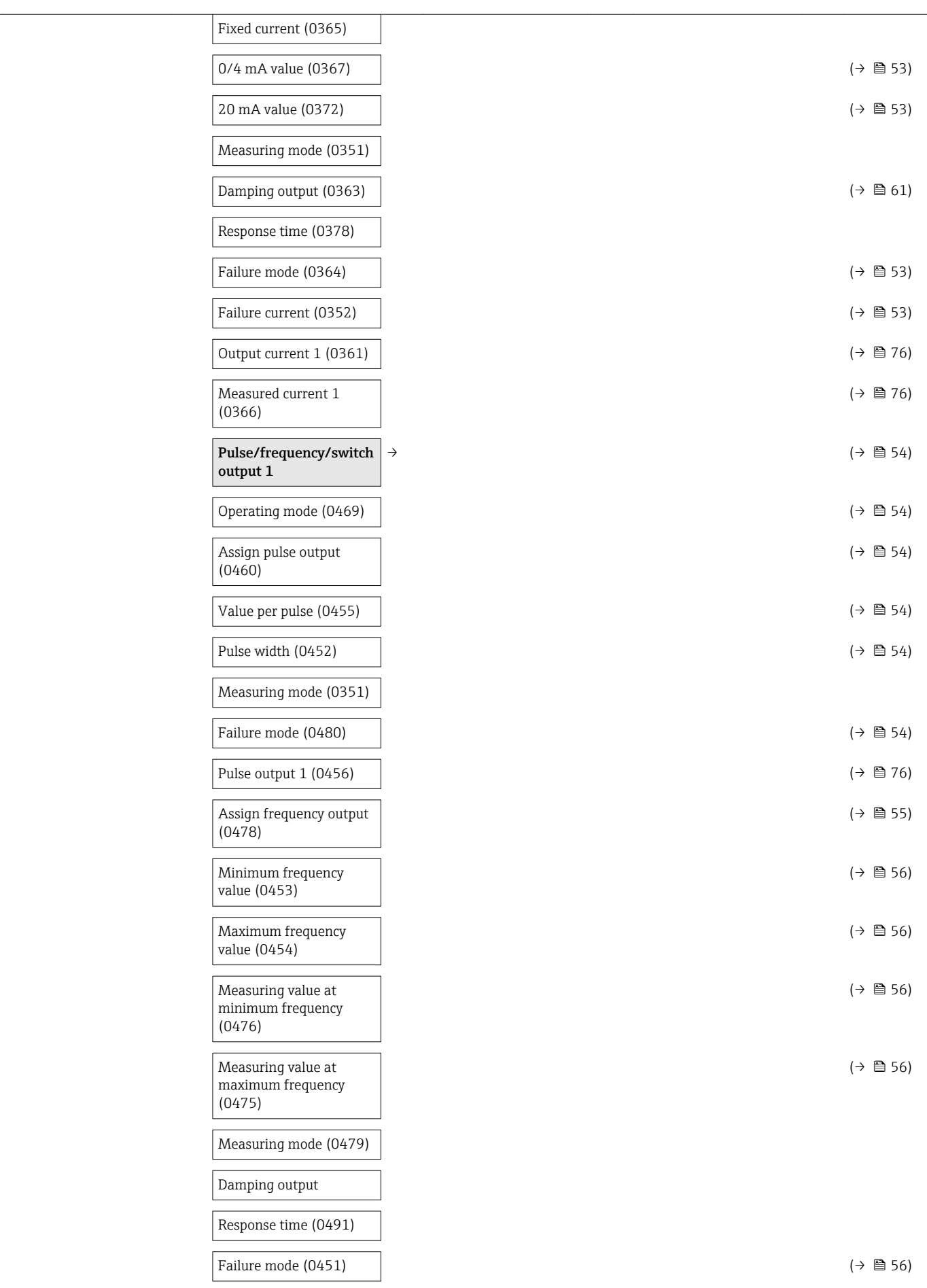

<span id="page-128-0"></span>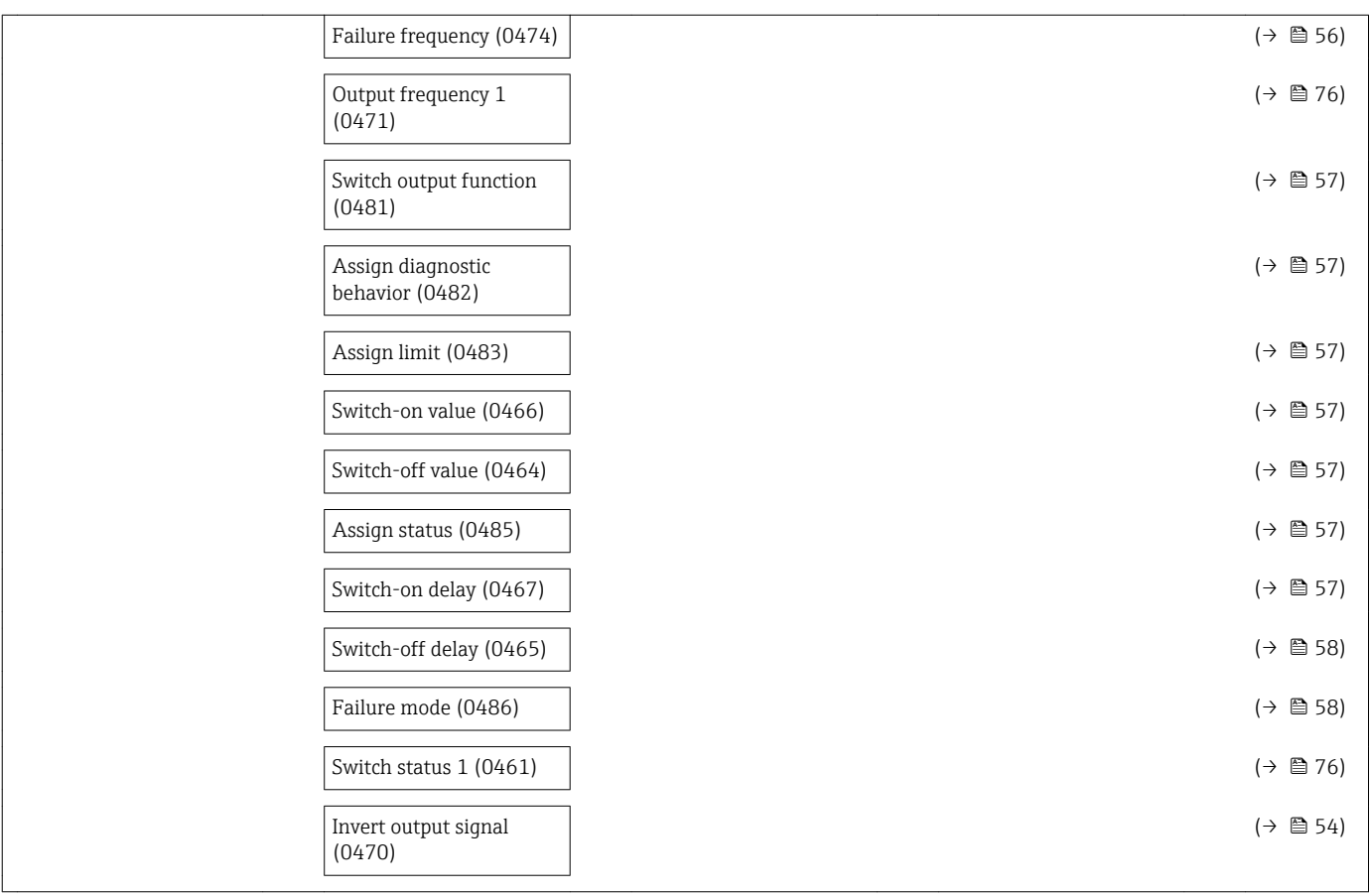

## "Communication" submenu

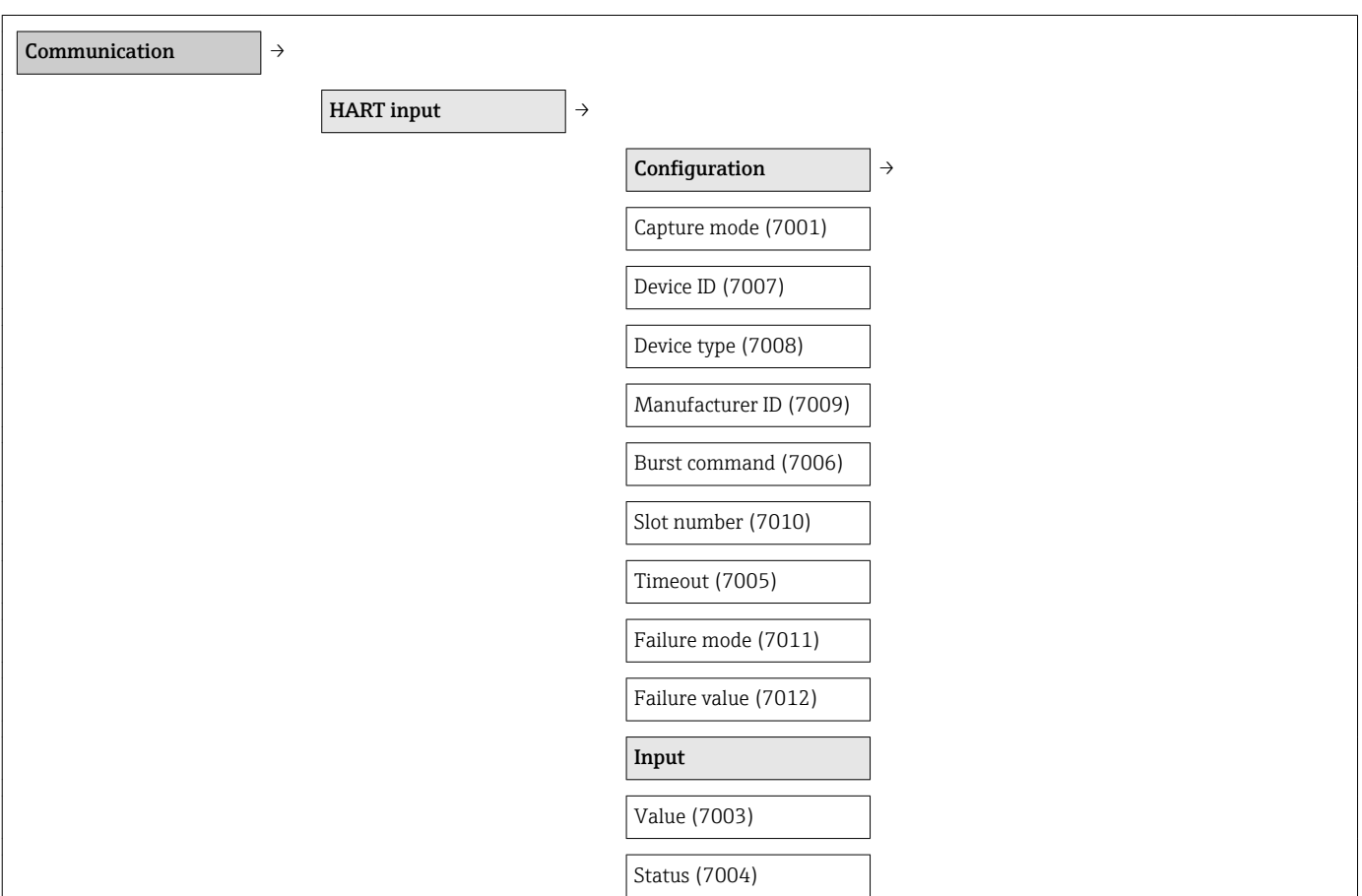

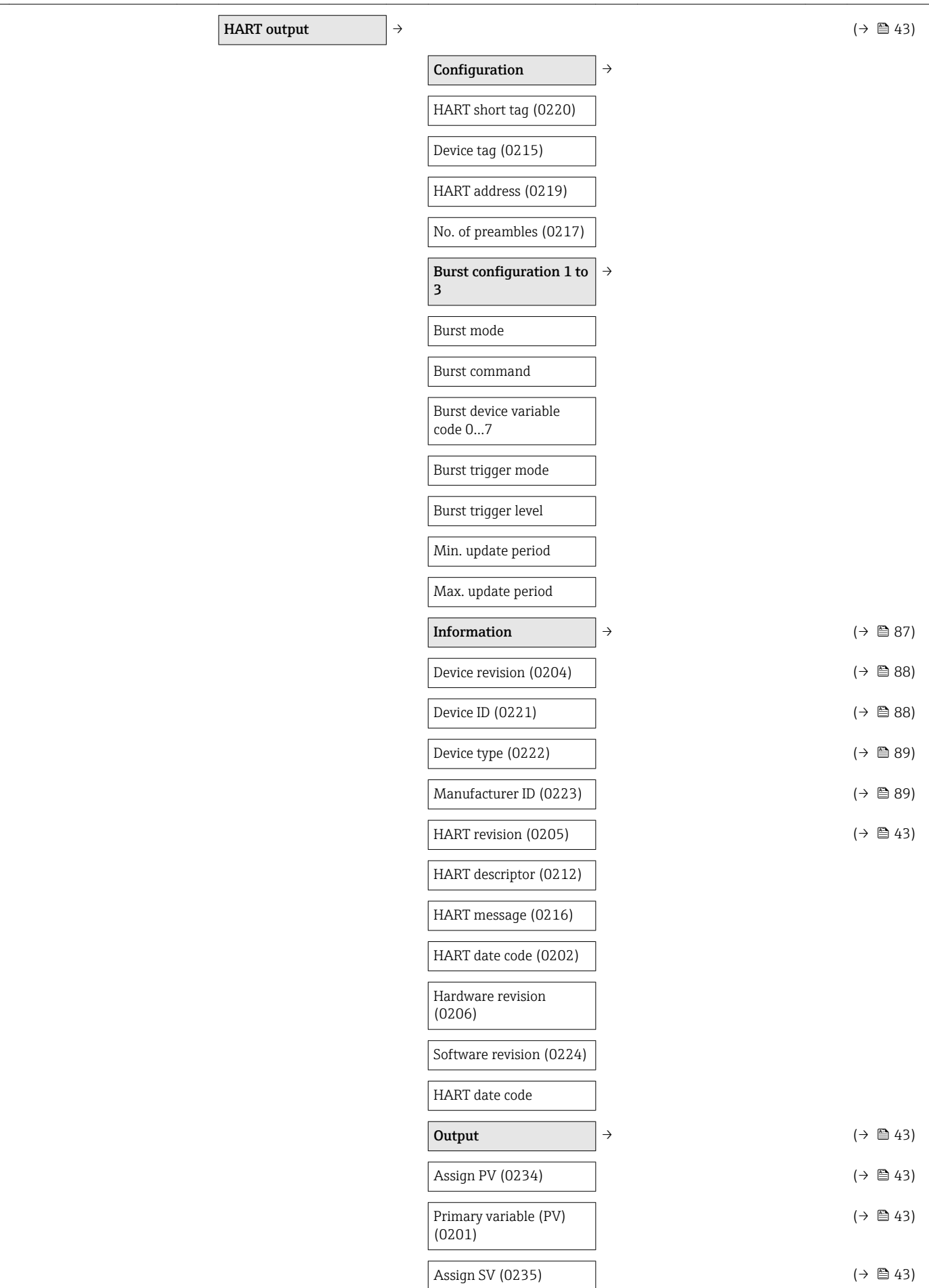

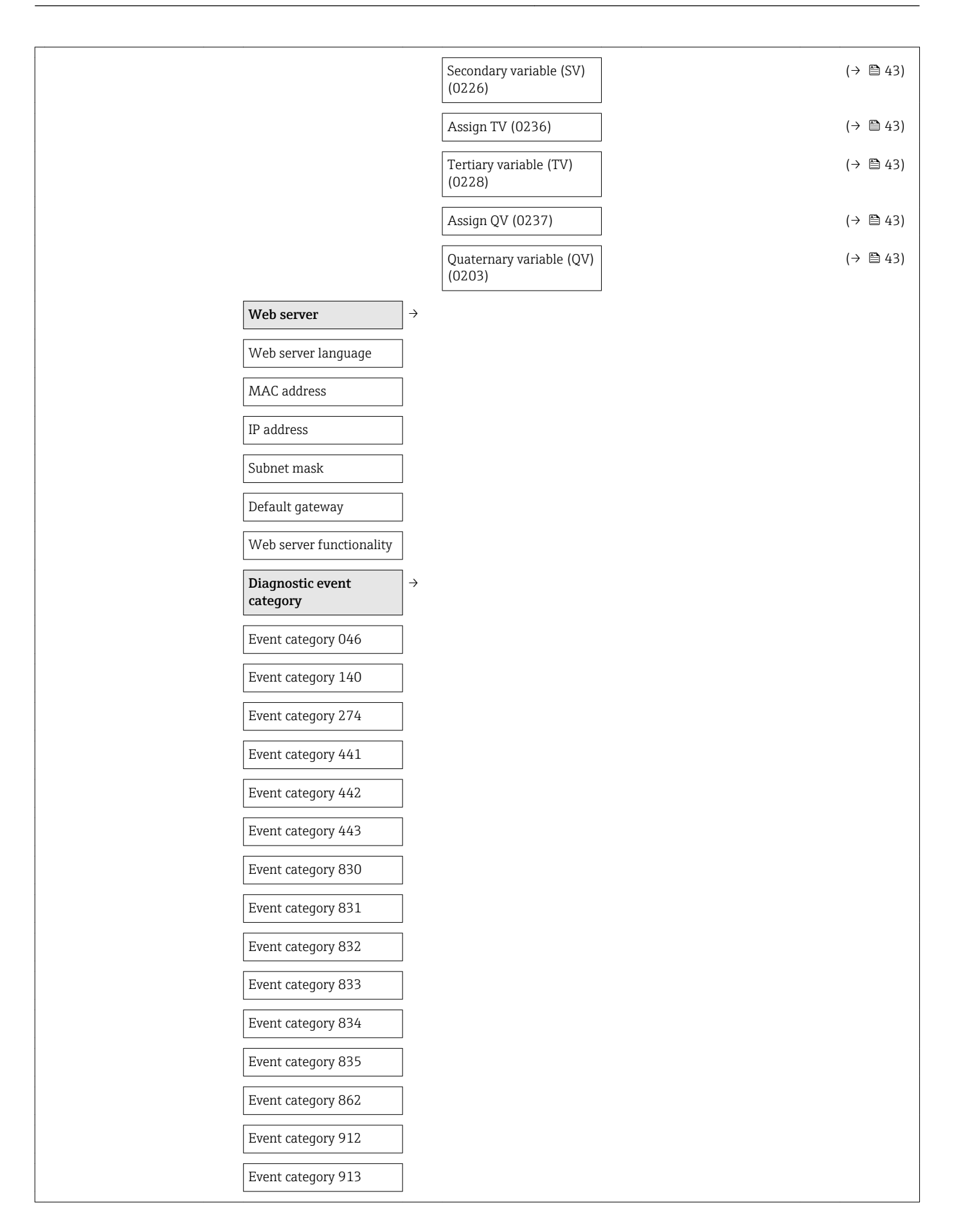

<span id="page-131-0"></span>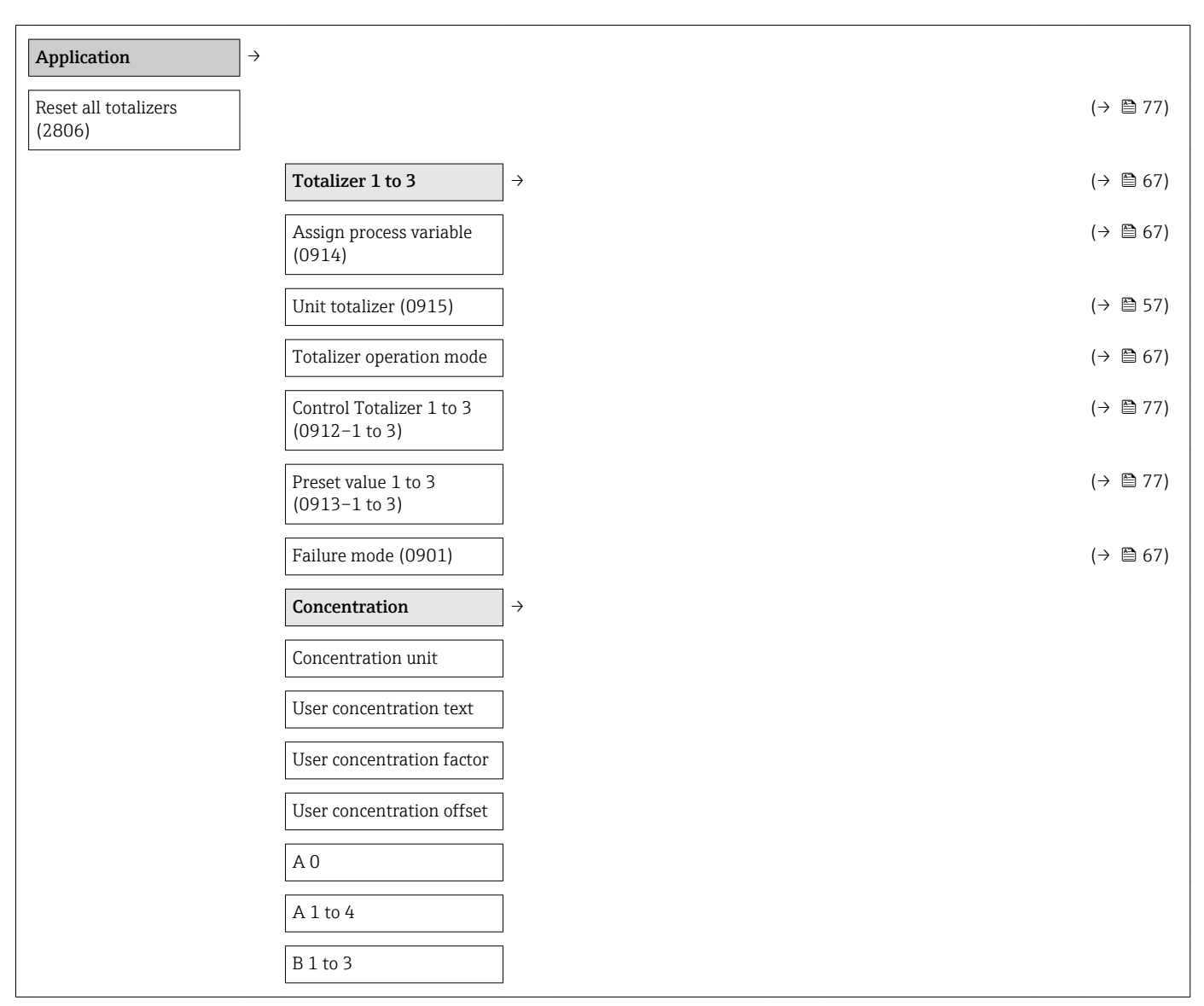

## "Application" submenu

### "Diagnostics" submenu

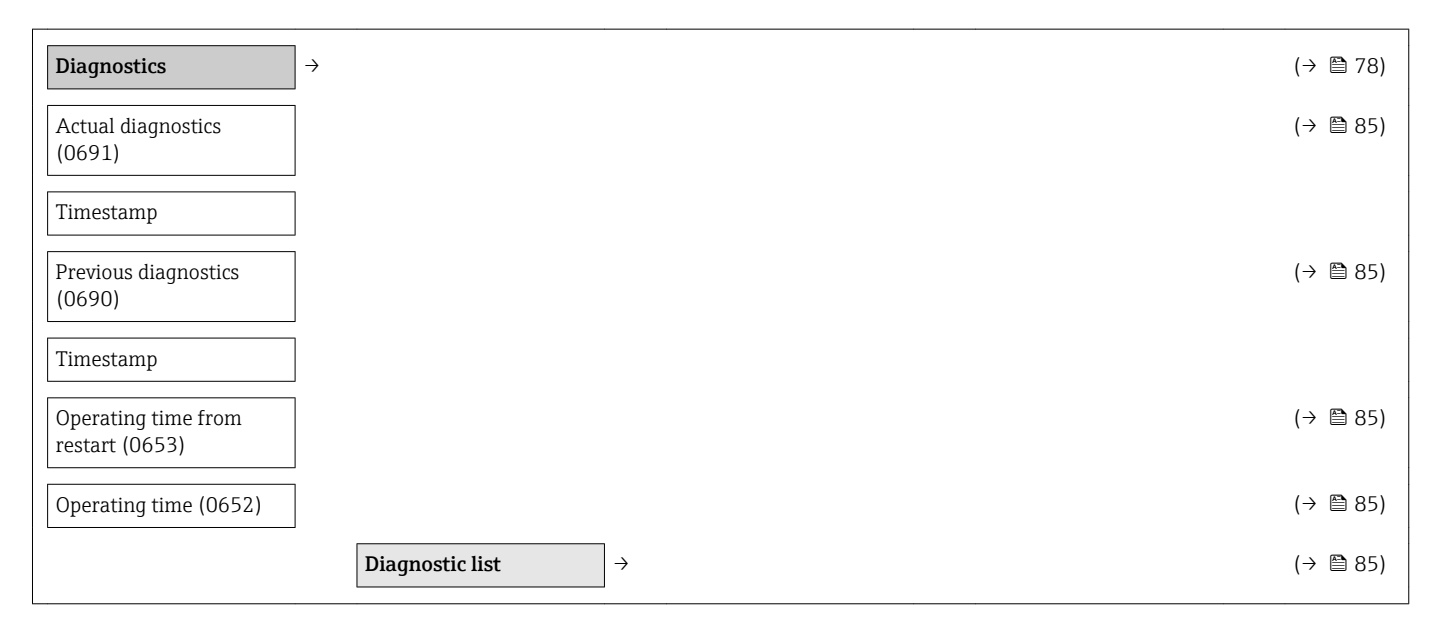

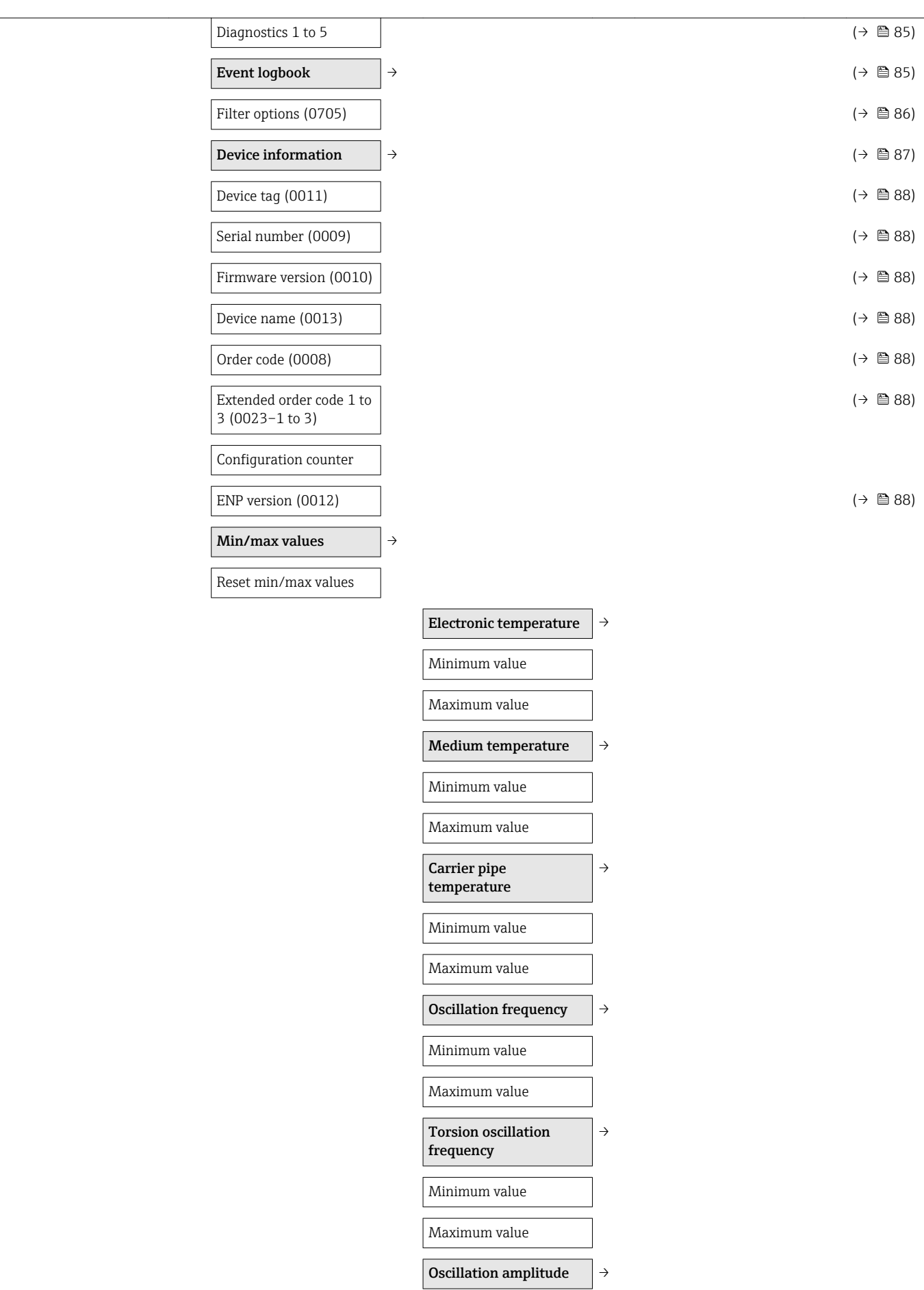

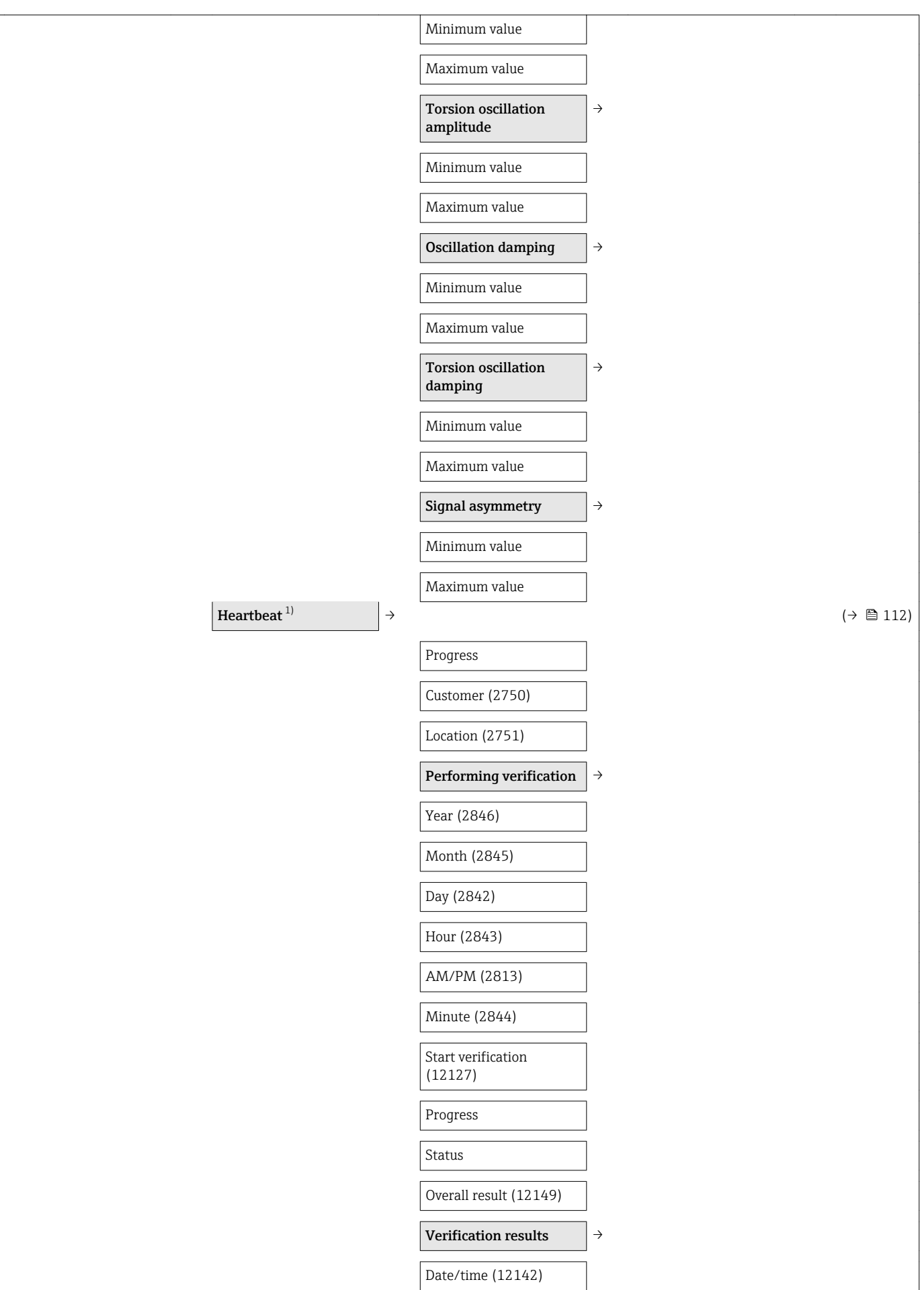

<span id="page-134-0"></span>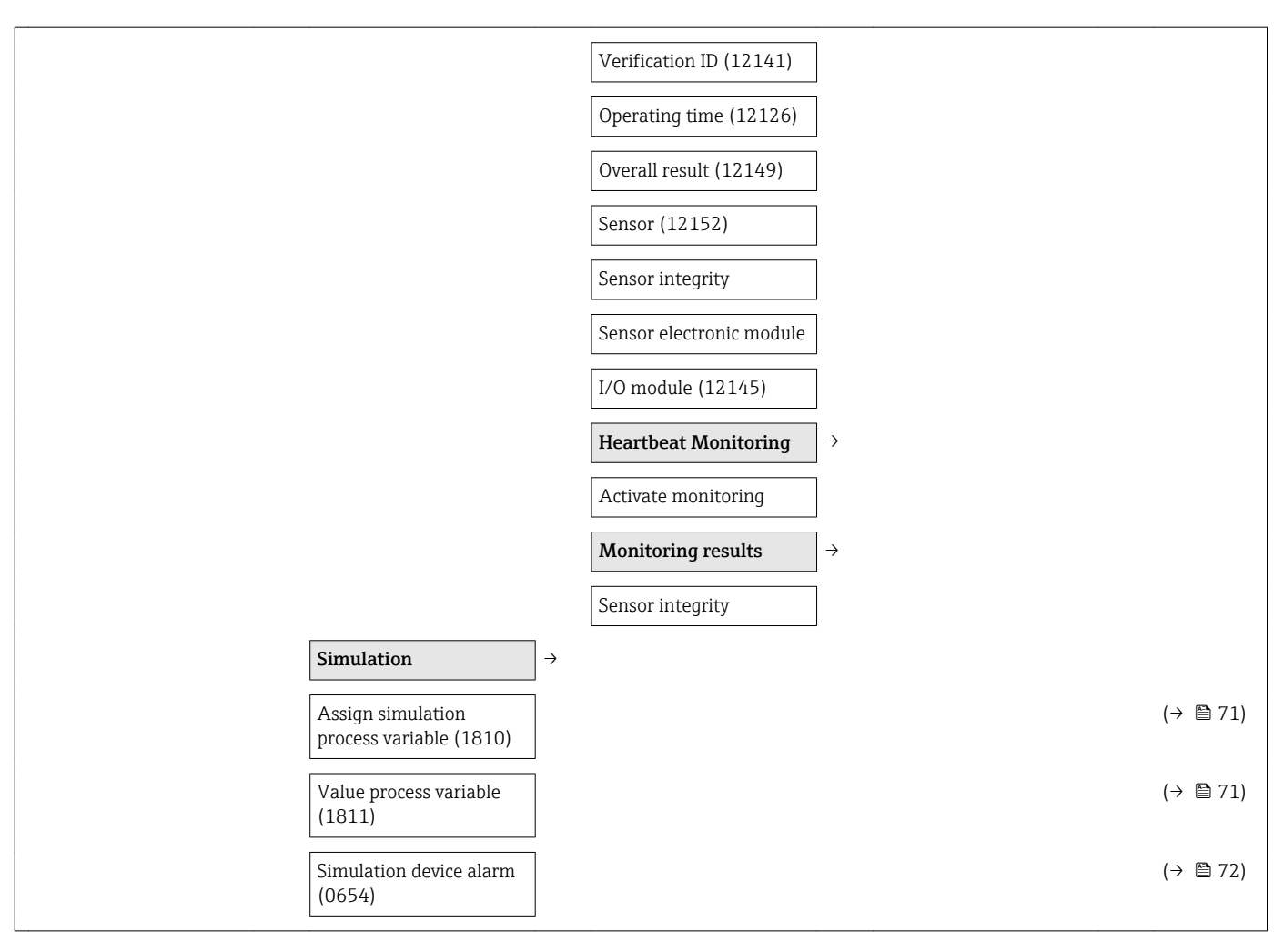

1) Order code for "Application package", option EB "Heartbeat Verification and Monitoring", see the Special Documentation for the device

# Index

## A

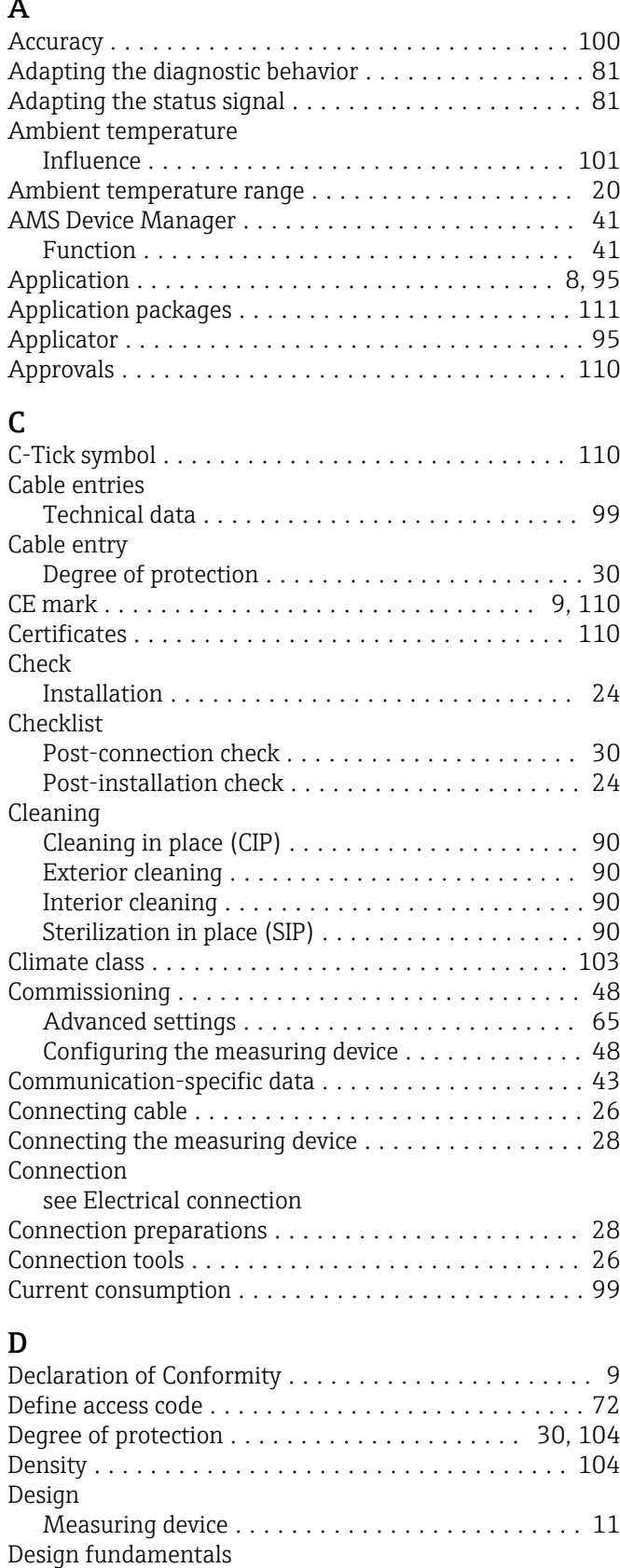

Maximum measured error . . . . . . . . . . . . . . . . [102](#page-101-0) Repeatability ........................... [102](#page-101-0) Designated use .............................. [8](#page-7-0)

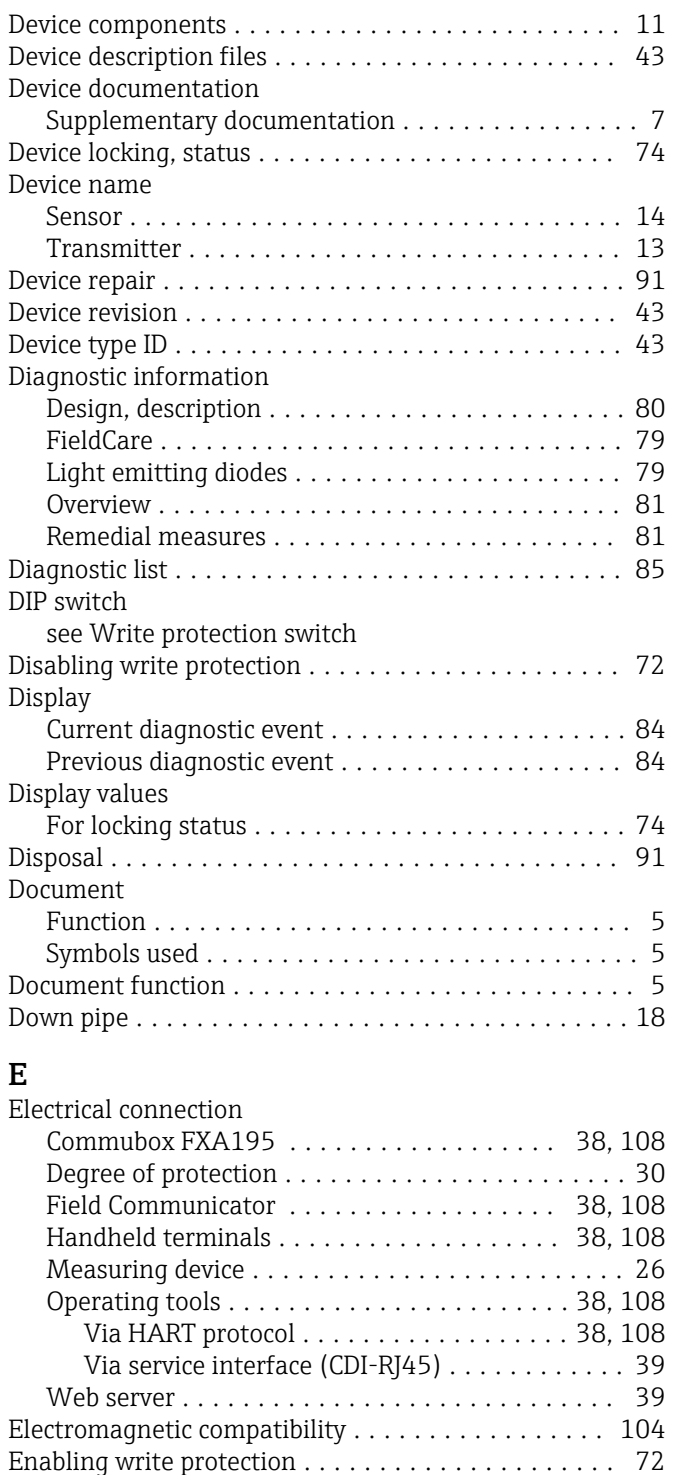

Maintenance ............................ [90](#page-89-0) Repair ................................. [91](#page-90-0)

Event history ............................... [85](#page-84-0) Events list ................................. [85](#page-84-0) Ex approval ............................... [110](#page-109-0)

Sensor ................................. [14](#page-13-0)

Endress+Hauser services

see Diagnostic messages

Error messages

Extended order code

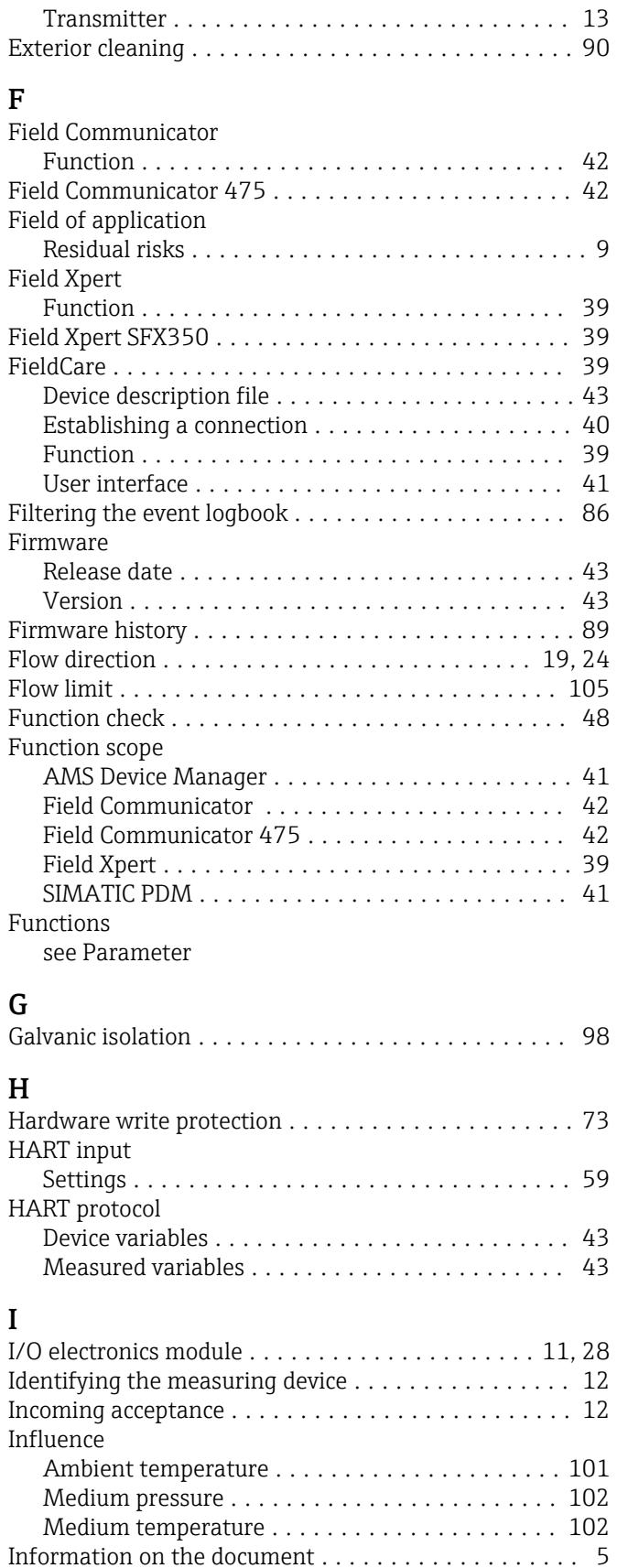

Inlet runs ................................. [20](#page-19-0) Input ..................................... [95](#page-94-0)

Received goods ........................... [12](#page-11-0)

Connection .............................. [30](#page-29-0)

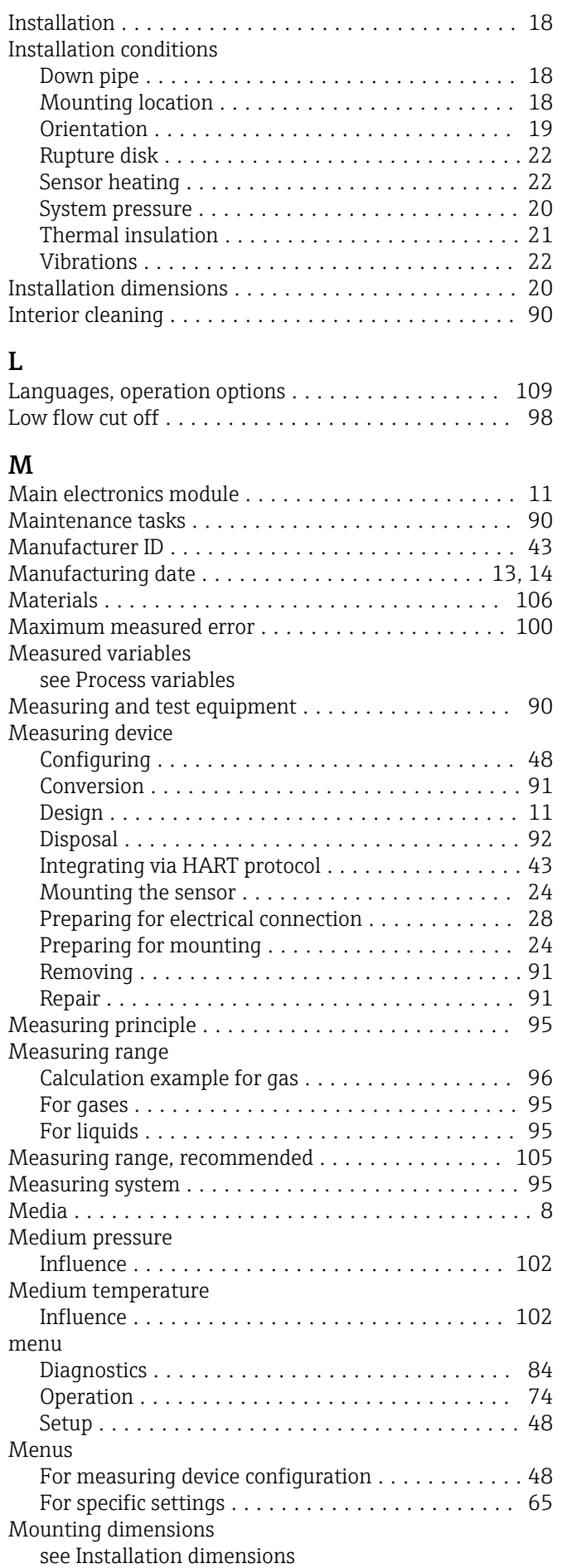

Inspection check

Inspection

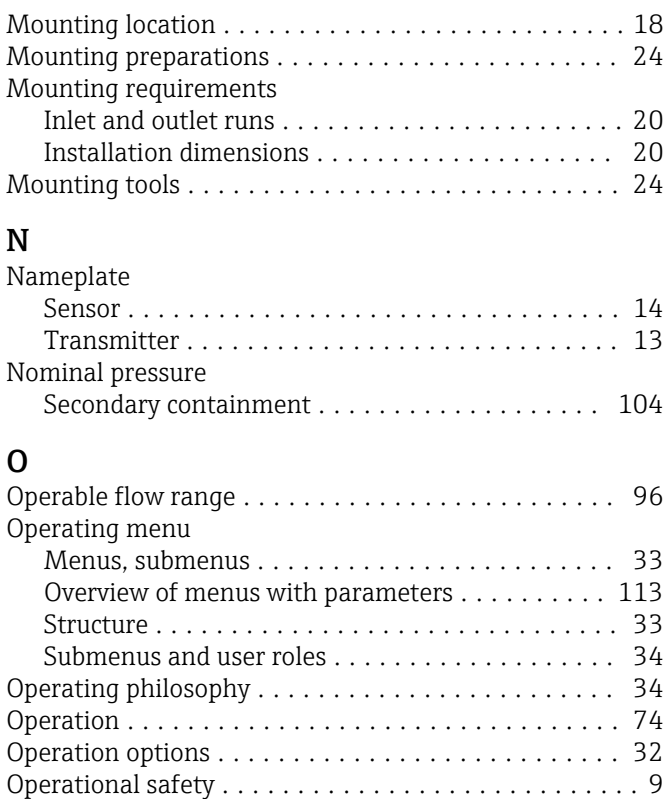

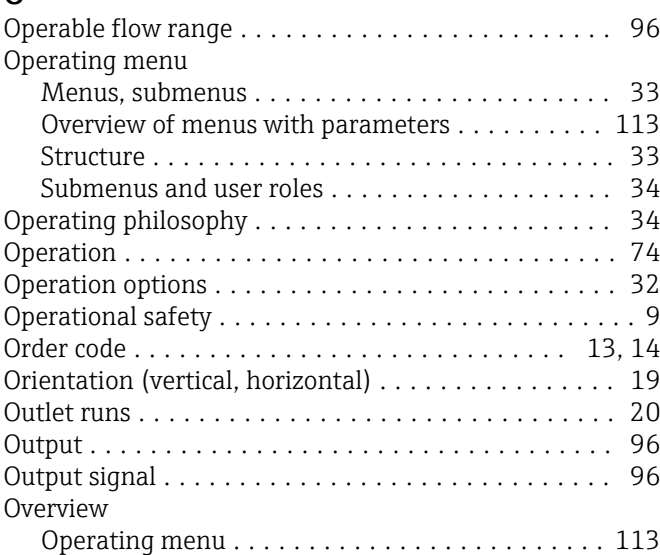

## P

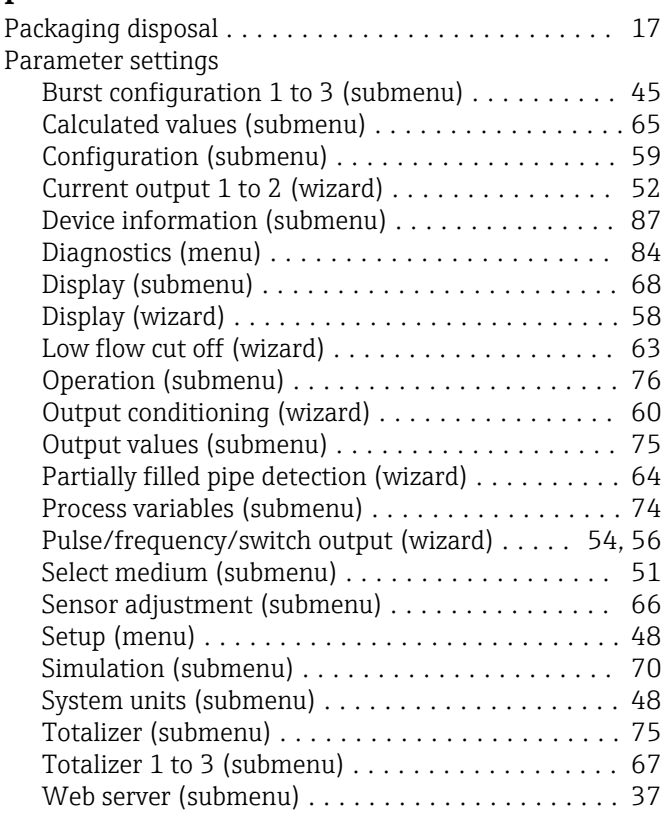

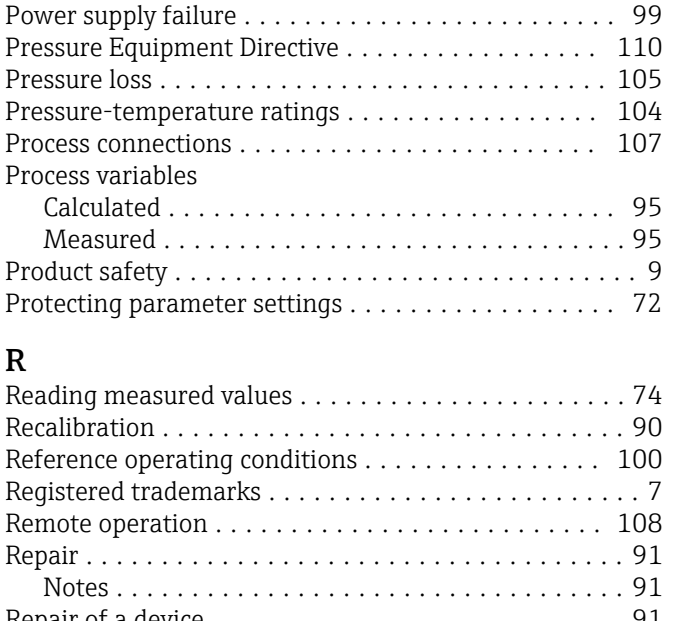

## R

Measured .

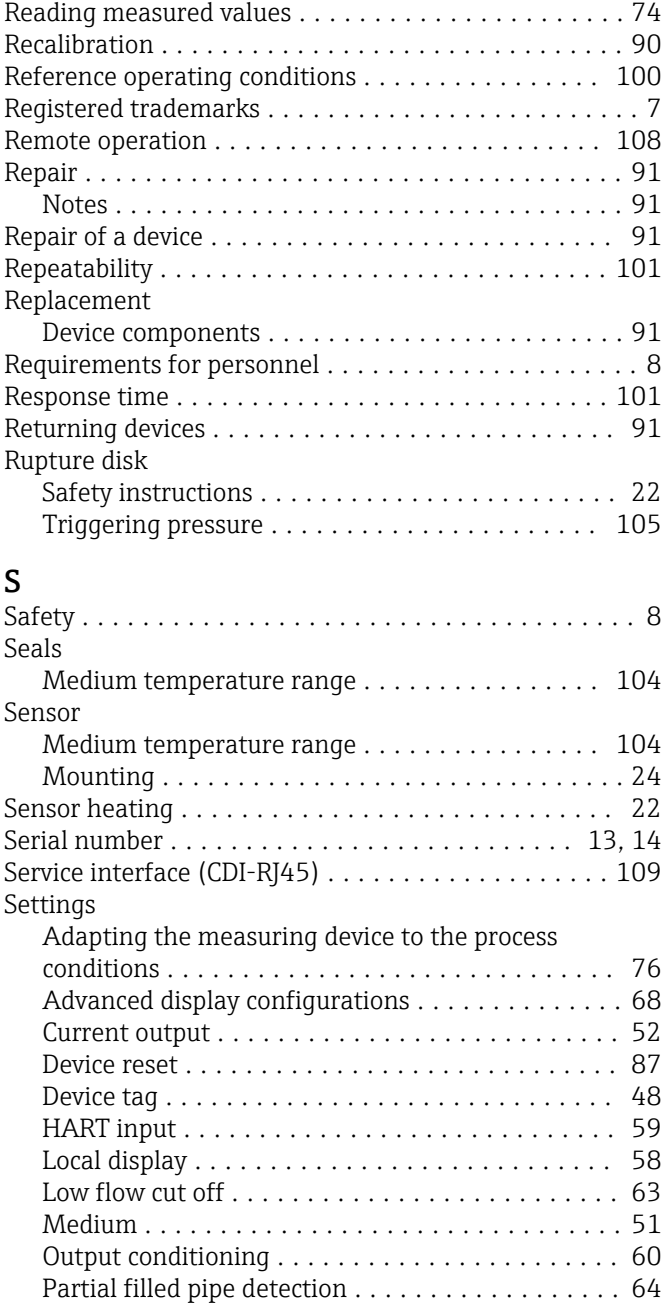

Performance characteristics . . . . . . . . . . . . . . . . . . [100](#page-99-0) Post-connection check (checklist) . . . . . . . . . . . . . . . [30](#page-29-0) Post-installation check .............................. [48](#page-47-0) Post-installation check (checklist) . . . . . . . . . . . . . . [24](#page-23-0) Potential equalization ........................ [99](#page-98-0) Power consumption .......................... [99](#page-98-0)

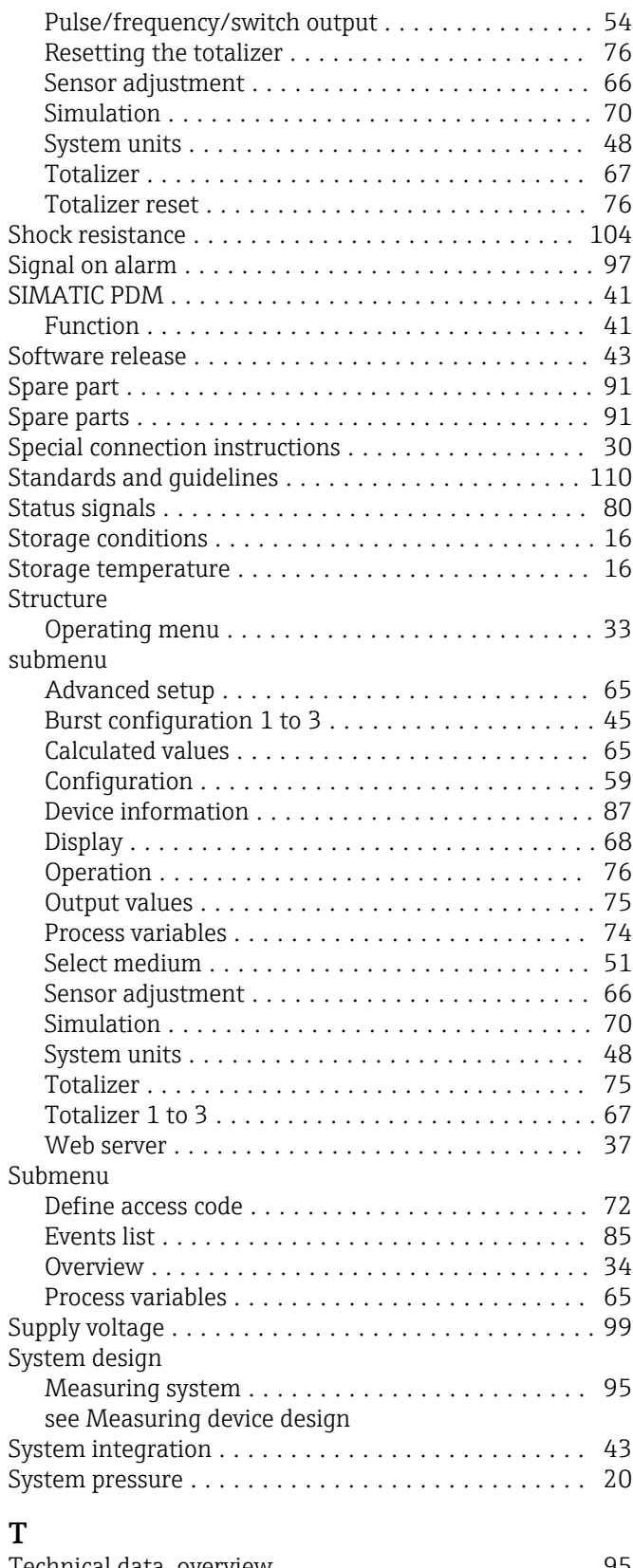

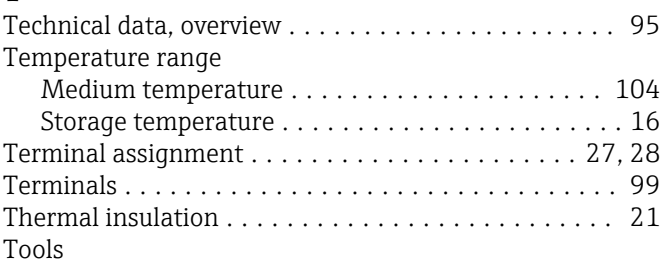

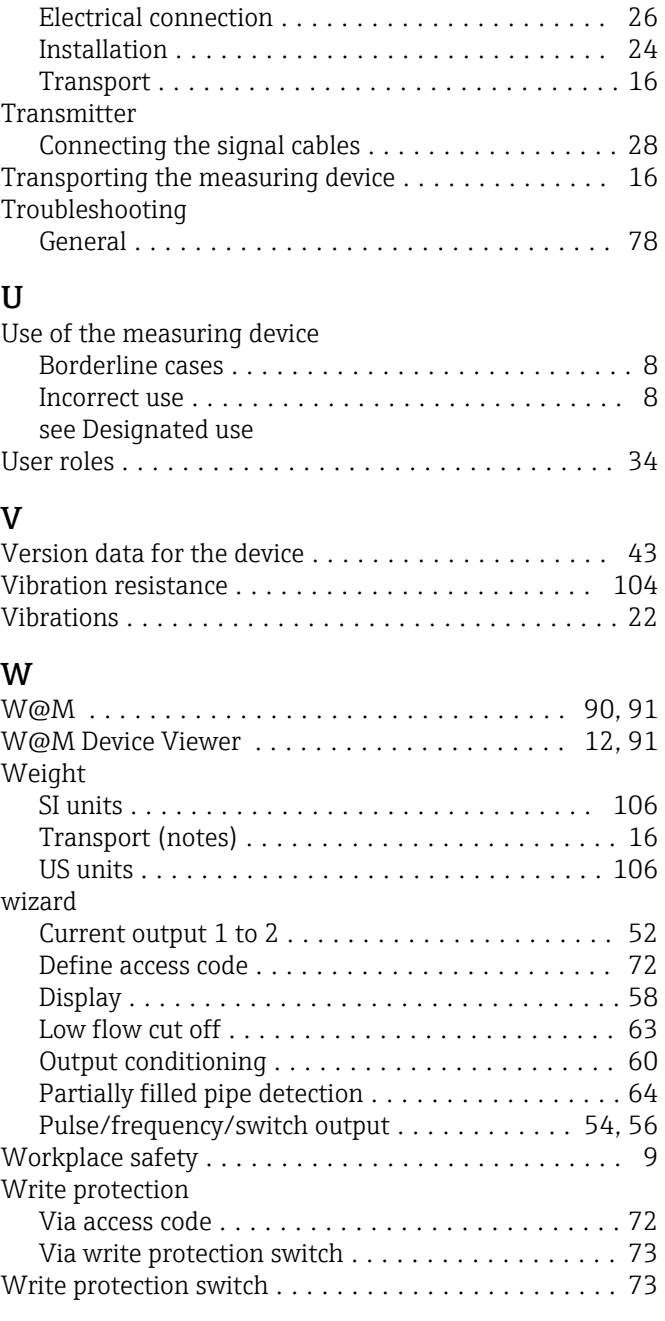

www.addresses.endress.com

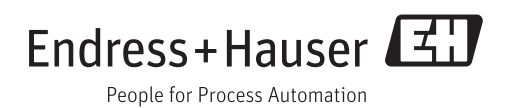